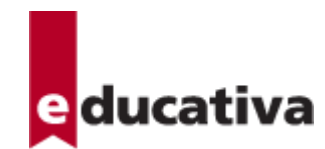

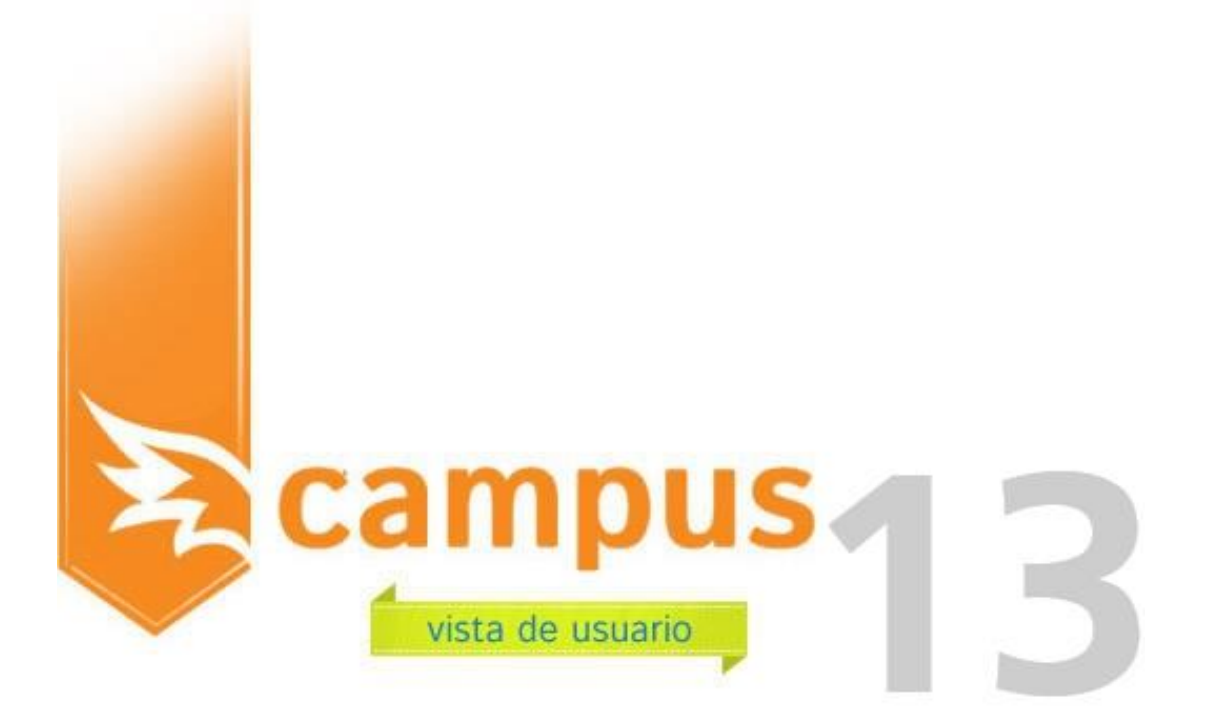

# **Índice de Contenidos**

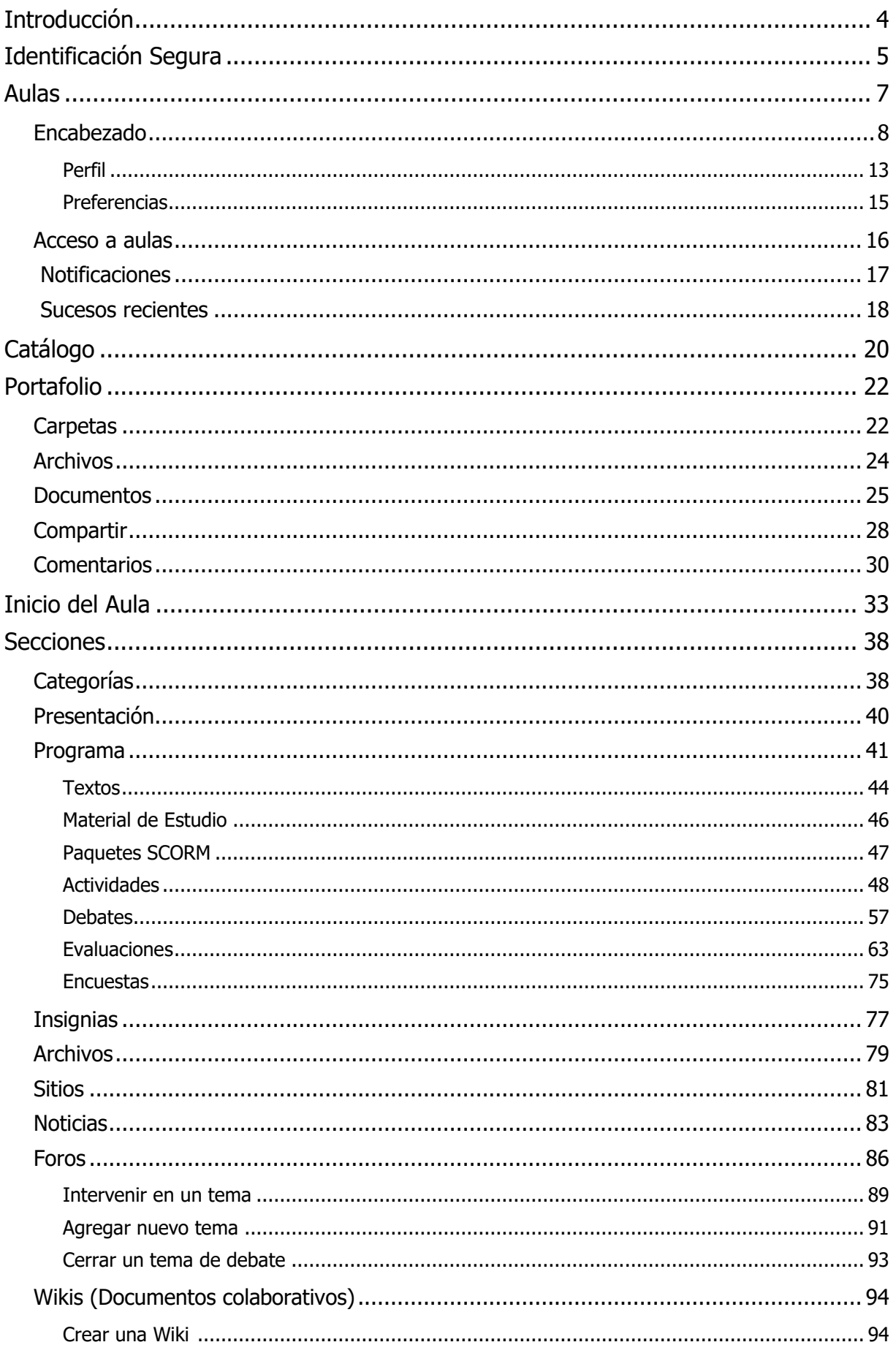

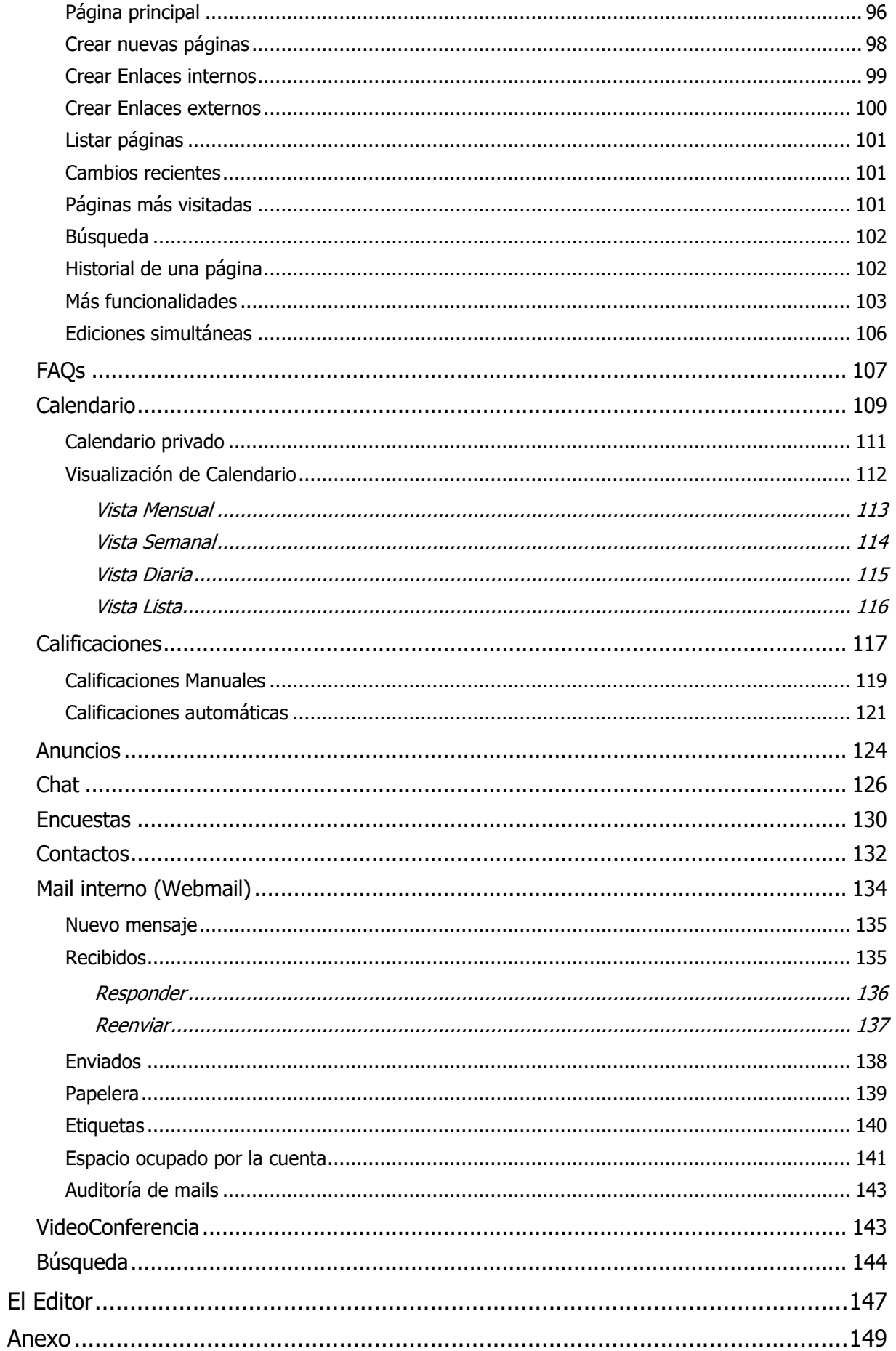

## <span id="page-3-0"></span>**Introducción**

Te invitamos a conocer **Campus,** la herramienta desarrollada por educativa, **capaz de soportar el cursado total desde tablets o smartphones**.

Recuerda que las imágenes que verás en este manual son representativas, ya que tu pantalla determinará cómo se visualizan los contenidos.

#### **El Campus**

Pensando en cubrir necesidades de información y comunicación, **educativa** se inserta en la comunidad educativa creando un medio de comunicación fluido que permite:

- **+** Borrar las limitaciones de tiempo y espacio en las comunicaciones interpersonales.
- **+** Congregar a alumnos y profesores en un mismo espacio virtual.
- **+** Publicar noticias, novedades e información de interés, de una forma simple y sencilla.
- **+** Intercambiar información personal, agilizando la comunicación.
- **+** Otorgar los medios necesarios para conversación en línea, foros de debate y discusión.
- **+** Disponer de una agenda compartida de actividades.
- **+** Publicar información de interés al grupo.

Esta herramienta de trabajo sobre Internet, denominada **Campus,** permite la interacción de Alumnos, Docentes e Institución, de utilización indispensable en la actualidad. Esto permite maximizar la colaboración entre usuarios y las actividades asincrónicas de forma tal que cada integrante potencie la utilización de su tiempo.

Un entorno de trabajo *seguro, privado y amigable* con servicios de información, novedades, mensajería, Chat, Foros de discusión, depósito de Archivos, Wikis, Encuestas, Videoconferencia, video uno a uno, evaluaciones, calificaciones, datos actualizados de docentes y alumnos, calendario de actividades y más.

#### **Sobre este Manual de Usuario**

Este manual es un resumen de **Secciones** y **Acciones** que el usuario debería conocer inicialmente para poder utilizar el campus, explotando todo su potencial. Es importante remarcar que esta herramienta brinda todas las alternativas para estar en contacto permanente con los usuarios, posibilitando:

**+ Interactividad:** El acceso a la sección Contactos, así como también en cualquier lugar del Campus 8 que se mencione una persona, permite enviarle un mensaje interno. Así como también puede encontrarse una persona en la Video Conferencia o en el Chat para intercambiar opiniones.

**+ Colaboración:** Todas las secciones tienen la posibilidad que cualquiera de los integrantes del grupo ingresen contenido que consideren relevante para el mismo. Esto posibilita que el propio grupo se realimente con entradas de información, no sólo del docente, sino también de los alumnos.

**+ Asincronismo:** Disponer del material de estudio en cualquier momento hace del asincronismo un motivo para que cada alumno administre mejor sus tiempos. La posibilidad de analizar y discutir en los Foros de Debate son una parte importante de las actividades que se pueden realizar fuera de los horarios de clases presenciales de forma de optimizar el tiempo y aprovechar mejor estas clases.

*Ante cualquier duda, comunícate directamente con el administrador de la plataforma de tu institución en la dirección de correo disponible a tal efecto.*

Continua leyendo el manual para conocer los primeros pasos necesarios a dar en el campus para comenzar las actividades.

# <span id="page-4-0"></span>**Identificación Segura**

Una vez que hayas ingresado a la dirección web, deberás identificarte para poder acceder al Campus. La visualización del acceso dependerá del espacio disponible:

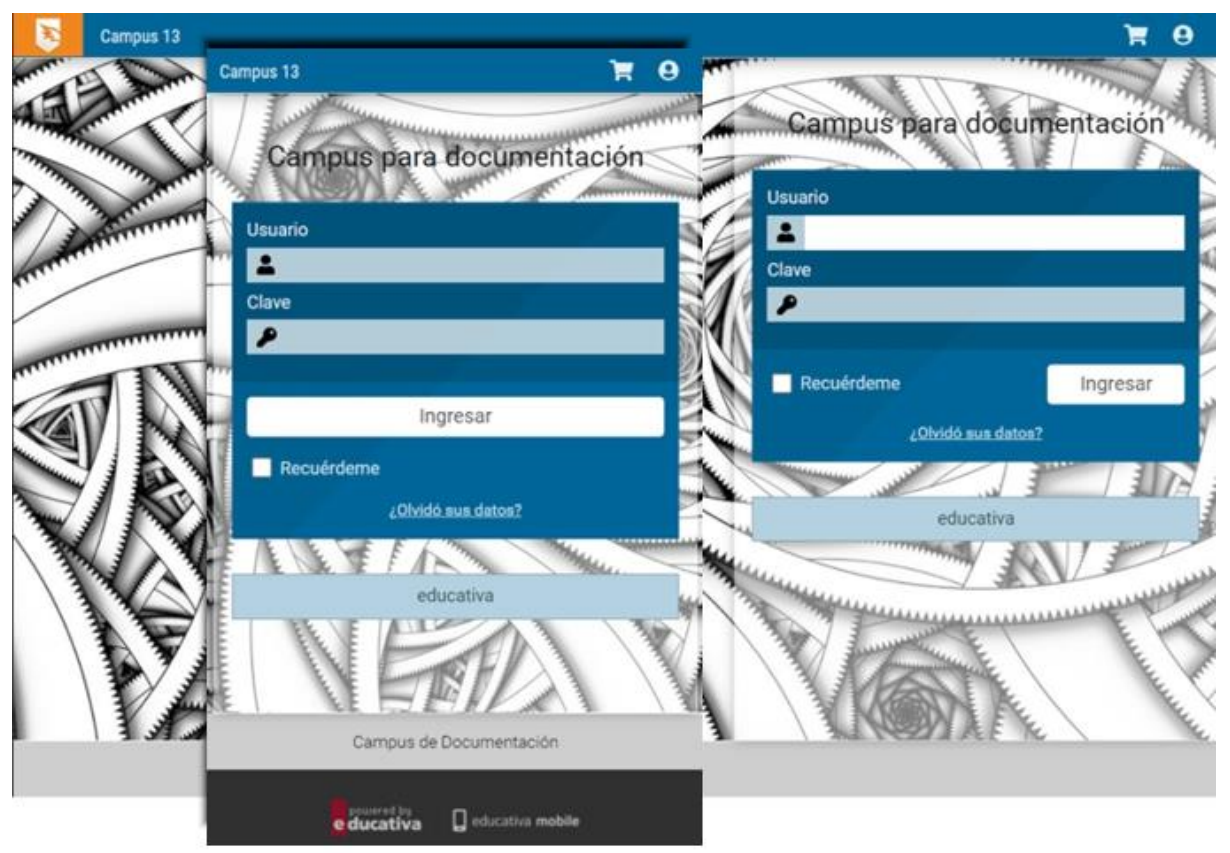

Para iniciar las tareas identificate iniciando la sesión de trabajo, con nombre de usuario y clave personal.

Esta información, en general, fue remitida por e-mail como **Solicitud de cambio de clave de acceso** o entregada personalmente.

Si no recuerda sus datos personales, puede hacer clic en **¿Olvidaste tus datos?** y por correo recibirá la información de acceso necesaria para ingresar al campus. Recibirás un enlace con 8 horas de validez para restituir tu clave de acceso.

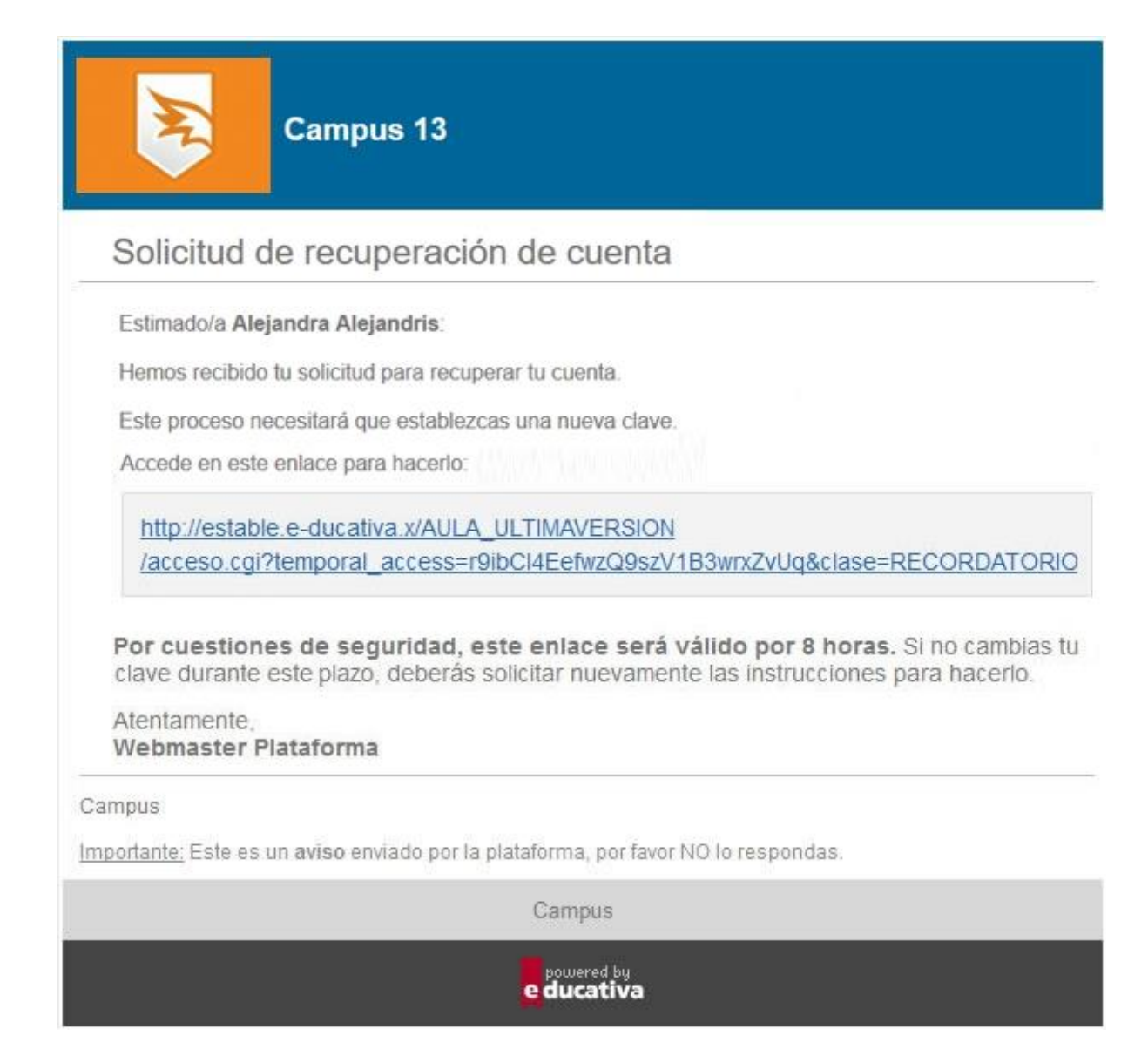

Una vez que ingresas estos datos, una nueva pantalla – el acceso Aulas - aparecerá, y podrás realizar distintas tareas.

En el caso de no estar aún validado en la plataforma puede contactar al administrador haciendo clic en **¿Olvidaste tus datos?**, en la opción:

**Si no recordás los datos requeridos, podés solicitarlos al administrador de la plataforma.**

# <span id="page-6-0"></span>**Aulas**

Una vez que ha ingresado su usuario y clave, será redireccionado siempre a **Aulas**. Éste entorno cumple la función de un Panel de control de las actividades del usuario en el campus.

- Se explicará en detalle los siguientes bloques:
- **1.** [Encabezado](#page-7-0)
- **2.** [Notificaciones](#page-16-0)
- **3.** [Acceso a aulas](#page-15-0)
- **4.** [Sucesos Recientes](#page-17-0)

Estas imágenes son sólo representativas, ya que la disponibilidad de espacio determinará su visualización. Por ejemplo en un dispositivo de pantalla grande podría verse así:

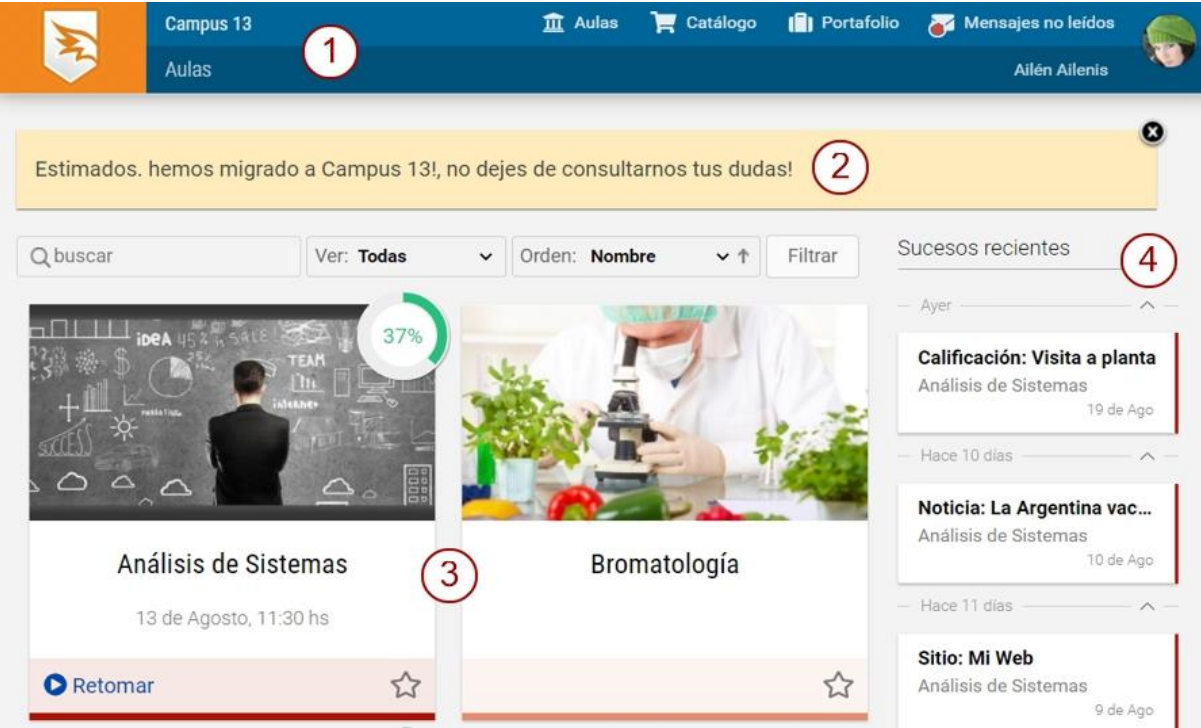

Mientras que en una pantalla de un móvil, puede verse:

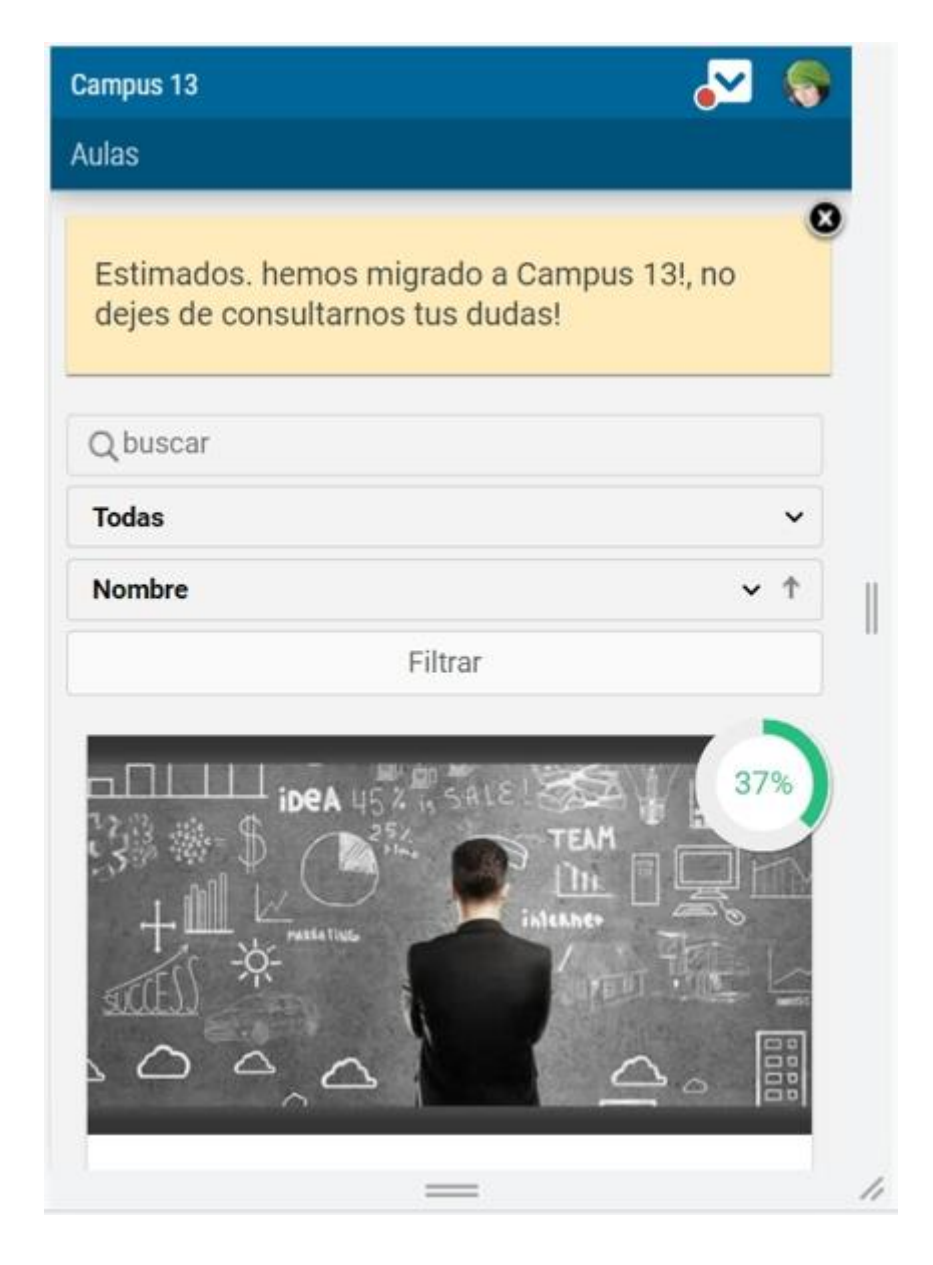

# <span id="page-7-0"></span>**Encabezado**

El encabezado agrupa varias funciones:

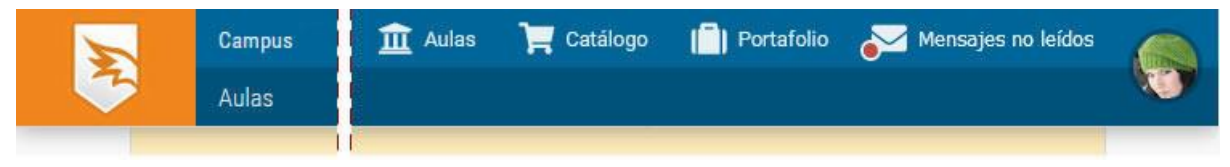

En función del tamaño disponible se muestra de diferente forma:

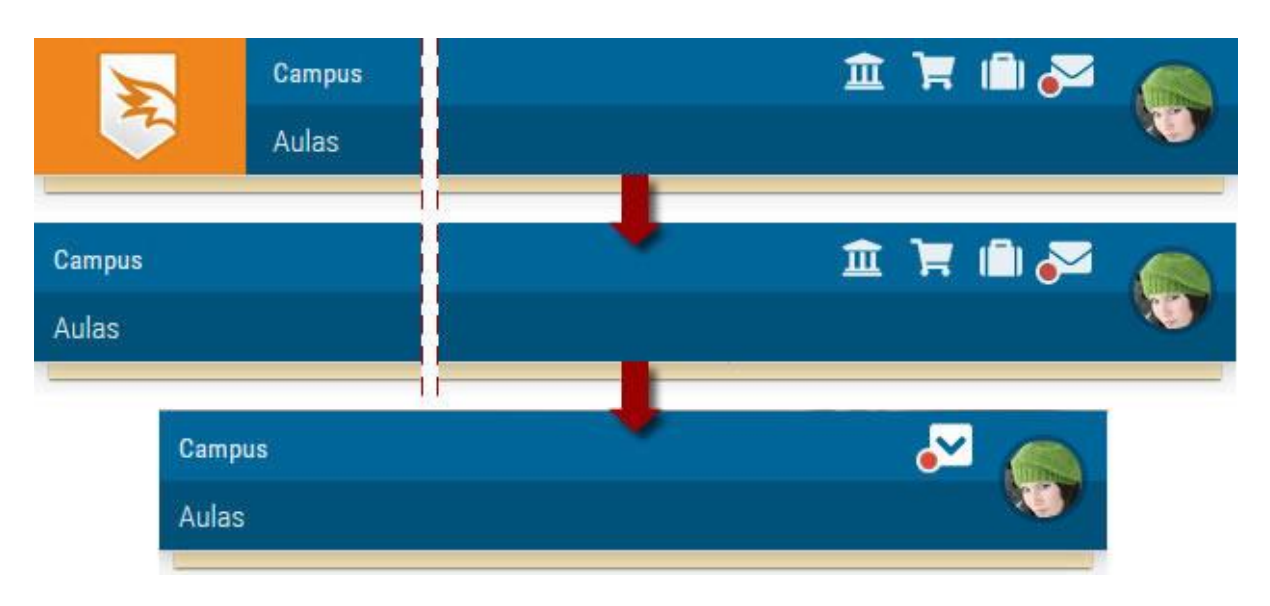

**Logo Principal:** desde cualquier sección del Campus Virtual, cuando pulses sobre el logo principal, podrás volver a Aulas.

**Nombre del campus:** si es un campus perteneciente a Escuela Suite, al hacer clic en el nombre accede al edupress asociado.

**Aulas:** accede a la pantalla de aulas haciendo clic en Aulas o en su icono correspondiente.

Desde un aula, desde la barra de funciones podrás cambiar de aula sin necesidad de volver a identificarte o **cerrar sesión**.

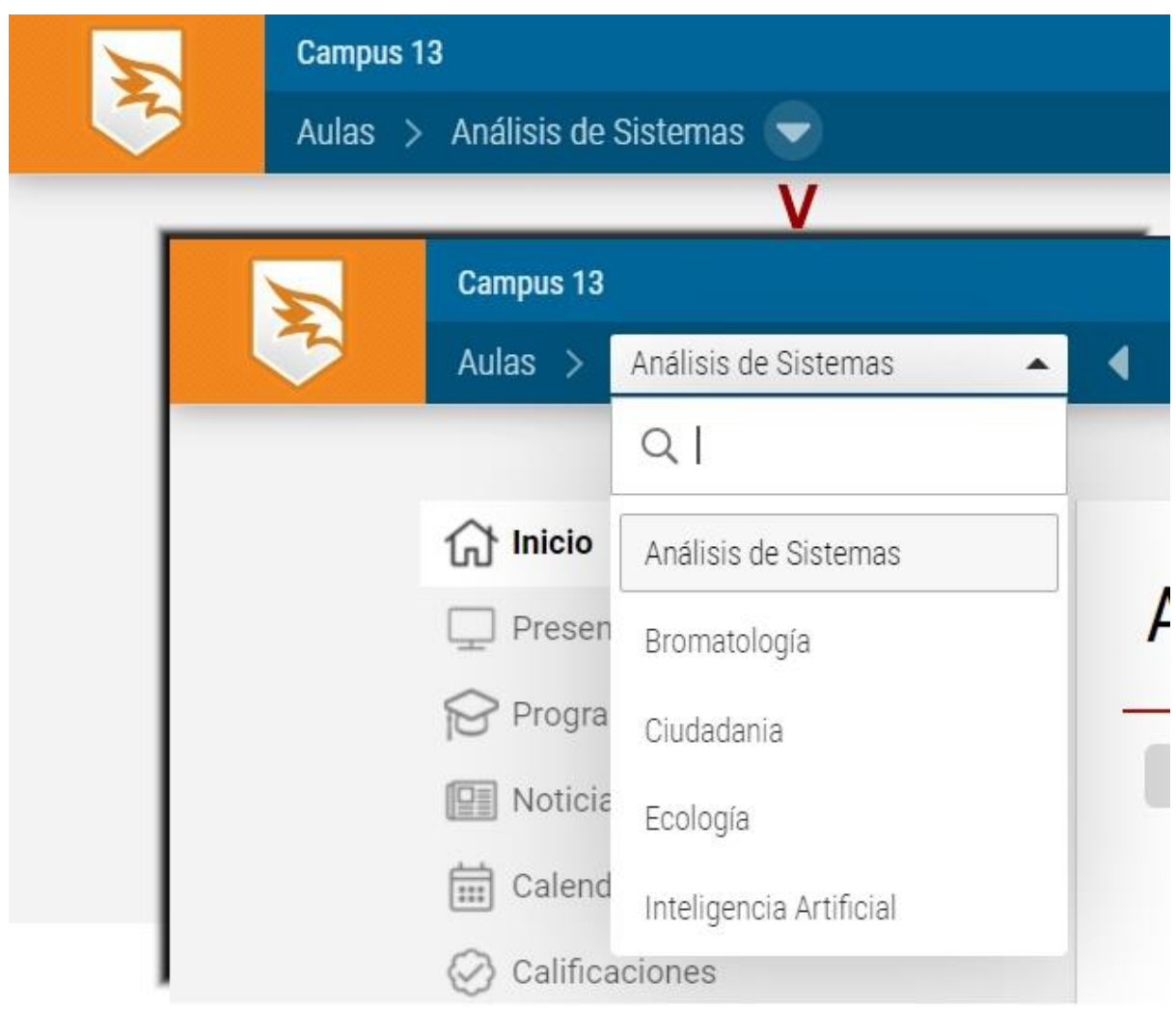

**Catálogo:** aquí se dispone de las posibles aulas a las que puede inscribirse el usuario. Consulta más detalle en [Catálogo.](#page-19-0)

Portafolio: en este entorno puedes subir, crear y compartir documentos. Consulta más detalle en [Portafolio.](#page-21-0)

**Mensajes no leídos:** se muestran los mensajes de correo no leídos de todas las aulas activas a las que pertenece el usuario. Se visualiza un punto rojo cuando hay correos.

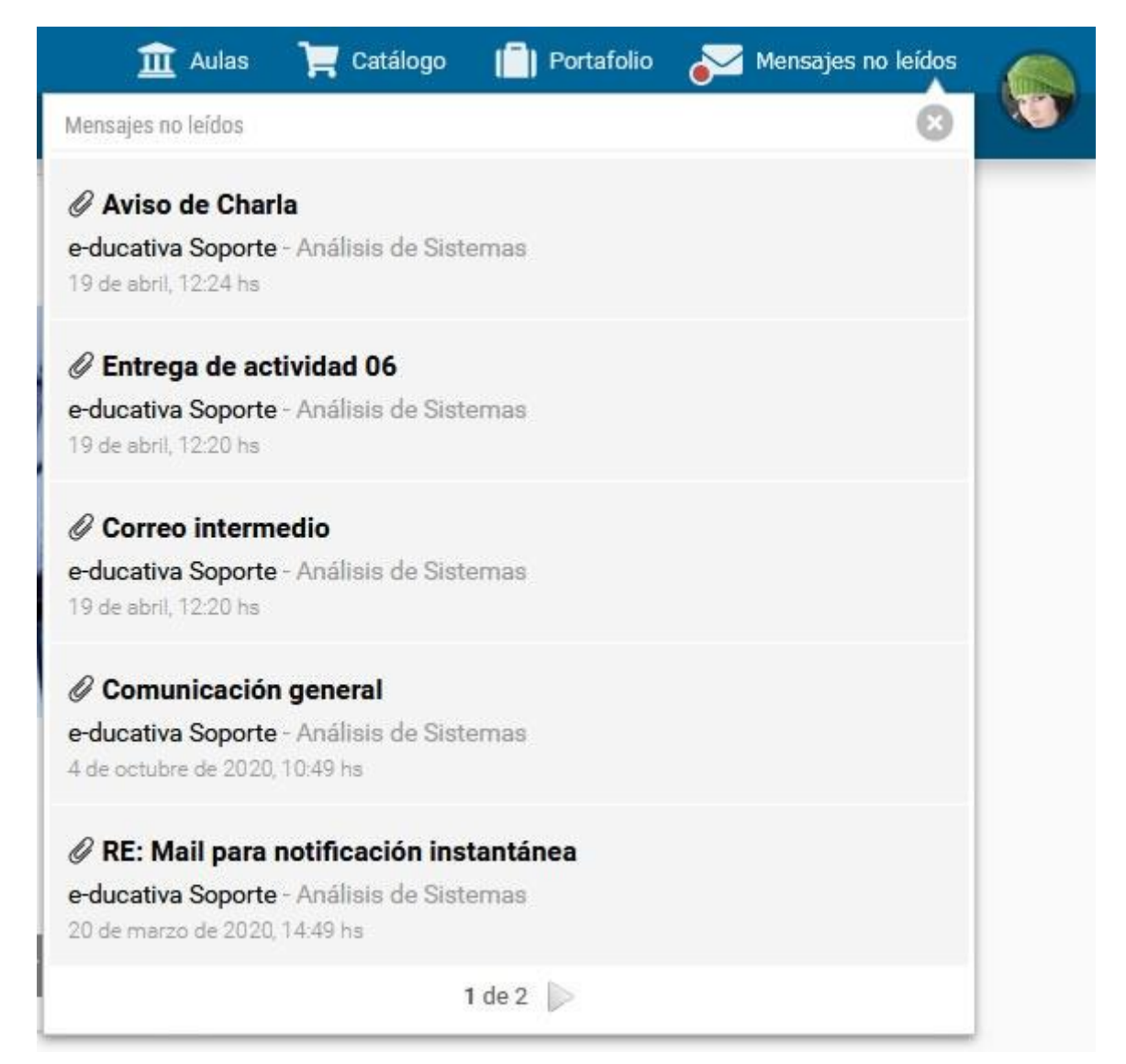

Se muestra la siguiente información:

**+** *Asunto del mail:* al hacer clic sobre el mismo, el sistema nos llevará al aula a la cual pertenece y nos abrirá el email en cuestión.

**+** *Información del mail:* se visualiza el nombre y apellido del usuario remitente, la fecha y hora del envío y el aula a la cual pertenece el correo.

**+** *Adjunto:* se visualiza un icono si tiene adjuntos.

Cuando las aulas se encuentren filtradas por favoritos, se mostrarán sólo los mails de las aulas favoritas. VALIDAR \*\*\*\*\*

**Administración:** nos permite ingresar a la administración. Será visible sólo a aquellos usuarios que tengan algún rol de administración habilitado.

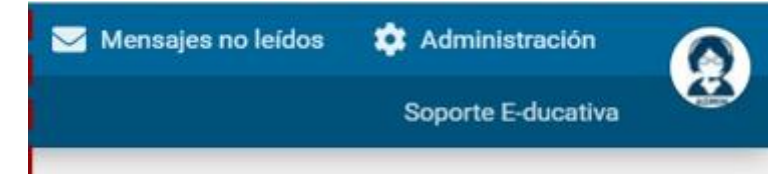

#### **Imagen del usuario**

Al hacer clic en la imagen de usuario se muestra el **nombre y apellido** del usuario logueado, así como varias opciones de uso personal:

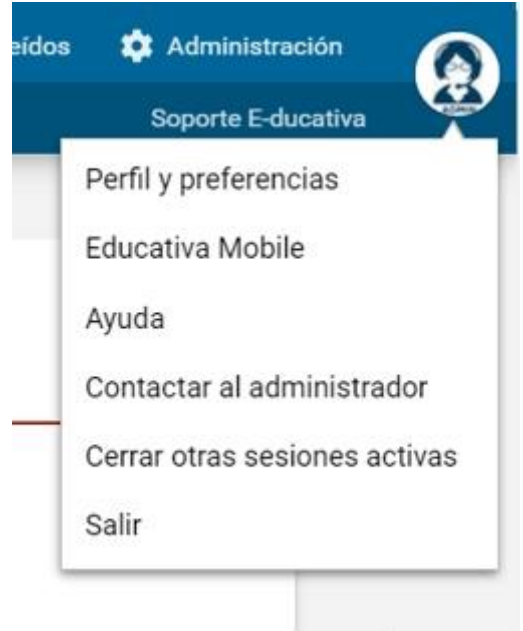

**+ Perfil y preferencias**: accede a configurar la información personal en [Perfil](#page-12-0) y define las configuraciones personales del campus en [Preferencias.](#page-14-0)

**+ Educativa Mobile**: al hacer clic en esta opción podremos continuar trabajando en el campus dese nuestro otro dispositivo que cuente con la APP Educativa Mobile. Nos mostrará un código QR que debe ser escaneado con la APP utilizando la opción **Utilizar QR**.

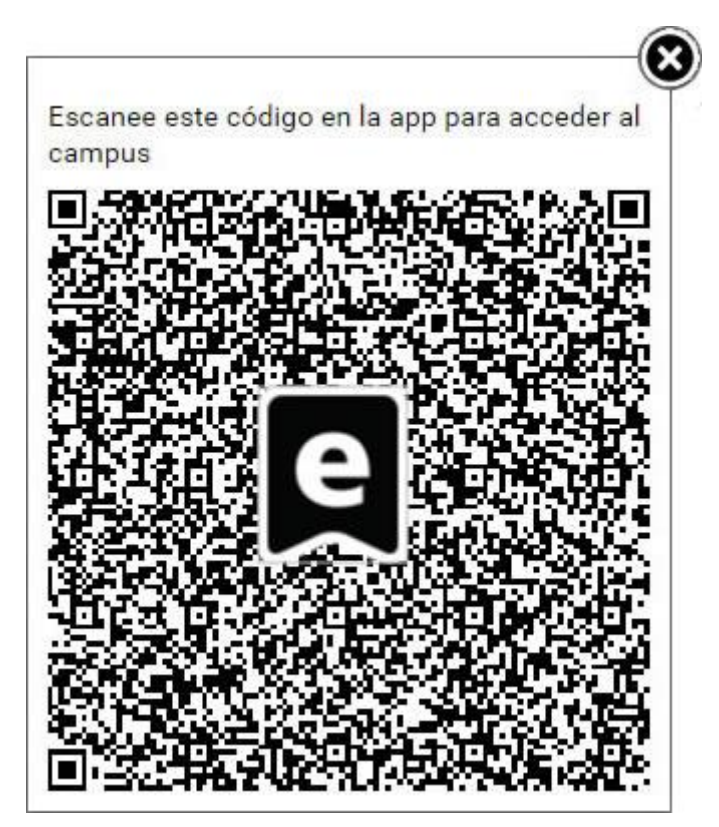

Cada vez que se inicie una sesión mediante Código QR, se enviará un mail a la cuenta de correo asociada al usuario con el cual se está logueado, con el objetivo de notificar esta actividad.

**+ Ayuda**: muestra la ayuda en línea correspondiente al área en la que te encuentras. Se visualiza el manual navegable de la vista usuario desde el cual puede ser descargado en PDF si es necesario.

**+ Contactar al administrador**: permite enviarle un mensaje al administrador de ese aula o materia, mediante la ventana de Mensajería Interna.

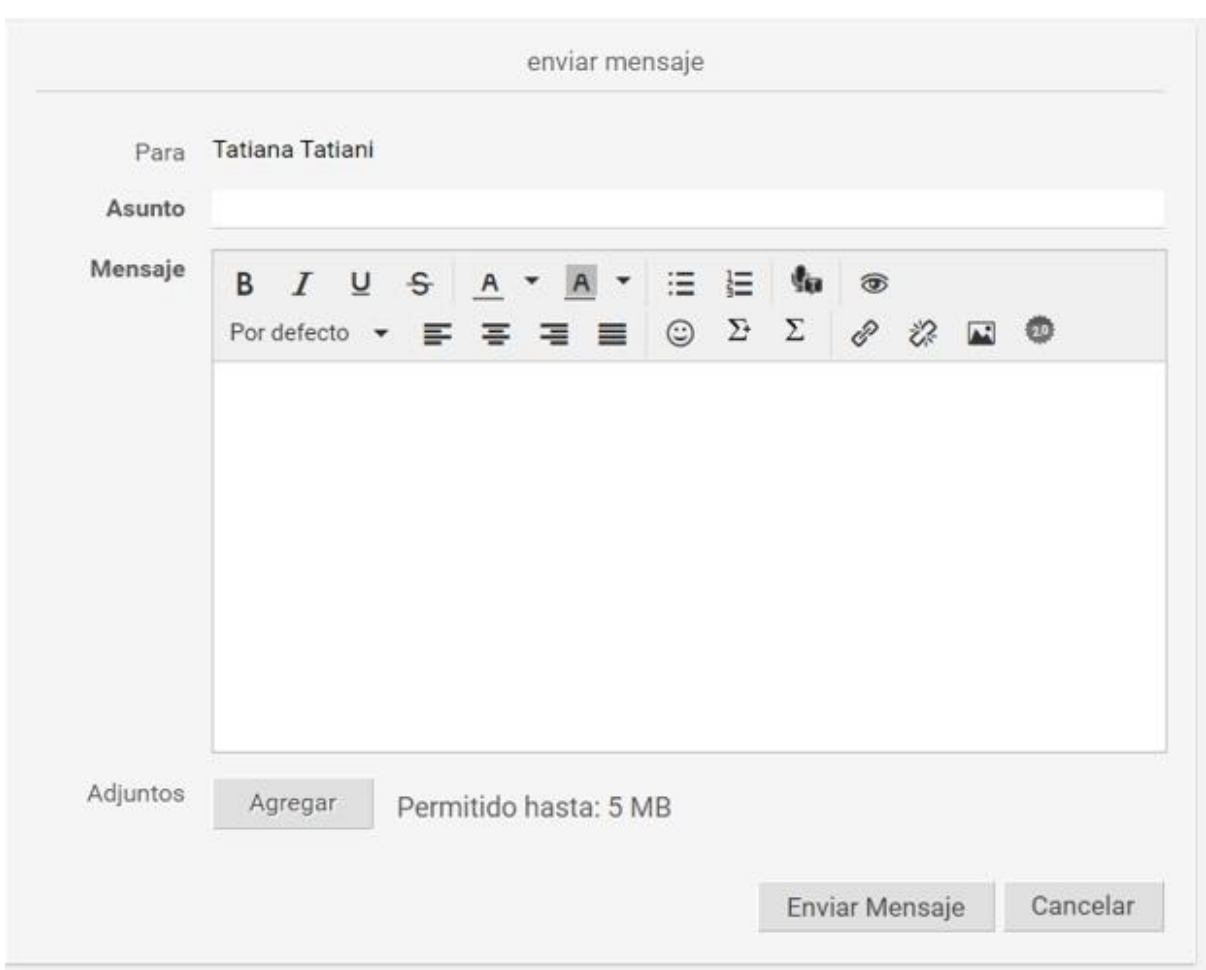

**+ Cerrar otras sesiones activas**: por seguridad, al estar logueado desde la APP, es posible controlar el cierre de sesión desde PC/Notebook haciendo clic en la foto de perfil, luego clic en **Cerrar todas las sesiones activas**.

**+ Salir**: desde aquí se cierra la sesión.

## <span id="page-12-0"></span>**Perfil**

La sección **Perfil y preferencias** presenta la información dividida de tal forma que resulte más clara su visualización.

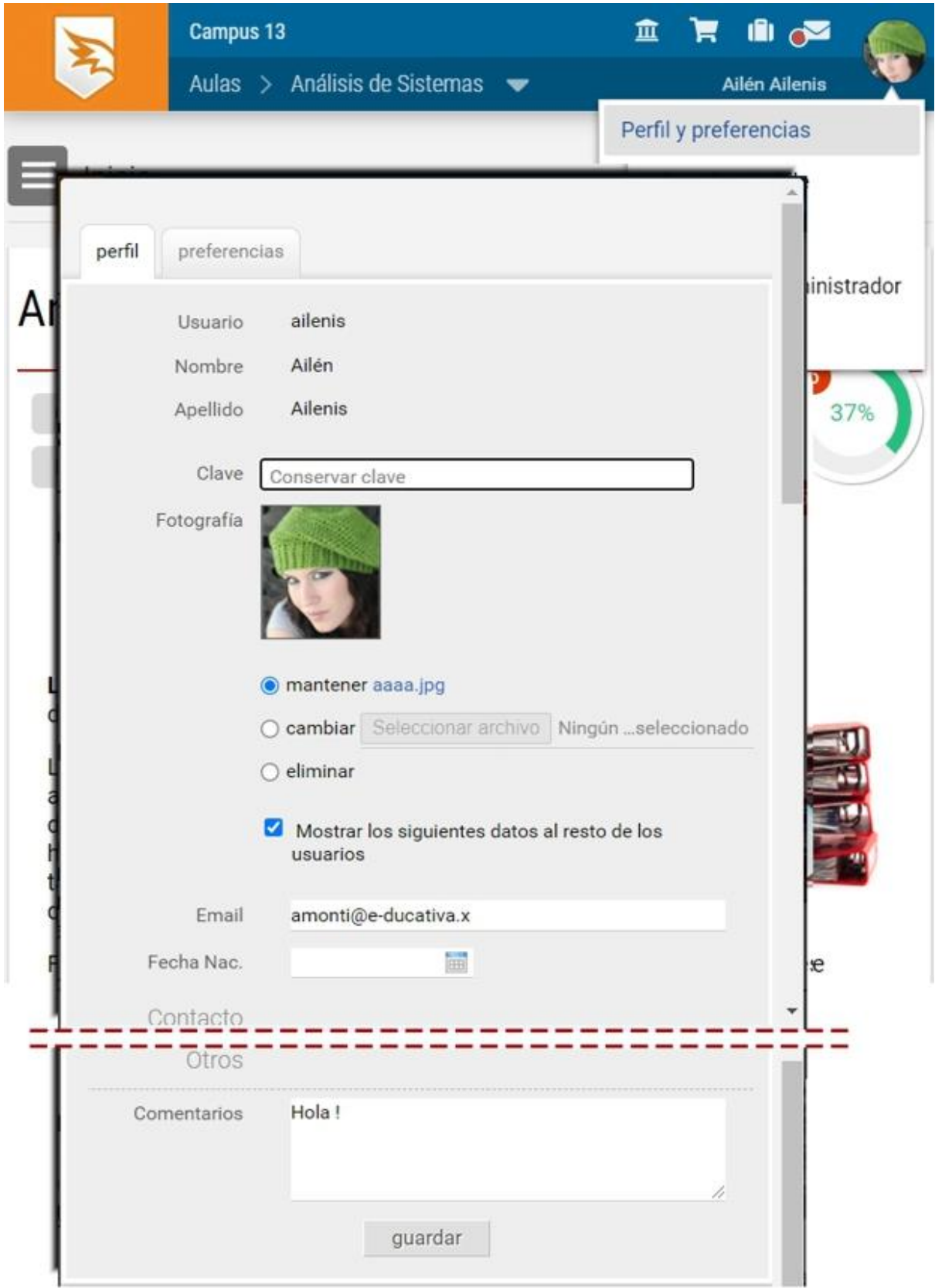

**Usuario:** este dato no puede ser modificado una vez que se ha dado de alta el usuario.

**Nombre y Apellido:** estos datos sólo pueden ser corregidos por el Administrador.

**Fecha de Nacimiento, Email, Fotografía:** podrán ser actualizados por el usuario, si está permitido.

**Cambio de clave:** podrá ser actualizada por el usuario, si está permitido por la administración.

Existen además **Datos adicionales** que se trata de campos no obligatorios, que pueden ser cumplimentados por el usuario.

### <span id="page-14-0"></span>**Preferencias**

Desde estas opciones podrán definir ciertos comportamientos del campus con nuestro usuario.

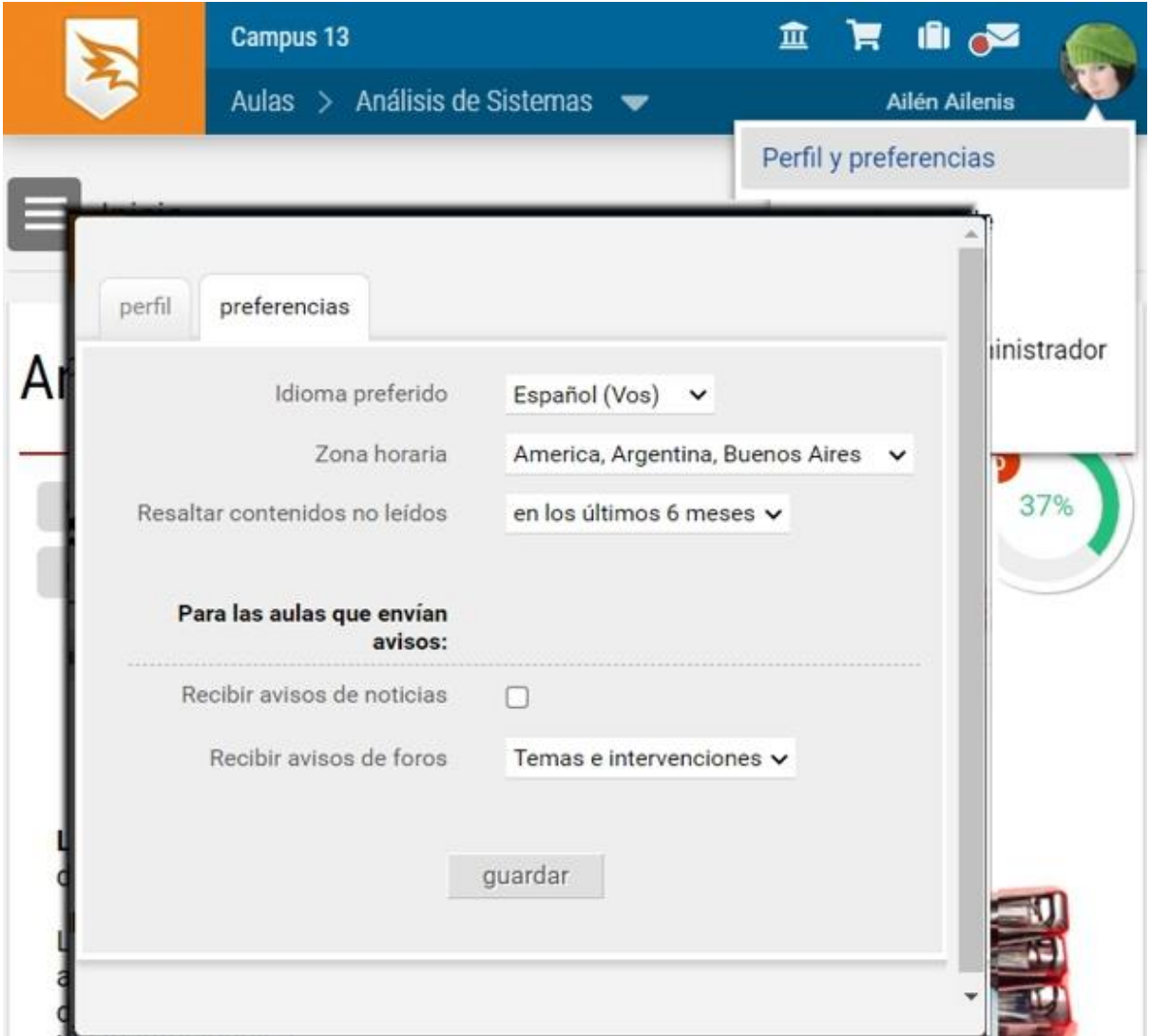

**Idioma preferido:** selecciona el idioma de preferencia de visualización de la plataforma.

**Zona Horaria:** Ajusta la zona horaria desde donde trabajas para visualizar correctamente los días y las horas en las actividades de interacción en las distintas secciones (foros, chat, materiales dados de alta).

**Resaltar los contenidos no leídos:** establece el período de tiempo de los materiales NO LEÍDOS mostrados en el inicio del grupo.

**Avisos de noticias:** permite habilitar el envío de avisos de nuevas noticias a tu casilla de email.

**Avisos de foros**: define si deseas recibir avisos por email de los nuevos temas, o intervenciones o ambos.

#### **Más detalle sobre las opciones de visualización de los CONTENIDOS NO LEÍDOS:**

*– Nunca:* a pesar de que desde la administración se hubiera definido que se destaquen los contenidos no leídos, para este usuario en particular no se mostrarán.

*- Desde el último acceso:* se mostrarán los contenidos nuevos incorporados a partir de la fecha del último acceso que registró el usuario en un determinado grupo.

*- En los últimos 7 días:* se mostrarán los contenidos nuevos incorporados hasta siete días antes de la fecha en que este ingresando nuevamente el usuario a un grupo en particular.

*- En los últimos 15 días:* se mostrarán los contenidos nuevos incorporados hasta quince días antes de la fecha en que este ingresando nuevamente el usuario a un grupo en particular.

*- En los últimos 30 días:* se mostrarán los contenidos nuevos incorporados hasta treinta días antes de

la fecha en que este ingresando nuevamente el usuario a un grupo en particular.

*- En los últimos 6 meses:* se mostrarán los contenidos nuevos incorporados hasta 6 meses antes de la fecha en que este ingresando nuevamente el usuario a un grupo en particular.

# <span id="page-15-0"></span>**Acceso a aulas**

Se muestra el nombre y descripción de cada aula a la que pertenece el usuario. Al hacer clic en un nombre podremos ingresar a la misma.

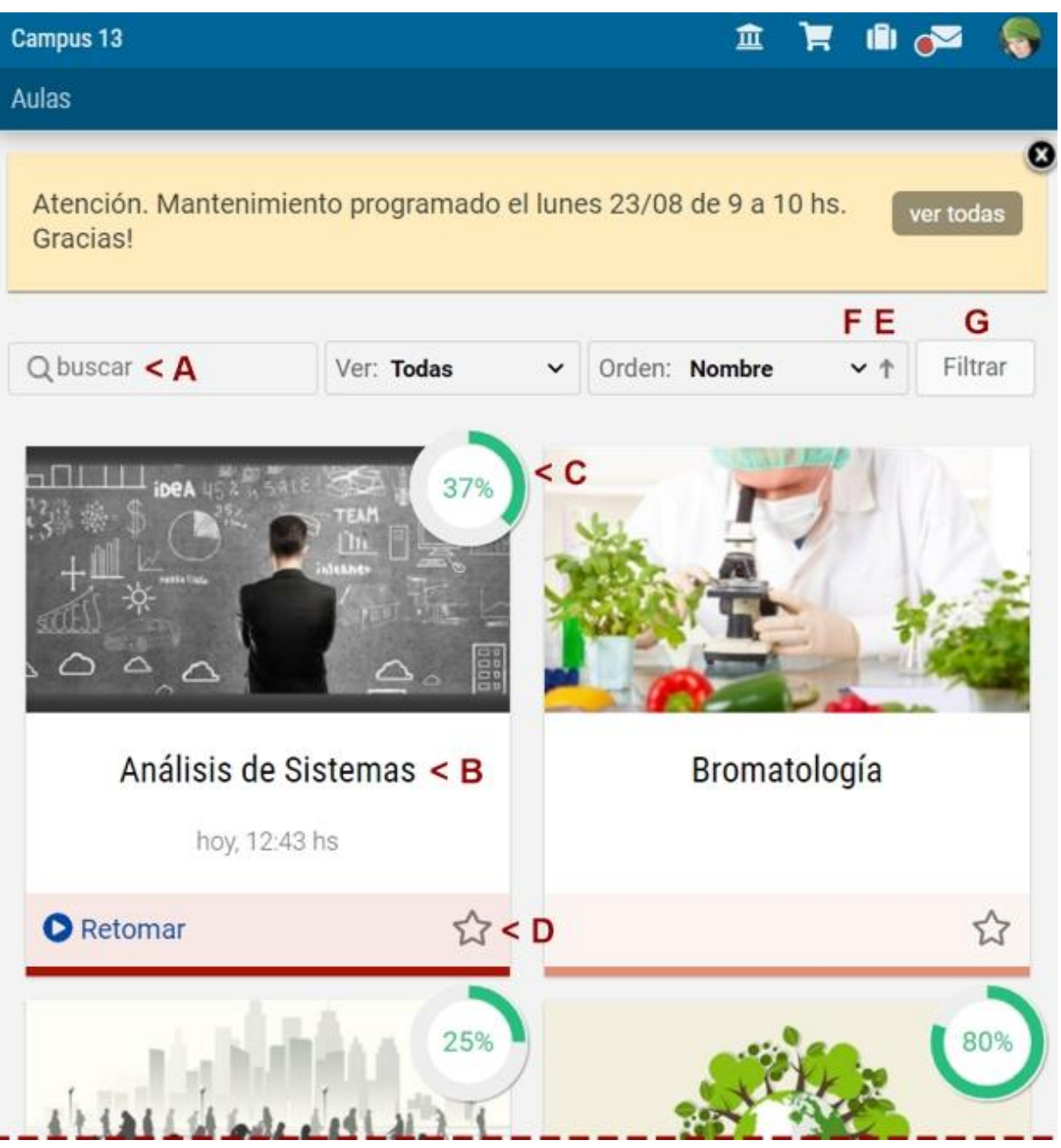

En el módulo de **Acceso a Aulas** dispondremos de:

A. **Buscar:** busca en el listado de aulas

B. **Nombre del grupo:** al hacer clic ingresaremos al aula. A continuación se muestra la fecha y hora del último acceso al aula.

C. **Retomar el cursado**: si hemos iniciado el cursado lleva al aula al último material intervenido. Se visualiza el porcentaje de avance en el aula. Si el usuario dispone del permiso correspondiente, se visualiza el icono para acceder a editar el aula en la administración.

D. **Favorito**: al marcar un aula como favorita, podremos utilizar el *filtro de favoritos*.

E. **Modo del ordenamiento**: puede ser ascendente o descendente.

F. **Ordenar por:** nos permitirá definir el criterio de ordenamiento de la lista de aulas mostradas. O sólo

mostrar los favoritos.

G. **Refinar**: permite filtrar las aulas según su clasificación. Por ejemplo la hacer clic en **Refinar**, veremos un cuadro como el siguiente:  $\sim$ 

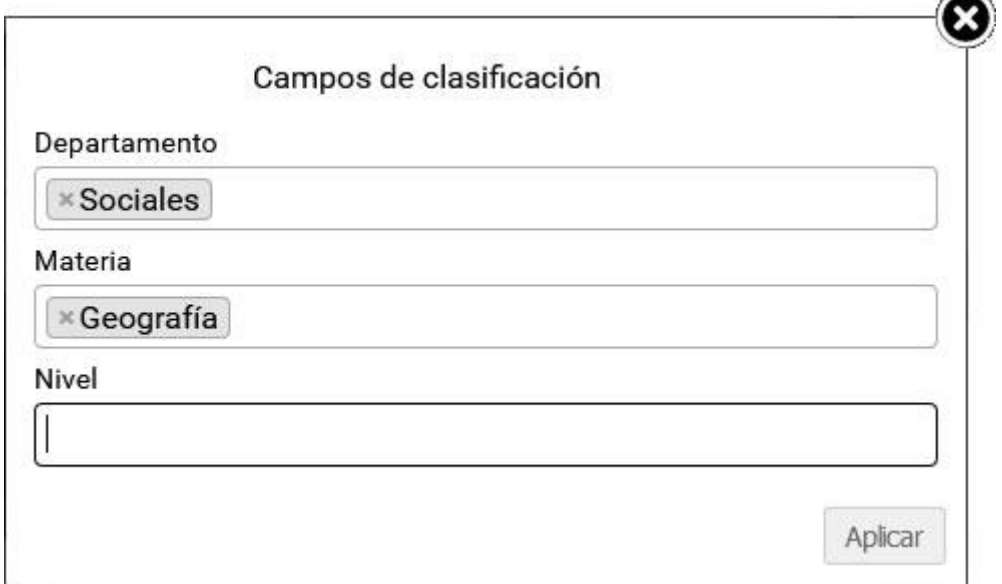

Allí se seleccionan las clasificaciones disponibles y se aplican al listado de Aulas, se detalla el filtro aplicado.

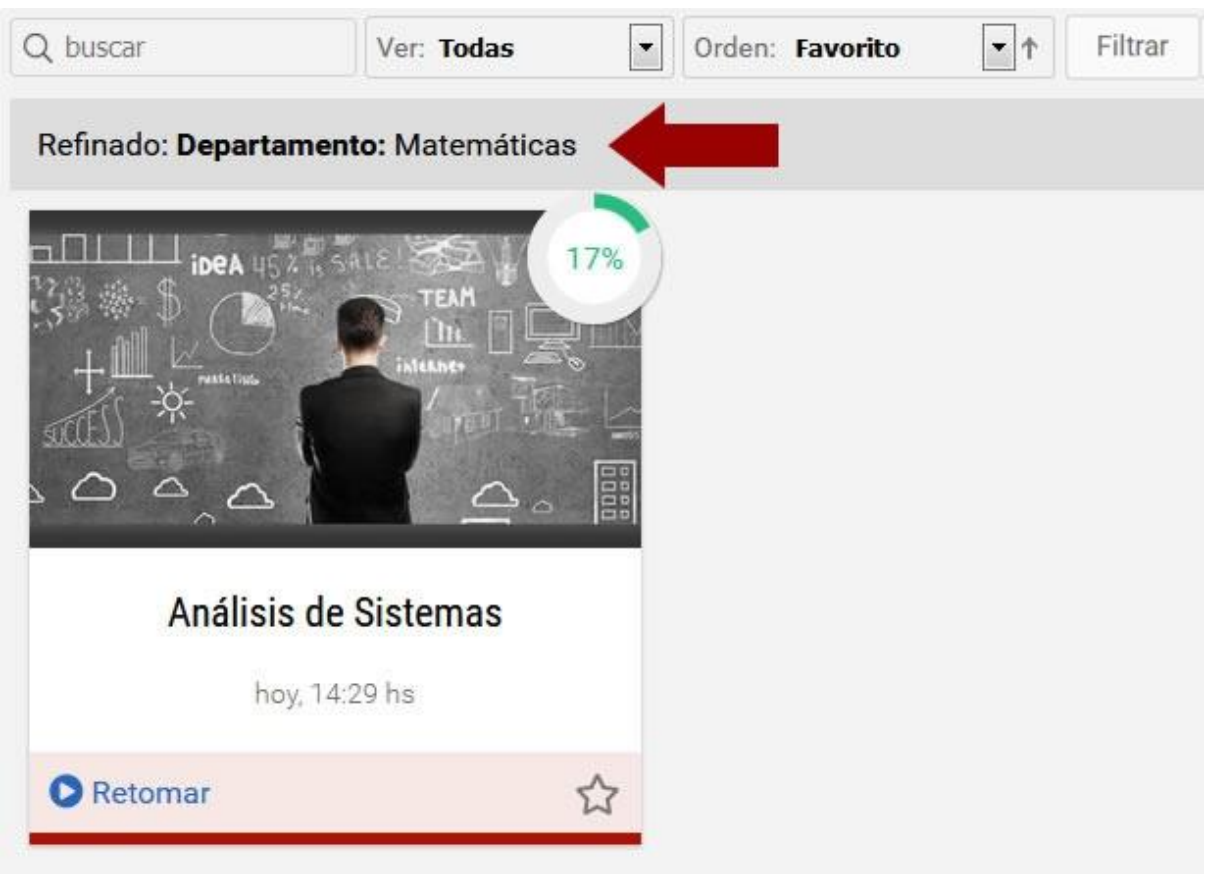

## <span id="page-16-0"></span>**Notificaciones**

En este sector se mostrarán las notificaciones generales para los usuarios. Estas notificaciones se muestran por igual a todos los usuarios pero a medida que son leídas dejan de ser nuevas y al cerrarlas dejarán de aparecer.

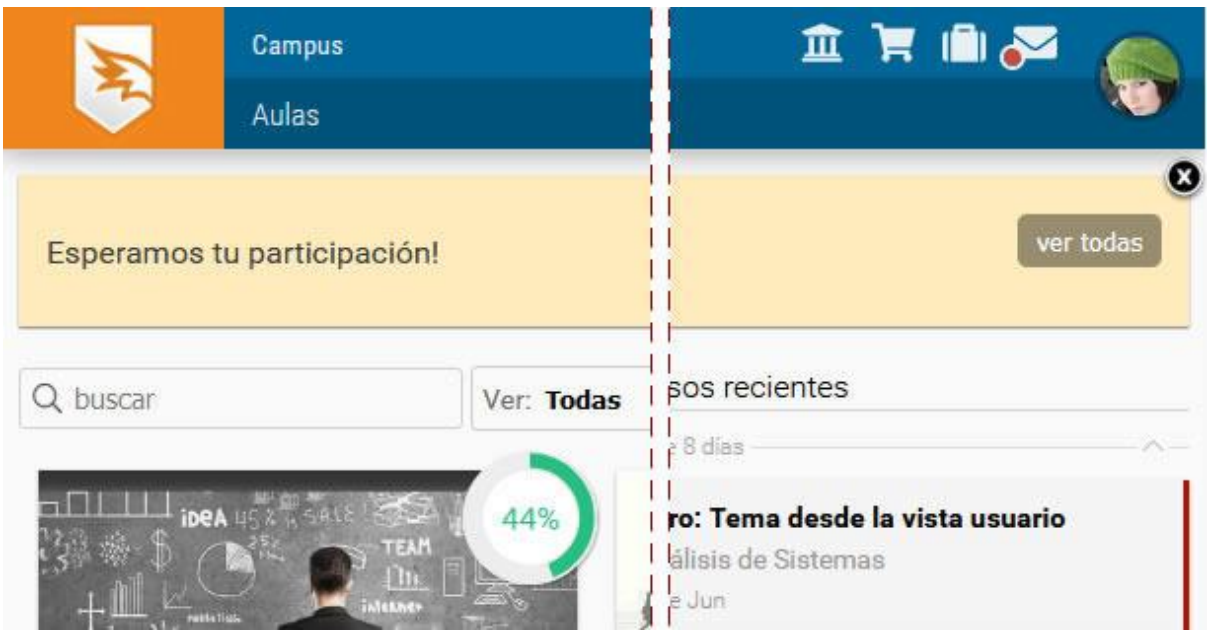

Las notificaciones no leídas se muestran de a una. Se observa primero la más reciente. El usuario puede optar por mostrar todas las notificaciones activas. Cuando el usuario abre la notificación se considerará leída mientras que si hace clic en la X (o en Descartar) dejará de mostrarse, pasando a ser visible la siguiente notificación no leída.

Se indicará la cantidad de notificaciones que no han sido leídas si hay más de una.

En ese caso podremos expandir el recuadro y visualizar todas las notificaciones que no han sido descartadas.

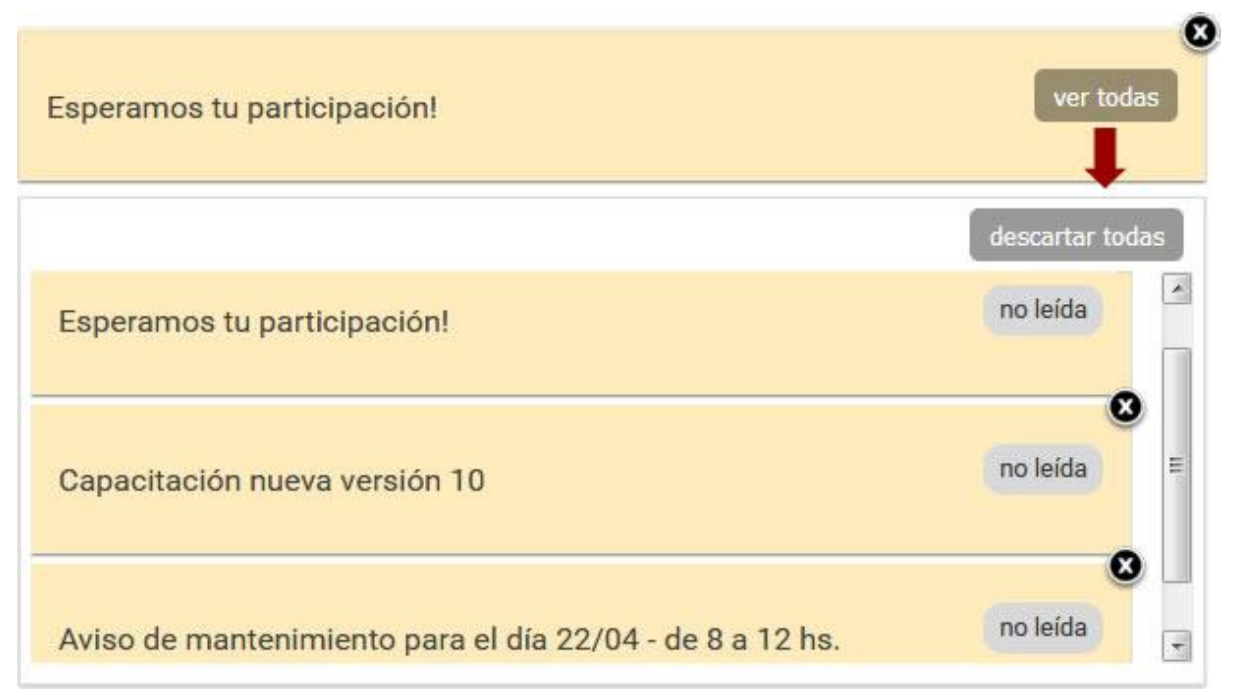

# <span id="page-17-0"></span>**Sucesos recientes**

Este sector muestra los últimos sucesos, comenzando con el más reciente y agrupados por día, de las aulas del usuario.

Esta información también es visible en la página de inicio de cada aula, donde se brinda un listado de los sucesos recientes ocurridos en ese entorno.

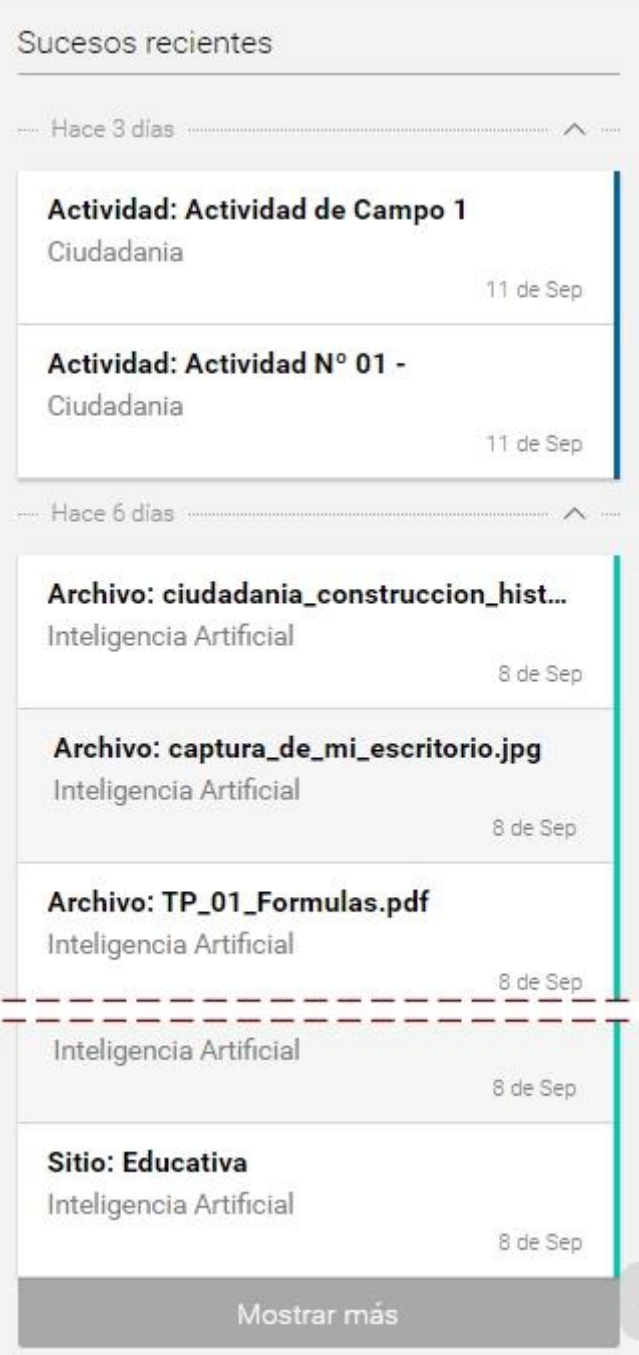

Se dispone del **Listado de sucesos** ordenados por fecha y hora de publicación. Nos indicará además cuáles nos falta leer en negrita.

Si las aulas están filtradas por favoritos, se muestran sólo los sucesos recientes de los grupos favoritos.

**Mostrar más:** al hacer clic aquí se mostrarán más sucesos, es decir se irán agregando los más antiguos a la lista.

Los sucesos recientes son muy diversos y pueden filtrarse en la visualización.

<span id="page-19-0"></span>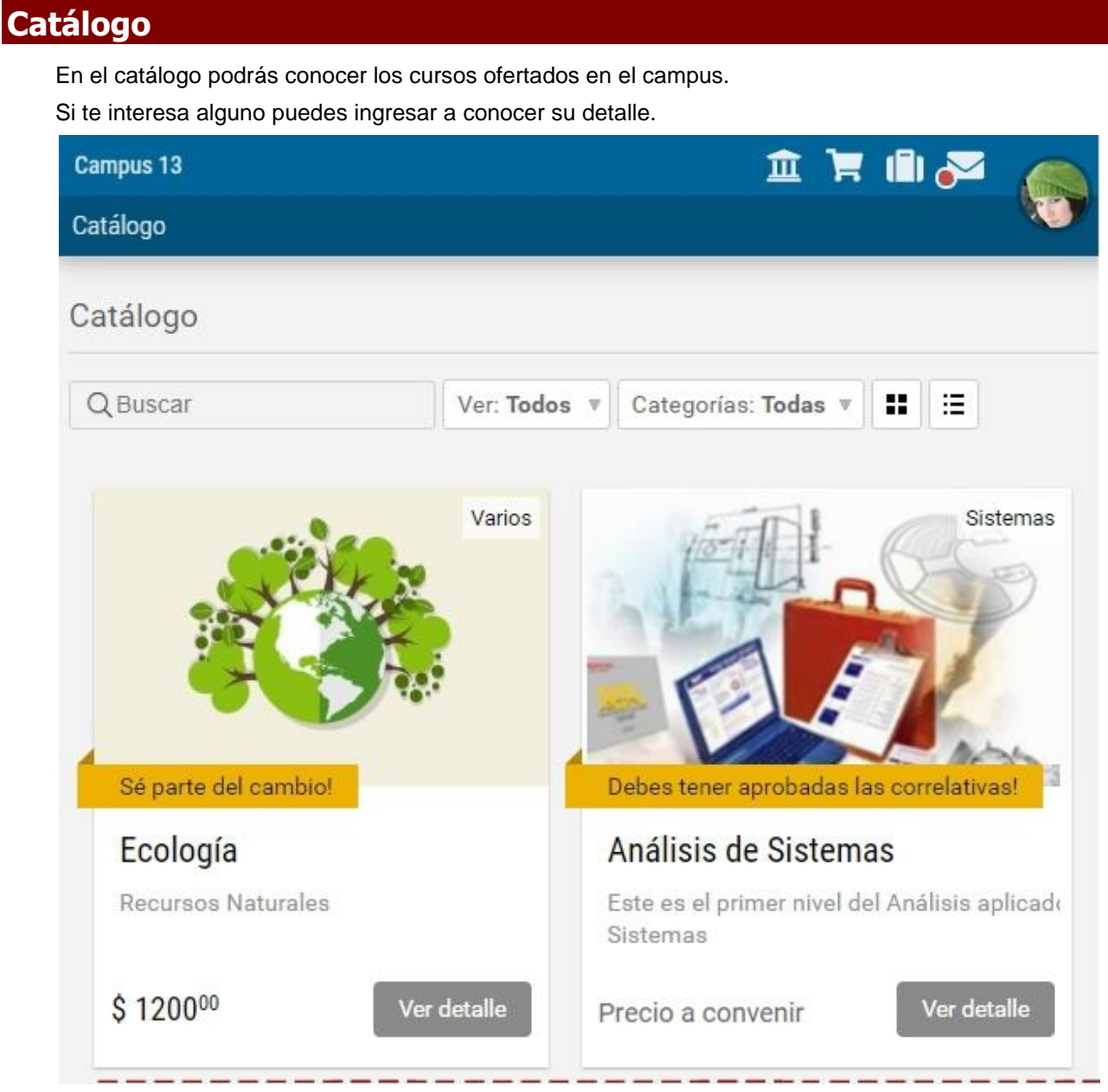

Si eres un usuarios del campus puedes inscribirte sólo con un clic. Si la inscripción debe ser aprobada por un administrador, deberás esperar su validación para ingresar al curso desde el Escritorio.

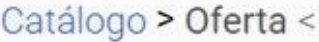

CD

# Análisis de Sistemas

# 日口面

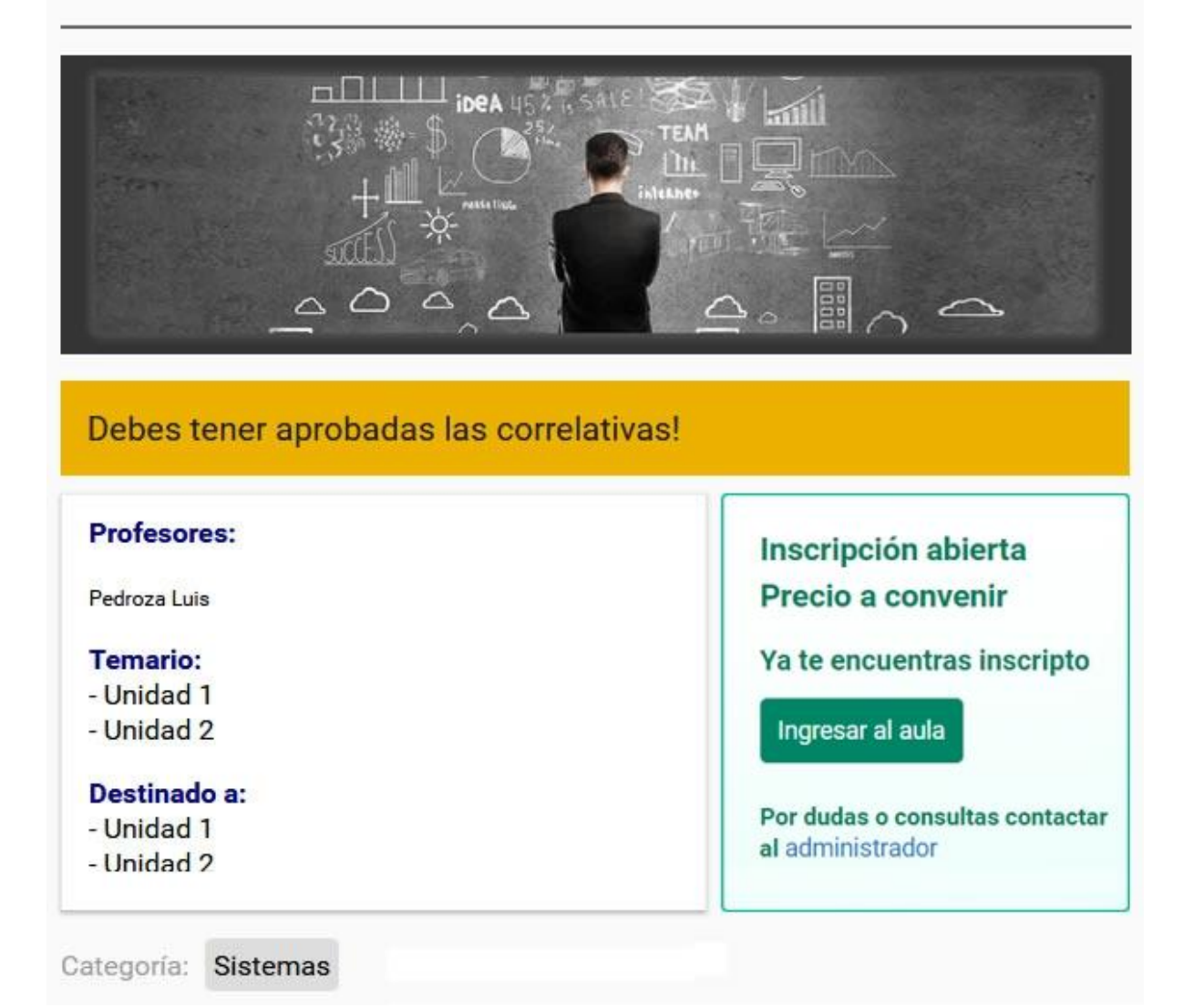

# <span id="page-21-0"></span>**Portafolio**

El portafolio es un espacio personal, dentro del campus.

El desarrollo de esta herramienta está basado en la idea de contar con una recopilación organizada y sistematizada de los trabajos más representativos del proceso que se desarrolla en el campus, puede incluir trabajos, borradores, memorias, notas, todo lo que el usuario (tutor/cursante) considere necesario.

#### **Acceso**

El acceso al portafolio se encuentra siempre en la barra superior, en la vista de usuario, y es independiente del aula virtual donde se encuentre cursando. Siempre está visible, tanto en el escritorio como dentro de cualquier aula.

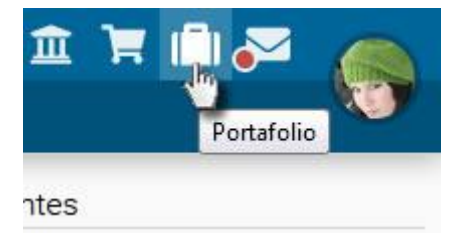

#### **Funciones**

La herramienta ofrece un editor HTML para escribir documentos, donde se pueden incrustar textos, videos, audios, links, imágenes o cualquier otro recurso de Internet. Además pueden subirse archivos si es necesario.

El contenido se puede compartir con otros usuarios y además se permite recibir comentarios.

Una vez dentro del portafolio podemos:

- 1. [Escribir un nuevo documento](#page-24-0)
- 2. [Administrar en carpetas](#page-21-1)
- 3. **Subir** un archivo
- 4. [Compartir](#page-27-0) un documento propio
- 5. [Leer los documentos compartidos y comentarlos](#page-29-0)

## <span id="page-21-1"></span>**Carpetas**

Al trabajar con muchos documentos, tanto propios como compartidos es necesario administrarlas de forma ordenada.

#### **Crear carpetas**

El portafolio permite crear carpetas y mover los documentos según el criterio de cada usuario.

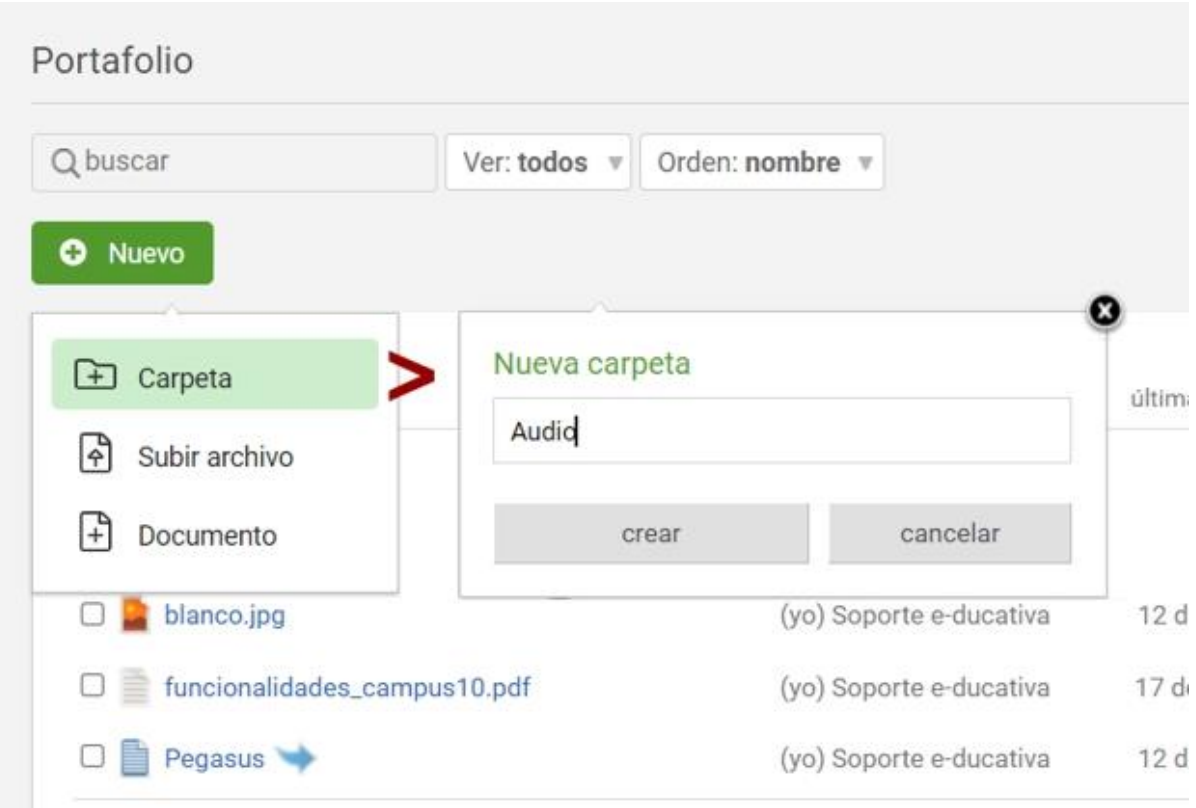

#### **Modificar, mover o eliminar una carpeta**

Con sólo seleccionar la carpeta se visualizarán las opciones que nos permitirán modificar (sólo es posible ajustar el nombre), mover (armar un árbol de carpetas) y eliminarla previa confirmación.

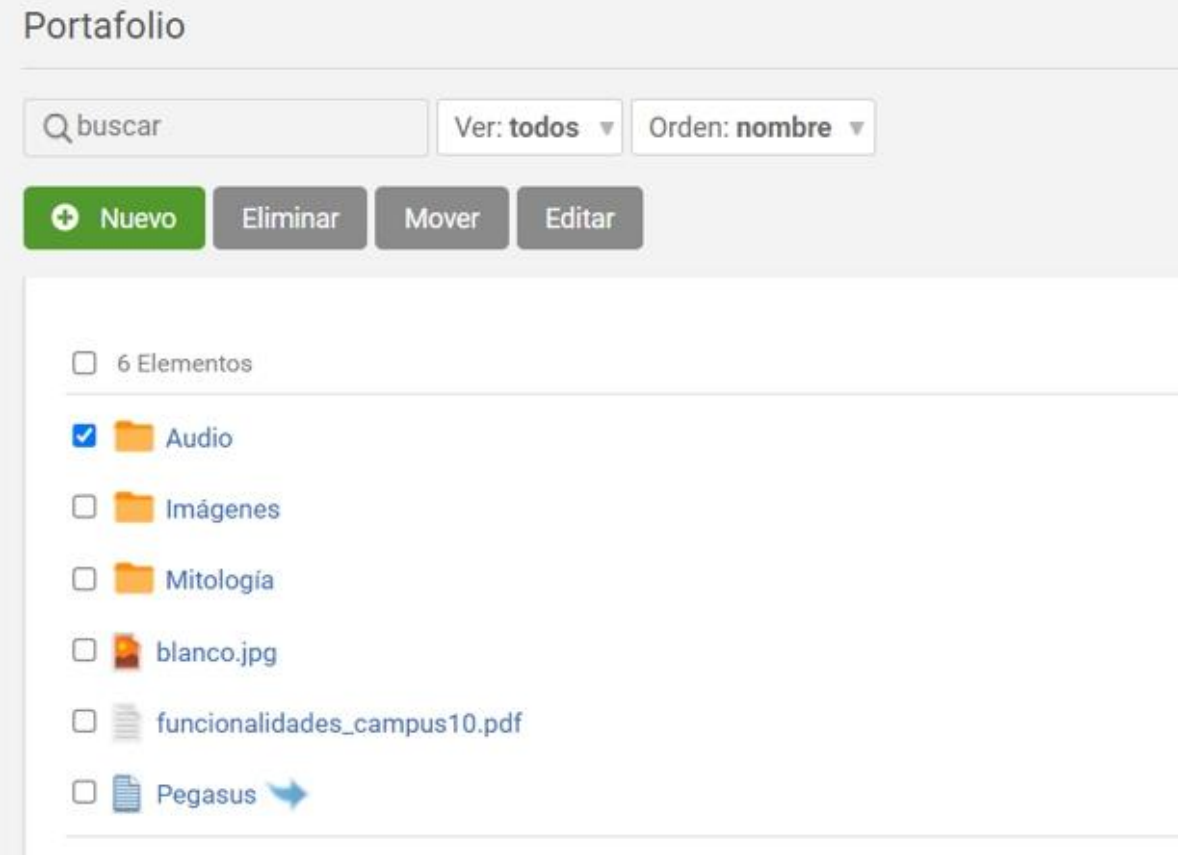

Siempre podremos hacer uso de la búsqueda, los filtros proporcionados y el criterio de orden de la lista.

## <span id="page-23-0"></span>**Archivos**

### **Subir un nuevo archivo**

Al utilizar esta opción se abrirá un cuadro para buscar el archivo que se pretende subir en el dispositivo del usuario.

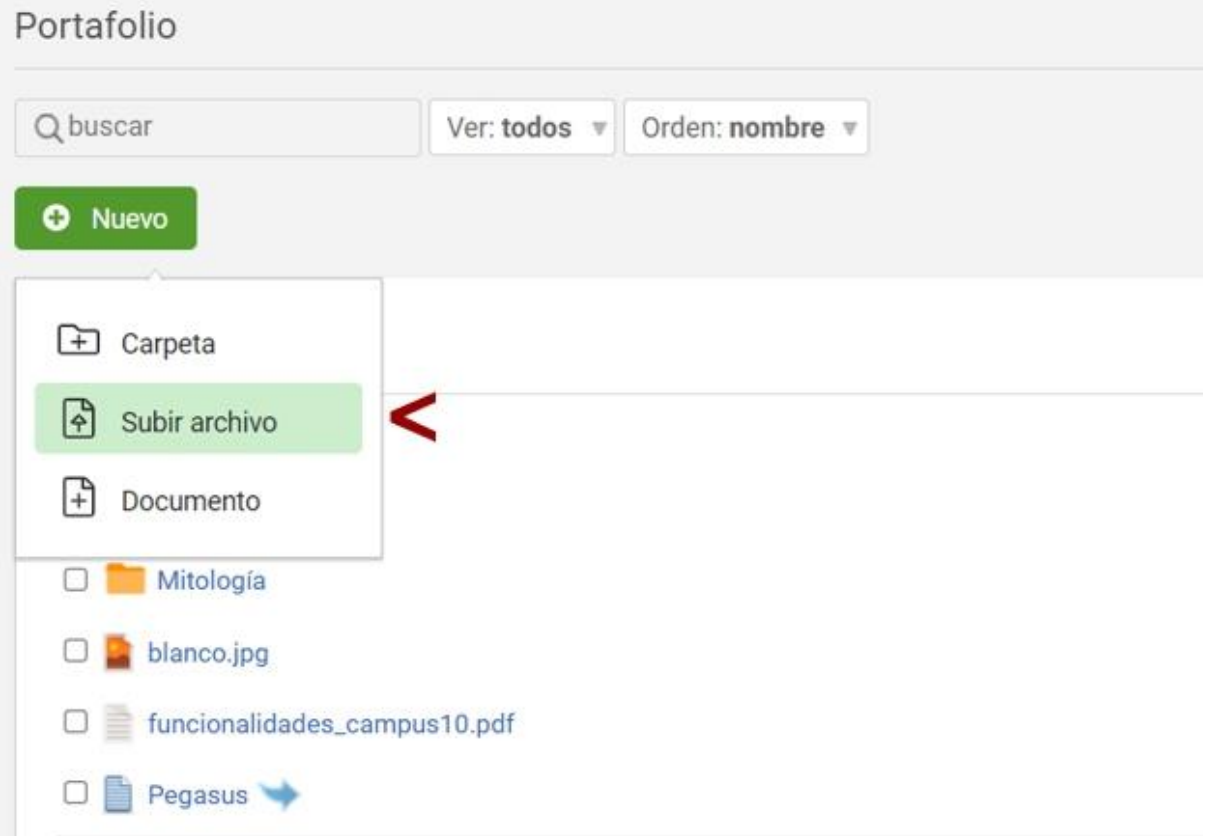

### El archivo seleccionado se subirá a la carpeta que estamos visualizando.

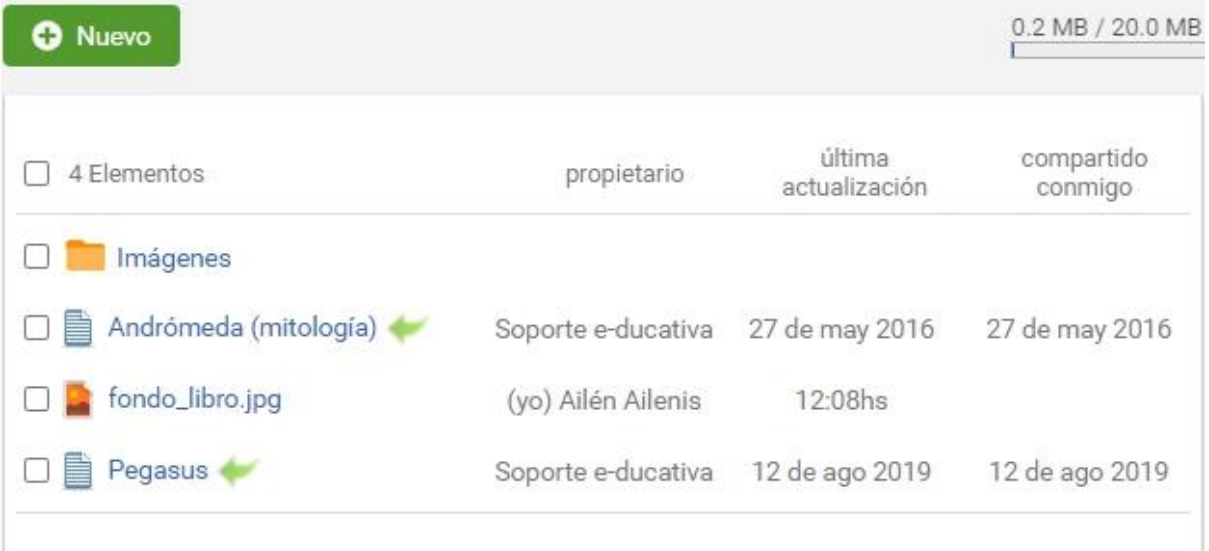

Si lo seleccionamos en la lista se presentan las opciones para eliminarlo, moverlo o editarlo. La edición sólo afectará el nombre del archivo y su configuración sobre los comentarios al compartirlo.

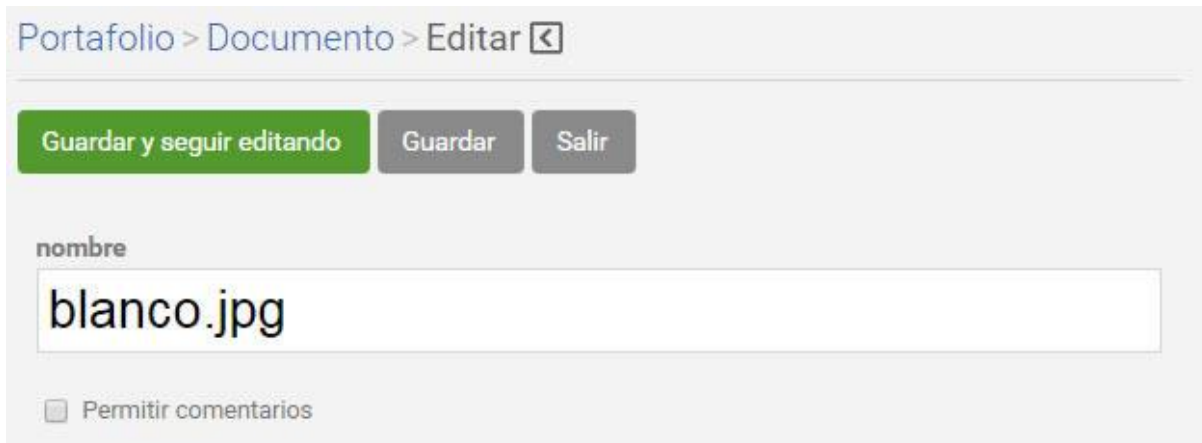

# <span id="page-24-0"></span>**Documentos**

**Escribir un nuevo documento**

1. Hacer clic sobre el botón **Nuevo > Documento**.

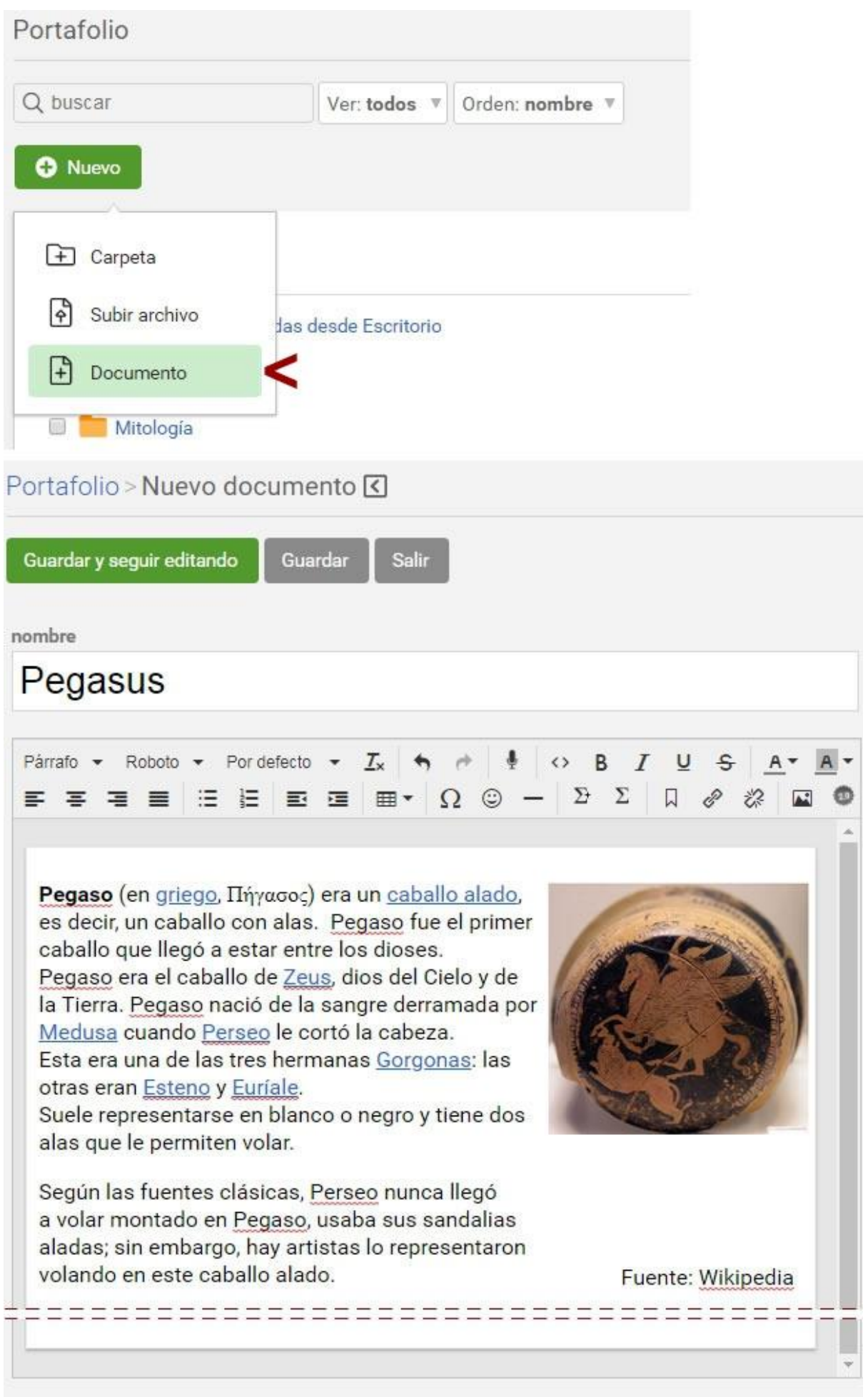

- 2. El editor permite configurar el texto, incluir links, contenidos 2.0., etc.
- 3. Es posible configurar si desea recibir comentarios o no.
- 4. Al terminar de escribir la nota es necesario **Guardar**.

Al guardar podemos visualizar el documento completo. Es posible editarlo las veces que sea necesario y una vez guardado es posible [compartirlo.](#page-27-0)

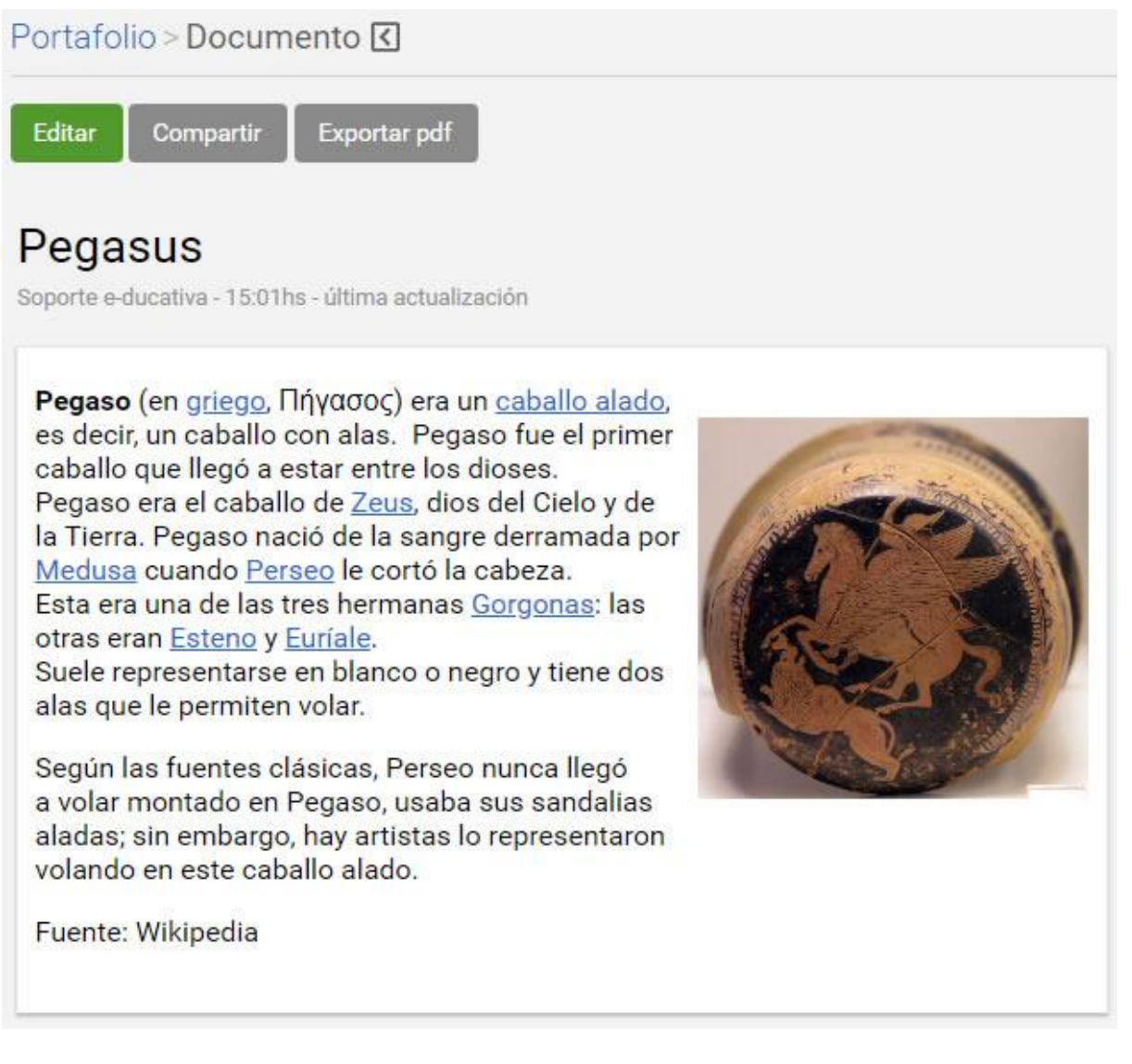

#### **Modificar, mover o eliminar un documento**

Con sólo seleccionar el documento se visualizarán las opciones que nos permitirán modificarlo (volveremos al editor mostrado anteriormente), moverlo entre las carpetas creadas y eliminarlo previa confirmación.

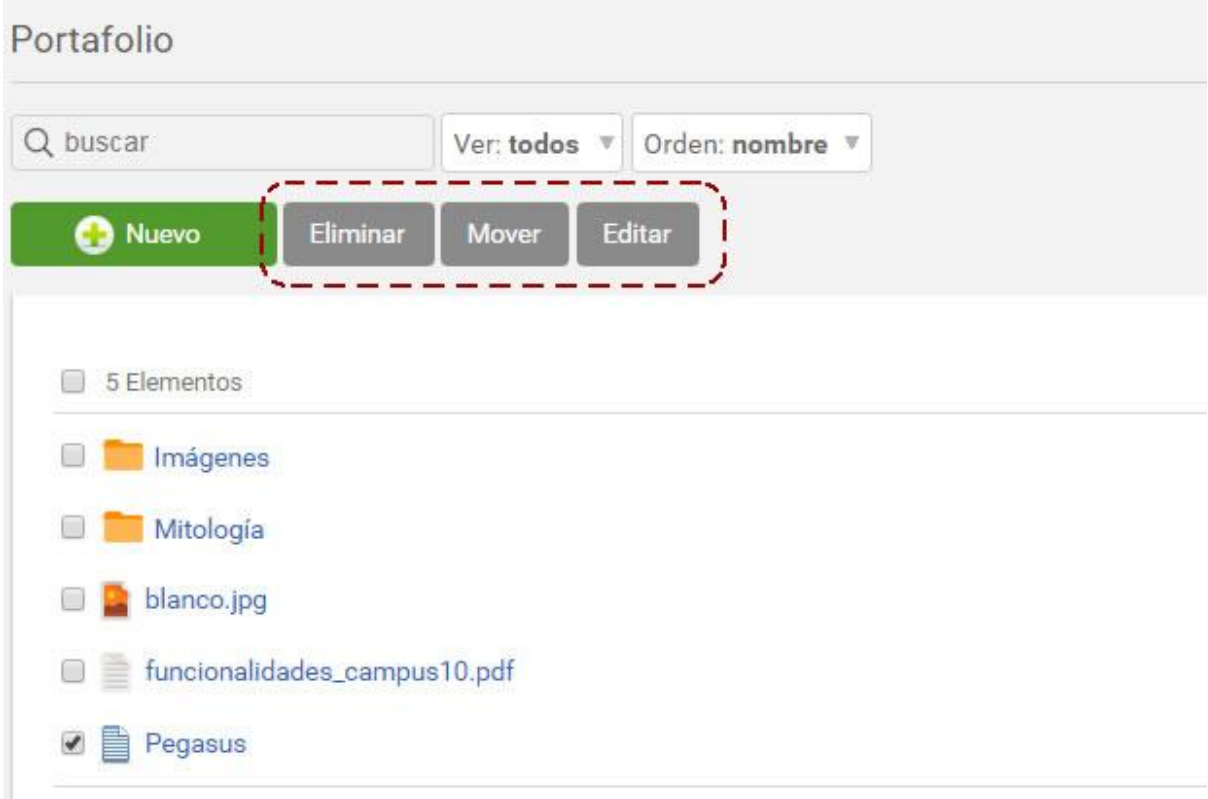

Si se elimina un documento compartido, éste desaparecerá de la vista de todos los que lo recibieron.

Siempre podremos hacer uso de la búsqueda, los filtros proporcionados y el criterio de orden de la lista.

# <span id="page-27-0"></span>**Compartir**

Existen tres maneras de compartir, no son excluyentes.

1. Es posible compartir la nota a otros usuarios, aquellos que comparten las aulas con el usuario.

Se pueden seleccionar a todos los usuarios, a algunos o a uno en particular. Hay un filtro por aula para facilitar las búsquedas.

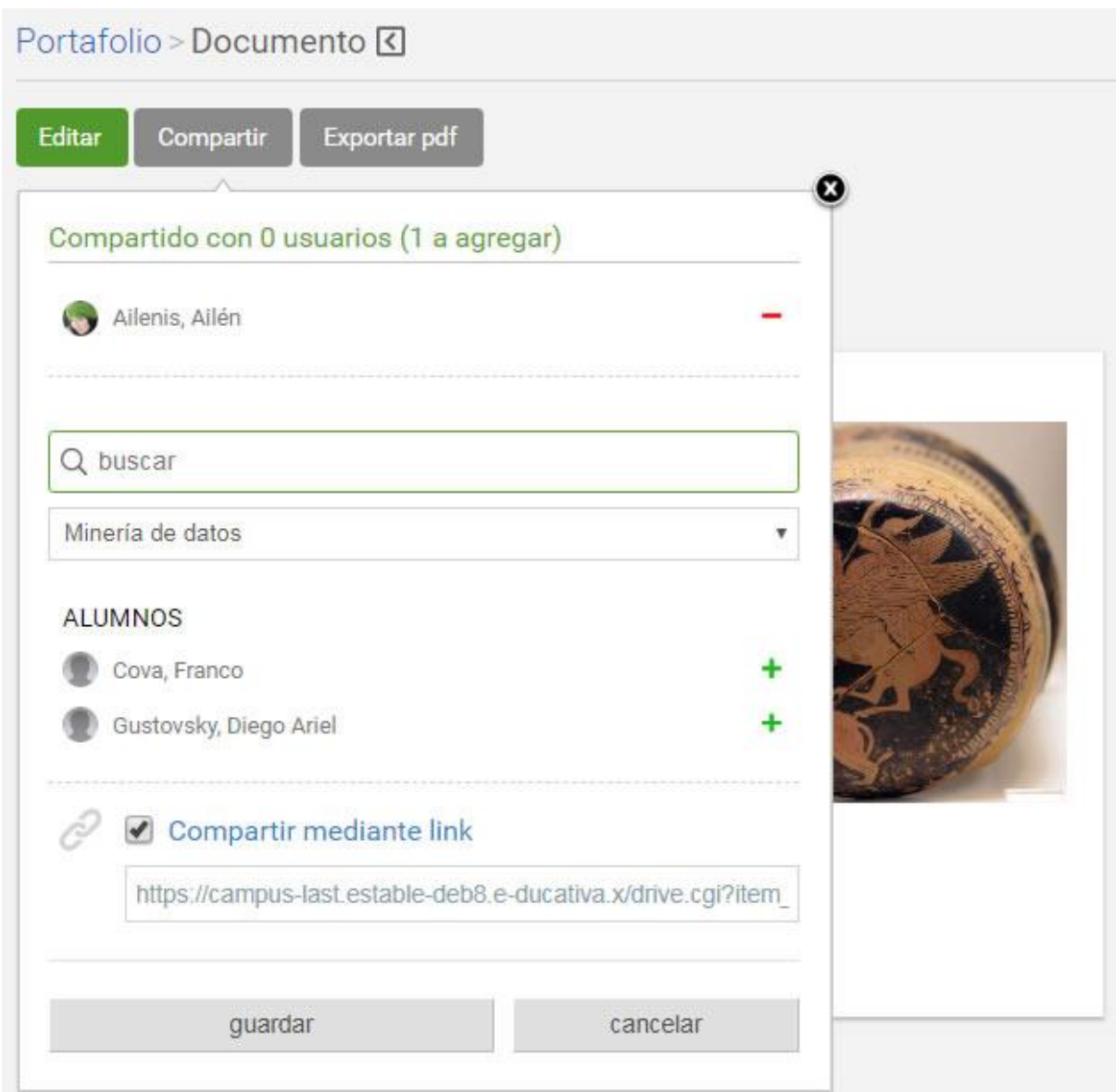

Se cliquea en **+** en los usuarios deseados y al finalizar la selección se presiona el botón **Guardar**.

Se muestran los usuarios seleccionados permitiendo quitar si es necesario. Para finalizar se hace clic en **Guardar**:

2. Es posible compartir el link con cualquier usuario del campus. Se copia el link provisto y se envía por el medio deseado.

Es importante considerar que sólo los usuarios del campus, que deberán acceder a su portafolio, pueden leer el documento.

#### **Los usuarios a los cuáles se les compartió una nota recibirán un aviso en sus correos particulares.**

Es posible quitarle a determinado usuario una nota compartida en el momento que el autor lo desee.

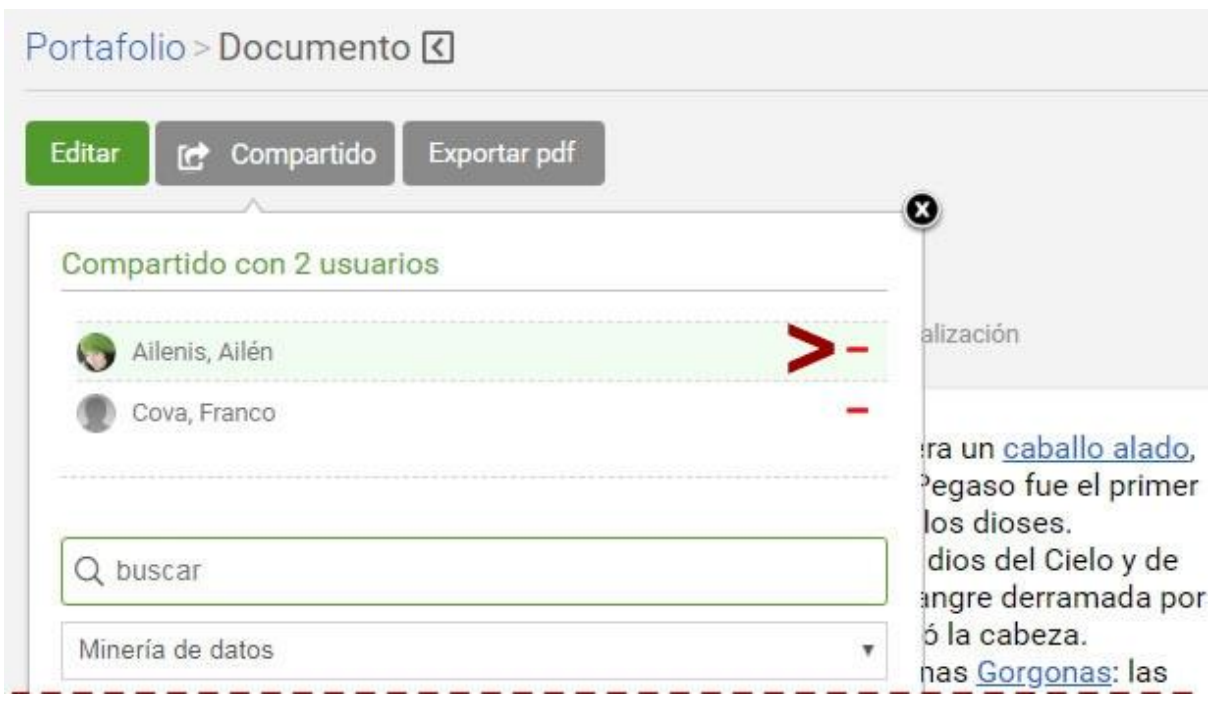

## <span id="page-29-0"></span>**Comentarios**

Si se desea recibir comentarios en un documento o archivo es necesario, tildar la opción al final de cada documento, o al subir el archivo en el modo de edición.

Podemos comentar los propios o recibir comentarios de todos los usuarios a los que les compartimos los materiales.

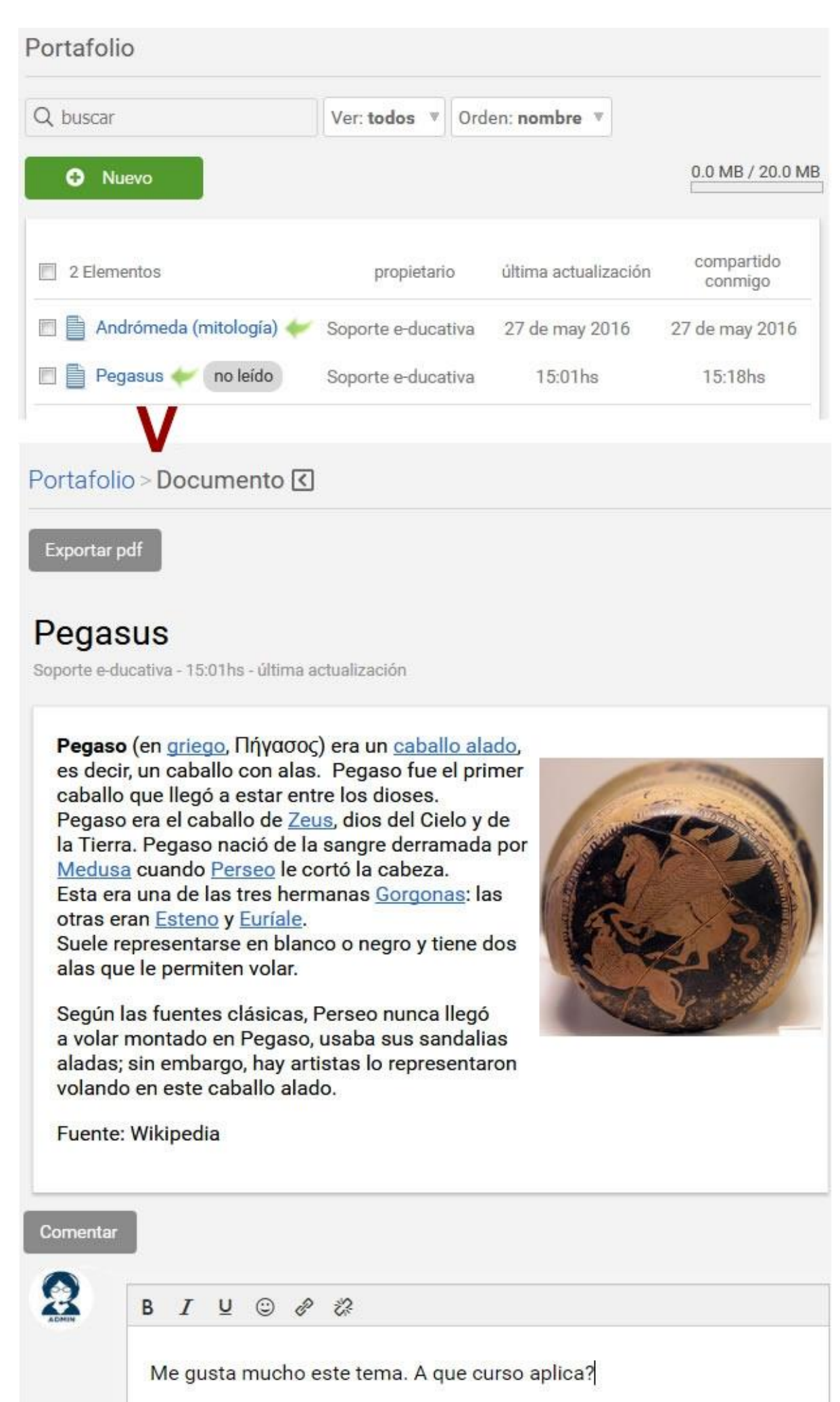

Para saber si se recibieron comentarios en un documento se pueden observar los avisos en el sector de [Sucesos Recientes](#page-17-0) en el Escritorio del campus.

También veremos la etiqueta **no leído** junto al título de la nota que recibió un comentario. La etiqueta se mantiene visible hasta que ingresemos al documento.

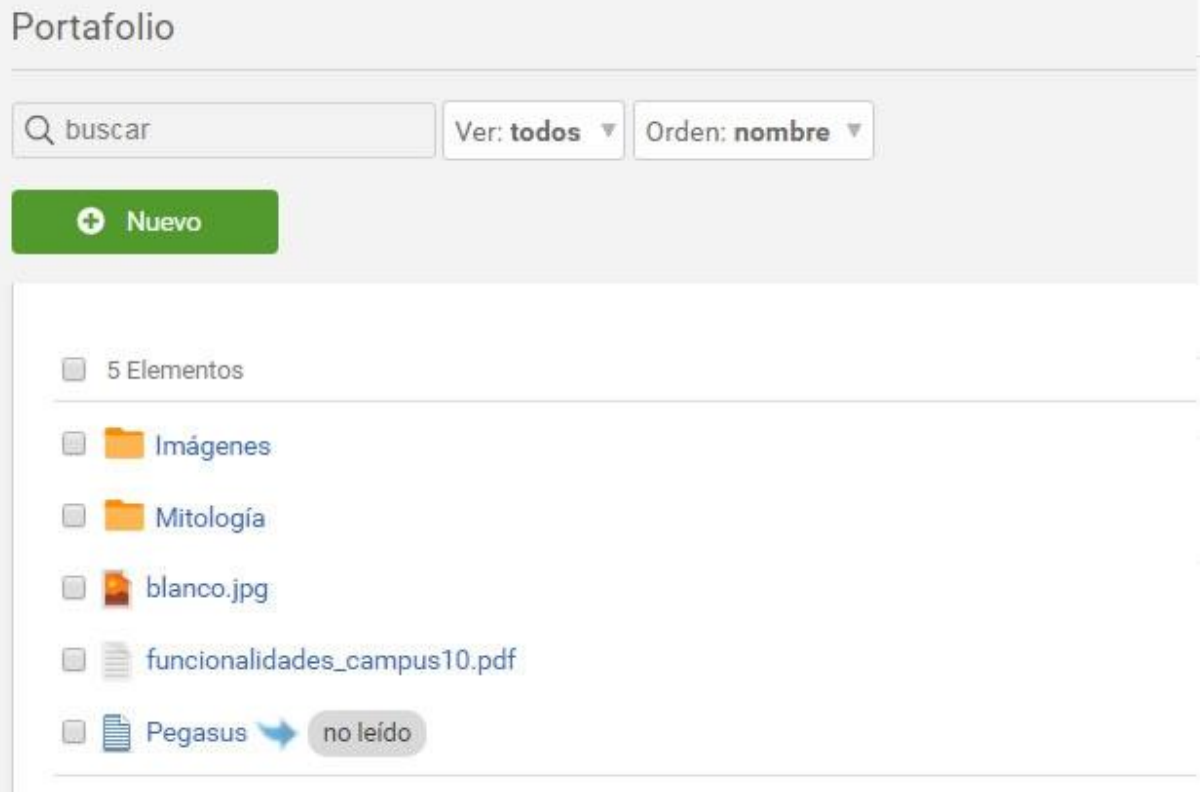

# <span id="page-32-0"></span>**Inicio del Aula**

Cuando ingresamos a un aula, nos encontraremos en la sección **Inicio**.

En este espacio es donde se presenta el aula. A continuación, verás un ejemplo de una Página de Inicio aunque la visualización puede variar en función del espacio disponible. Se distinguen tres áreas bien definidas.

- 1. [Encabezado](#page-7-0)
- 1. [Secciones](#page-37-0)
- 2. Contenido (verás la información referida a la Sección seleccionada)

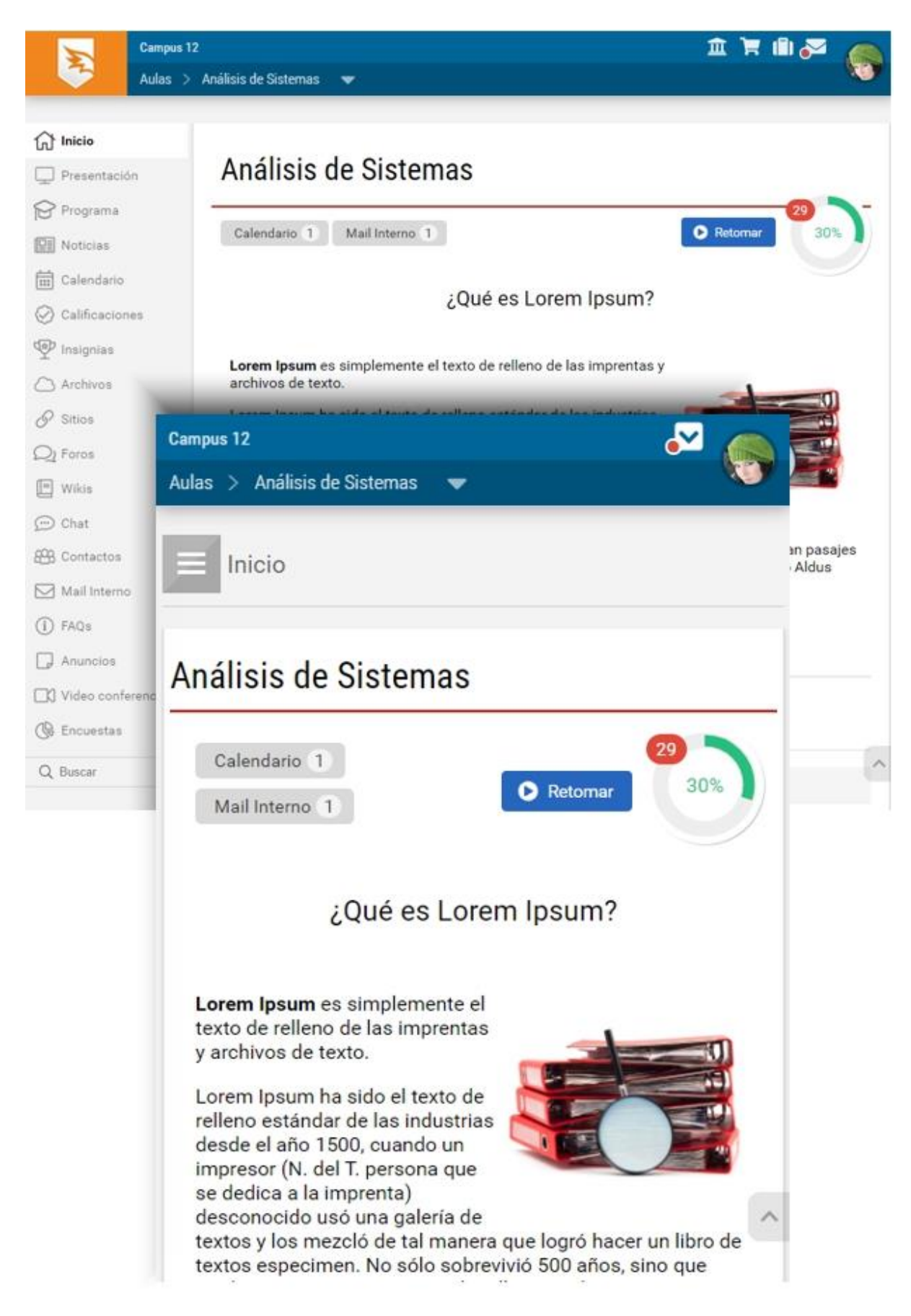

Las **Secciones** permiten un acceso rápido a los distintos contenidos y funciones del campus. En el centro se encuentra el contenido de la sección actual y un resumen de los sucesos recientes del aula.

Se visualiza, cuando corresponda, las acciones que pueden realizarse en la sección activa sobre el contenido. En el caso de la página inicial, se muestran los contenidos pendientes y materiales no leídos publicados desde el último acceso. Además puedes **Comenzar** el cursado o **Retomar** desde el último material accedido.

En el pie se observarán los usuarios en línea presentes en el grupo en ese momento (siempre y cuando se encuentre habilitado por el administrador del aula).

En este sector ubicado debajo del encabezado se muestran dos tipos de información:

1. Dentro de una de las secciones, se presentan categorías, unidades, formas de visualización, y servicios disponibles para esa sección.

2. En la página de Inicio, puedes encontrar:

**Contenido no leído**: te permite ver cuáles son los contenidos que aún no has leído de acuerdo al criterio definido en la sección Mis datos.

Podrás leerlos, haciendo clic sobre ellos, o bien en cada sección correspondiente, en el menú izquierdo de la página.

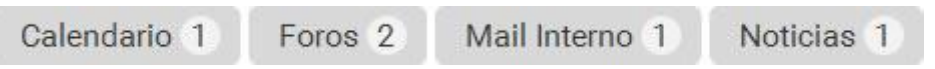

**Comenzar o RETOMAR:** redirige al último material accedido al principio de los mismos si no se ha ingresado nunca.

**Contenido Pendiente:** se muestra el avance en porcentaje en verde y el número de ítems obligatorios pendientes.

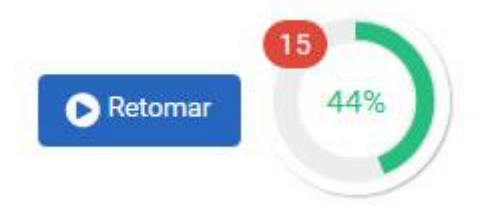

**Sondeos**: mostrarán **sondeos de opinión**, si los hubiera. Éstos nos permitirán votar y si ya hemos emitido nuestro voto, mostrará el resultado del sondeo a la fecha.

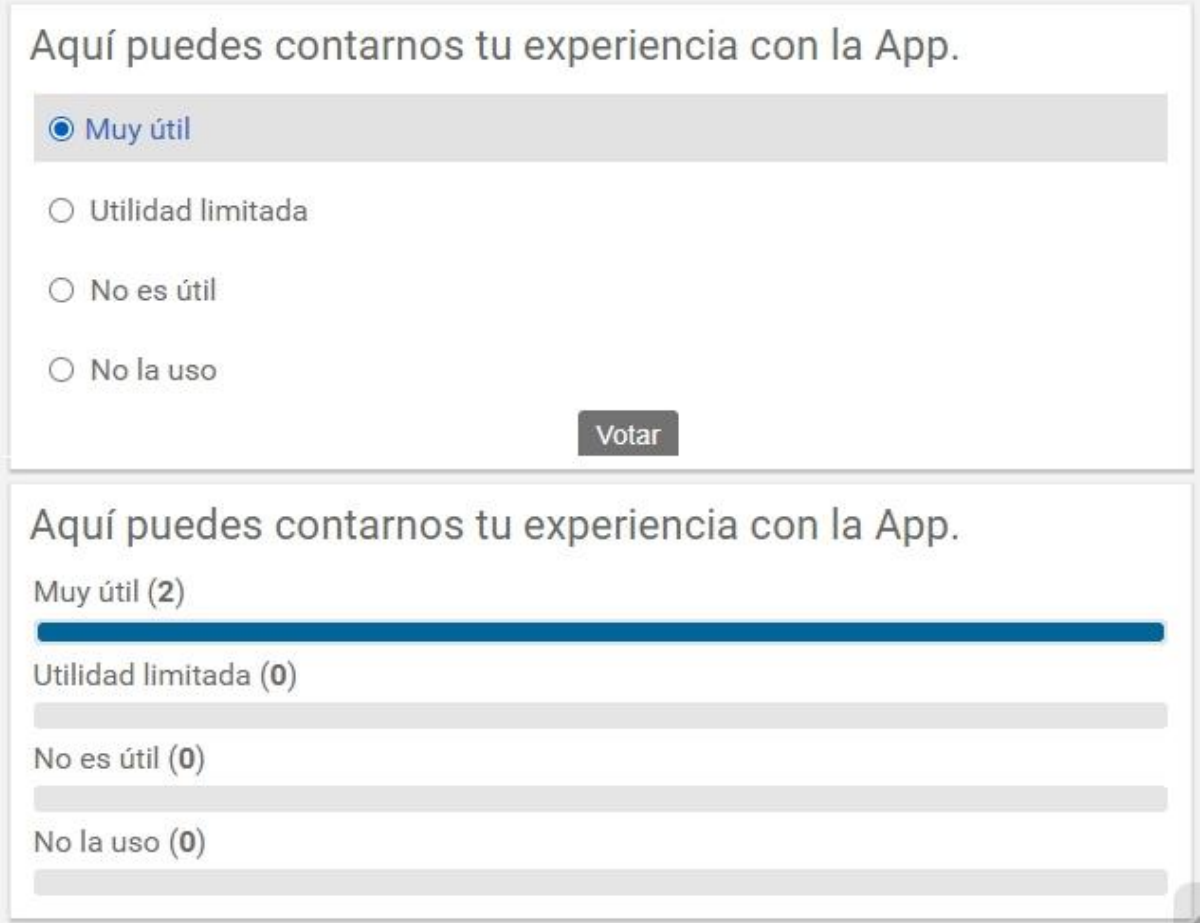

**Destacados:** debajo del contenido, en la página de inicio, se muestran los anuncios publicados, si los hubiera. Estos anuncios contienen links sobre los cuales puedes hacer clic.

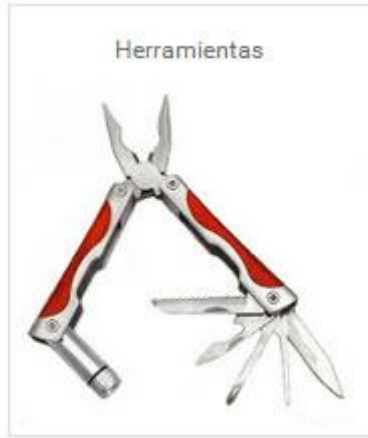

#### **Glosario**

El Glosario incorpora una útil herramienta que funciona como un Diccionario. En él se definen términos o frases, con su definición. Estos términos se mostrarán resaltados y al posicionarse con el cursor sobre ellos se podrá ver la definición asignada.
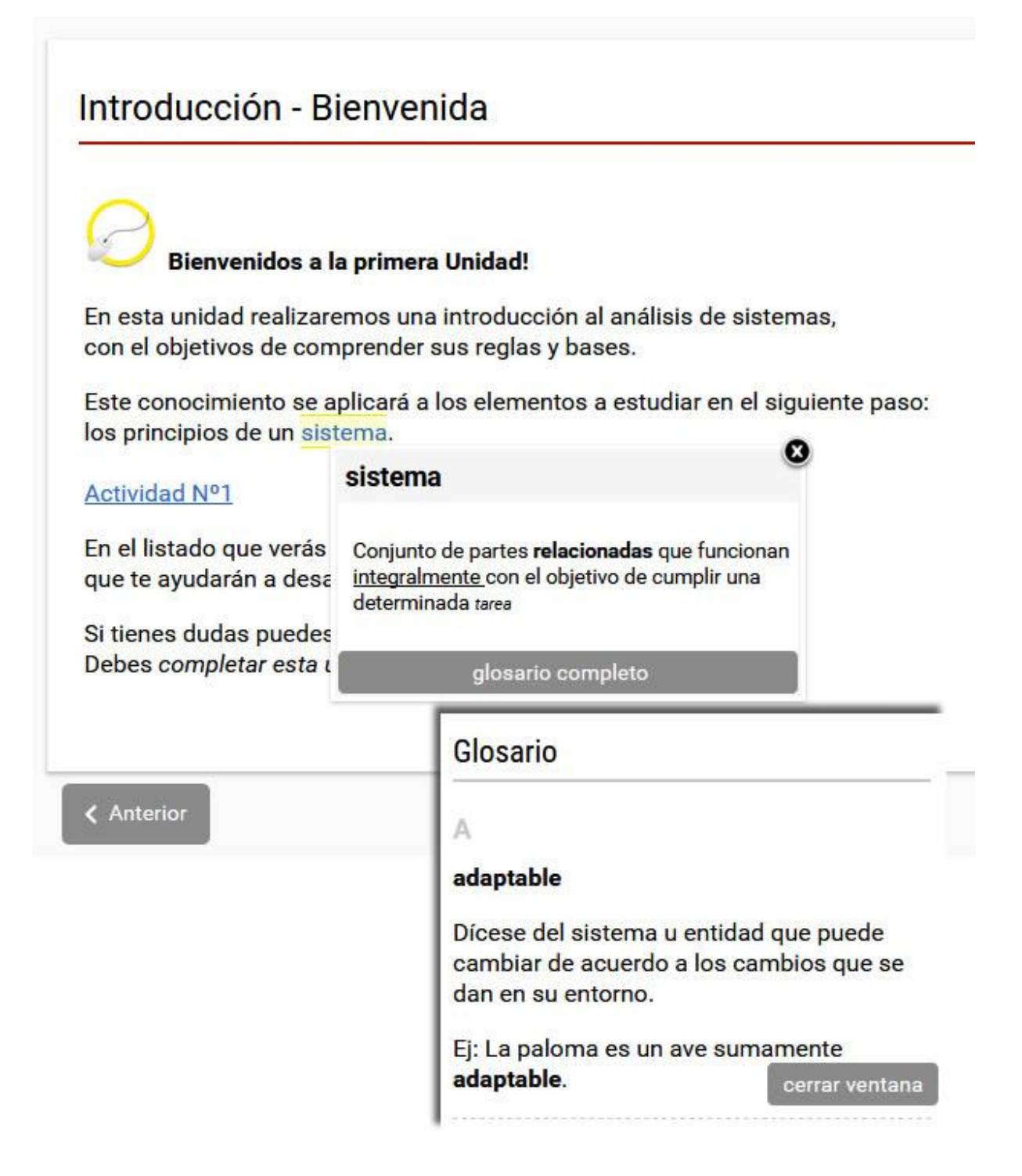

Haciendo clic sobre el término en particular, se abrirá una ventana, en la cual se podrá ver el glosario completo.

Estos términos, como se ha mencionado anteriormente se verán resaltados si forman parte del texto de las secciones Inicio, Presentación, Programa, Textos, Noticias, Foros y Faqs.

## **Secciones**

En la columna de la izquierda o en el botón correspondiente en pantallas reducidas, se encuentran las secciones, las que iremos describiendo detalladamente a continuación.

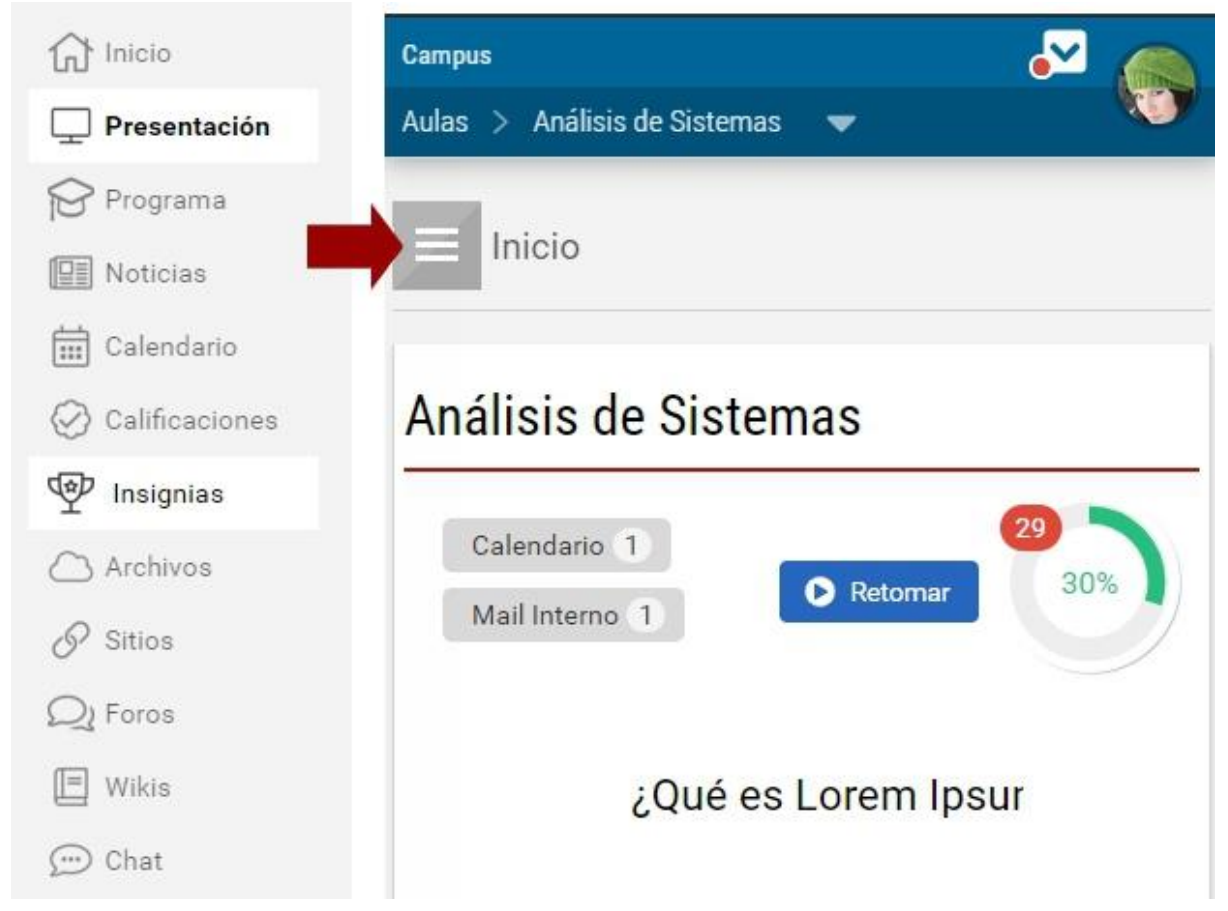

Los contenidos de cada sección se suelen organizar en [categorías.](#page-37-0)

## <span id="page-37-0"></span>**Categorías**

Las secciones agrupan el contenido en categorías.

Las categorías son tópicos que se utilizan para ordenar los contenidos. Por ejemplo en la sección **Archivos**:

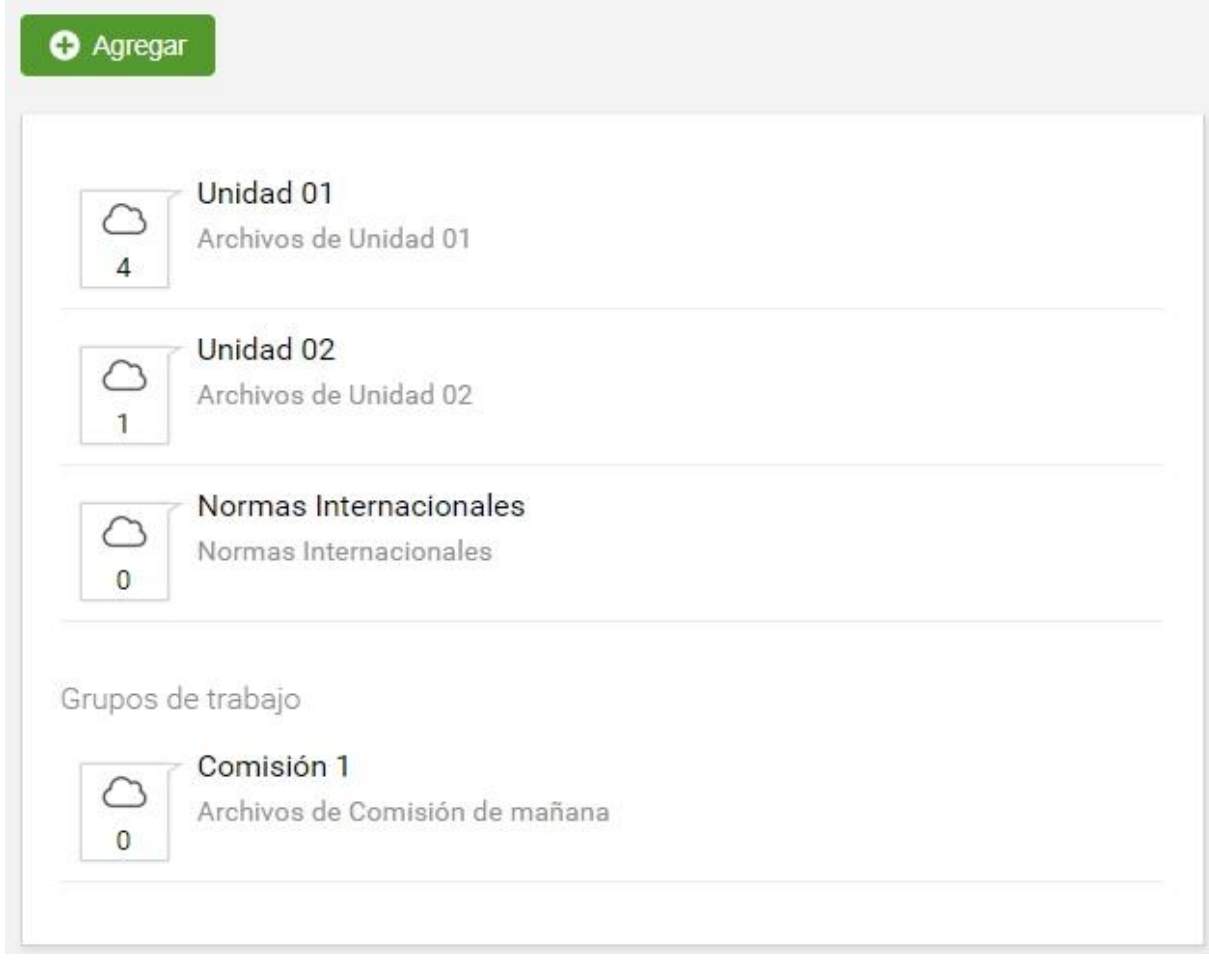

Las categorías pueden ser de tipo:

- **Categorías del contenido de Programa**: se corresponden con las unidades del aula.

- **Categorías del aula**: categorías del aula que no tienen relación con una unidad.

**- Categorías Públicas**: se utilizan para agrupar contenidos comunes a **todas** las aulas. Se destacan con \* e implican publicar en todas las aulas del campus a la vez. Los usuarios deberán contar con permisos específicos para poder publicar contenido dentro de categorías públicas.

- Categorías de **Grupos de Trabajo:** consisten en un conjunto de usuarios con permisos especiales de publicación dentro de su categoría privada en cada sección del aula. Se destacan con \*\* e implican publicar en el grupo de trabajo al cual perteneces. El usuario debe pertenecer al *grupo de trabajo* para poder publicar contenido dentro de la categoría correspondiente al mismo.

Manual de Usuario

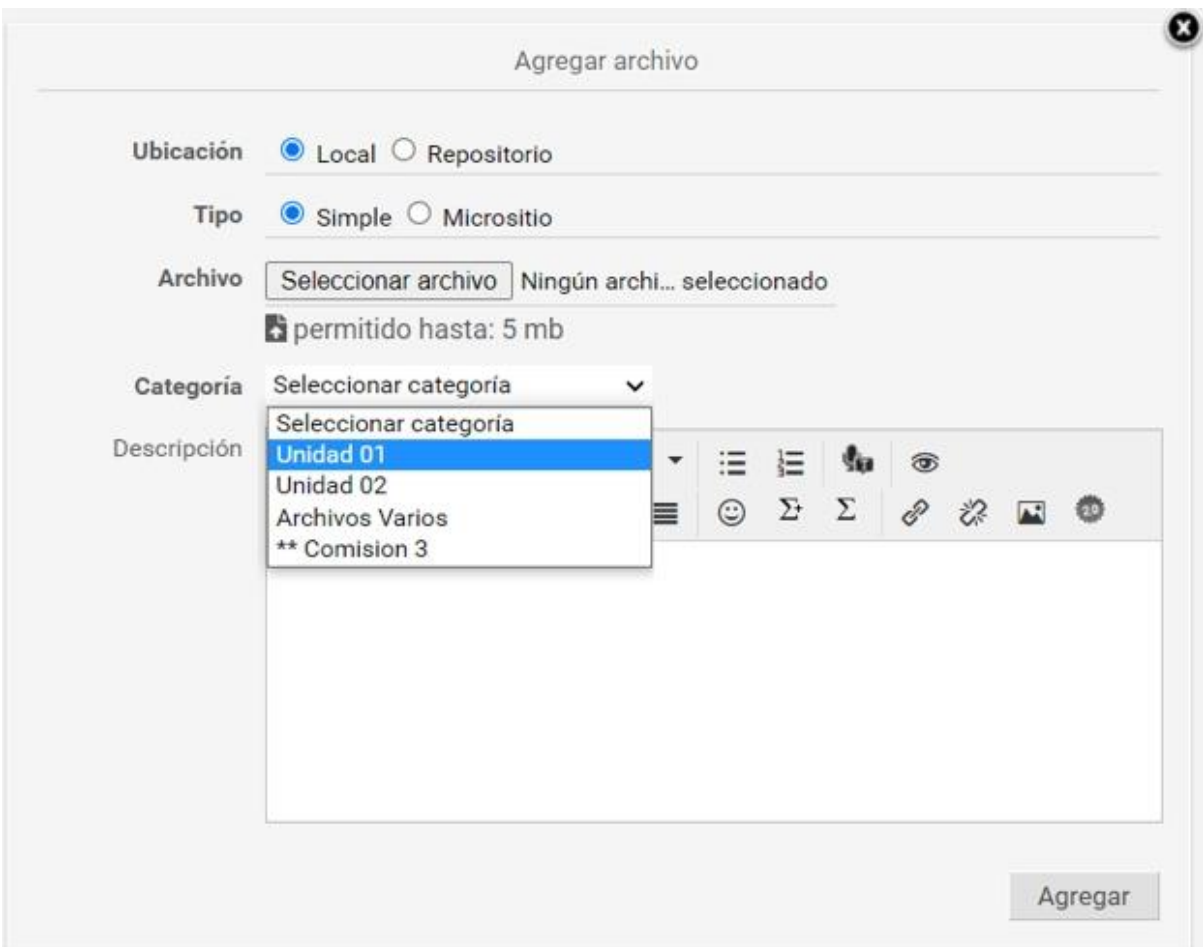

Así, si pertenecemos a un **Grupo de trabajo,** en las secciones donde este habilitada, veremos la categoría correspondiente, y podremos publicar contenidos en ella. Por ejemplo en la sección Archivos, como se muestra en la imagen anterior.

## **Presentación**

En esta sección se visualiza la **Presentación** de toda la información referida al cursado que se da en el aula.

Suelen incluirse tanto la definición de los objetivos e intenciones, así como también la modalidad de trabajo y sugerencias necesarias para el mejor funcionamiento de la comunidad virtual.

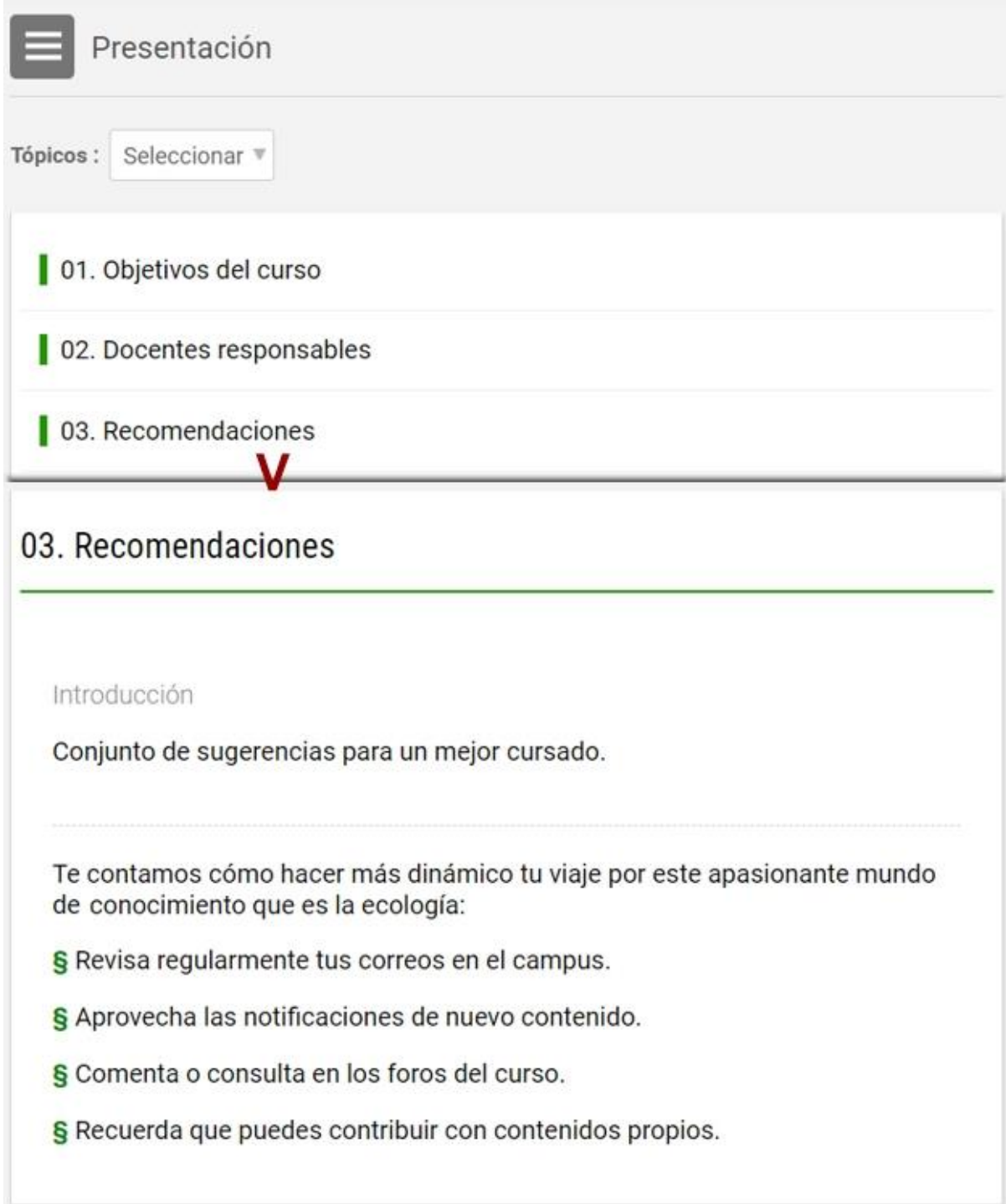

# **Programa**

Esta sección contiene los materiales y tareas que deben cumplimentarse para avanzar el en aula. Los mismos pueden ser: [Textos,](#page-43-0) [Material de estudio,](#page-45-0) [paquetes SCORM,](#page-46-0) [Actividades,](#page-47-0) [Evaluaciones](#page-62-0) y [Encuestas,](#page-74-0) los cuales estarán asociados a determinadas unidades y serán utilizados a lo largo del curso.

Al ingresar se presentan el índice con las Unidades del Curso y el avance realizado en las mismas. Si ya se ha trabajado en esta sección se muestra posicionado en el último ítem accedido.

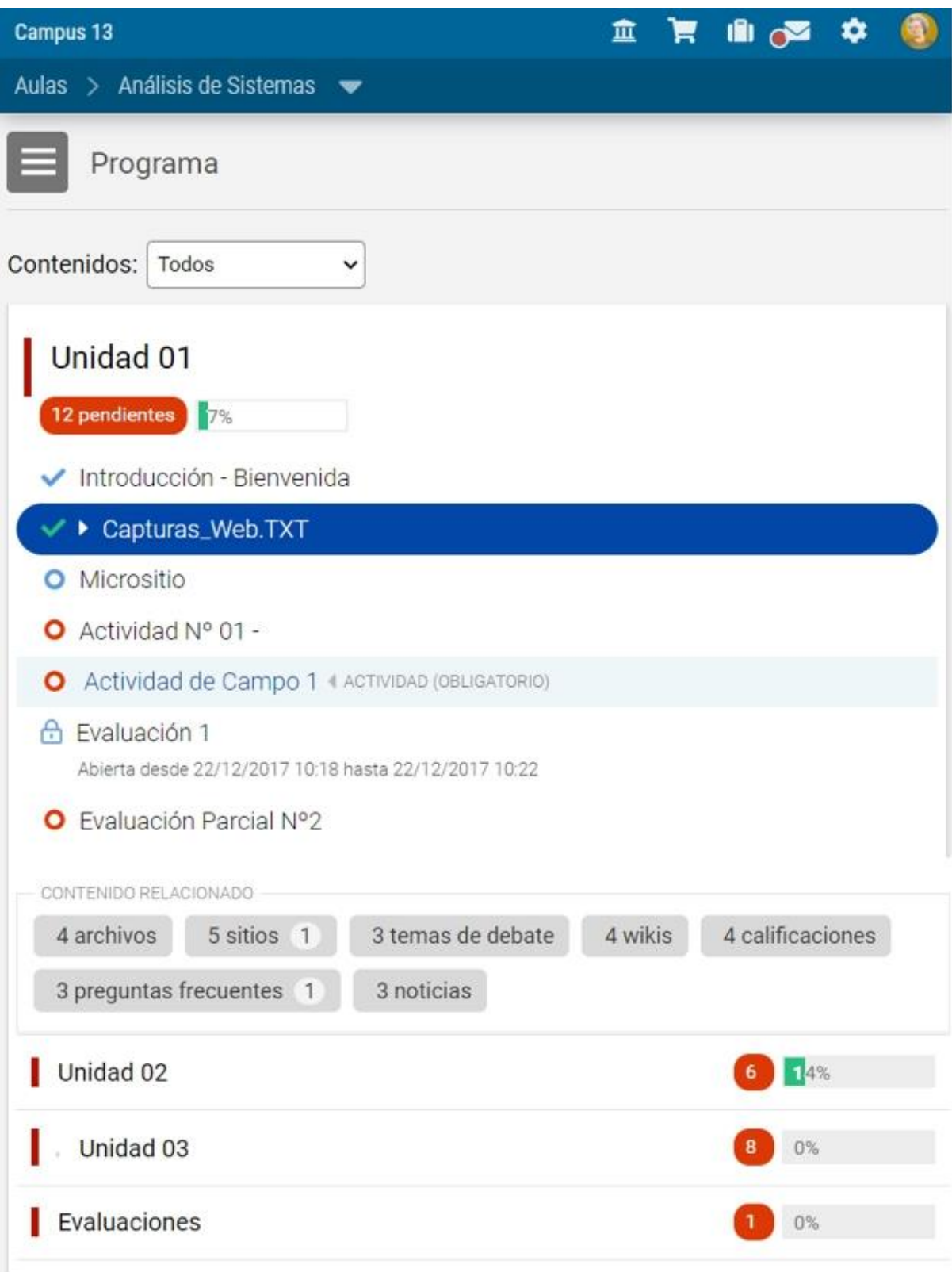

Si una unidad se muestra en gris puede deberse a tres razones:

- La unidad se encuentra cerrada.

- La unidad se abrirá en una fecha determinada.

- La unidad es correlativa y deben completarse las anteriores para poder ingresar.

La razón correspondiente se muestra al hacer clic sobre su nombre, por ejemplo en este caso:

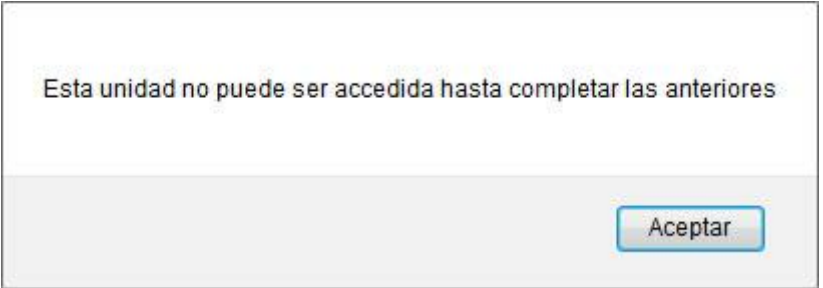

Al desplegar una unidad, se listan los ítems a trabajar dentro de ella. Los nombres de los materiales son enlaces activos y con sólo hacer clic en ellos, podrá abrirlos. Al pie de los ítems de la unidad se visualizan los accesos rápidos a otras secciones con material relacionado a la unidad.

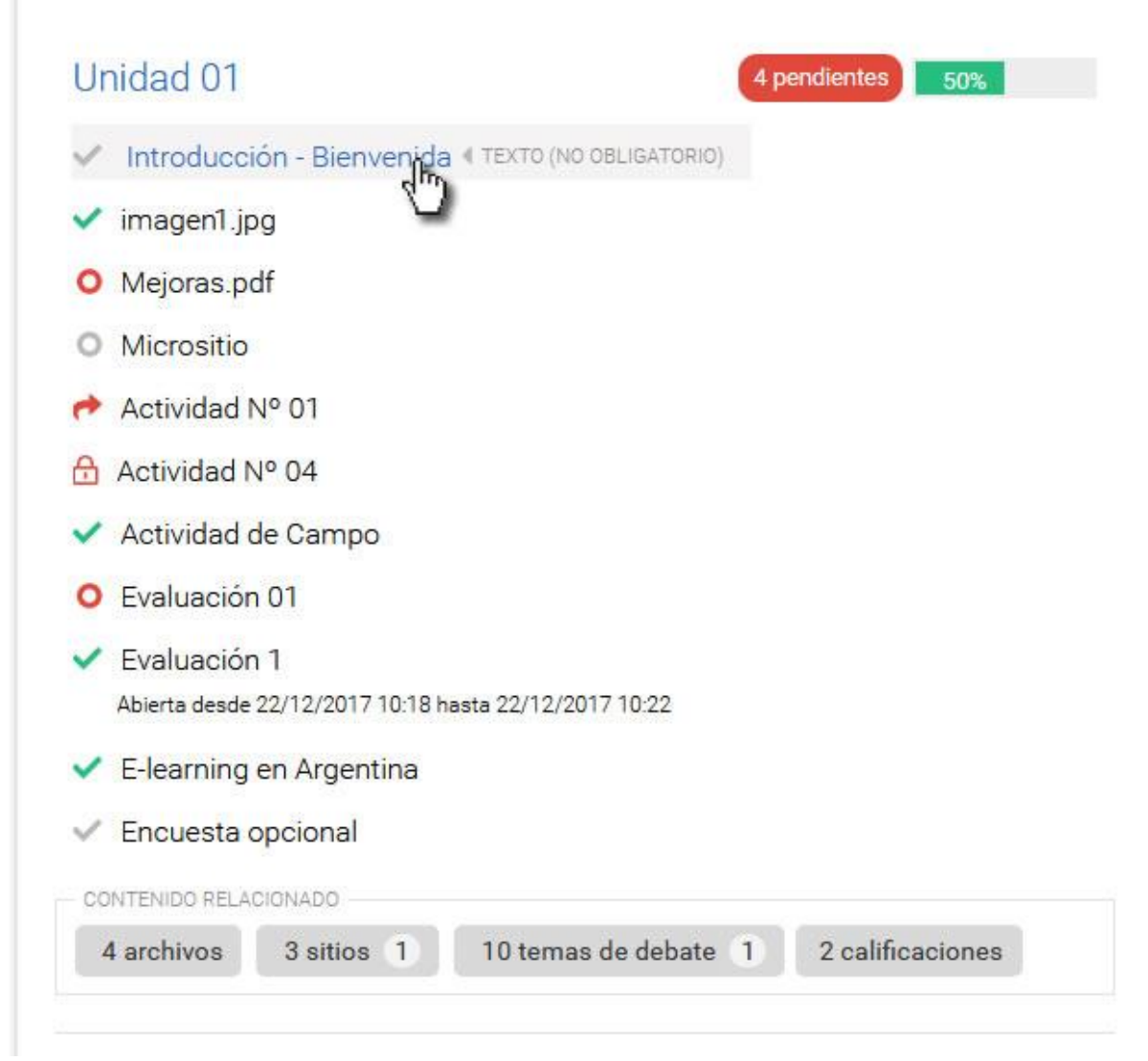

El estado de los ítems está representado por su icono:

+ Forma: un **círculo vacío** es un ítem no accedido, un **tilde** implica que fue realizado, una **cruz** que fue reprobado, una **flecha** (en actividades) indica que fue entregado y espera su corrección.

+ Accesibilidad: puede mostrarse un **candado** cuando el ítem no está disponible. Si tuviese fechas establecidas se pueden ver: un **calendario** (tiene fecha de apertura) o un **cronómetro** (tiene fecha de cierre)

+ Color: en **rojo** se destacan los ítems obligatorios, y por ende pendientes. En **verde** los realizados y en **gris** los no obligatorios.

El tipo de material puede verse al posicionarse sobre su nombre.

Al ingresar a un ítem, puede ser leído (texto), descargado (material de estudio), realizado (encuestas, evaluaciones, actividades). Se puede consultar más detalle en sus páginas específicas:

- **+** [Textos,](#page-43-0)
- **+** [Material de](#page-45-0) estudio,
- **+** [Paquetes SCORM,](#page-46-0)
- **+** [Actividades,](#page-47-0)
- **+** [Debates](#page-56-0)
- **+** [Evaluaciones](#page-62-0) y
- **+** [Encuestas,](#page-74-0)

### <span id="page-43-0"></span>**Textos**

Al abrir un item de tipo Texto, se muestra el contenido que se ha incluido para su lectura directa. Puede incluir imágenes, videos o lo que el creador considere para necesario para el material.

# Programa > Unidad > Texto <a>

< Índice

Unidad 02

# Clase 02 - Clasificación de Sistemas

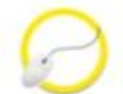

## Bienvenidos a esta nueva Unidad!

En esta unidad desarrollaremos los principios en que se basa análisis de sistemas, con el objetivos de comprender sus reglas y bases.

Este conocimiento se aplicará a los elementos a estudiar en el siguiente paso: los componentes de un sistema.

Mirá este video y luego continua a la siguiente actividad!.

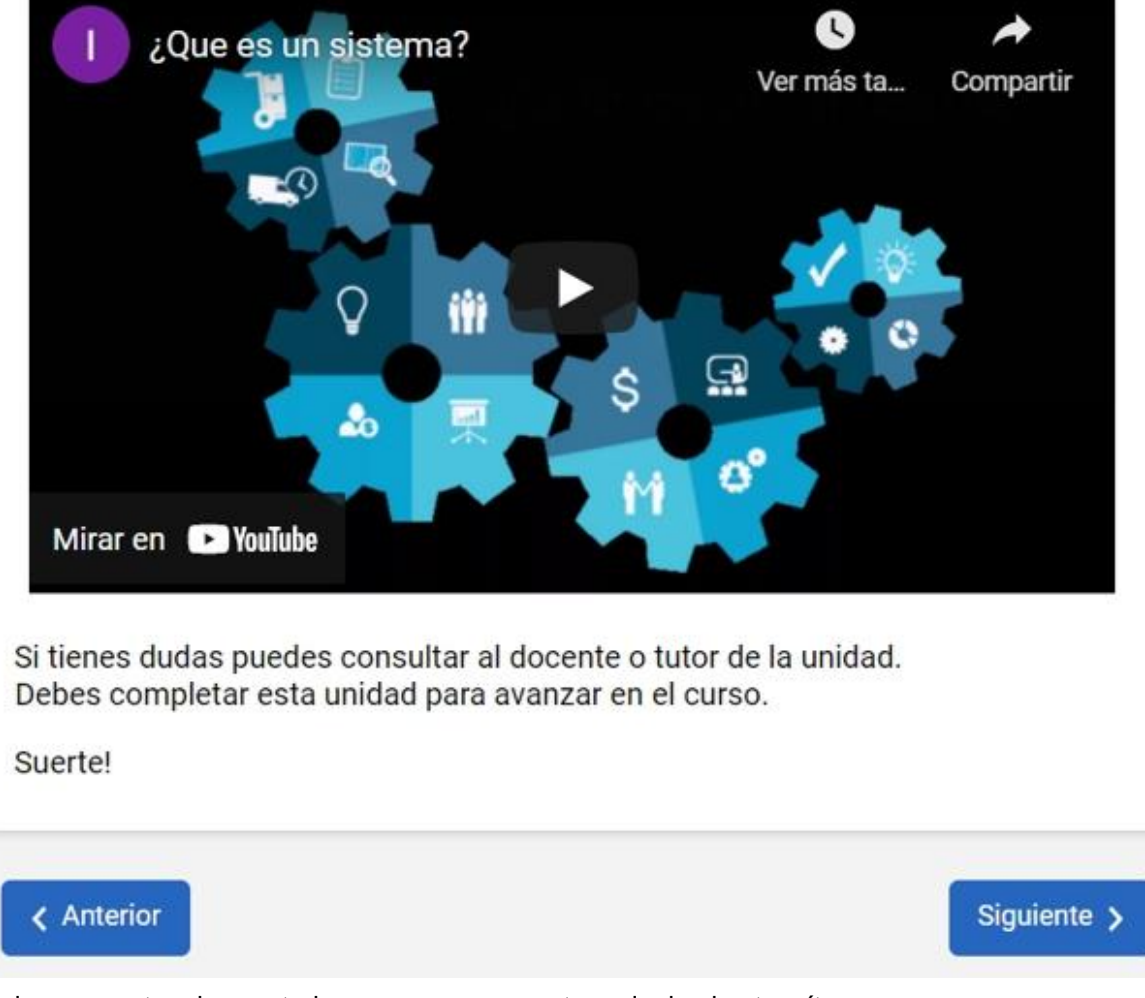

Al pie se muestran los controles para avanzar o retroceder hacia otros ítems.

#### <span id="page-45-0"></span>**Material de Estudio**

Este material sólo registrará si se ha accedido.

Aquí es posible subir cualquier tipo de archivo (sea material de lectura o multimedia).

Si es posible y compatible con el navegador utilizado, el ítem se muestra incrustado, como en este caso, un PDF.

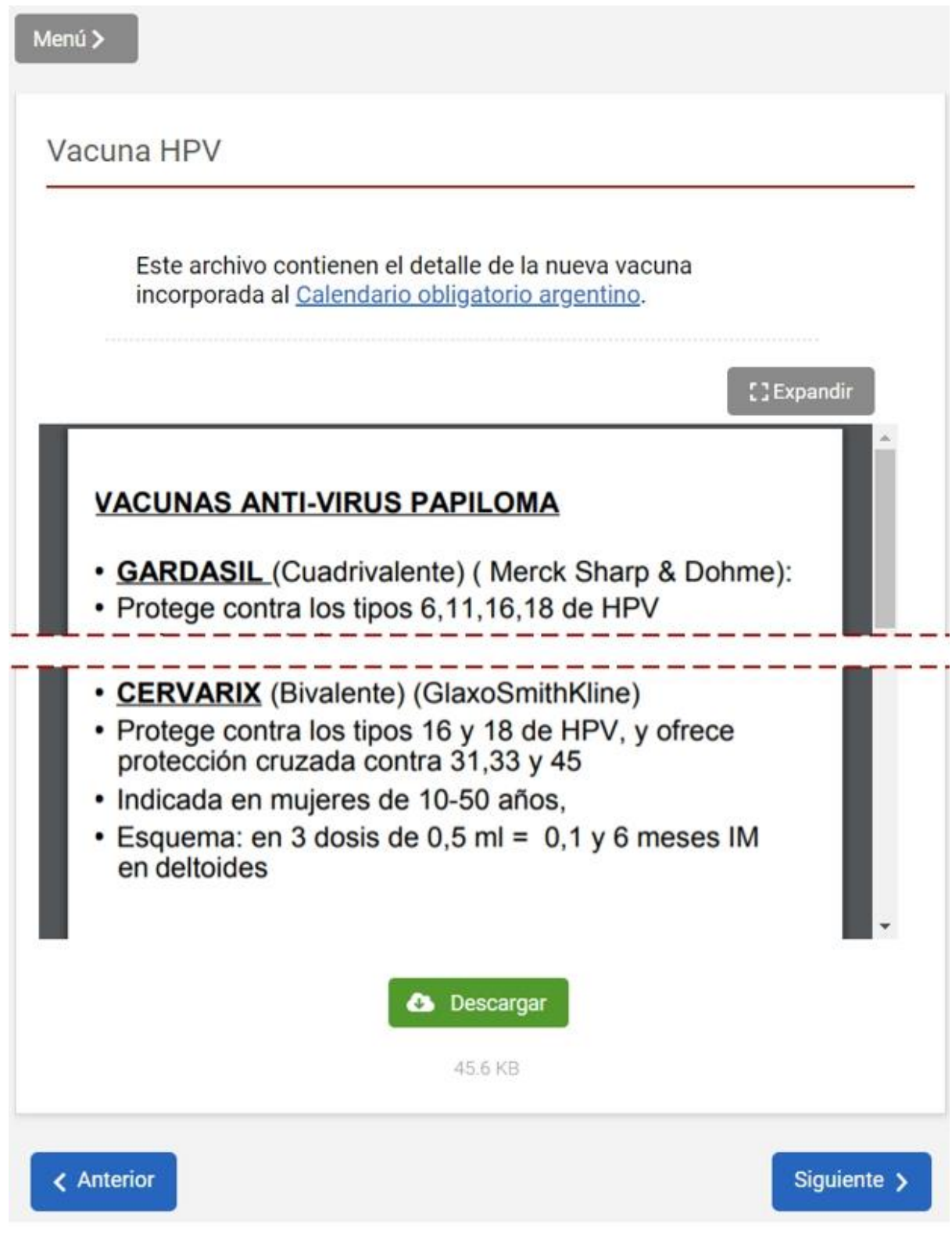

Podremos bajar el archivo si es necesario.

Al pie se muestran los controles para avanzar o retroceder hacia otros ítems.

### <span id="page-46-0"></span>**Paquetes SCORM**

Si en la unidad existen paquetes SCORM se visualizan como Contenidos (pero el filtro muestra la opción específica "paquete SCORM") y al ingresar al ítem, se muestra su estructura su estructura.

Al hacer clic sobre cada SCO (parte del SCORM) el mismo se abrirá incrustado debajo, aunque también puede verse en pantalla completa con **Expandir**.

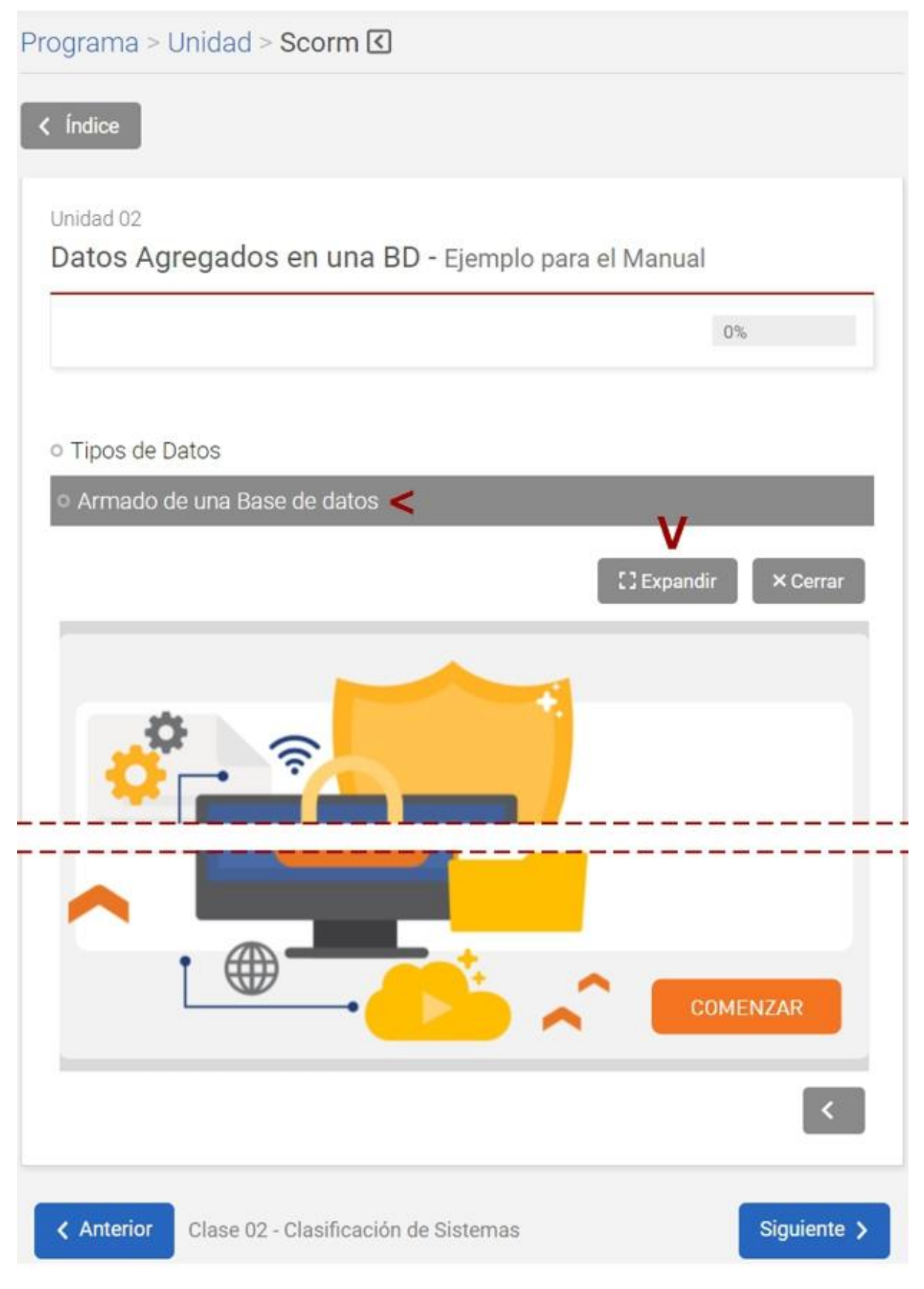

Los módulos ya navegados indican su estado y un detalle al hacer clic en la "**i**" a su lado.

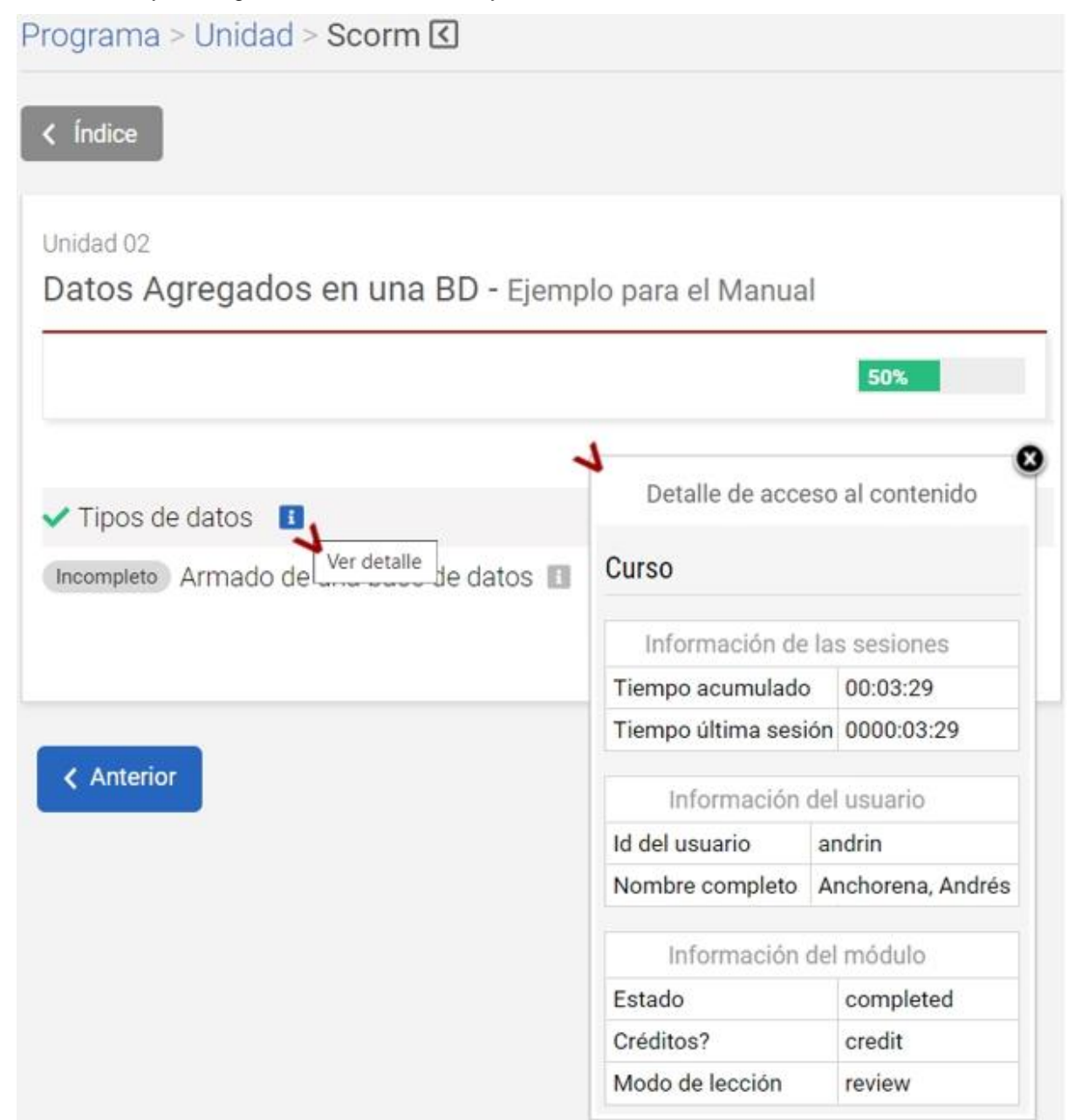

Para cambiar a otra pantalla solicitará cerrar el módulo abierto con el botón **Cerrar** para guardar el estado actual.

#### <span id="page-47-0"></span>**Actividades**

Esta herramienta se utiliza para incorporar actividades que implican un desarrollo y devolución al tutor. Permite hacer un completo seguimiento que queda registrado en un detalle que puede ser consultado desde la vista del usuario.

La actividad puede ser un texto ingresado por el tutor con la consigna de dicha actividad y también puede adjuntar un archivo a la misma.

#### **Interacción Alumno - Tutor**

Permite registrar la interacción alumno-tutor a lo largo del tiempo, mientras se realiza la entrega/corrección de una actividad.

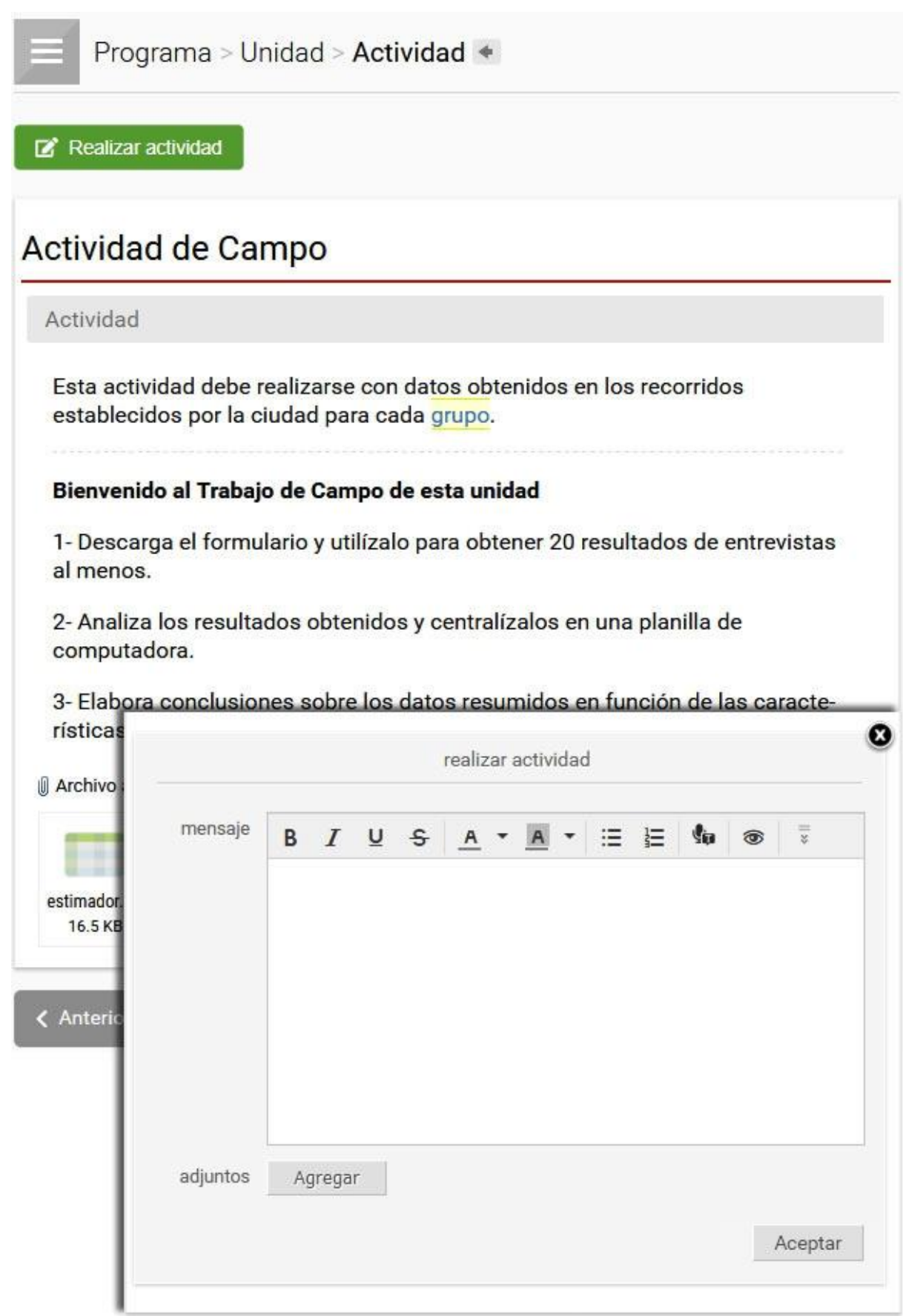

Cuando un usuario hace entrega de la actividad realizada, automáticamente se dispara un email de notificación al correo externo del responsable.

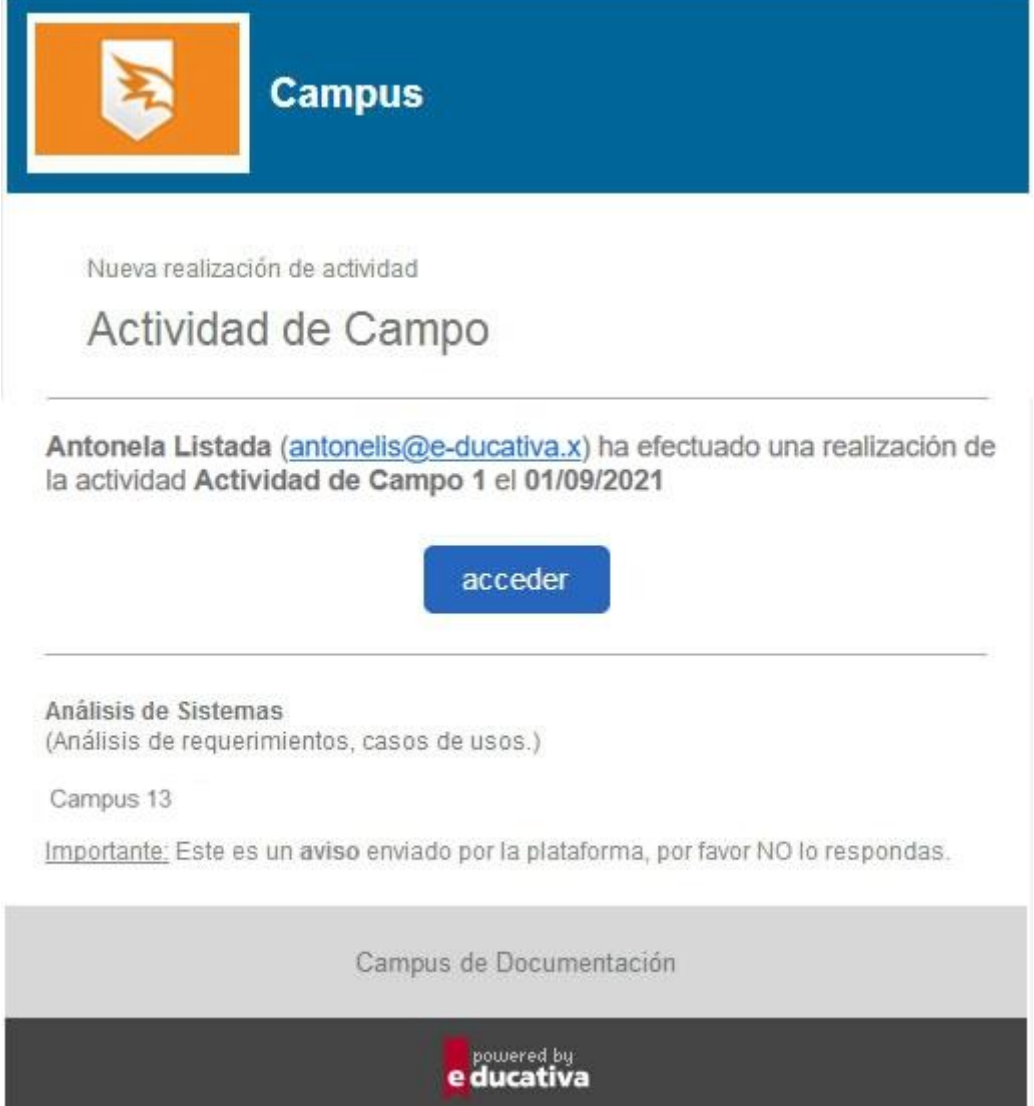

Cuando el alumno haga entrega al tutor de la actividad resuelta, contará con un comprobante de realización y entrega que podrá imprimir si así lo desea.

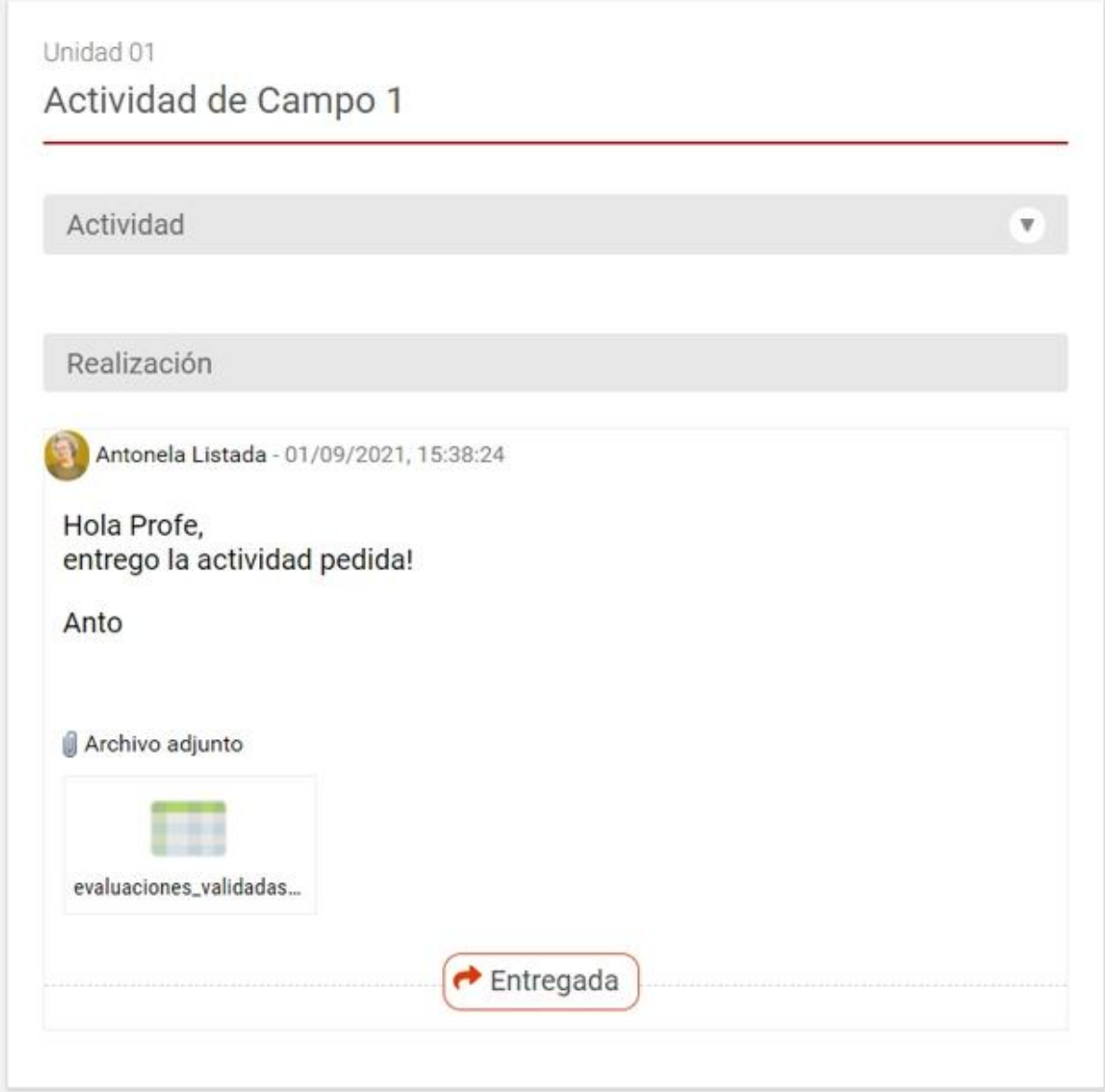

El tutor deberá entonces llevar a cabo su corrección: puede calificar la actividad con los estados Aprobada, Rehacer o No Aprobada.

1- Si la considera *aprobada* el alumno visualizará lo siguiente:

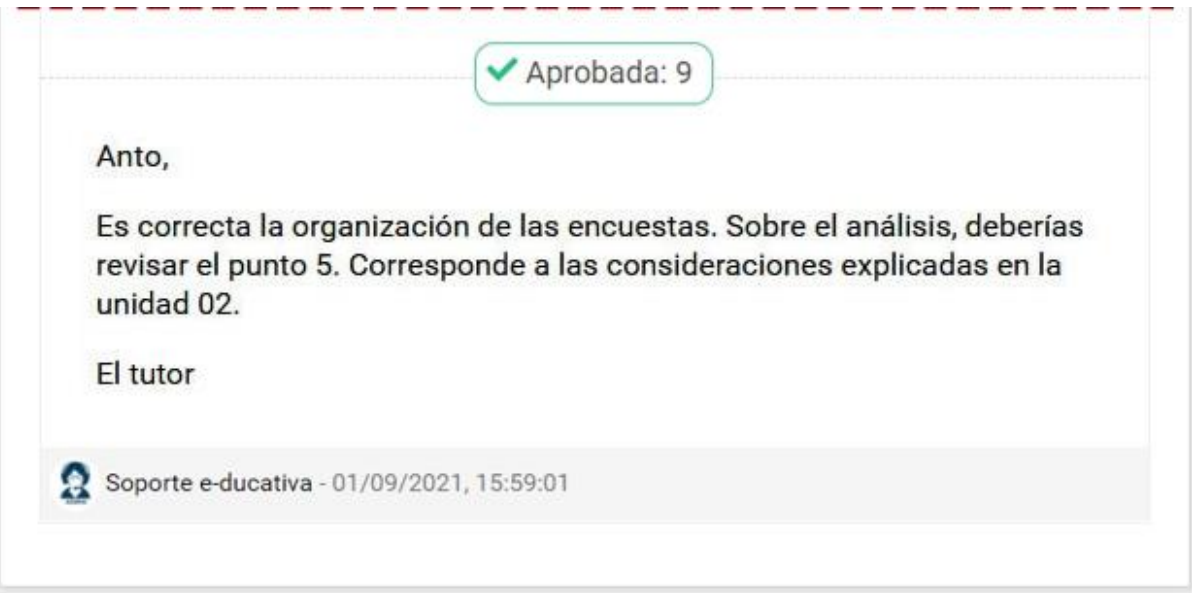

2- Podría pasar que considere que la misma requiere de una revisión por parte del alumno, con lo cual éste deberá volver a realizarla. Se mostrará un alerta y debajo el detalle de la Corrección.

٠

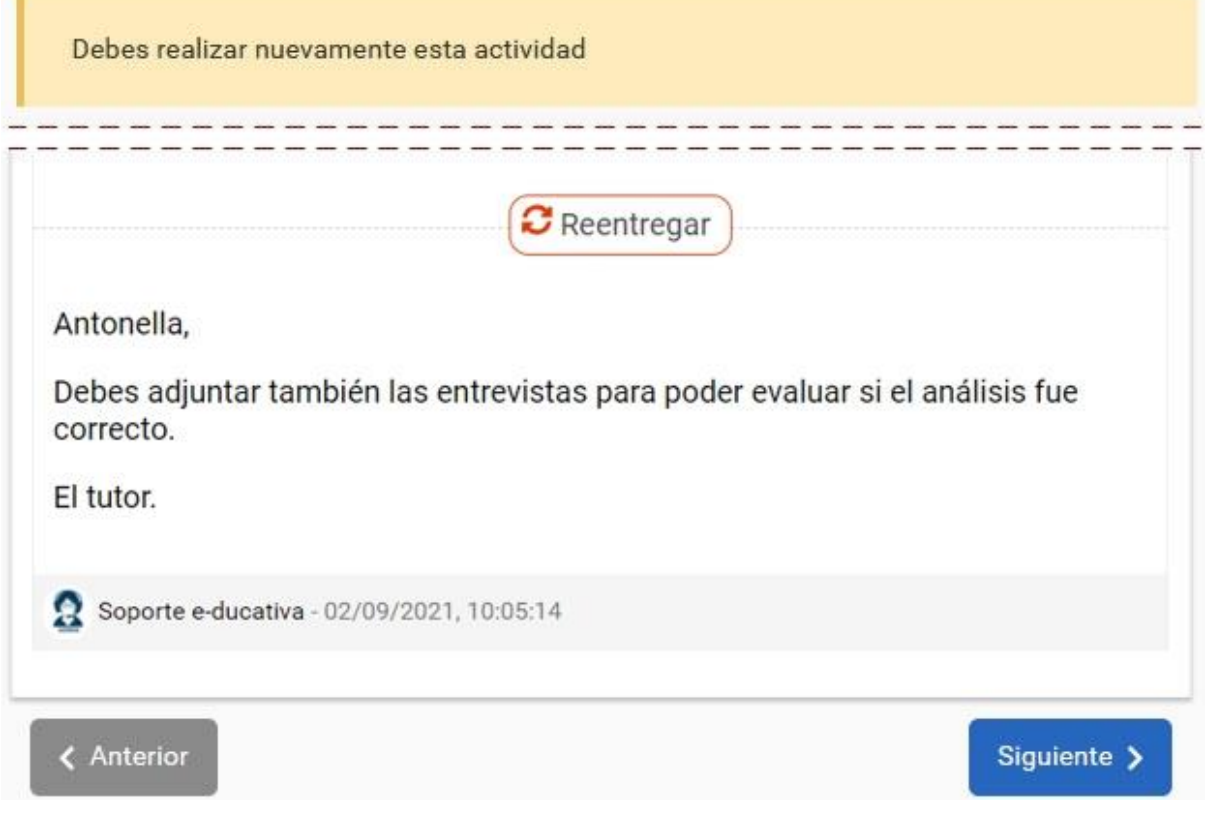

Cuando el alumno rehaga la actividad, el tutor recibirá un nuevo aviso como el enseñado anteriormente.

3- Finalmente puede marcarla como No aprobada y el alumno visualizará lo siguiente:

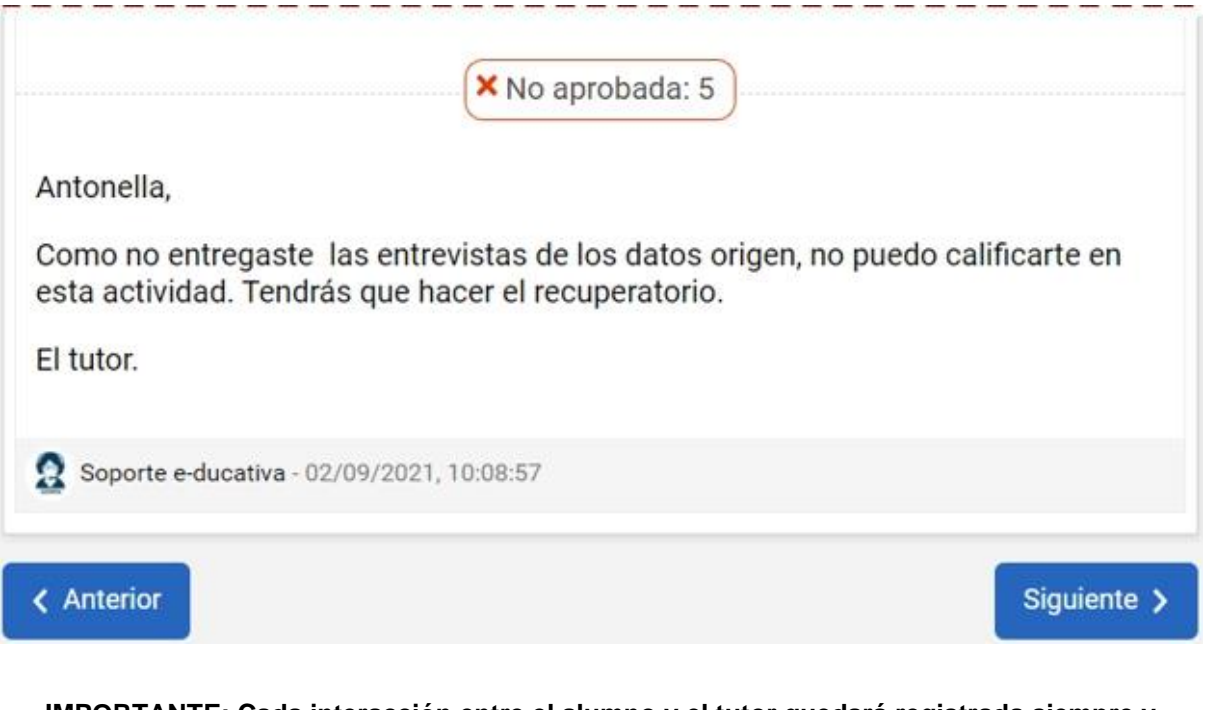

**IMPORTANTE: Cada interacción entre el alumno y el tutor quedará registrada siempre y cuando** 

**la misma se realice desde el espacio destinado para tal fin, lográndose así un mayor control sobre la misma en el detalle de las realizaciones anteriores mostrado al pie de la actividad:**

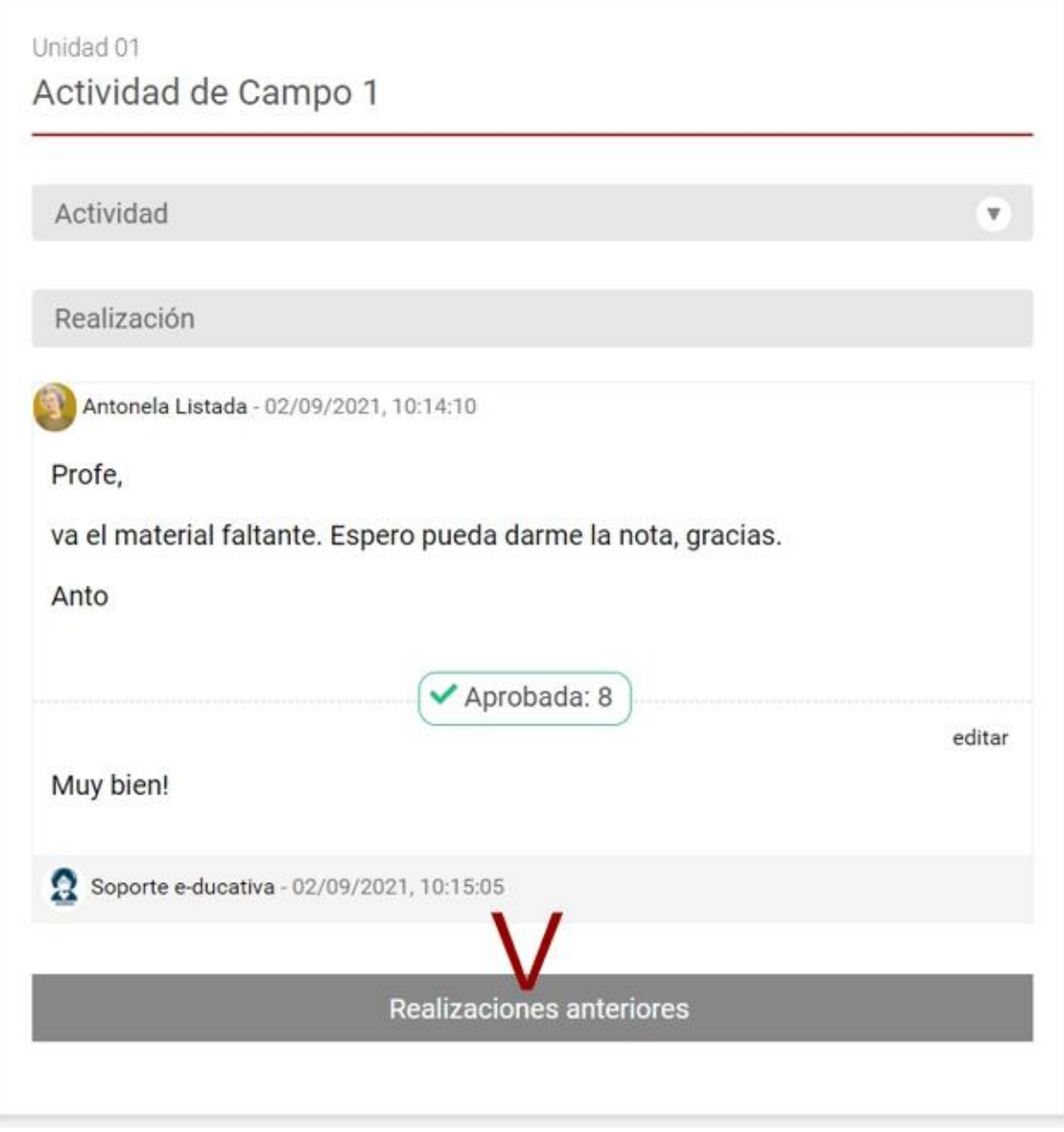

#### **Actividades Grupales**

Cuando la actividad sea de tipo **Grupal**, la entrega del mismo deberá indicar además del texto y del adjunto opcional con qué grupo de trabajo se realiza. Si el usuario sólo pertenece a un grupo de trabajo no puede elegir, se visualizan sus integrantes.

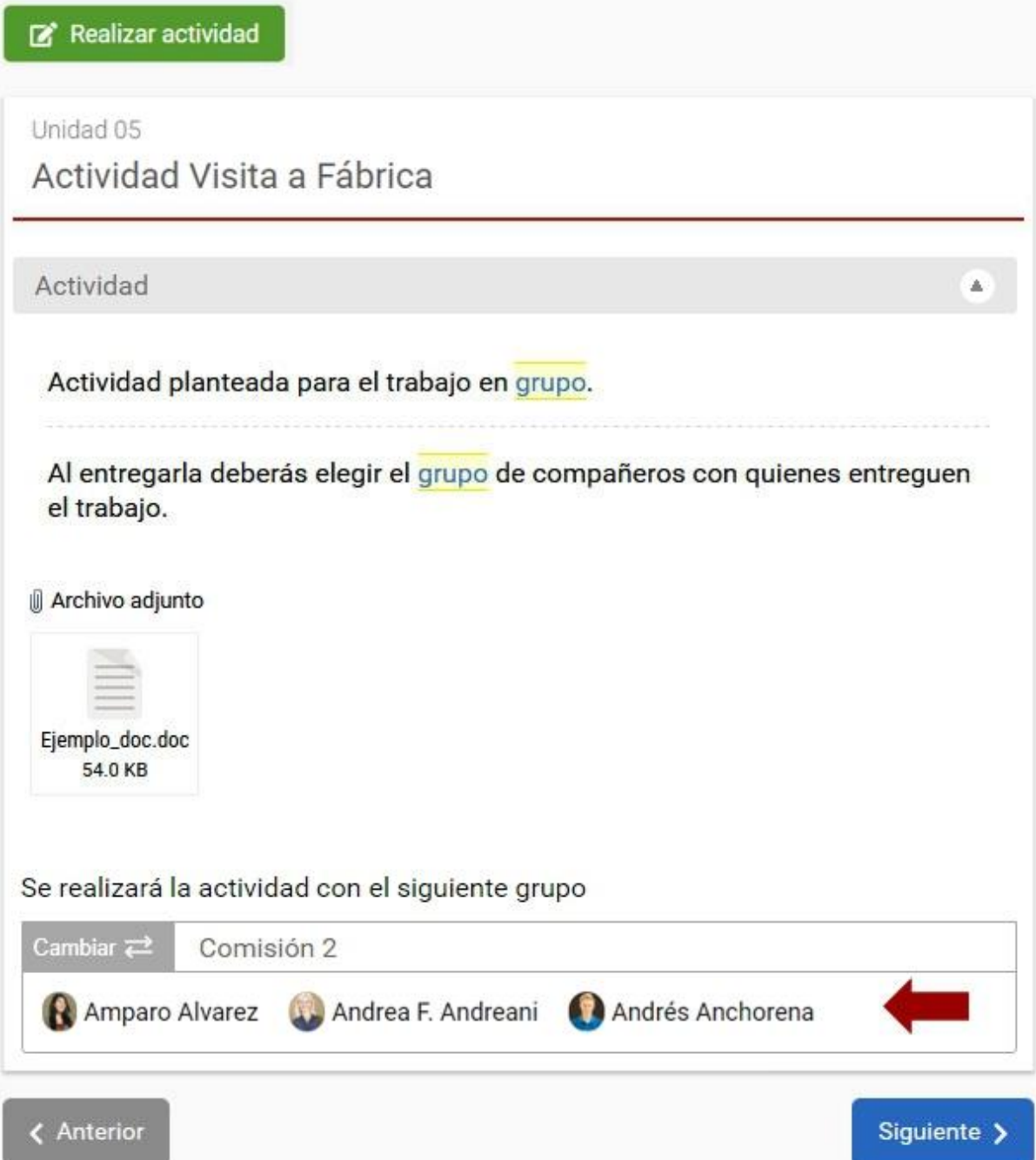

Al realizar la entrega, la misma devolución se incluye en todos los integrantes del grupo de trabajo indicado.

Manual de Usuario

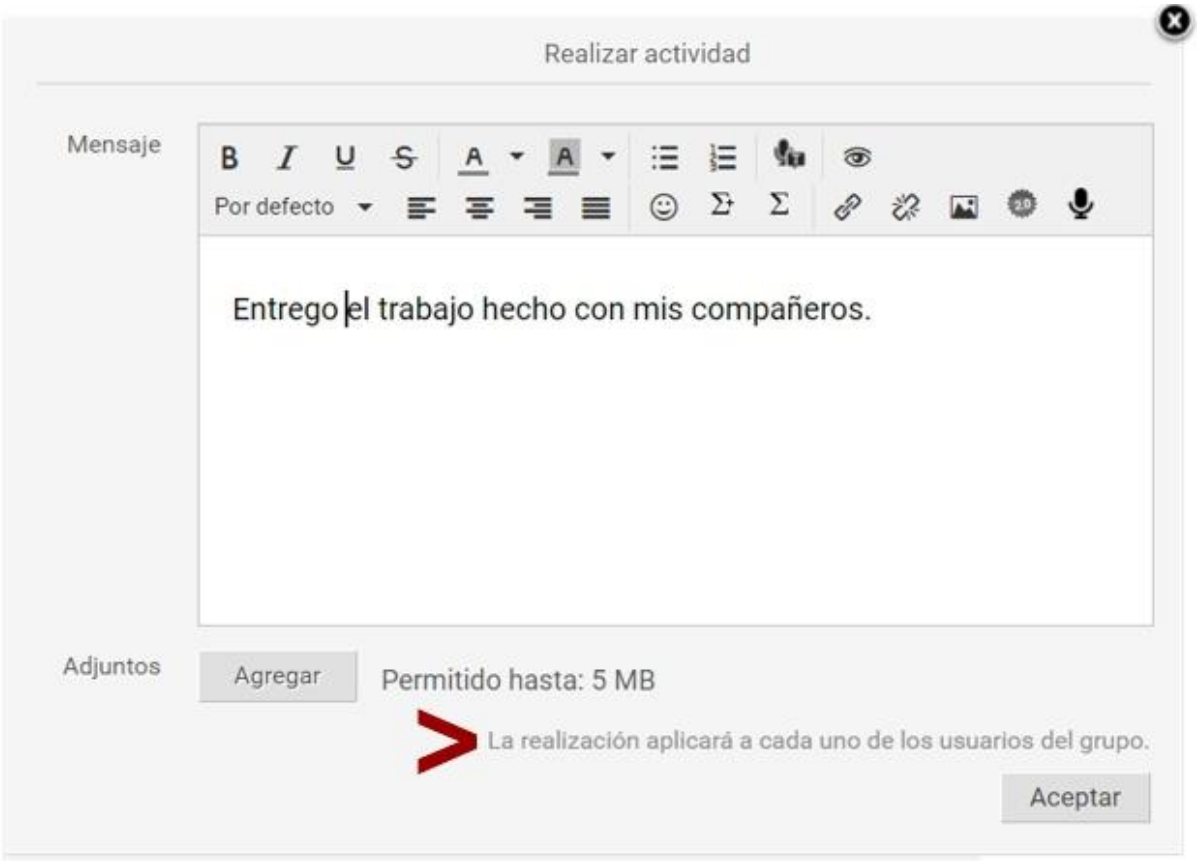

También la corrección del tutor será realizada en uno de los usuarios y tiene impacto en todos los integrantes del grupo de trabajo.

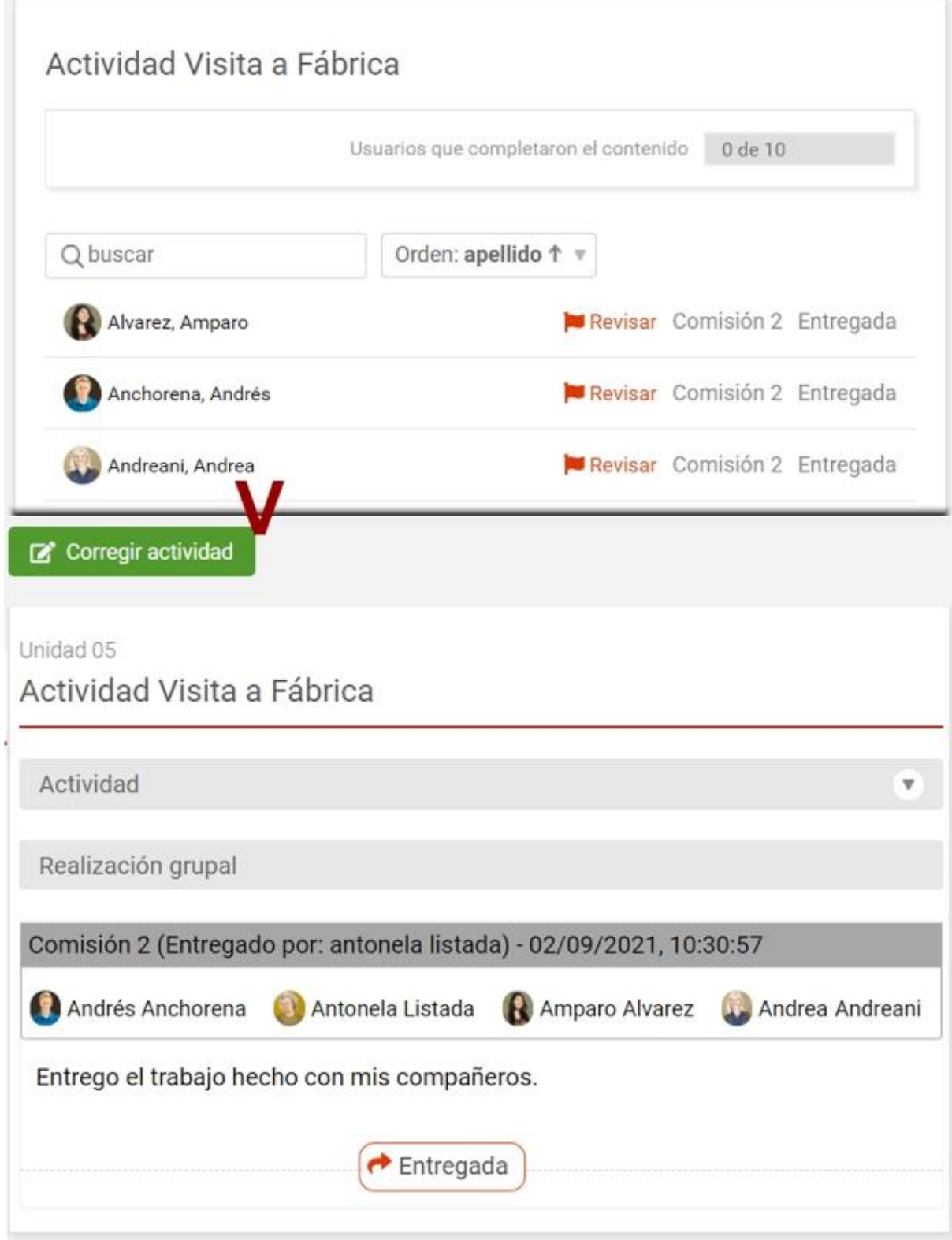

#### <span id="page-56-0"></span>**Debates**

En Programa también podremos encontrar Debates, que podrán ser de participación obligatoria o no para el avance en la unidad de contenido.

Adicionalmente pueden requerir ser calificados por el responsable del mismo. Si así fuera, la nota puede reflejarse en la sección Calificaciones.

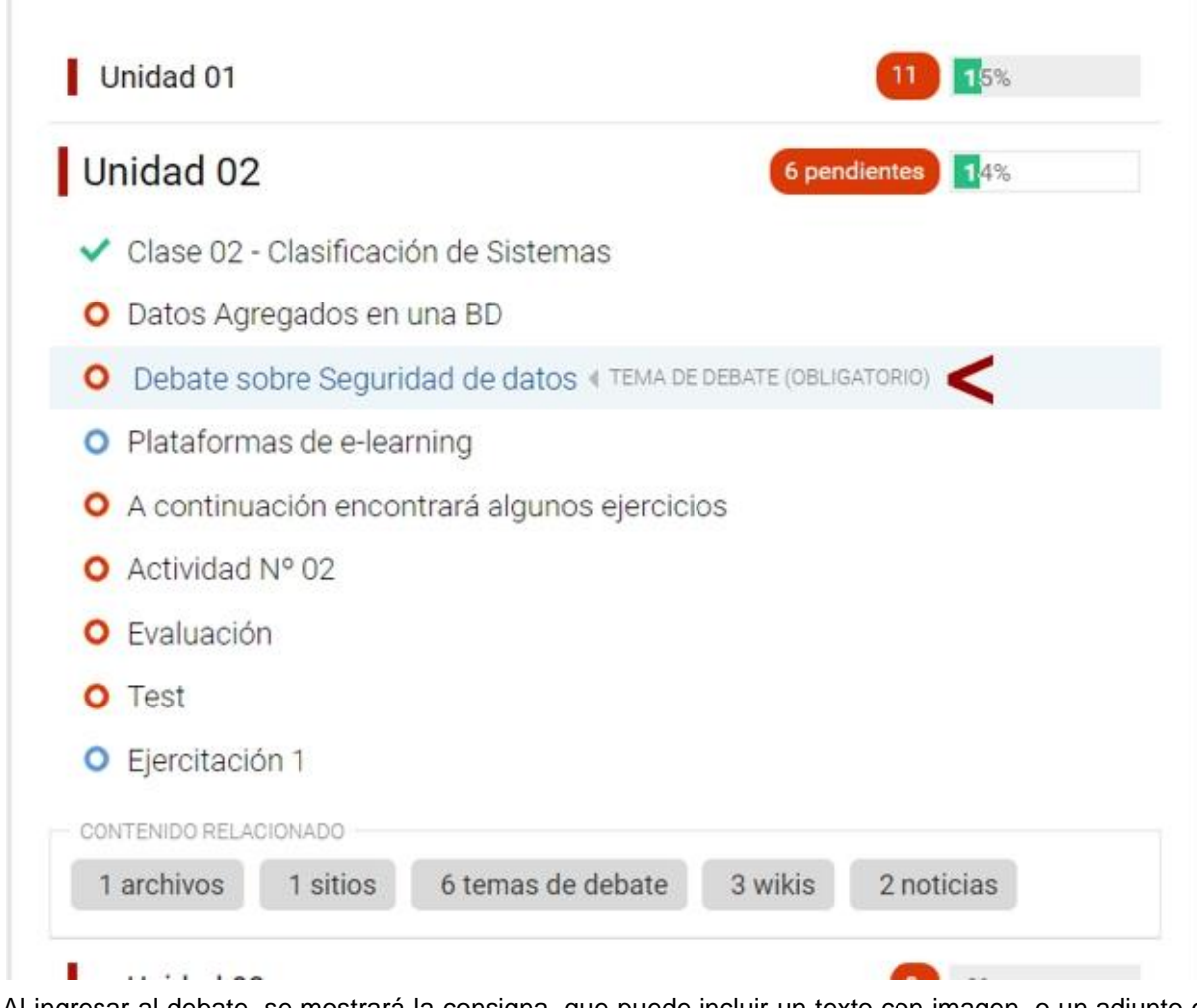

Al ingresar al debate, se mostrará la consigna, que puede incluir un texto con imagen, o un adjunto o incluso un video.

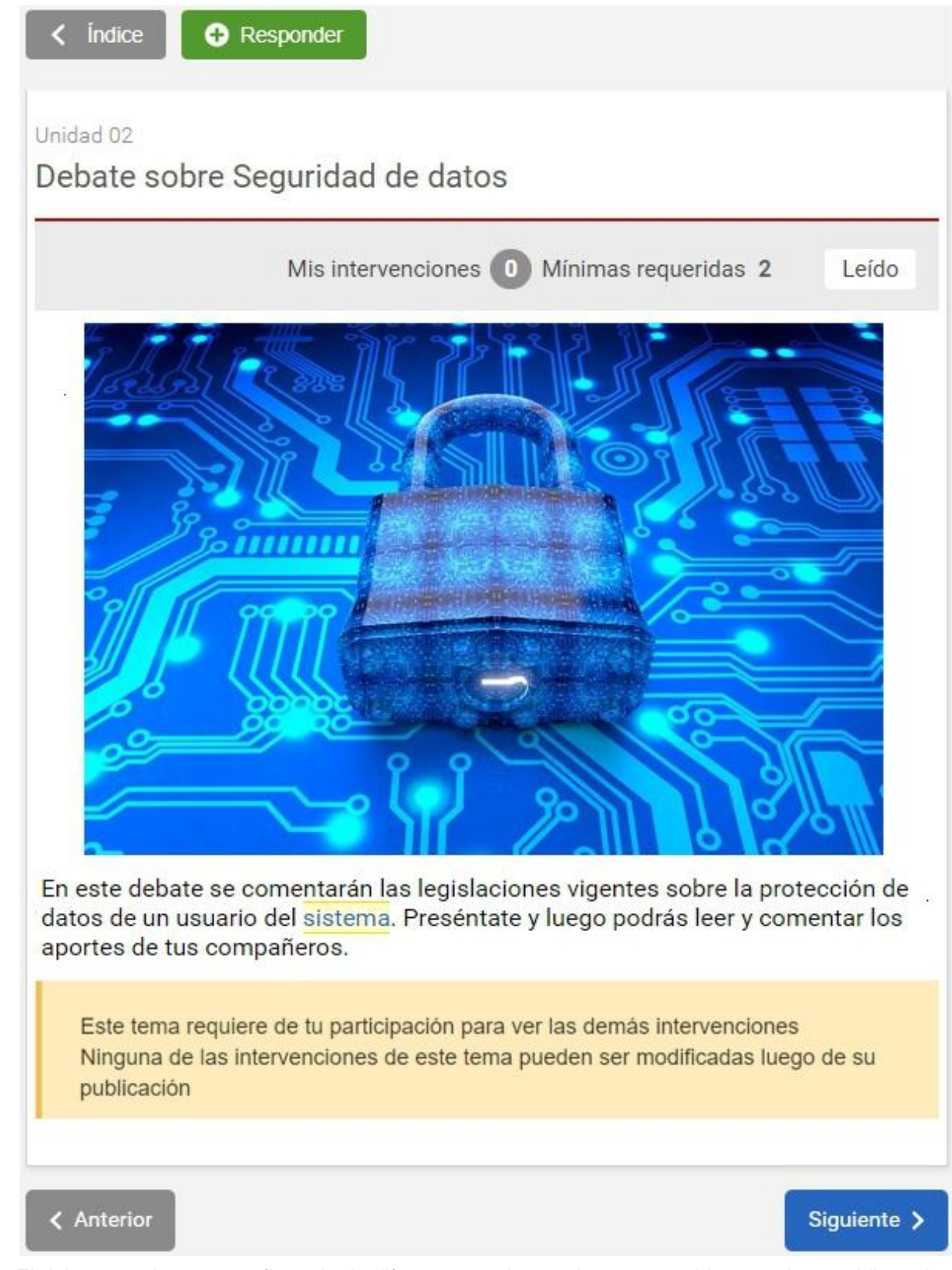

El debate puede estar configurado de diferentes modos por los responsables: puede ser obligatorio o no, puede requerir una participación inicial para acceder a leer los comentarios de los demás participantes, puede ser calificable por el responsable. Además es posible que se requieran un número determinado de intervenciones para que la participación esté aprobada.

Al hacer clic en responder, podremos dar nuestro aporte al debate:

Manual de Usuario

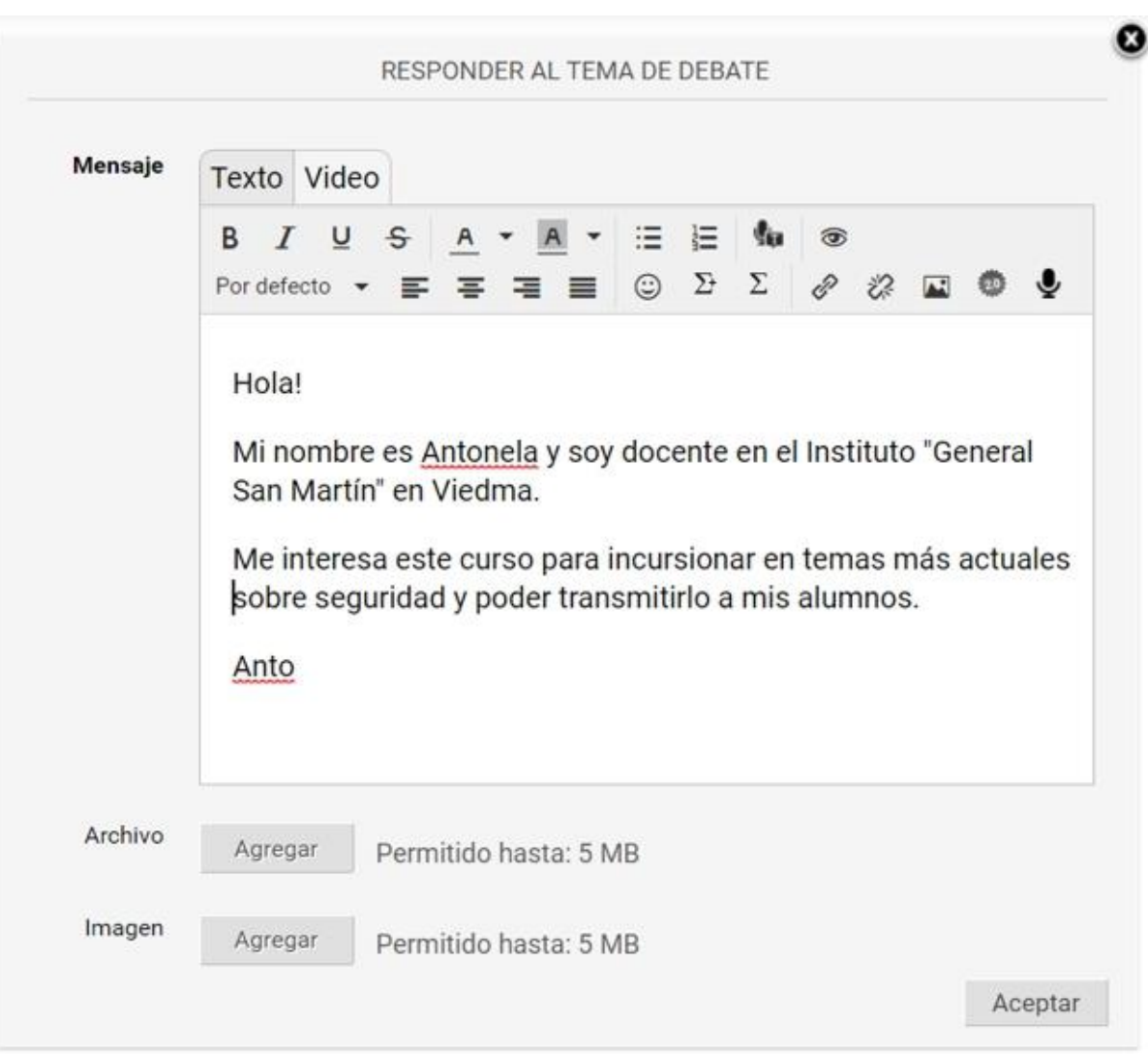

Al publicar veremos nuestras intervenciones en el mismo:

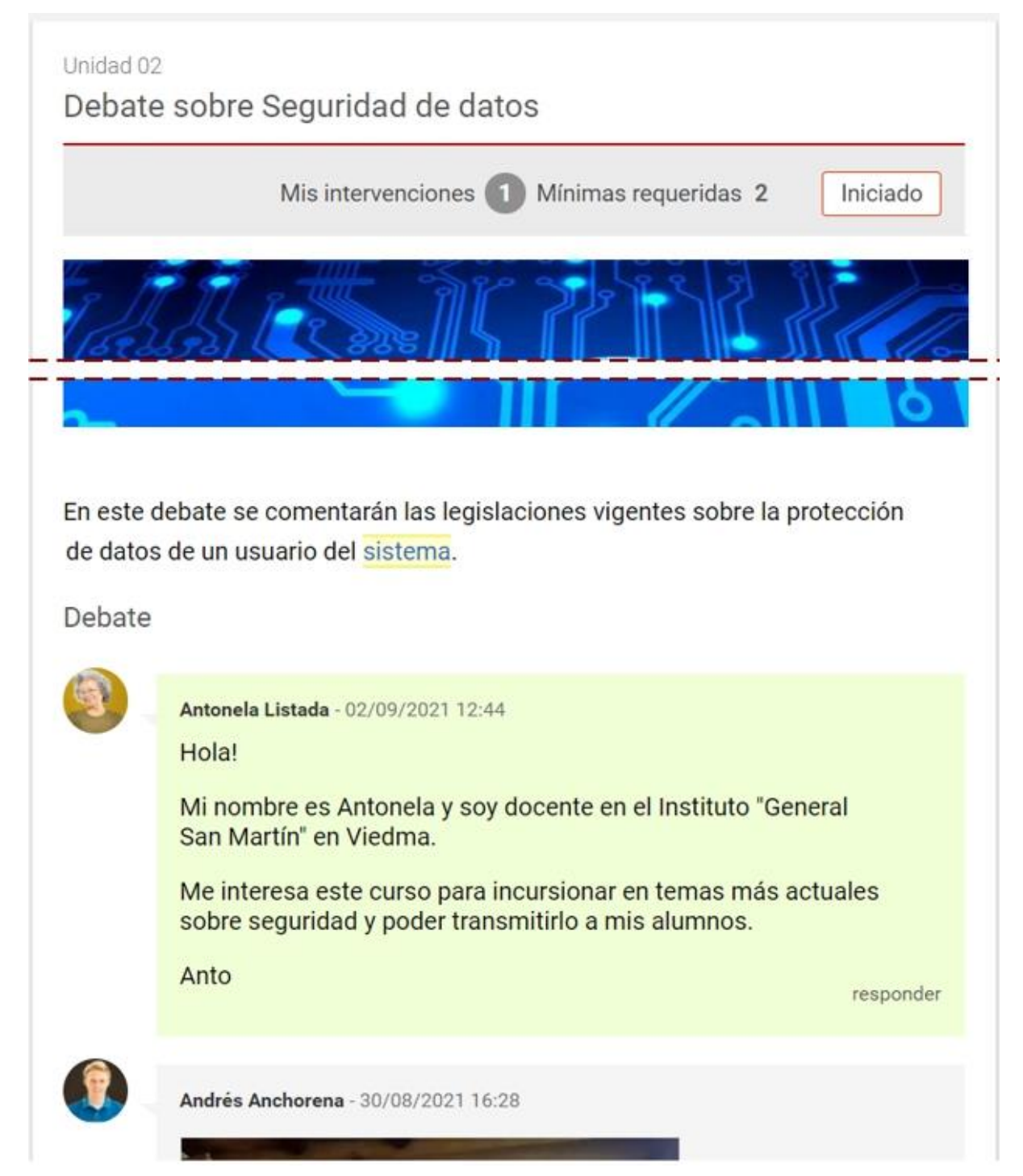

Cuando ya has participado se puede filtrar el debate, cuando es muy extenso, para ver sólo tus participaciones con el botón **Mi participación**:

Manual de Usuario

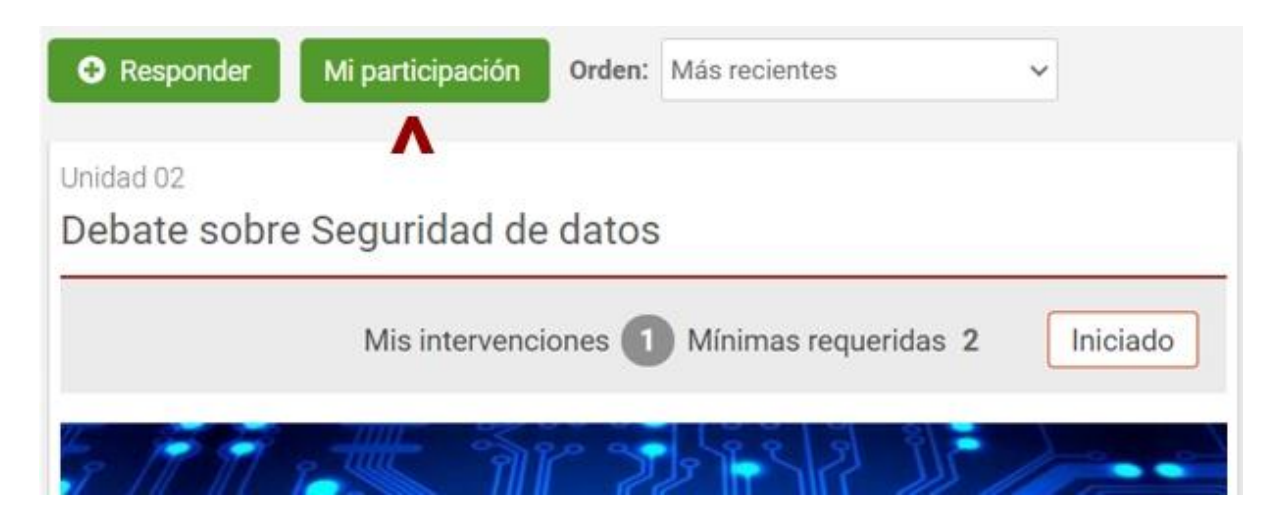

Al alcanzar el mínimo de las participaciones necesarias, el debate se considerará **Respondido**:

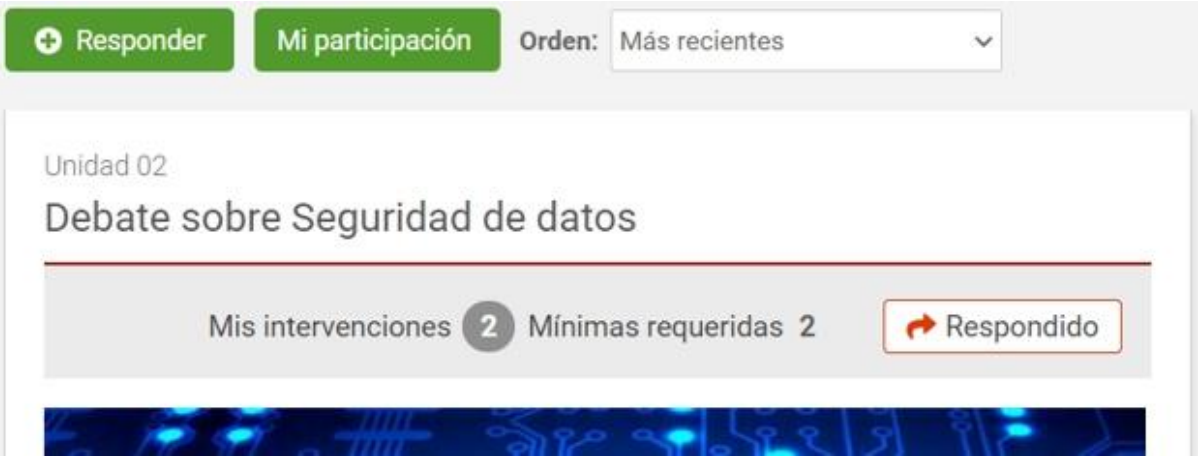

Si el responsable debe corregirlo, ya podrá hacerlo y como usuario alumno se mostrará la devolución del tutor al hacer clic en **Mi participación**:

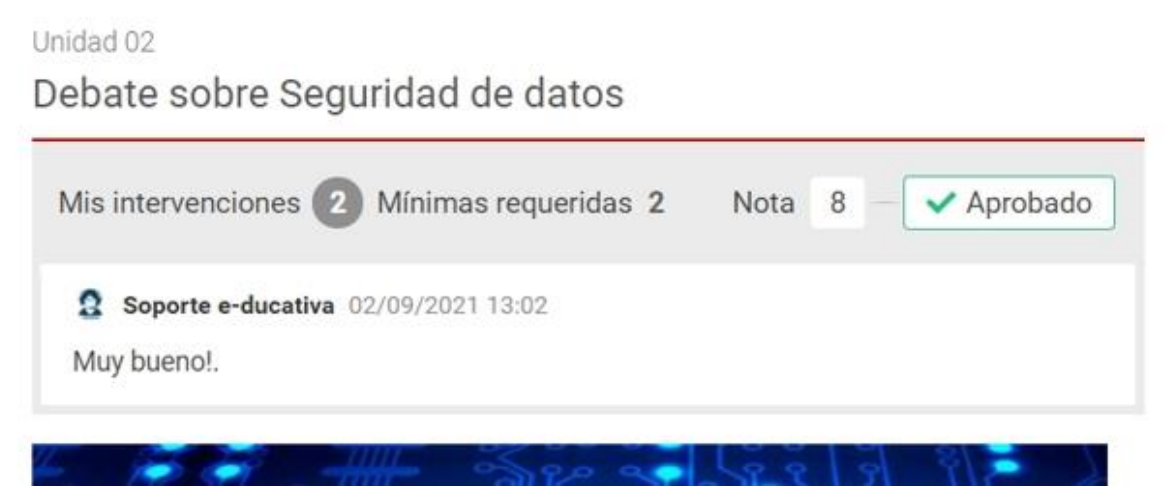

Si el debate registra calificación, la nota se agregará a los listados de la sección **[Calificaciones](#page-116-0)**.

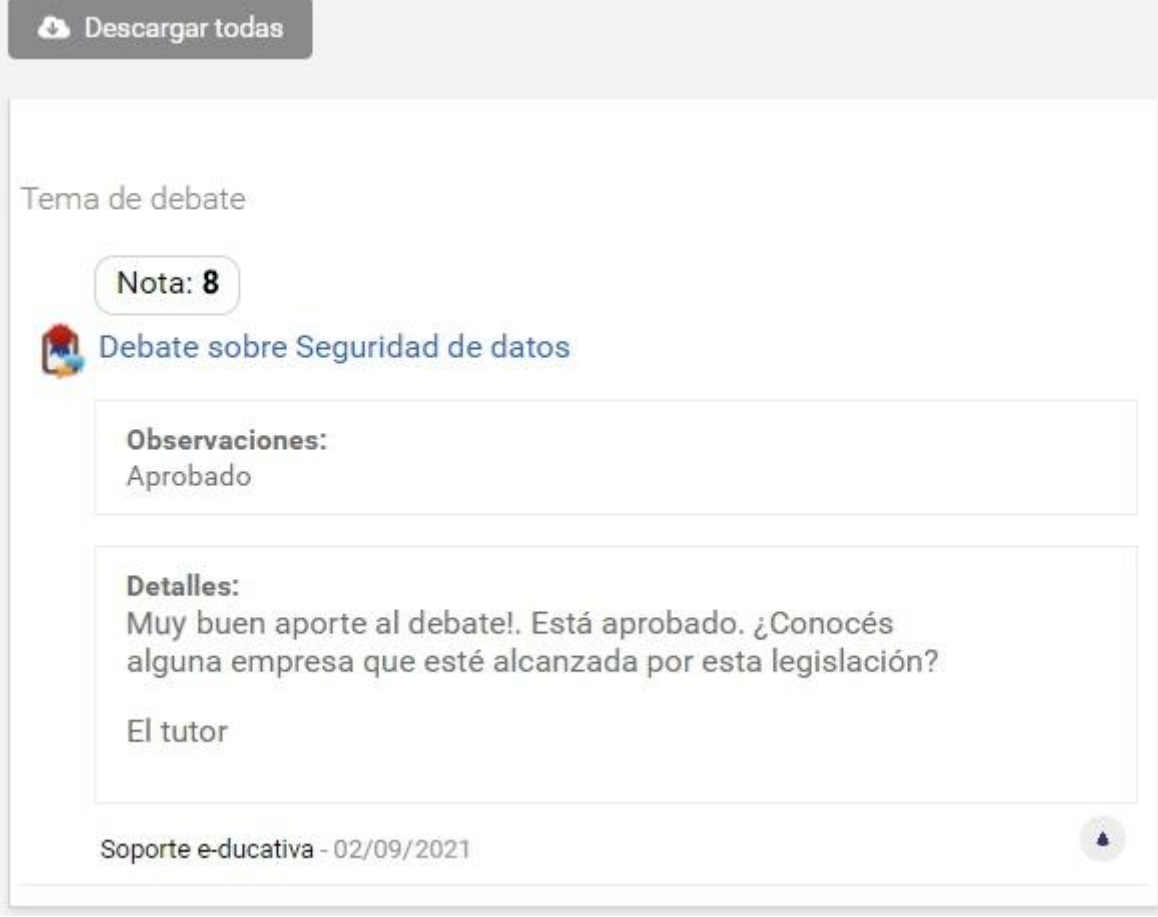

## <span id="page-62-0"></span>**Evaluaciones**

Dentro de la sección **Programa**, se observan las autoevaluaciones disponibles en cada unidad, indicando en qué estado se encuentra el usuario respecto a cada una de ellas.

En esta sección, se puede rendir una autoevaluación que aún no se haya realizado o visualizar el resultado de las ya realizadas.

Para acceder a la evaluación el alumno deberá hacer clic sobre su **nombre**.

Manual de Usuario

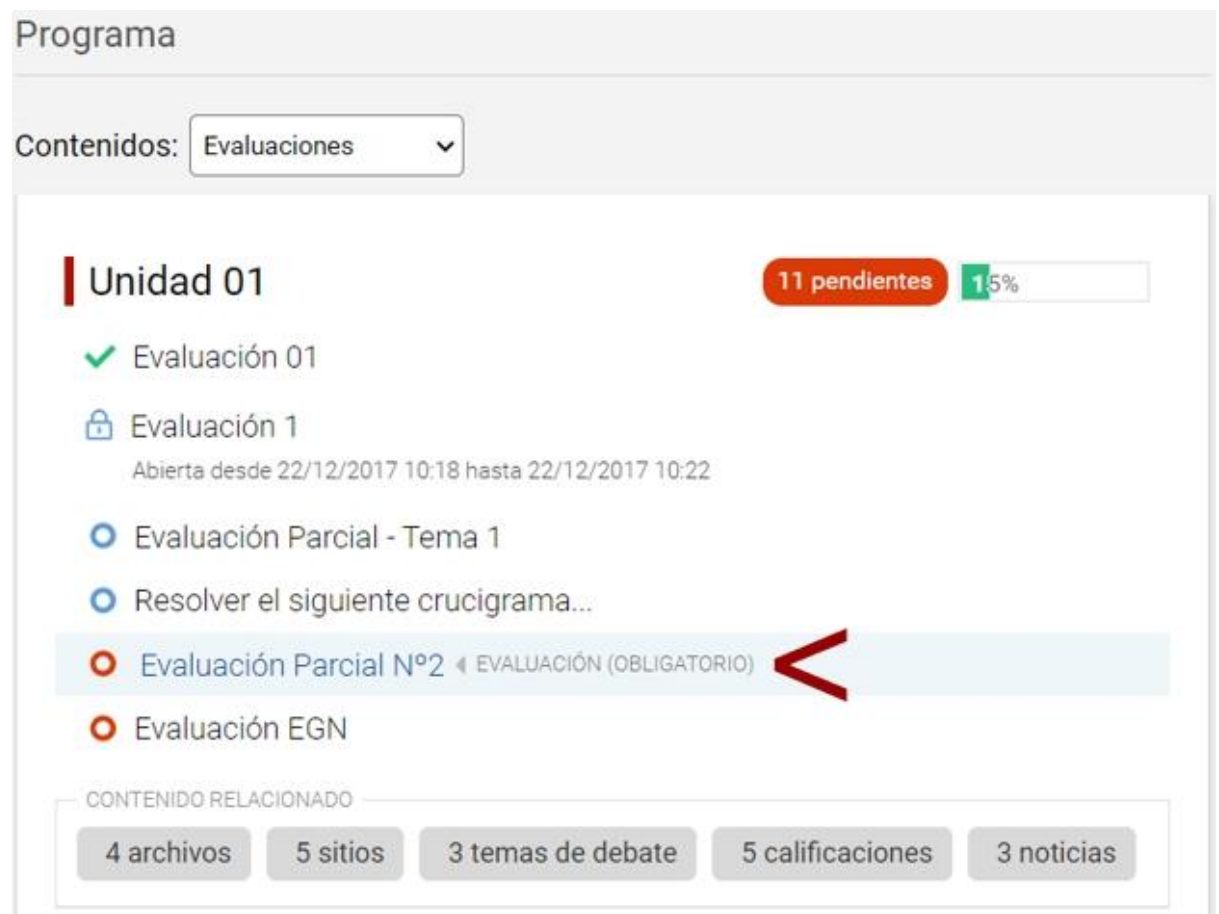

Cuando una evaluación no sea accesible, su estado se indica según el icono asignado, mostrando la fecha de apertura y/o cierre si estuvieran definidas.

Las evaluaciones podrán ser de formato **educativa** (formato propio de la plataforma) o externas (en formato SCORM). Éstas no se diferenciarán a simple vista, sino cuando hacemos clic para realizarlas o consultar sus resultados.

#### Formato educativa

#### *Realizar la evaluación*

Al acceder a una autoevaluación de tipo educativa no realizada el sistema previamente mostrará información importante (que permanecerá visible) y solicitará una confirmación: al hacer clic en **Aceptar**, se hará visible el contenido de la autoevaluación y comenzará a correr el tiempo si corresponde.

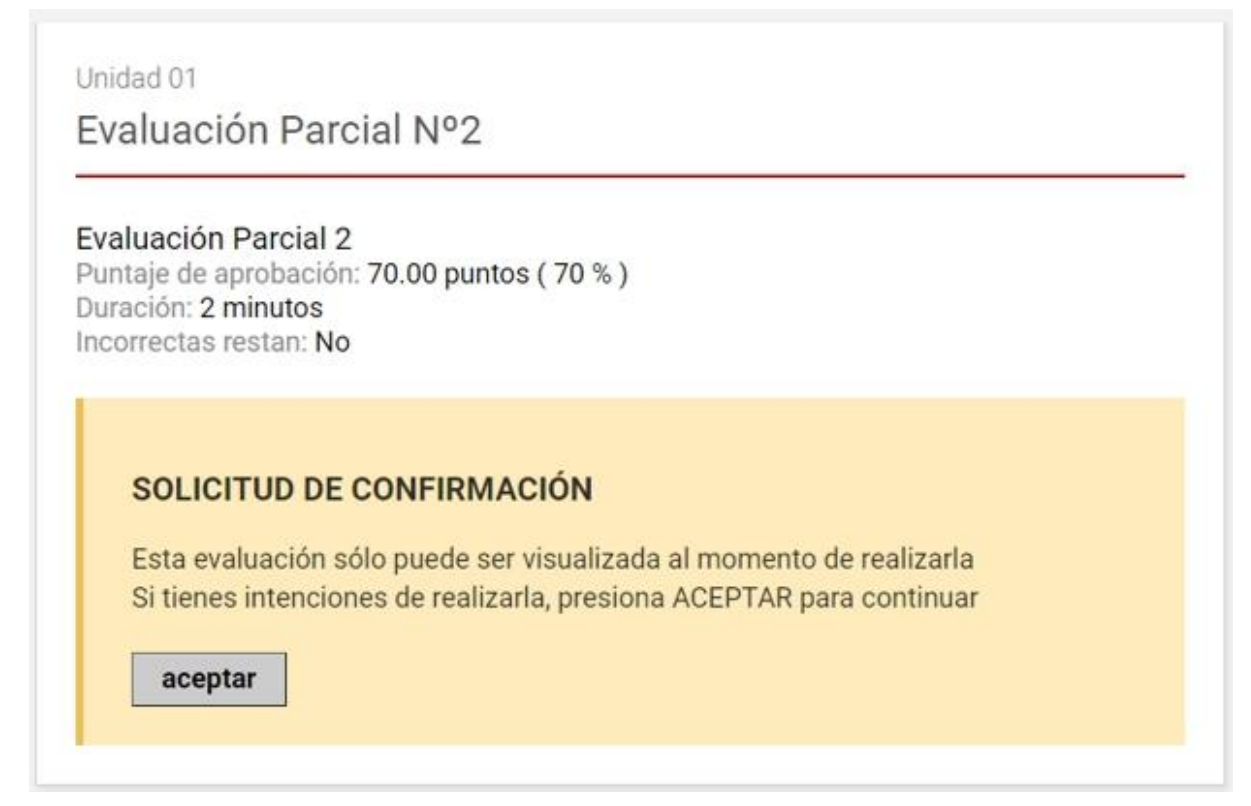

Puede darse el caso de que la evaluación esté configurada para que vaya muestre de a una pregunta por vez, o que aparezcan todas las preguntas juntas.

En caso de que se trate de una autoevaluación con tiempo de realización limitado, antes de comenzar con la misma se informa al usuario el tiempo del cual dispone para su realización.

Al ingresar aparecerá un reloj con los minutos y segundos restantes para la finalización de la evaluación.

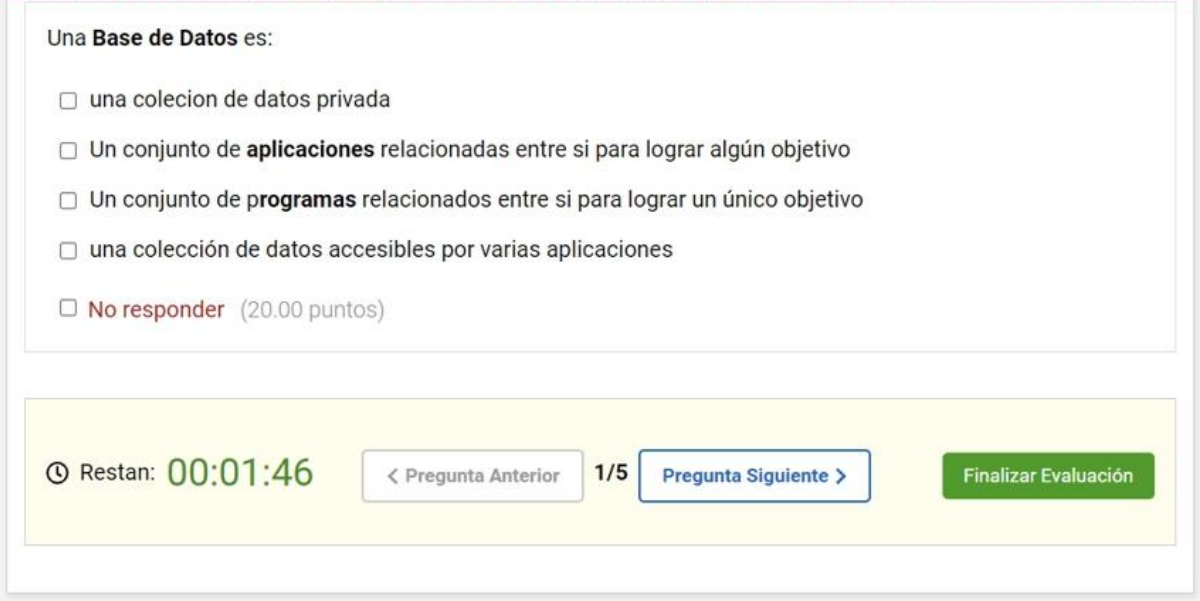

*Preguntas de una en una:* cuando en la evaluación aparecen las preguntas de una en una, será necesario hacer clic en el botón siguiente, para pasar a la próxima pregunta. Las preguntas se irán guardando a medida que avanzamos en la evaluación.

Manual de Usuario

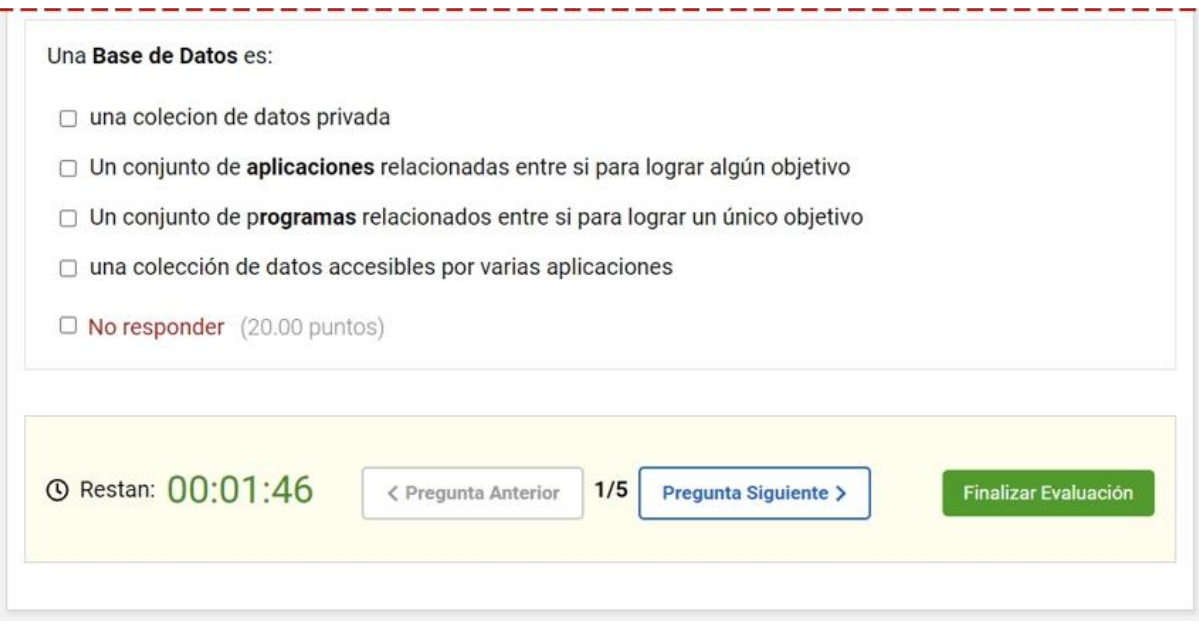

*Preguntas TODAS JUNTAS*: en este caso se visualizará la evaluación completa de una vez **pero no se guardará ninguna respuesta hasta haber hecho clic en Finalizar**.

 $-$ 

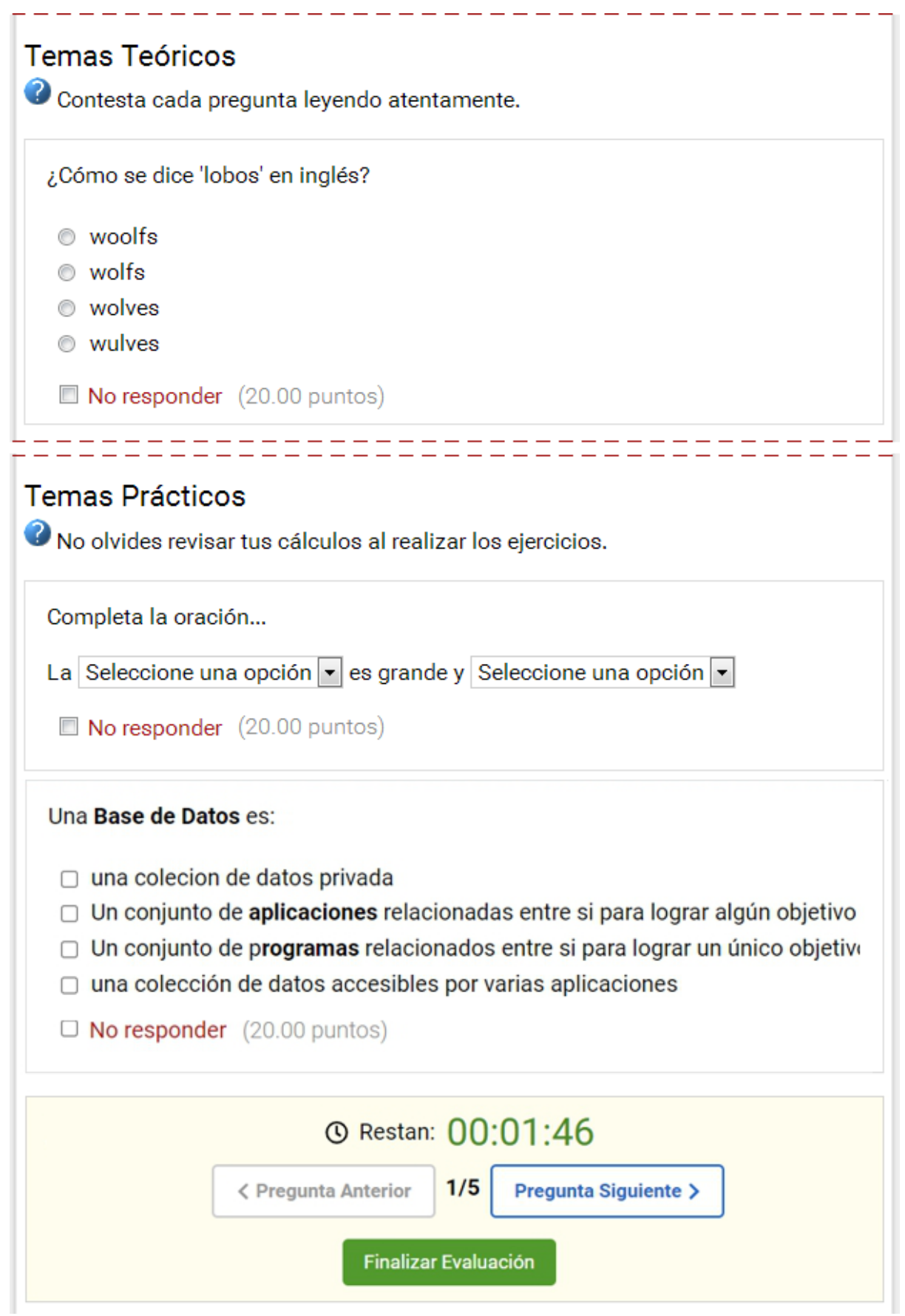

Cuando el alumno ha respondido todas las preguntas, deberá hacer clic en el botón **Finalizar,** de lo contrario no se guardará la realización de la evaluación o su última pregunta (si se configuró de una pregunta por vez).

El alumno tiene la opción de no responder una pregunta. Su calificación final dependerá de la configuración establecida por el profesor en la evaluación. **Las respuestas incorrectas podrán restar o no puntos a la calificación final**. Aquellas preguntas **no respondidas** no sumarán ni restarán puntos.

*Tipos de Preguntas: l*os diferentes formatos de preguntas son:

Opción de respuesta única: de múltiples respuestas donde una sola es correcta

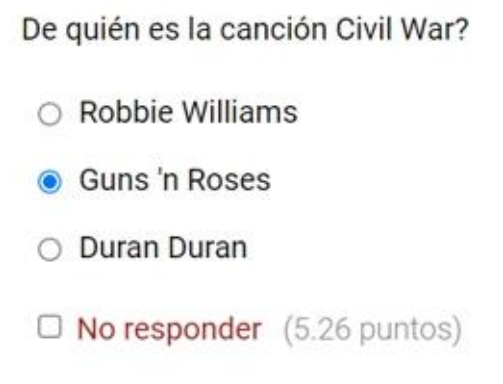

Opción de respuestas múltiples: De múltiples respuestas donde puede haber varias respuestas correctas

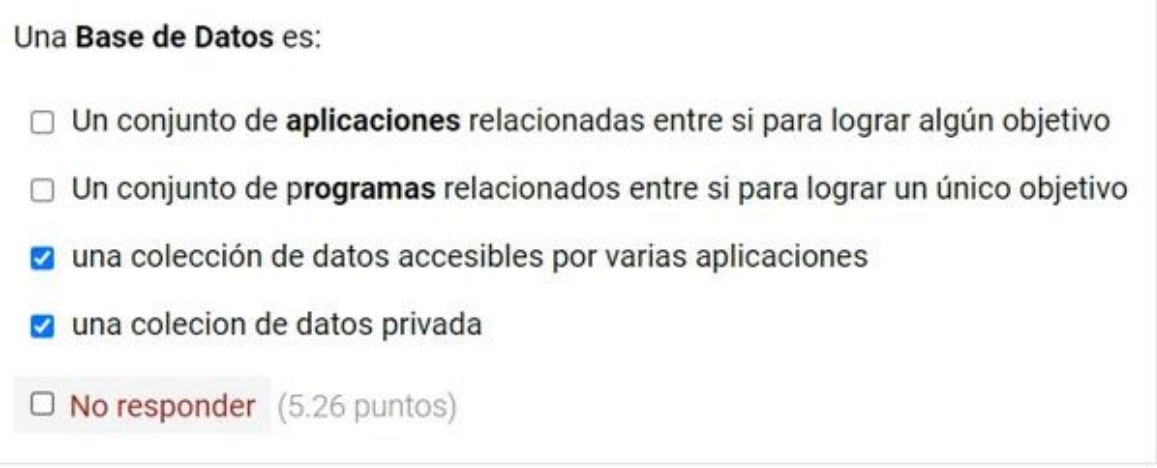

Opción de completar espacios: se puede seleccionar la respuesta correcta entre las opciones desplegables.

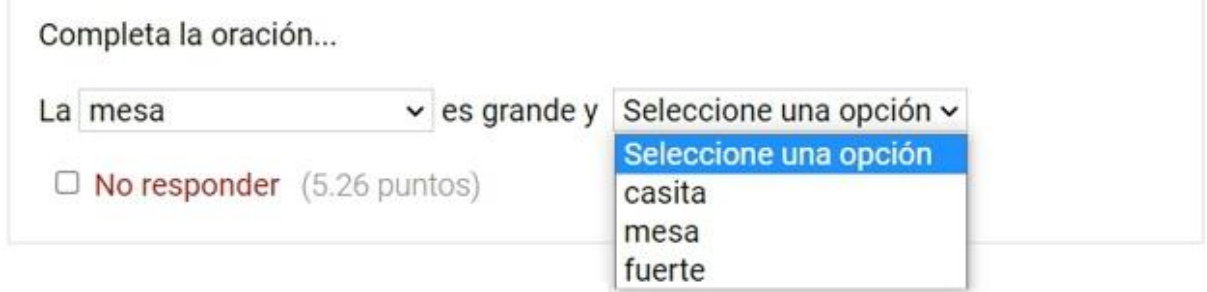

Opción de relacionar conceptos: se pueden relacionar conceptos, y se pueden marcar más de una casilla por línea.

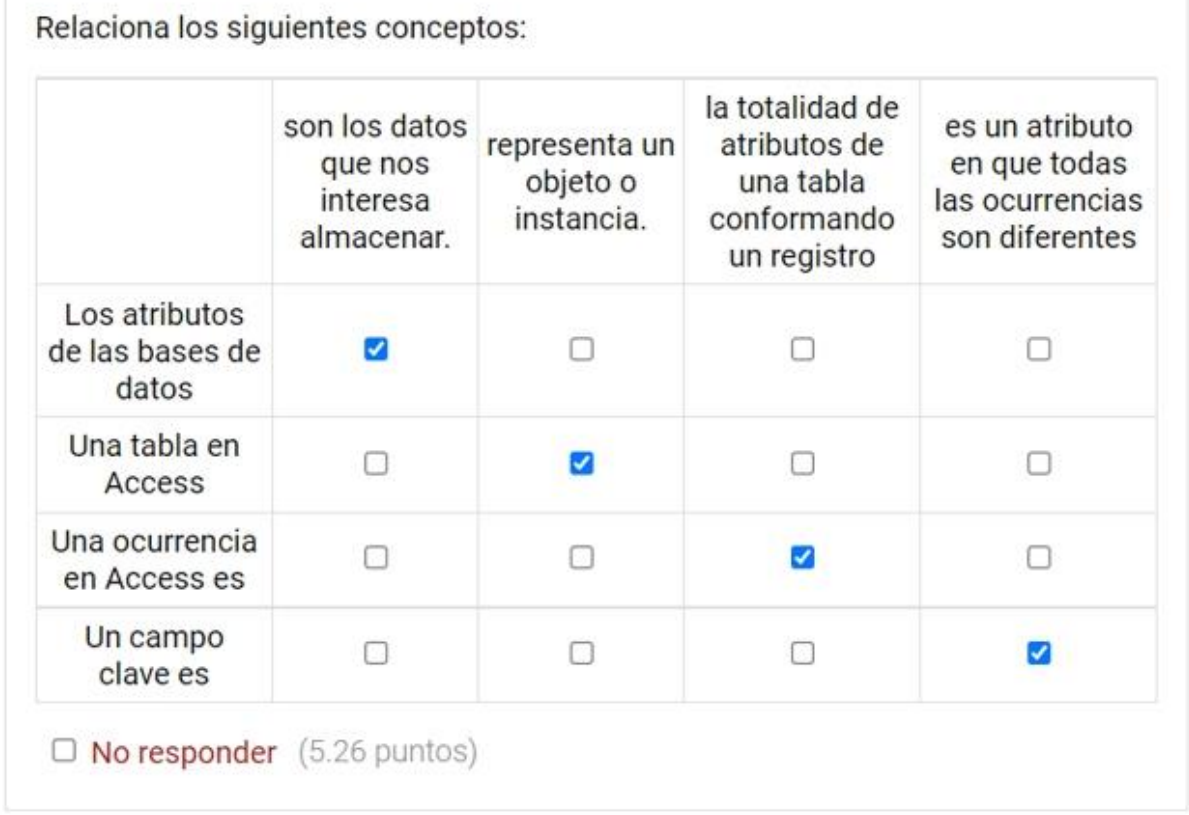

En cualquiera de los tipos de preguntas, el profesor podrá enlazar o incrustar imágenes, vídeos, audios, animaciones, etc.

Una vez que el alumno realice la evaluación, el sistema verifica las respuestas y automáticamente, el alumno podrá ver la calificación obtenida para este examen.

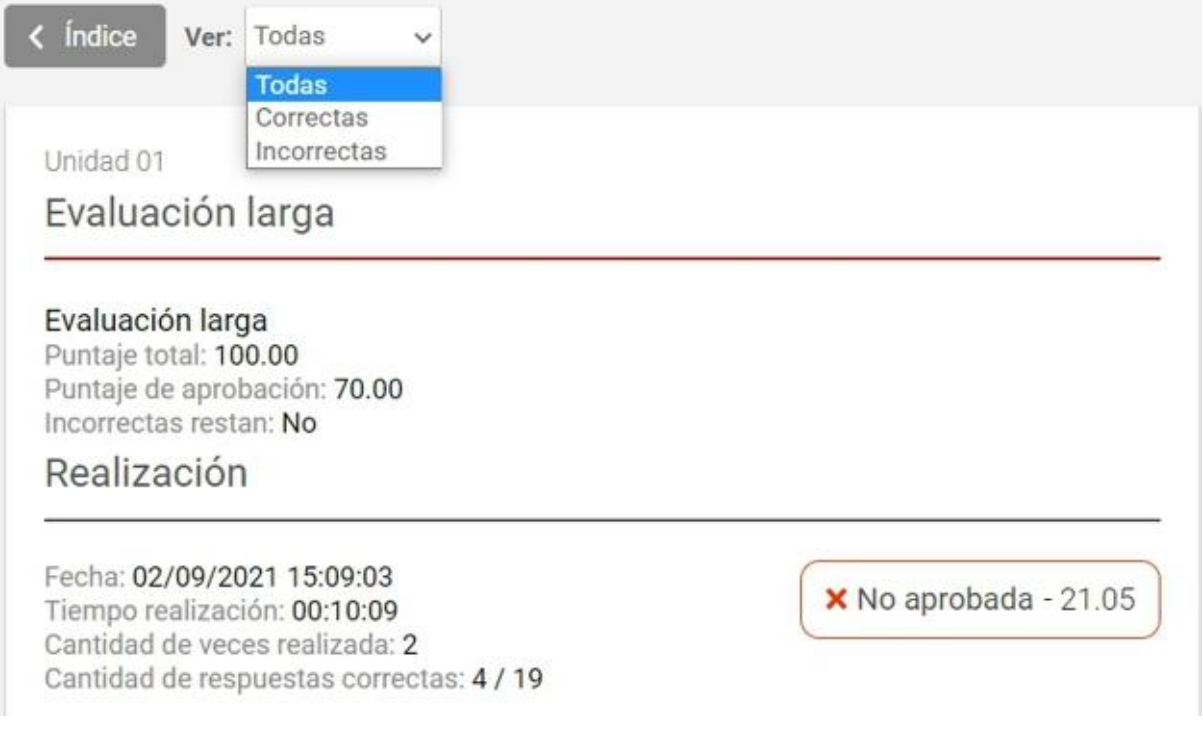

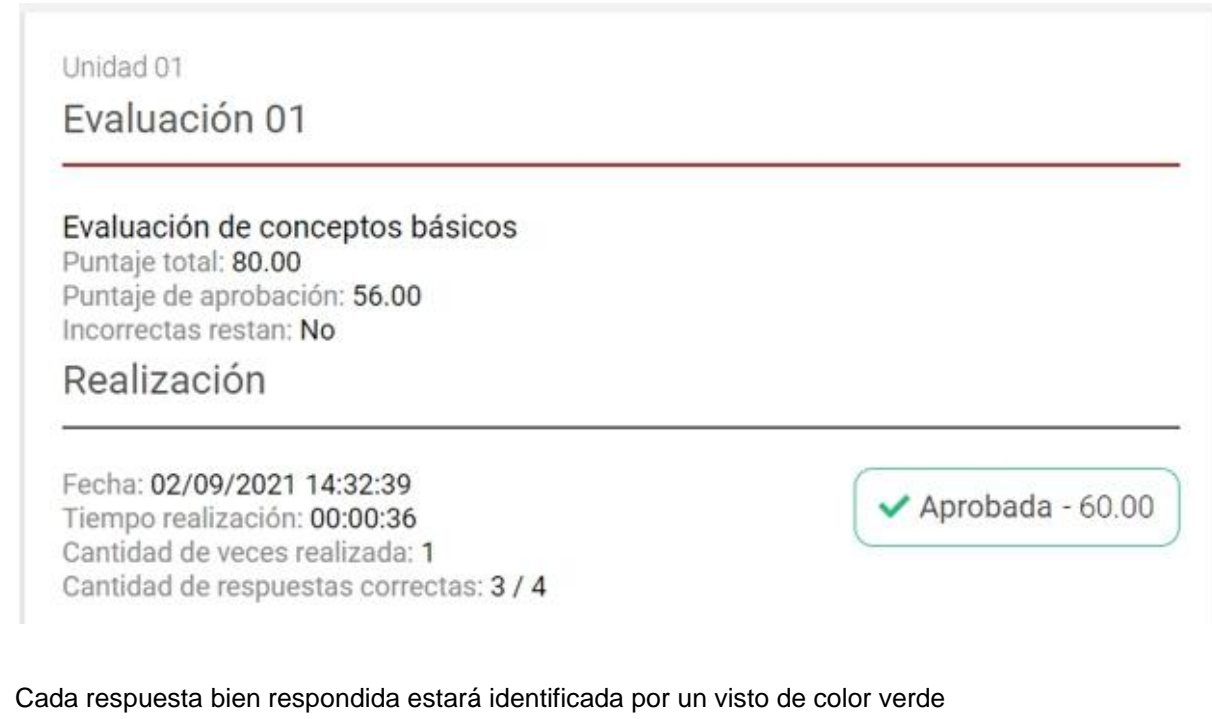

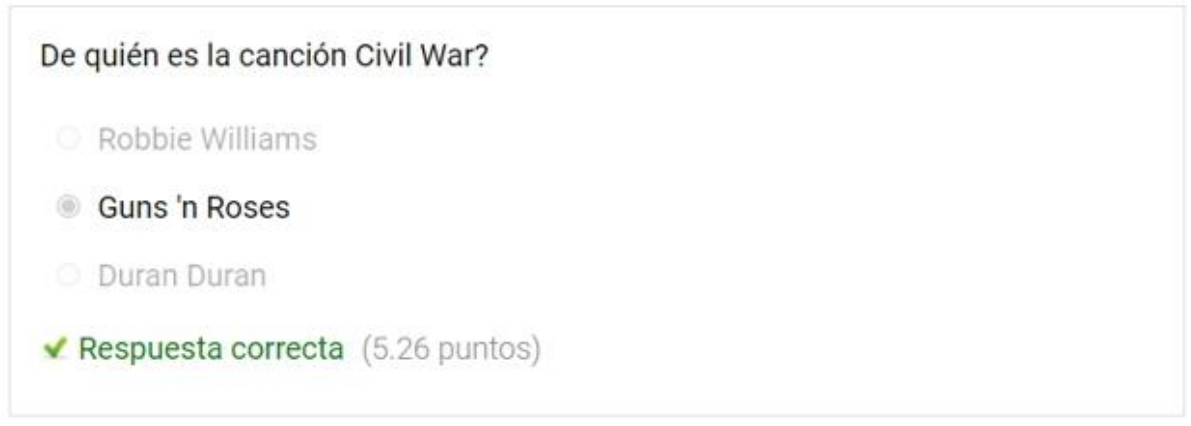

Las respuestas mal respondidas se identificarán por una cruz roja, y se indica la respuesta dada por el alumno:

Completa los espacios de la frase según corresponda...

Investigaciones recientes han demostrado que en el dinámico y cambiante mundo realizado no es suficiente para definir un puesto actual, la descripción del determinado. Los empleos actuales cambian permanentemente.

**X** Respuesta incorrecta (5.26 puntos)

#### La respuesta correcta es:

Investigaciones recientes han demostrado que en el dinámico y cambiante mundo actual, la descripción del empleo realizado no es suficiente para definir un puesto determinado. Los empleos actuales cambian permanentemente.

Explicación: Material de la unidad 01 y el articulo publicado en...

Las respuestas que no fueron respondidas se identificarán de la siguiente manera:

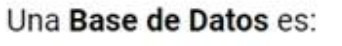

□ Un conjunto de aplicaciones relacionadas entre si para lograr algún objetivo

Un conjunto de programas relacionados entre si para lograr un único objetivo

una colección de datos accesibles por varias aplicaciones

una colecion de datos privada

Sin respuesta (20.00 puntos)

En el caso que el alumno decida salir de la pantalla o del campus antes de finalizar la evaluación, cuando el alumno vuelve a ingresar se verifica el tiempo transcurrido. Si ya ha vencido el tiempo estipulado se le presentará la información de la evaluación finalizada por sistema, incluyendo hora de la realización, cantidad de veces realizada, su nota (si se muestra) y la realización de la evaluación según el criterio explicado anteriormente para las preguntas.

Las evaluaciones podrán liberarse por lo que el alumno podrá volver a realizar la evaluación con o sin la intervención del profesor según la configuración establecida.

Manual de Usuario

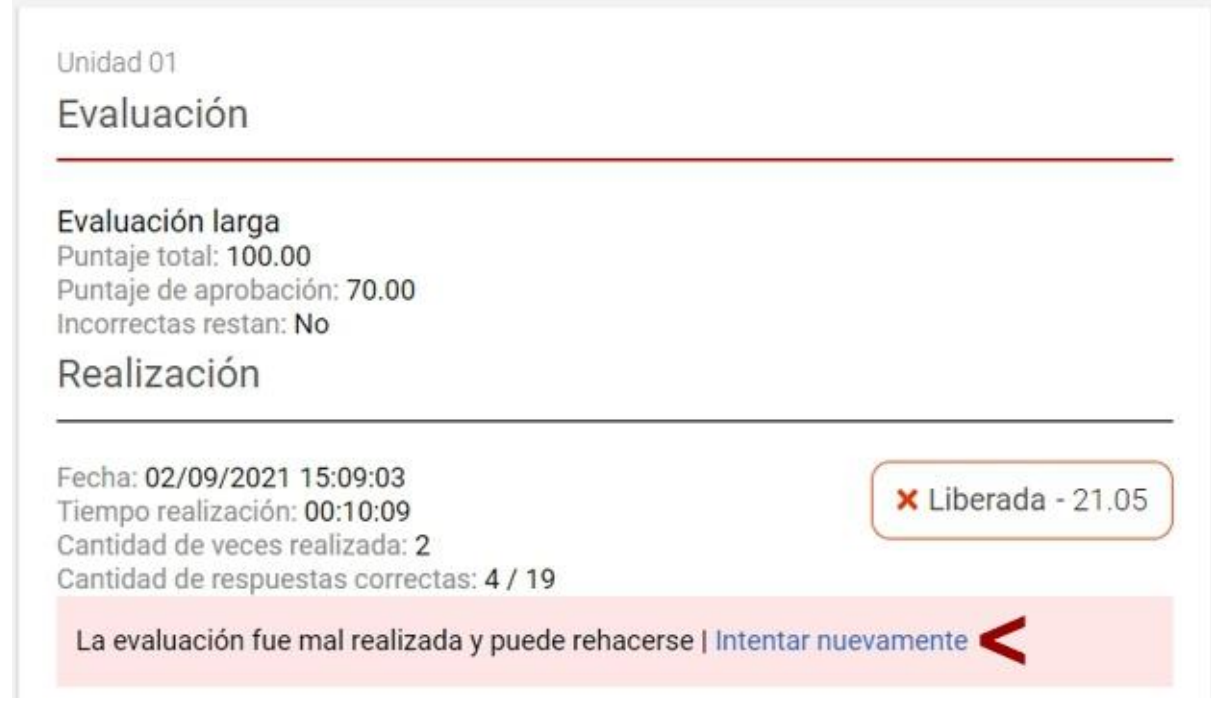

En **calificaciones**, tanto el alumno como el profesor, tendrán acceso a cada uno de los resultados obtenidos en cada intento. Para más información sobre este punto, consultar la sección Calificaciones de este manual.

#### *Visualizar una realización de una evaluación*

Si lo que se desea es visualizar una autoevaluación ya realizada, entonces al hacer clic en el nombre de la autoevaluación, se podrá observar el detalle de la misma. La forma en que se visualice la corrección de una autoevaluación va a depender de si desde la vista del administrador, se ha definido que los usuarios podrán visualizar los resultados de los exámenes suspendidos o no.

Si no se muestran las respuestas correctas se verá:

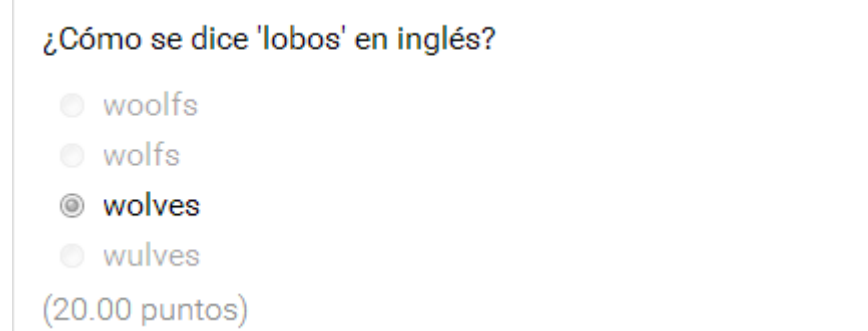

De lo contrario se indicaría la respuesta correcta si se ha respondido mal o bien como se muestra en las imágenes anteriores.
Completa los espacios de la frase según corresponda...

Investigaciones recientes han demostrado que en el dinámico y cambiante mundo actual, la descripción del realizado no es suficiente para definir un puesto determinado. Los empleos actuales cambian permanentemente.

**X** Respuesta incorrecta (5.26 puntos)

La respuesta correcta es:

Investigaciones recientes han demostrado que en el dinámico y cambiante mundo actual, la descripción del empleo realizado no es suficiente para definir un puesto determinado. Los empleos actuales cambian permanentemente.

Explicación: Material de la unidad 01 y el articulo publicado en...

#### Formato externo

#### *Realizar la evaluación*

Al acceder a una evaluación externa que aún no se ha realizado el sistema previamente solicitará una confirmación de intención de efectuarla en este momento:

Al hacer clic en Aceptar, se abrirá la respectiva autoevaluación embebida en la página.

Unidad 01

# Resolver el siguiente crucigrama...

Resolver el siguiente crucigrama...

Fecha: 04/04/2018 11:42:18 Tipo: SCORM

# SOLICITUD DE CONFIRMACIÓN

Si tiene intenciones de previsualizar esta evaluacion, presione Aceptar para continuar

aceptar

Las características de la autoevaluación y los resultados a guardar dependerán del programa externo utilizado para generarla.

La evaluación se abre incrustada en la pantalla y se debe presionar Cerrar para salir del ítem:

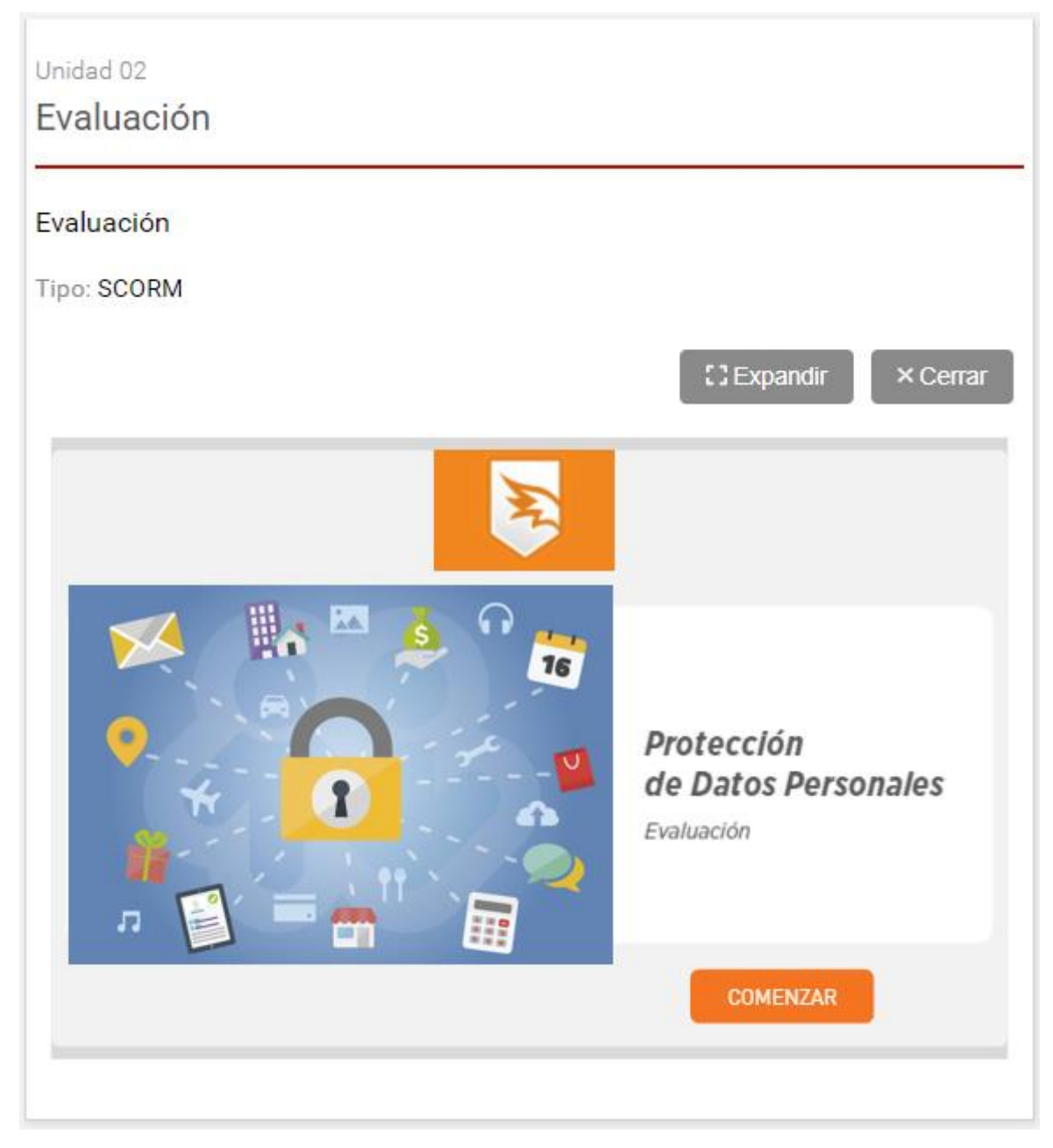

A modo de ejemplo, en la imagen puede verse una evaluación realizada **en SCORM.**

#### **Ver los resultados de una evaluación externa resuelta**

Al hacer clic en la evaluación ya realizada podrá acceder a visualizar el estado de la misma. También se mostrará un detalle con más información si el paquete de la evaluación externa la provee al campus al realizarla.

# Unidad 01 Resolver el siguiente crucigrama... Resolver el siguiente crucigrama... Resultado Evaluación: Resolver el siguiente crucigrama... ✔ Aprobada Fecha: 02/09/2021 16:03:08 Cantidad de veces realizada: 1 Tiempo realización: 00:00:57.00 Ultima nota: 100/100 Tiempo última sesión: 00:00:57 Estado: completed

#### **Encuestas**

Una funcionalidad muy importante del campus es la posibilidad de generar **Encuestas** para los usuarios de un aula, permitiendo de esta manera reunir datos útiles sobre el cursado.

#### **Realizar una encuesta en Programa**

El acceso a la encuesta se visualizará dentro de la unidad de contenido correspondiente.

# Unidad 03 Encuesta de satisfacción

#### ¡Queremos conocer tu opinión!

Las preguntas marcadas con \* son de ingreso obligatorio

Estimado participante:

Se ruega contestar con sinceridad a las preguntas propuestas. Sus respuestas serán confidenciales y sólo se utilizarán en la elaboración de estadísticas anónimas.

Nombre \*

- anónimo -

#### Empresa y ocupación \*

educativa Mesa de ayuda

# **Sobre el Contenido:**

¿Que opina de la selección de contenidos? \*

- $O$  Excelente
- Adecuada
- $\bigcirc$  Inadecuada
- O Otro: Indicar cual

¿Qué áreas de interés le gustaría profundizar? \*

- Recursos humanos
- $\Box$  Comercial
- $\Box$  Ventas

 $\Box$  Otro: \*\*\*

Al realizar una encuesta, se solicitará confirmación al usuario en caso de que no exista ninguna pregunta respondida.

Si hay preguntas obligatorias, se verifica que estén respondidas, si no existiera ninguna de éstas, mostrará esta nueva confirmación. Sólo se aplica a encuestas que posean todas las preguntas NO obligatorias.

# **Insignias**

Esta sección contiene las insignias disponibles que puede obtener el usuario al cursar en el aula. Las mismas están definidas por los usuarios administradores de contenidos del aula. Las asignarán quienes tengan el permiso correspondiente.

A ingresar se visualizan las insignias recibidas y las que aún no han sido otorgadas:

# Insignias

## Otorgadas

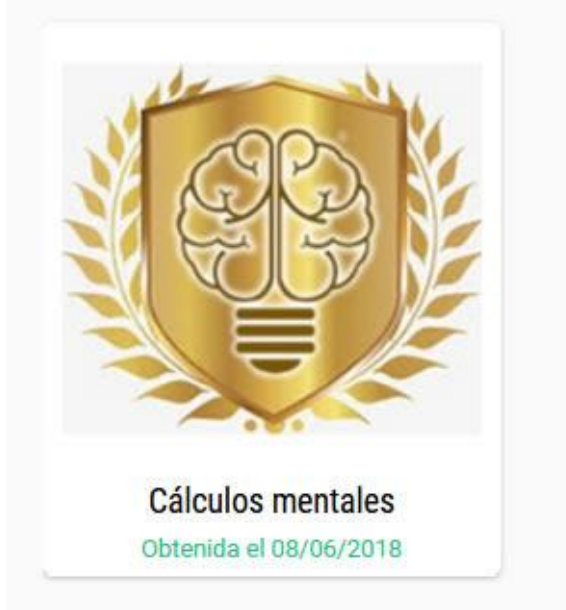

No Otorgadas

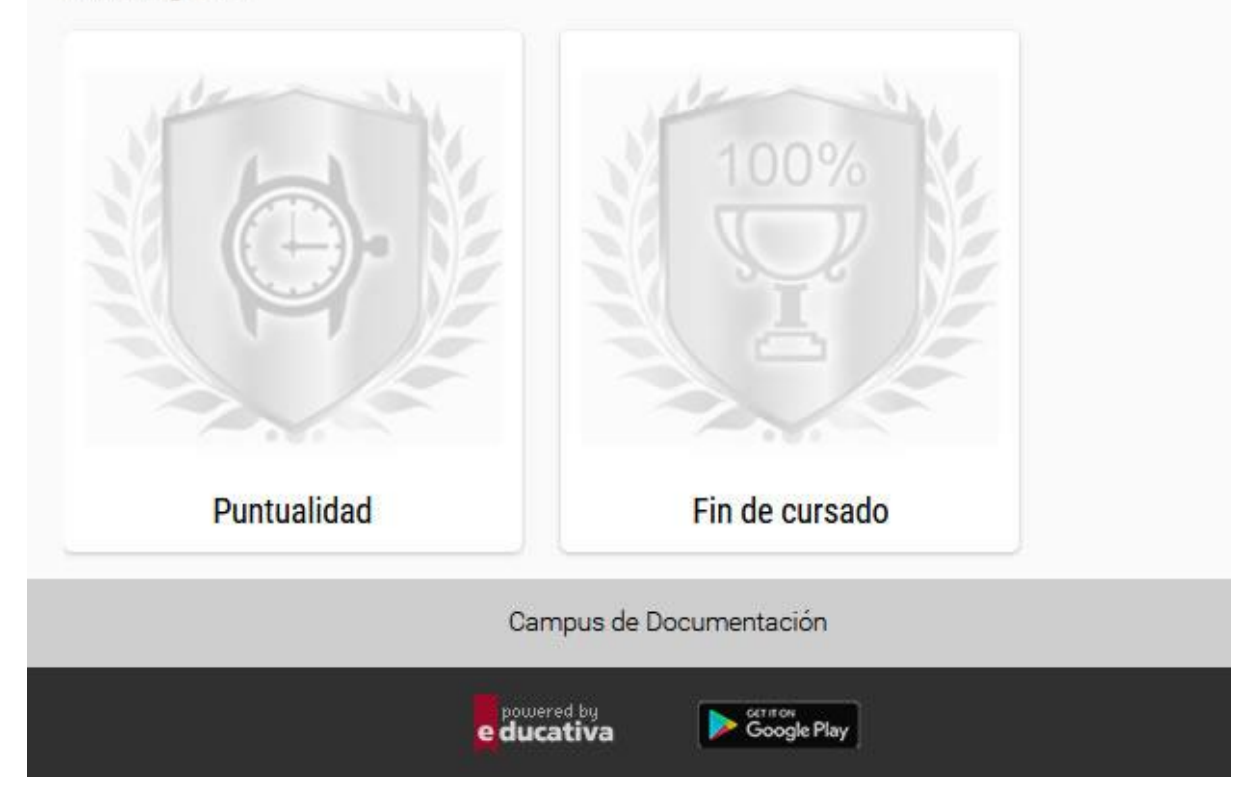

Al ingresar a una de ellas se ve el detalle de la misma y cuando fue otorgada al usuario si corresponde. Además puede compartirse el premio a través de las redes sociales.

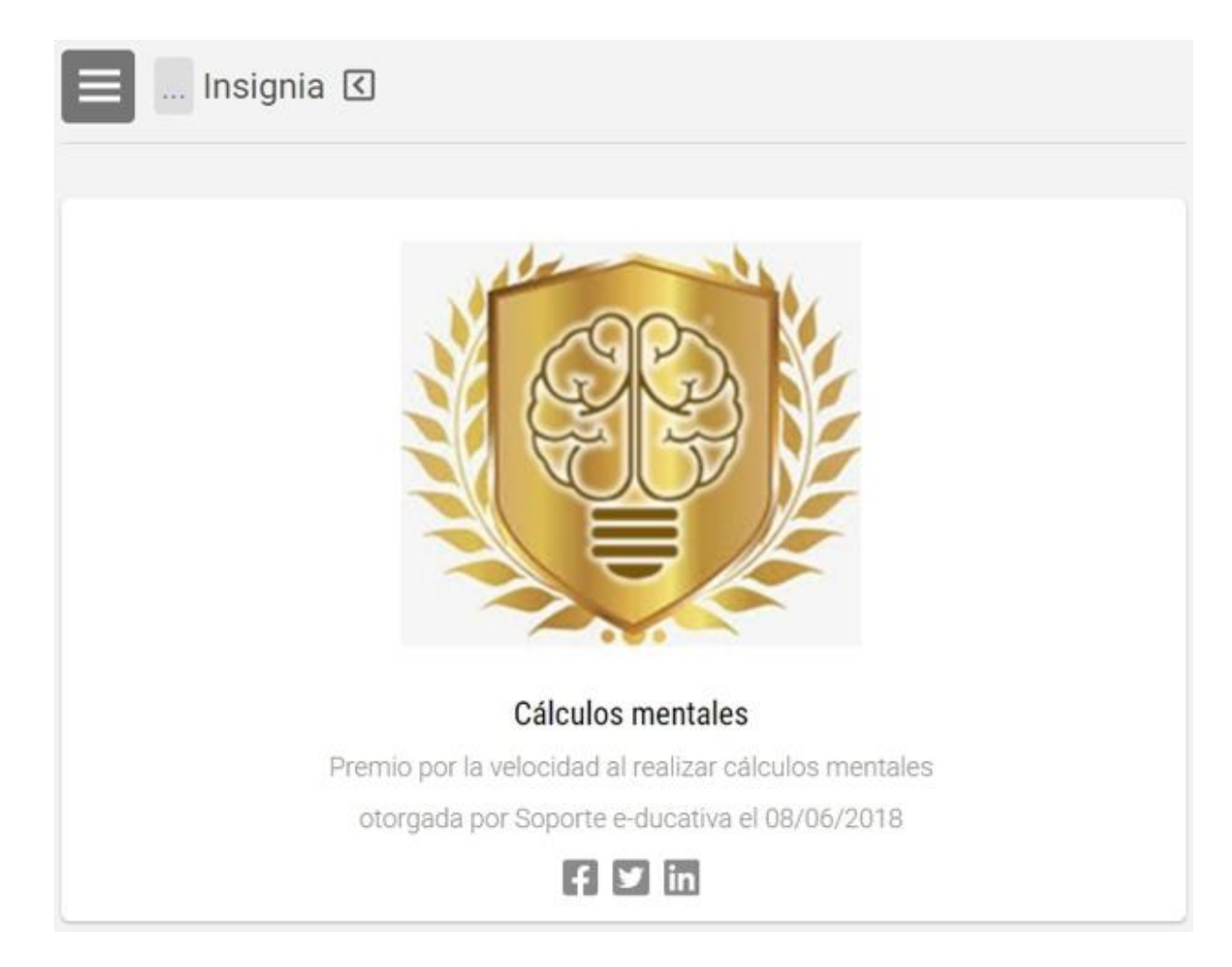

En el caso de los usuarios con el permiso correcto para otorgar insignias (Otorga), se visualiza el detalle y el listado de usuarios en condiciones de recibir el premio:

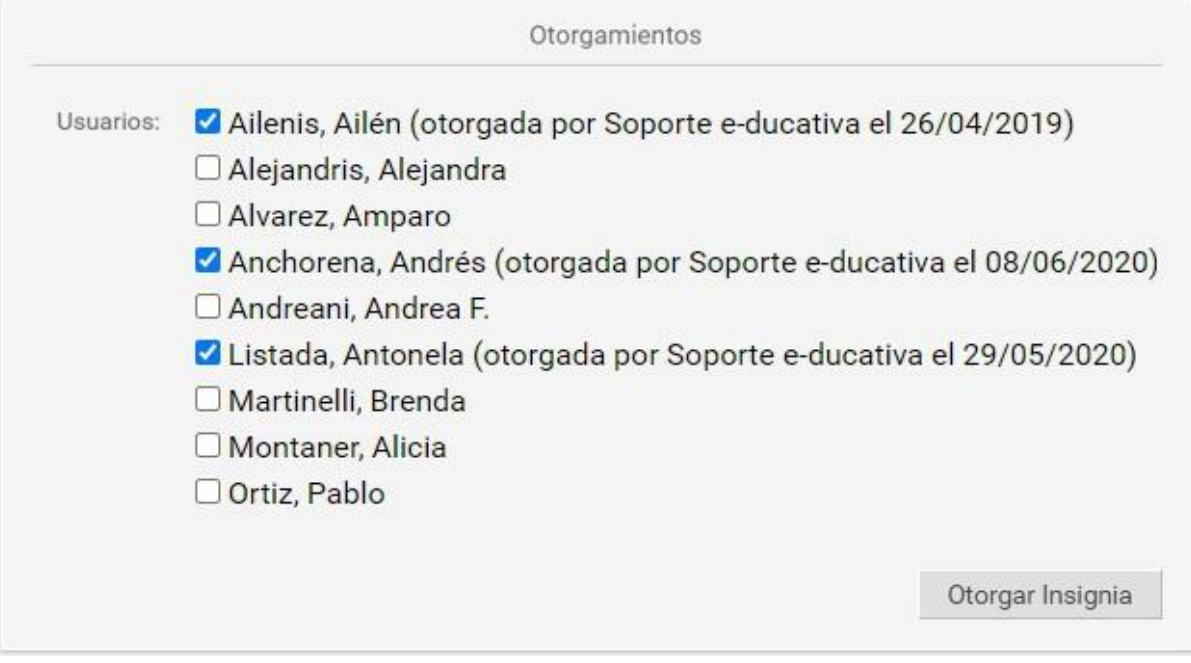

# **Archivos**

Esta sección contiene documentos que pueden ser visualizados en línea, impresos o descargados, clasificados por [categorías.](#page-37-0)

Los archivos pueden ser publicados por los usuarios con el permiso adecuado para dar de alta archivos. Para abrir/guardar los archivos sólo es necesario hacer clic sobre los mismos. Si es posible, según el tipo de archivo y/o navegador, el mismo se muestra incrustado.

#### **Agregar Archivos**

Podrá publicar archivos, con el permiso correcto, eligiendo la sección **Archivos**. En el alta aparecen el campo Descripción, que incluye un editor de texto enriquecido, en el que se podrán incluir textos descriptivos y enlaces a la web o dentro del campus.

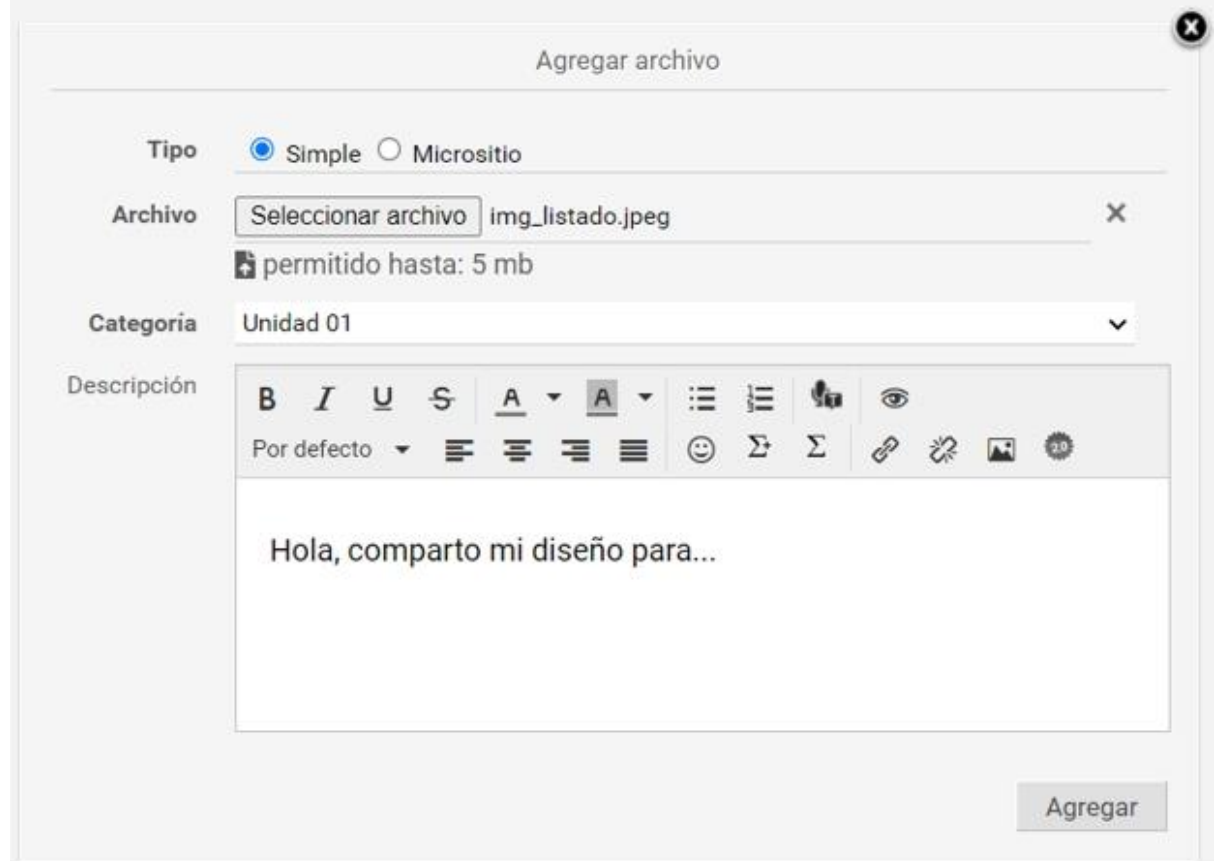

Al momento de publicar un archivo, será posible optar por un archivo existente en el ordenador del usuario o por uno previamente dado de alta en el repositorio (opción disponible sólo para usuarios con acceso a la administración). En el campo Ubicación, deberá indicarse la opción Local para el primer caso y Repositorio para el segundo.

La opción Repositorio es visible sólo para usuarios con acceso a la administración.

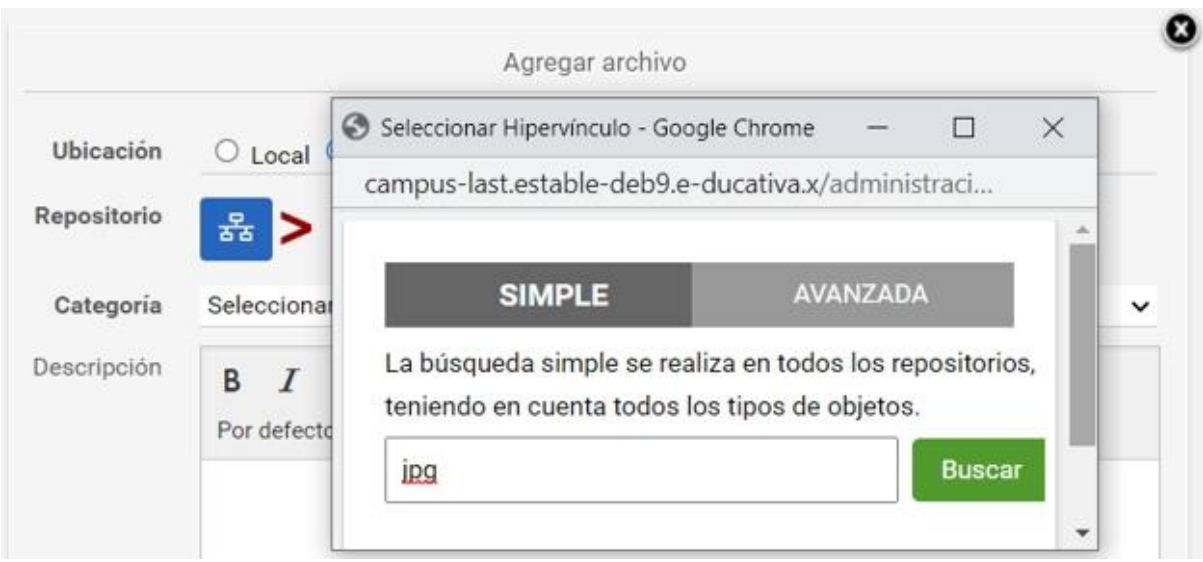

Puede eliminar los archivos propios subidos al hacer clic sobre el comando **eliminar** a la derecha de su nombre, para lo cual el sistema solicitará confirmación.

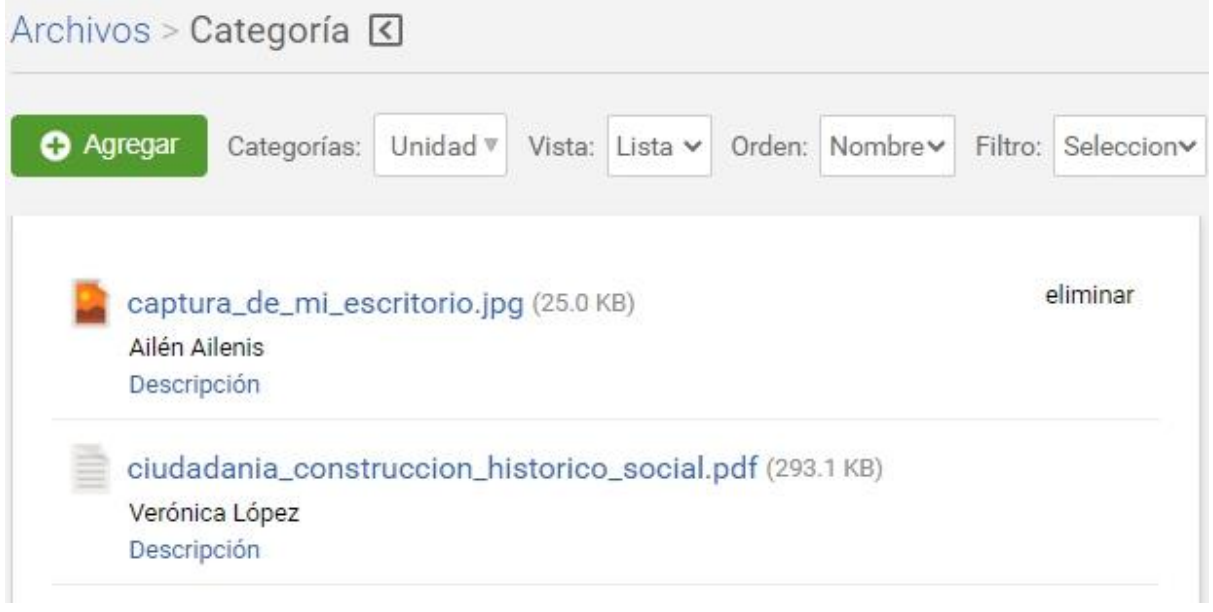

## **Sitios**

Esta sección permite organizar los sitios de Internet publicados y estructurar los mismos mediante la administración de [categorías.](#page-37-0)

Los sitios son aportados por los distintos miembros del aula. El alta de estos sitios proporciona un rápido acceso a información relacionada con el contenido de la unidad, disminuyendo el tiempo de búsqueda en Internet y permitiendo aprovechar al máximo los sitios recomendados por los demás usuarios.

El ingreso de sitios que puedan ser de utilidad a todos es un aporte importante dentro del campus.

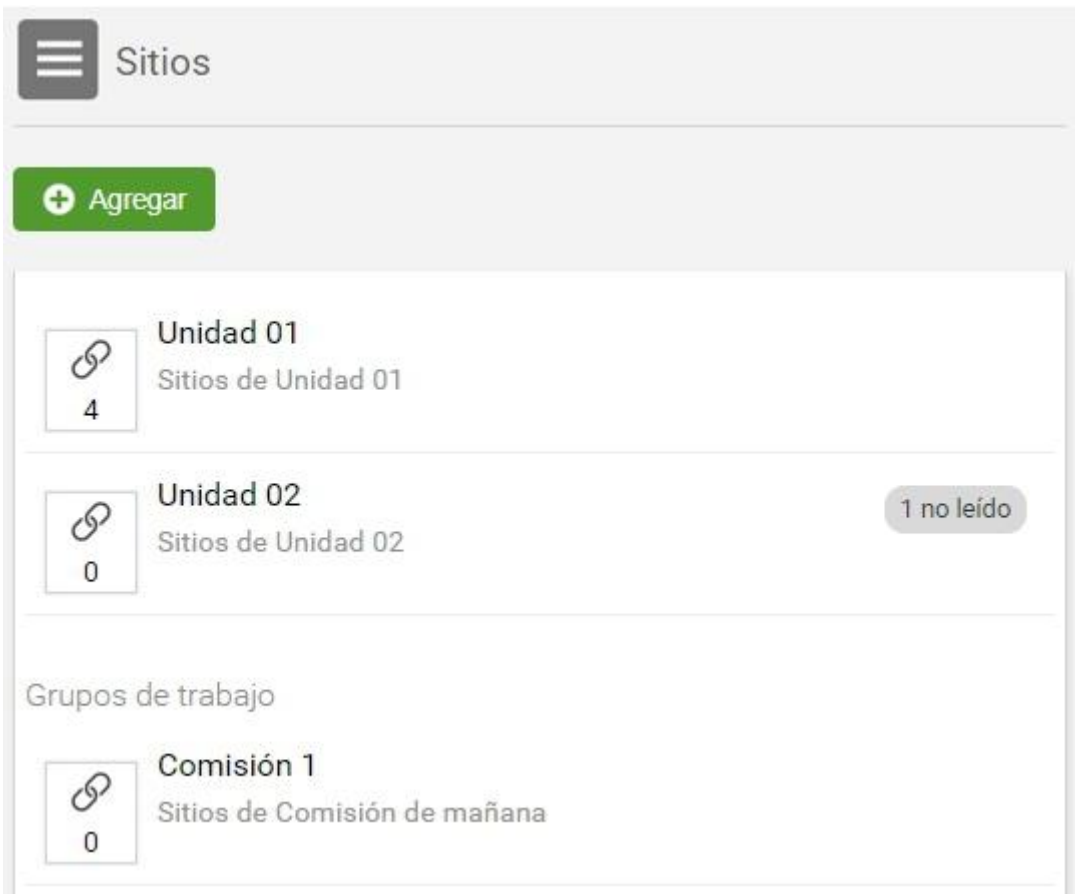

#### **Agregar un sitio**

En la vista de usuario podrá agregar un sitio eligiendo la sección **Sitios**.

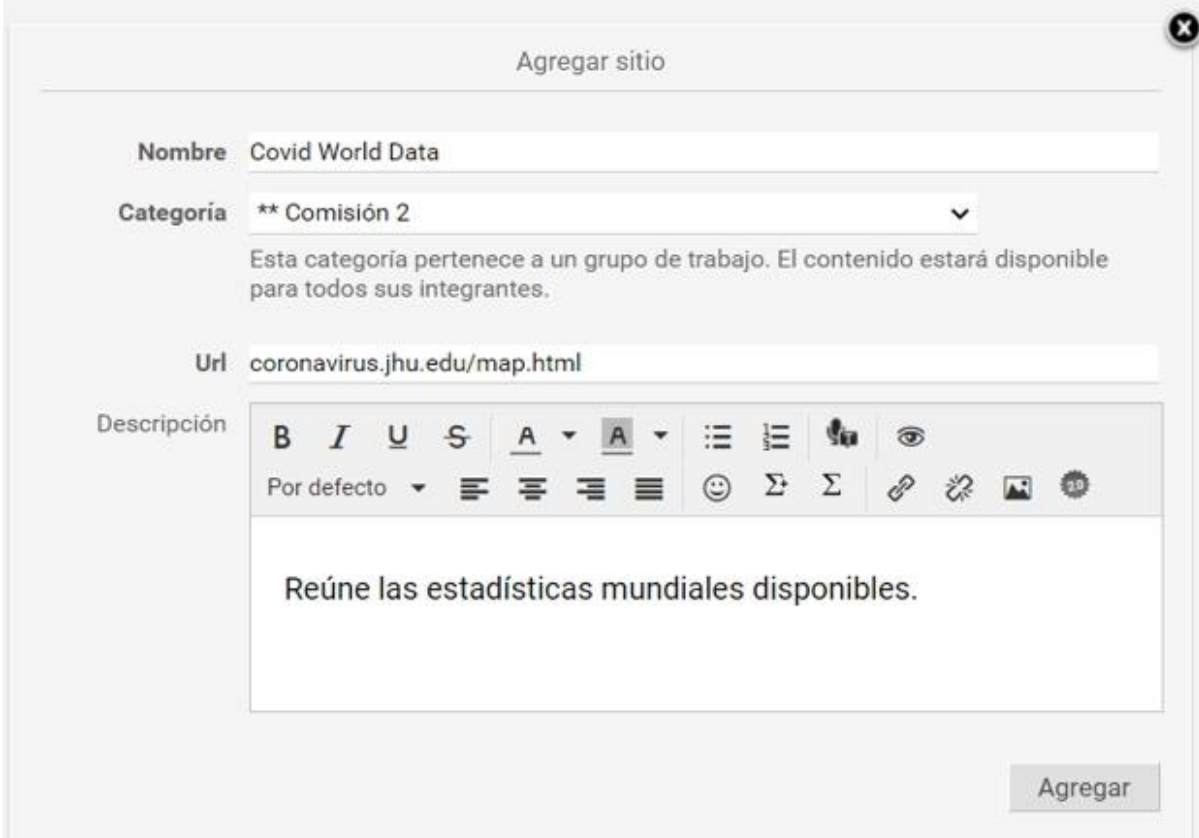

#### **Eliminar Sitio**

Podrá eliminar los sitios subidos con el mismo usuario que está en uso al hacer clic en el comando *eliminar* a la derecha de su nombre, para lo cual el sistema solicitará confirmación.

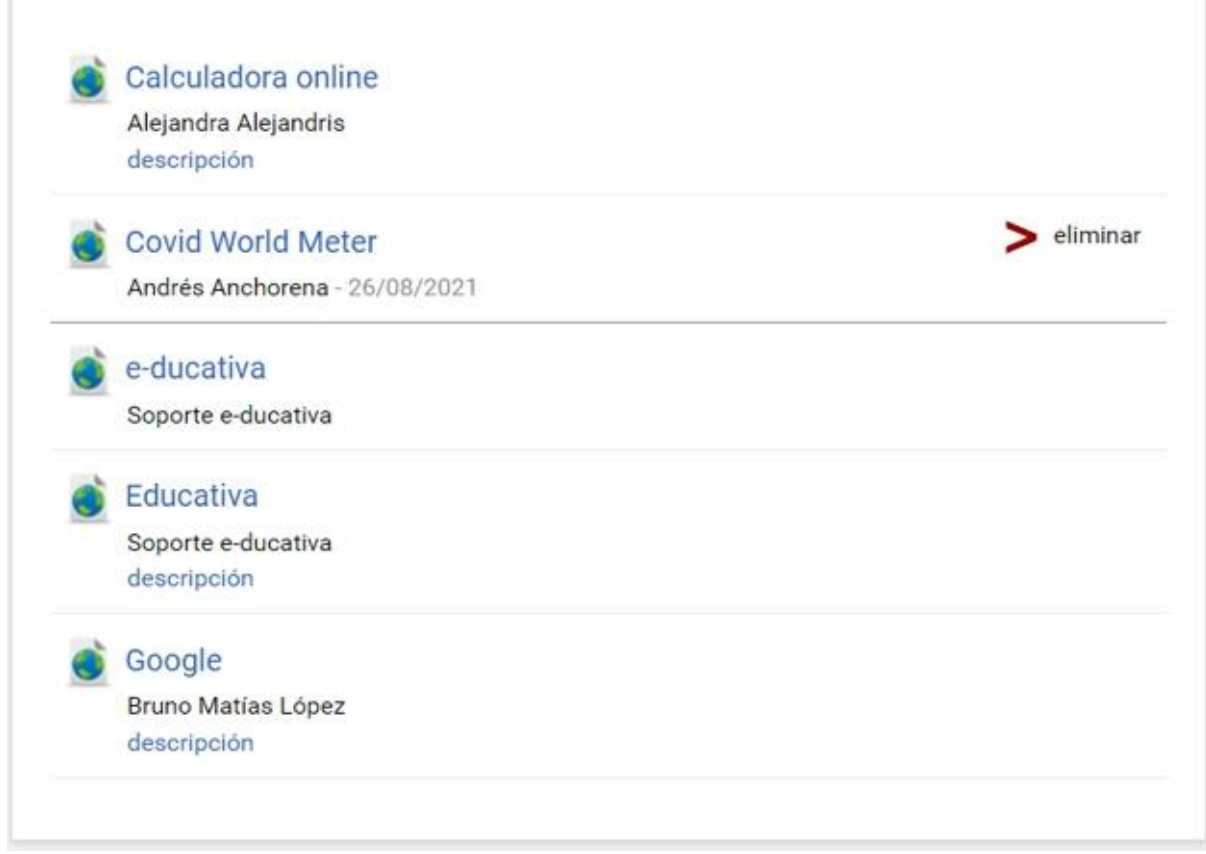

# **Noticias**

En esta sección se visualizan los artículos publicados por la institución, organizados en [categorías.](#page-37-0) Al publicar una nueva noticia, un resumen de la misma se distribuye automáticamente por email a aquellos usuarios que tengan habilitado en sus [preferencias](#page-14-0) la configuración para recibir avisos de noticias (siempre y cuando también se encuentre permitido en la configuración del aula a la cual pertenece la noticia).

Para poder subir una noticia, es necesario contar con los permisos adecuados. La publicación de noticias es una actividad que permite que ciertos usuarios tengan la posibilidad de informar al resto sobre novedades, noticias y comunicados.

#### **Agregar una noticia**

En la vista de usuario podrá agregar una noticia eligiendo la sección **Noticias** del menú.

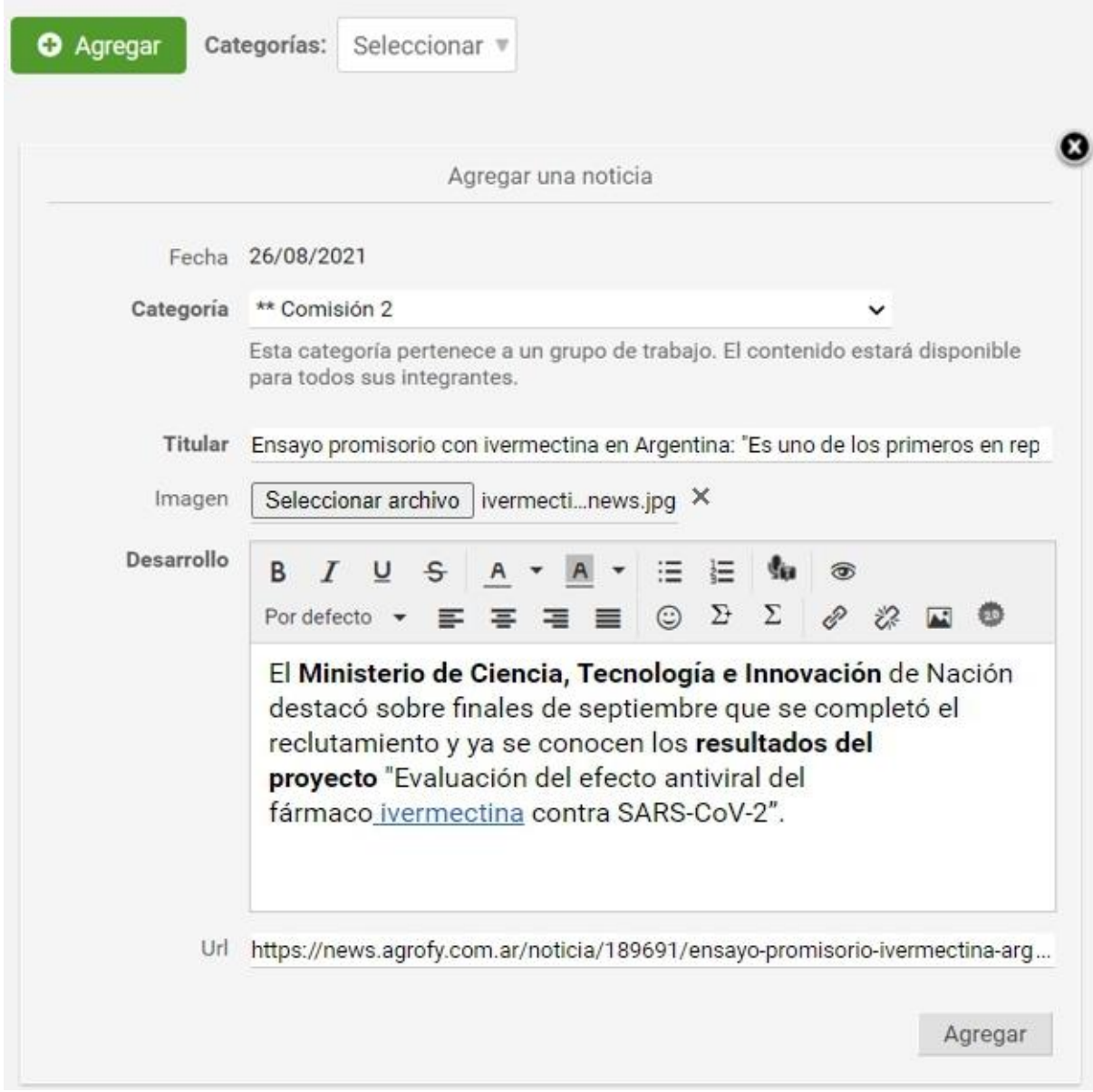

Al dar de alta una noticia podrá incorporar imágenes y enlaces a páginas Web externas a la plataforma. Al publicar la noticia, se informará la cantidad de avisos enviados al realizar la acción.

¡La noticia ha sido publicada con éxito y el aviso ha sido enviado a 6 usuarios!

En la figura siguiente se muestra el efecto correspondiente en la vista de usuario.

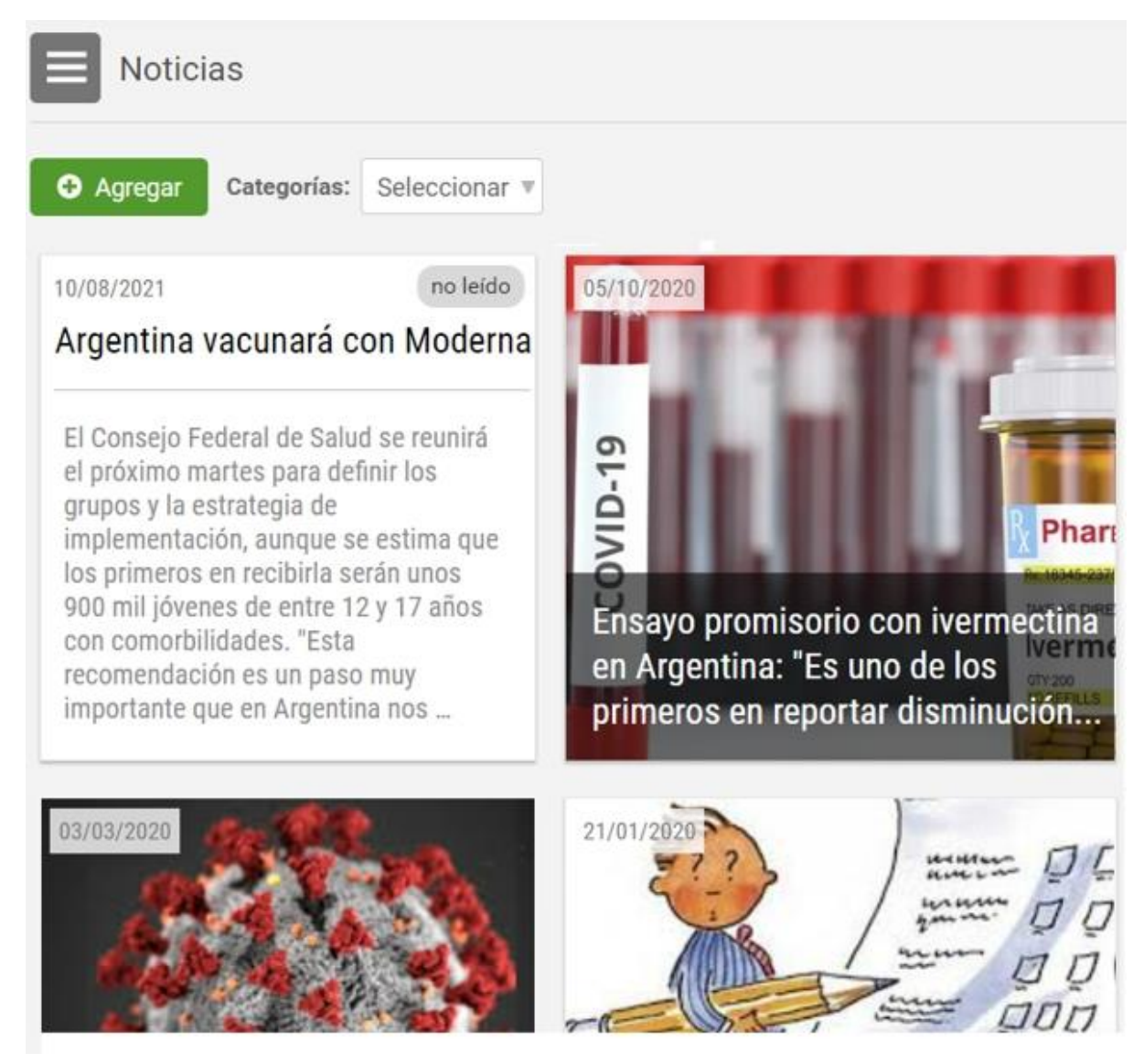

Al hacer clic en la **Artículo Completo** podremos ver la noticia completa:

#### 05/10/2020 - Soporte e-ducativa - Unidad 01

# Ensayo promisorio con ivermectina en Argentina: "Es uno de los primeros en reportar disminución de la carga viral"

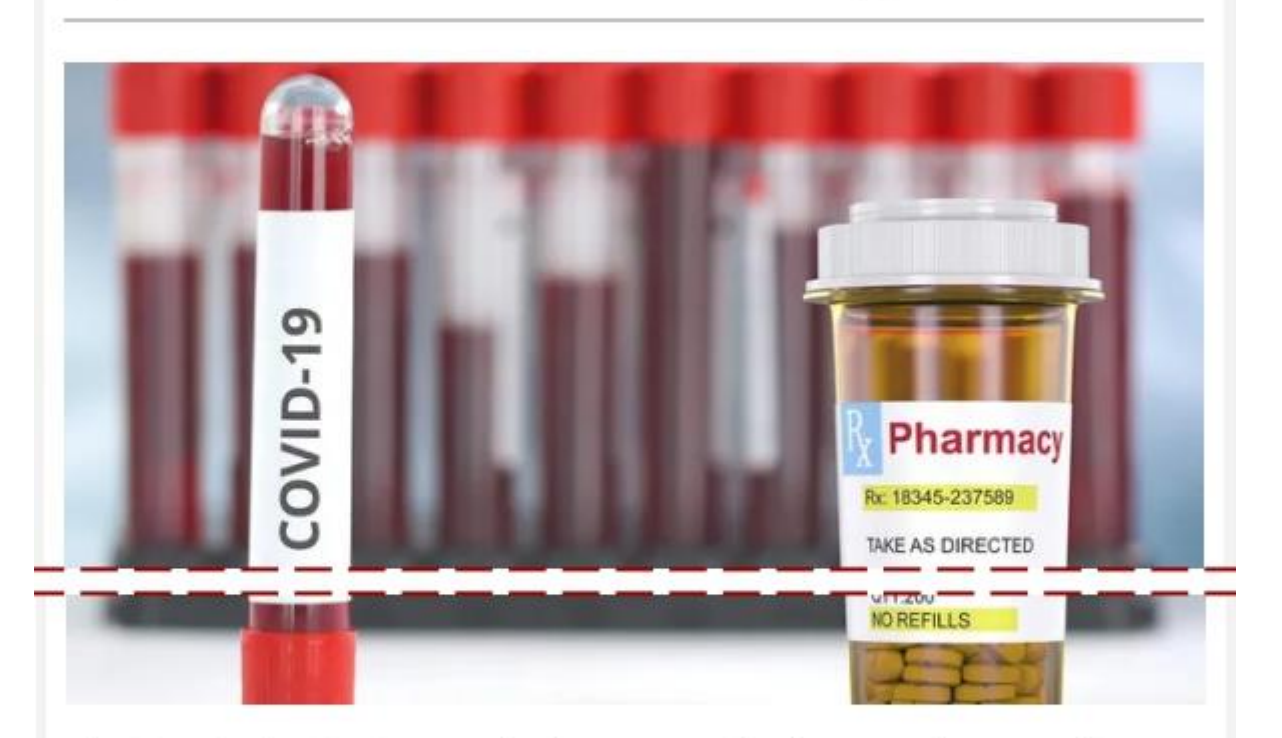

El Ministerio de Ciencia, Tecnología e Innovación de Nación destacó sobre finales de septiembre que se completó el reclutamiento y ya se conocen los resultados del proyecto "Evaluación del efecto antiviral del fármaco ivermectina contra SARS-CoV-2".

Se trata de un proyecto que está liderado por el Dr. Alejandro Krolewiecki del Instituto de Investigaciones de Enfermedades Tropicales de la Sede regional Orán de la Universidad Nacional de Salta (UNSa).

Más información

### **Foros**

La definición de foros permite ampliar la discusión de los temas del curso. Se habilita un espacio virtual para el debate y discusión entre los miembros del aula. Un usuario puede proponer un tema, que desarrollará respuestas y opiniones por parte del resto de los usuarios.

Al ingresar a la sección **Foros** en la vista de usuario se mostrarán las [categorías](#page-37-0) definidas en la sección:

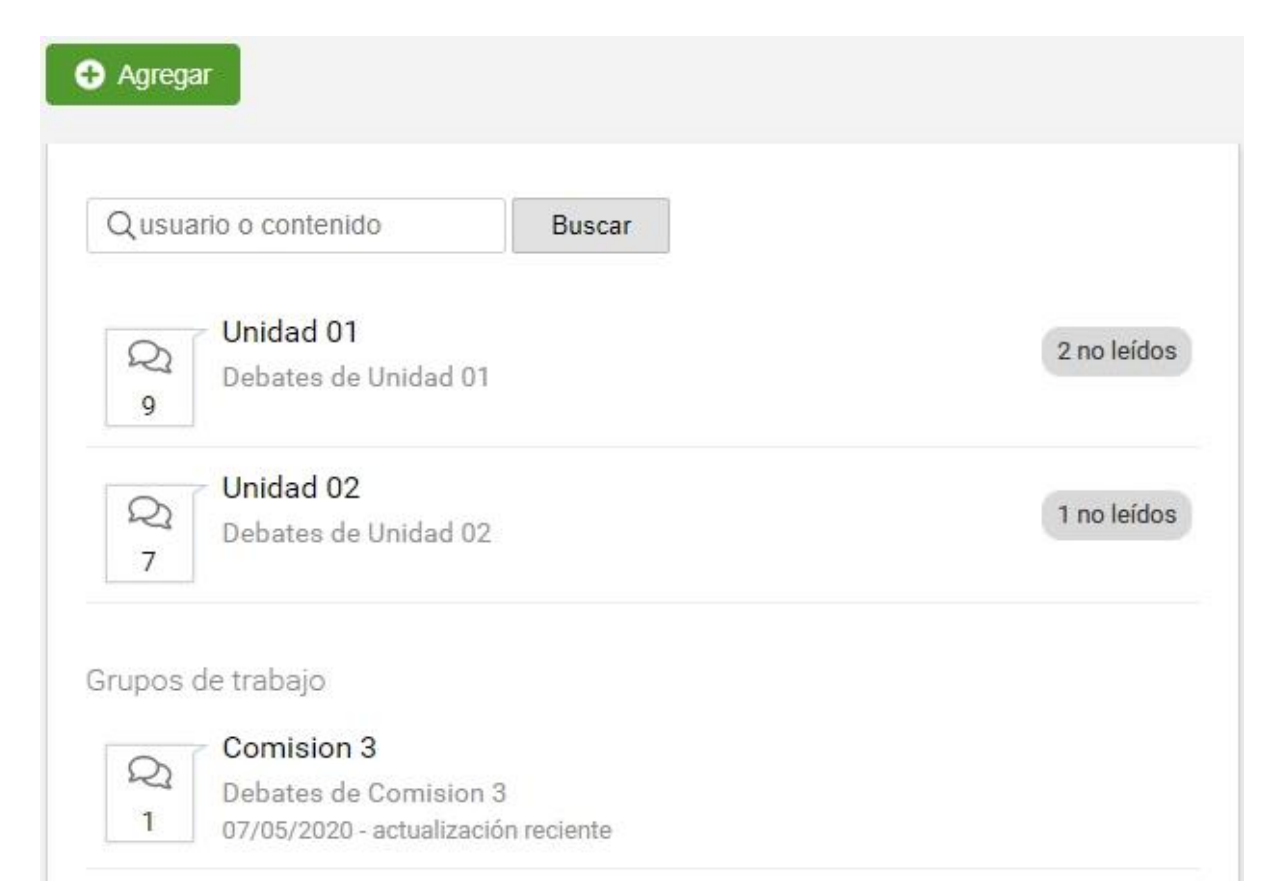

Al seleccionar la categoría a la cual se desea acceder dentro de la sección Foros, se visualizará el listado de temas definidos:

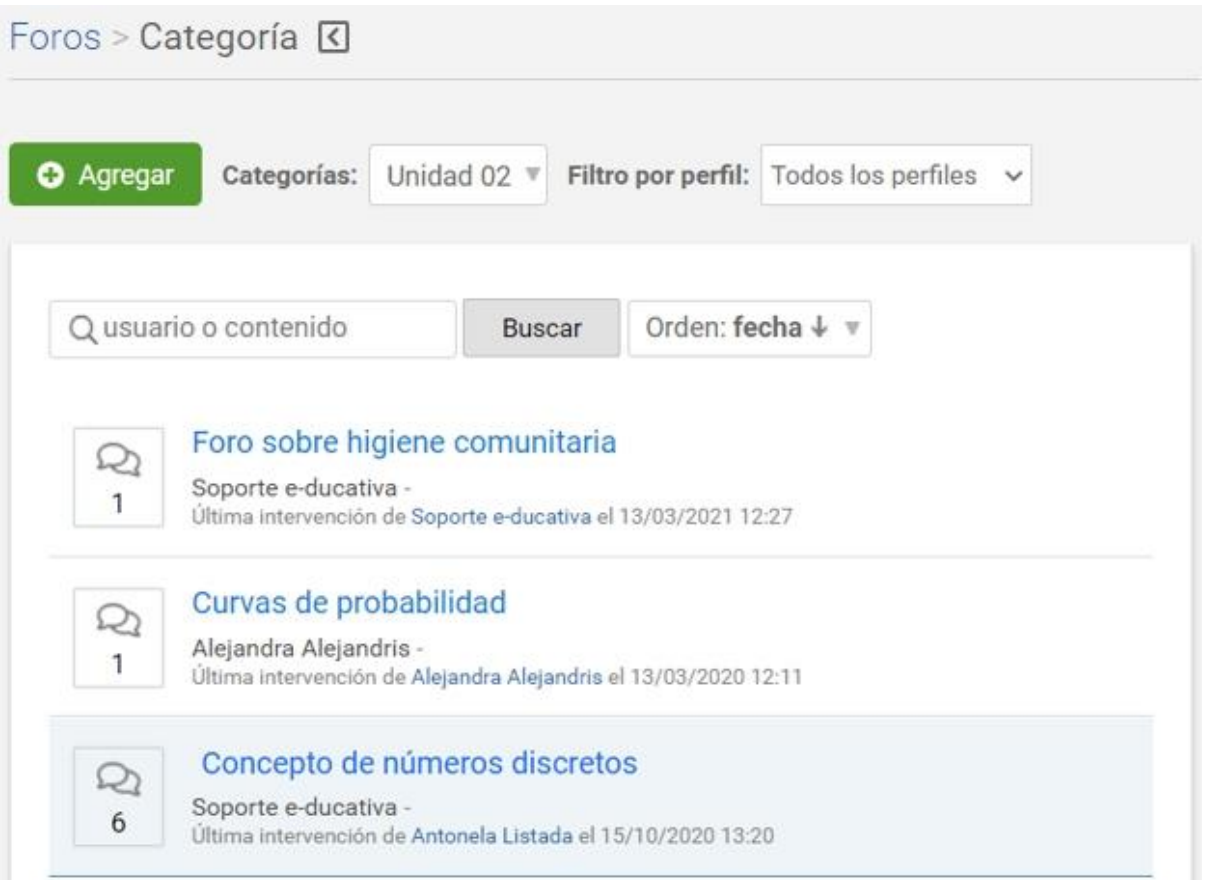

Al hacer clic sobre el tema se mostrará el mismo junto con sus respuestas correspondientes, en el caso que las posea. Al ingresar al foro por primera vez, y si éste tuviera configurada la opción para ocultar intervenciones hasta participación, recién observaremos las respuestas de otros usuarios una vez que

hayamos intervenido.

De acuerdo a la configuración establecida en el foro, los usuarios podrán responder a intervenciones de otros usuarios.

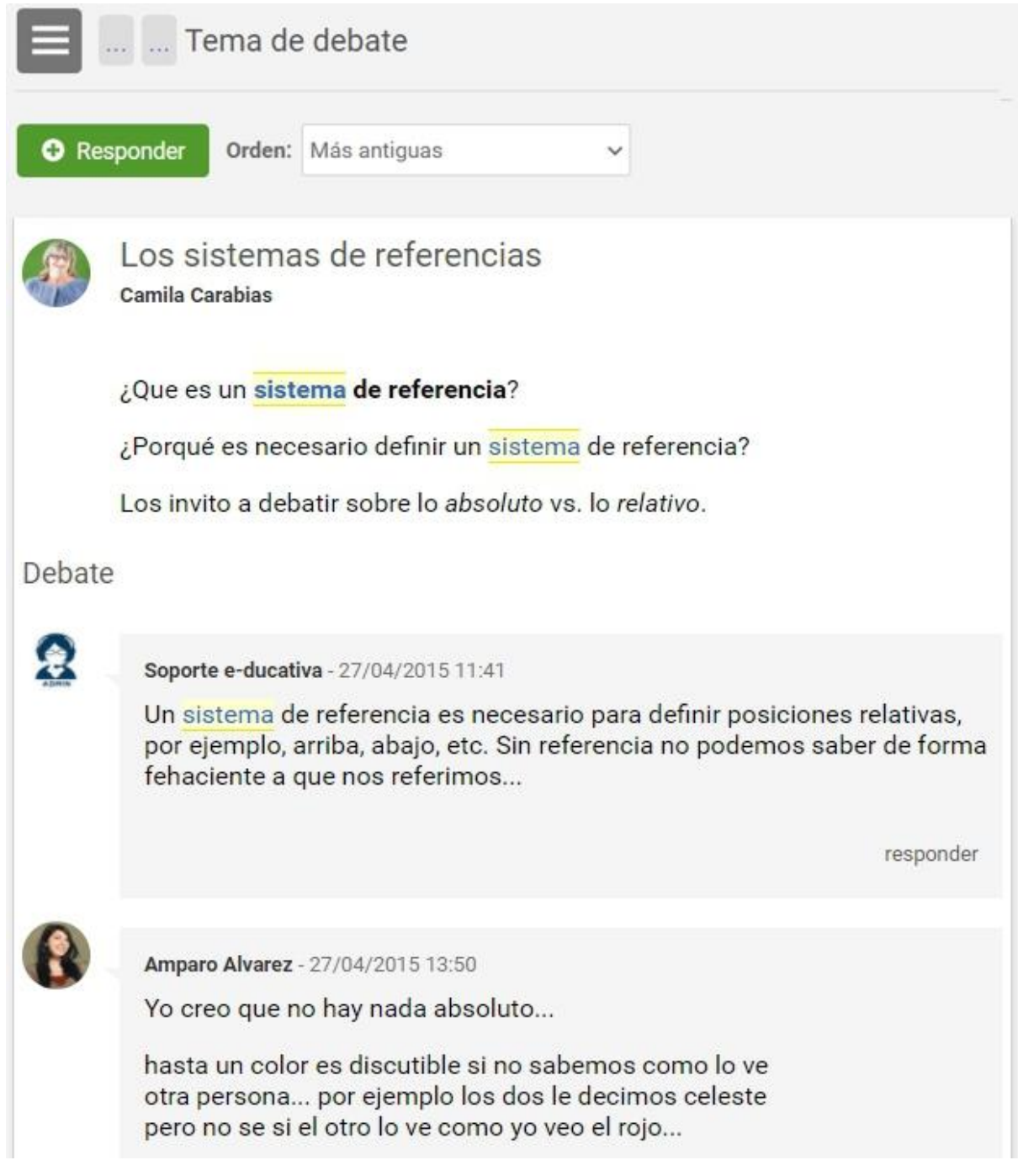

En esta sección es posible, en función del permiso que se disponga:

- + [Intervenir](#page-88-0) en los temas creados.
- + [Crear](#page-90-0) y [cerrar](#page-92-0) nuevos temas de debate.

#### **Notificaciones**

Las notificaciones de nuevos temas de debate o intervenciones publicadas en un foro, enviadas a los correos externos de los usuarios, incluirán el texto completo de la misma.

De esta manera, el usuario tendrá la comodidad de poder seguir un debate sin necesidad de ingresar

#### al campus.

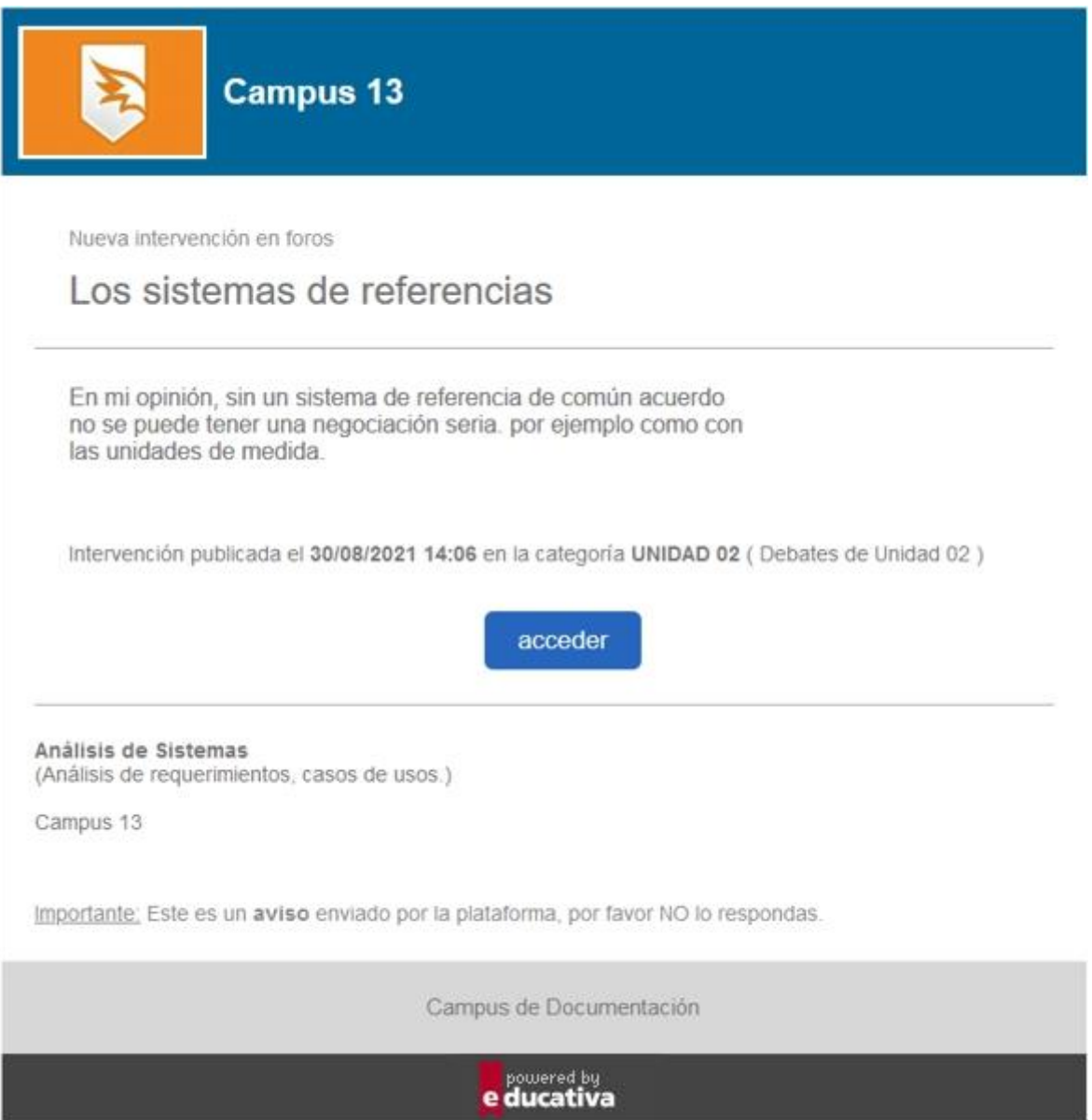

Los avisos recibidos de foros del campus dependerán tanto de la configuración del aula en sí, como de la configuración personal del usuario en su Perfil y preferencias.

#### <span id="page-88-0"></span>**Intervenir en un tema**

Con el permiso adecuado podremos intervenir en un tema ya creado:

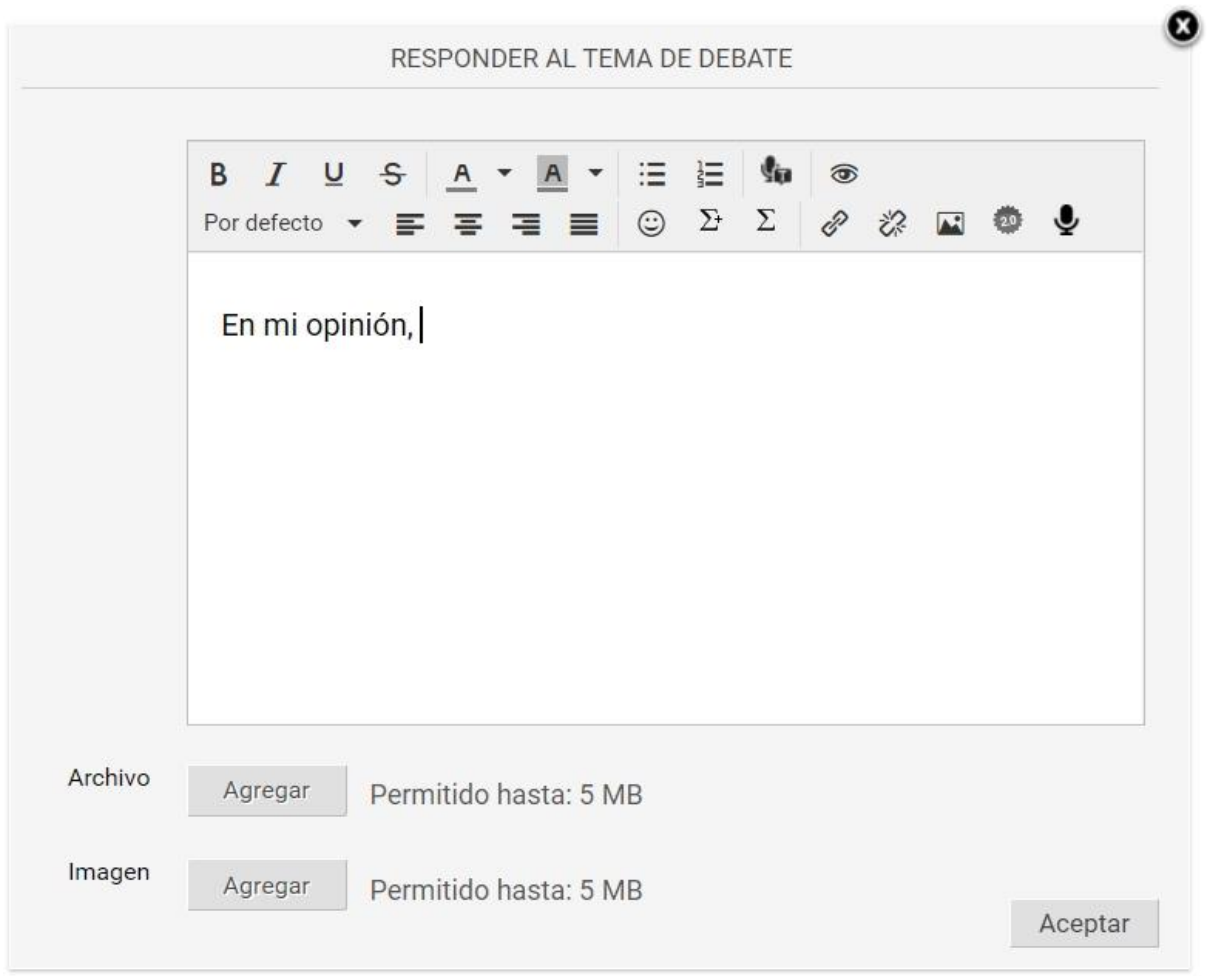

Si el tema está orientado al uso de video, puede grabar uno, de hasta un minuto de duración: **El sistema nos preguntará si permite el uso de la cámara**. Al confirmar podrá grabar el video.

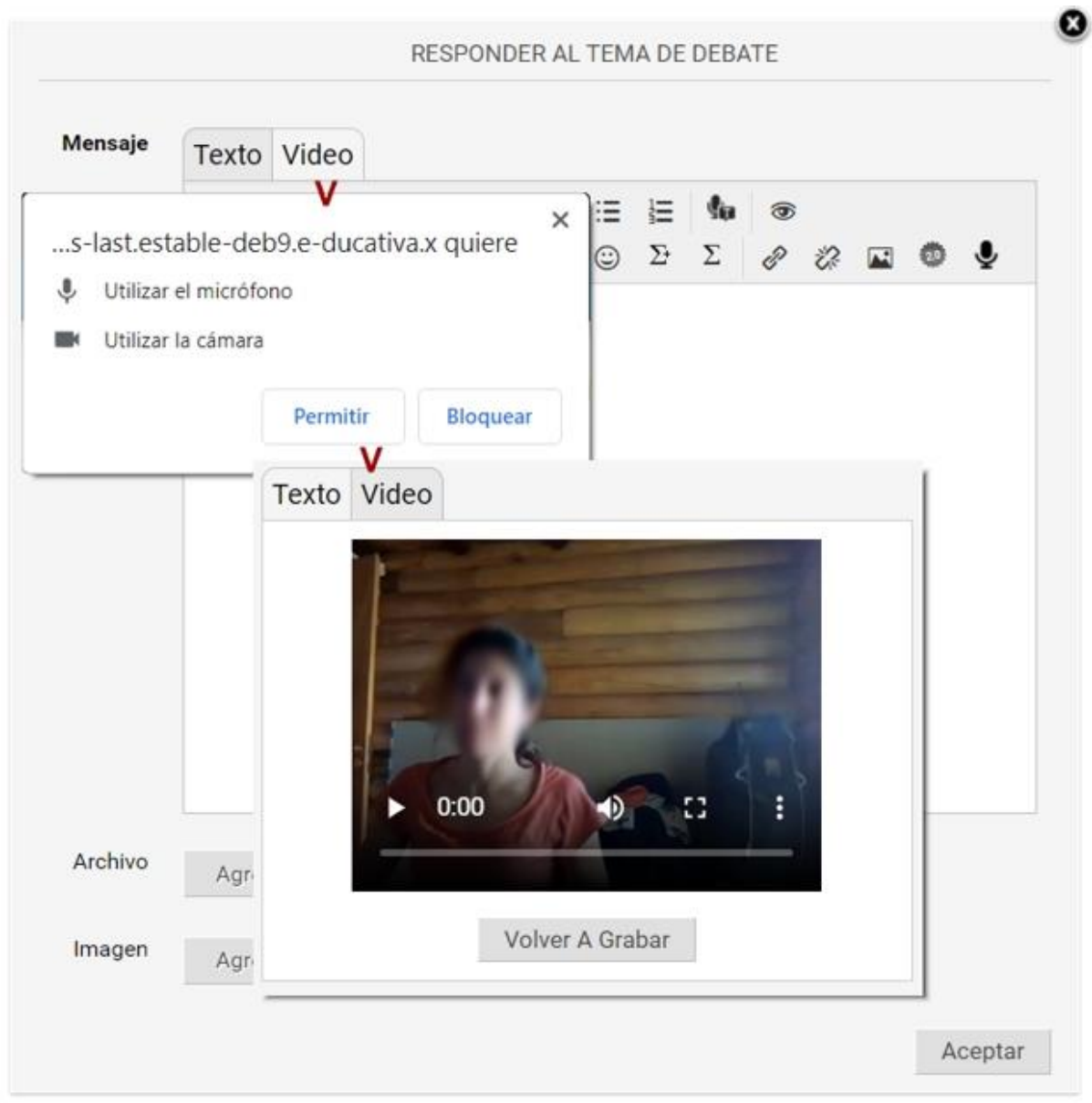

## <span id="page-90-0"></span>**Agregar nuevo tema**

En la vista de usuario podrá agregar un nuevo tema de debate eligiendo la sección FOROS del menú y luego la categoría dentro de la cual se desea crear el debate.

Al dar de alta una nueva pregunta o tema de debate también podrá agregar un archivo adjunto y/ó una imagen.

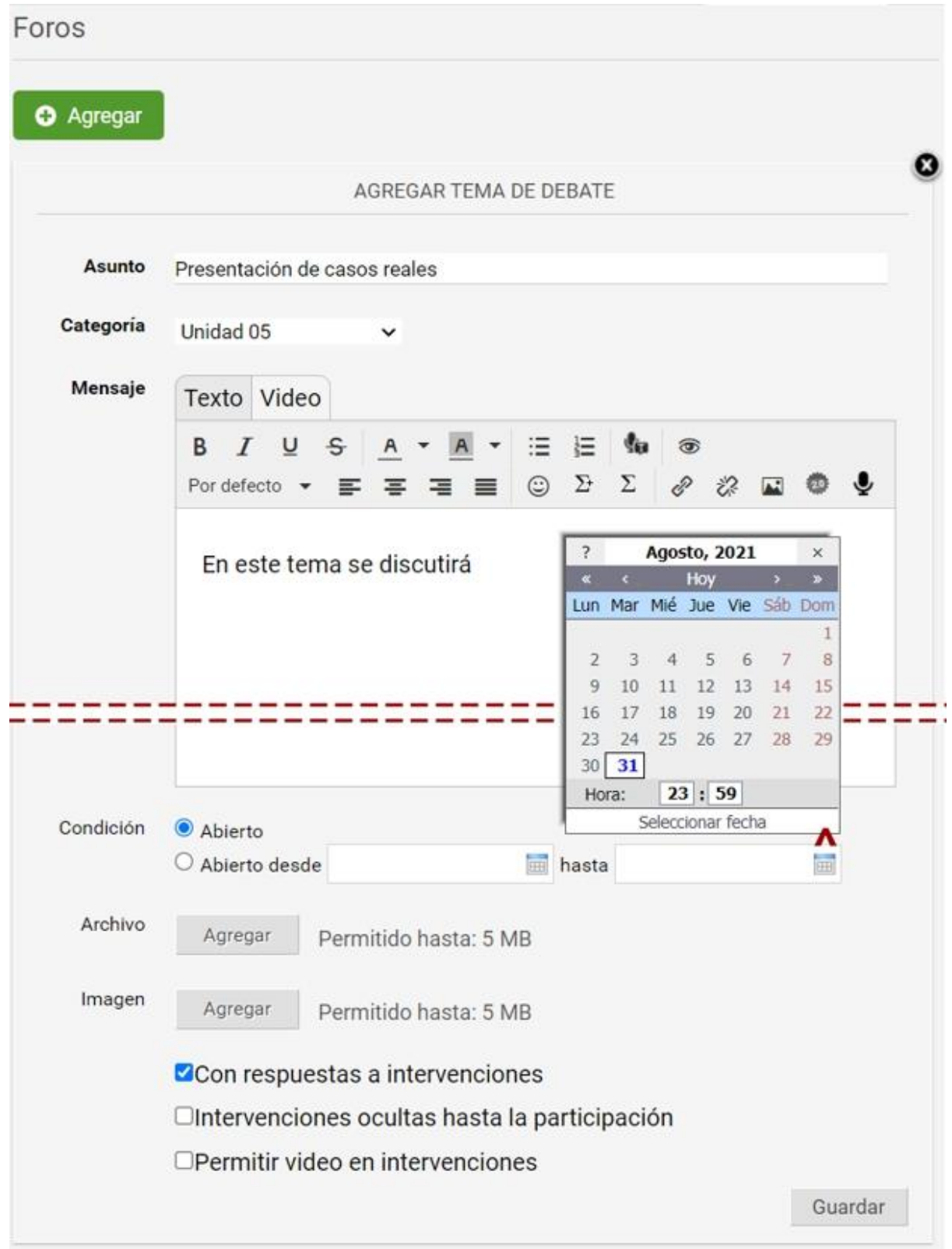

Se podrá definir si el foro estará abierto indefinidamente estableciendo la condición en **Abierto** ó si se permitirá la participación durante un determinado período de tiempo durante el cual el tema de debate se encontrará accesible estableciendo la condición en **Abierto desde**.

También será posible configurar si nuestro tema de debate permitirá respuestas a intervenciones de otros alumnos así como también ocultar las respuestas existentes hasta tanto el usuario hubiera realizado su primer intervención.

En caso de permitir video los participantes pueden grabar sus propios cortos.

Además al dar de alta un nuevo tema o intervención, podremos editar lo publicado durante el tiempo establecido en la administración.

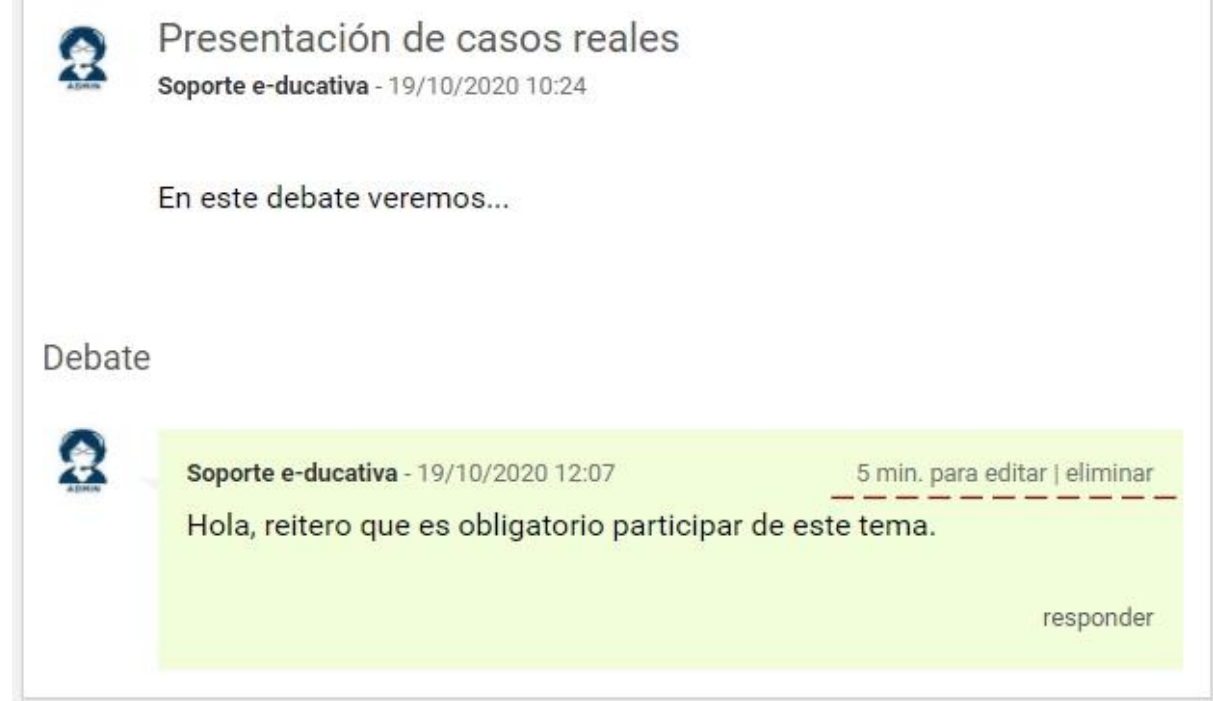

### <span id="page-92-0"></span>**Cerrar un tema de debate**

Un tema de debate puede ser cerrado desde la vista de usuario por aquellos que lo hayan creado y tengan además permitido el acceso a la sección.

Deberá acceder al foro en cuestión y hacer clic en la columna derecha en **Configurar tema**, lo que nos permitirá modificar las fechas establecidas ó cerrarlo, pudiendo detallar una síntesis del debate.

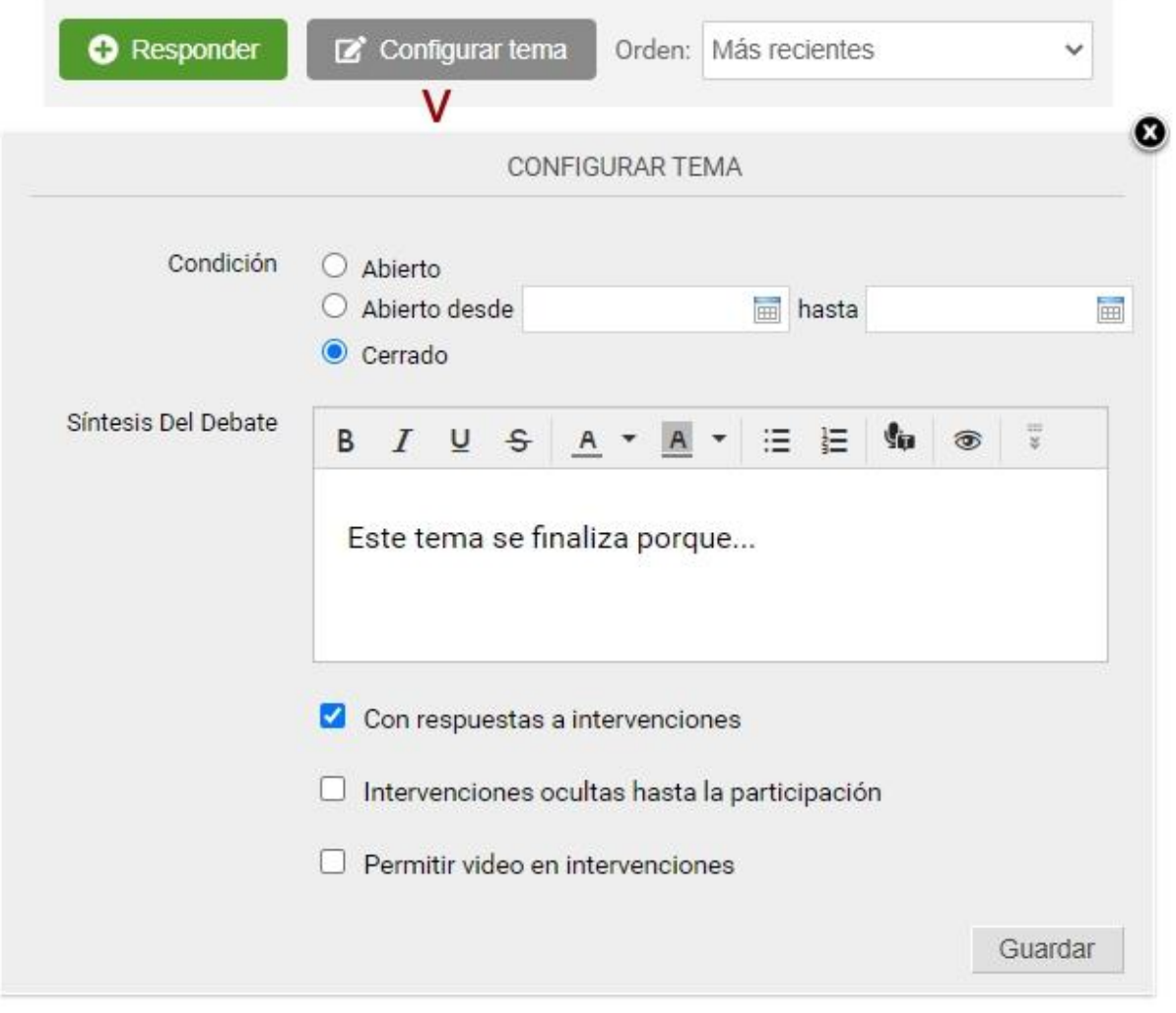

# **Wikis (Documentos colaborativos)**

Esta sección permite a los usuarios crear una Wiki, es decir, un entorno de colaboración, donde podrán añadir y editar contenido en páginas web interrelacionadas.

Una Wiki contiene páginas vinculadas entre sí, las cuales pueden ser editadas por múltiples usuarios. Los usuarios pueden crear, modificar o borrar un mismo texto que comparten. Es por ello que la sección también se conoce como Documentos Colaborativos.

- + [Crear una wiki](#page-93-0)
- + [Página Principal](#page-95-0)
- + [Crear nuevas páginas](#page-97-0)
- + [Crear enlaces internos](#page-98-0)
- + [Crear enlaces externos](#page-99-0)
- + [Listar páginas](#page-100-0)
- + [Cambios recientes](#page-100-1)
- + [Páginas más visitadas](#page-100-2)
- + [Búsqueda](#page-101-0)
- + [Historial de una página](#page-101-1)
- + [Más funcionalidades](#page-102-0)
- + [Ediciones simultáneas](#page-105-0)

#### <span id="page-93-0"></span>**Crear una Wiki**

Cada aula podrá contar con su propia Wiki e incluso podrá tener asociada más de una. Ahora bien, cada Wiki es independiente de las demás, es decir, no se pueden vincular páginas entre diferentes Wikis

#### del aula.

Al ingresar desde la vista de usuario a la sección **Wikis** veremos el cuadro de alta de una nueva Wiki. Para poder crearla es necesario disponer de permiso adecuado en la sección.

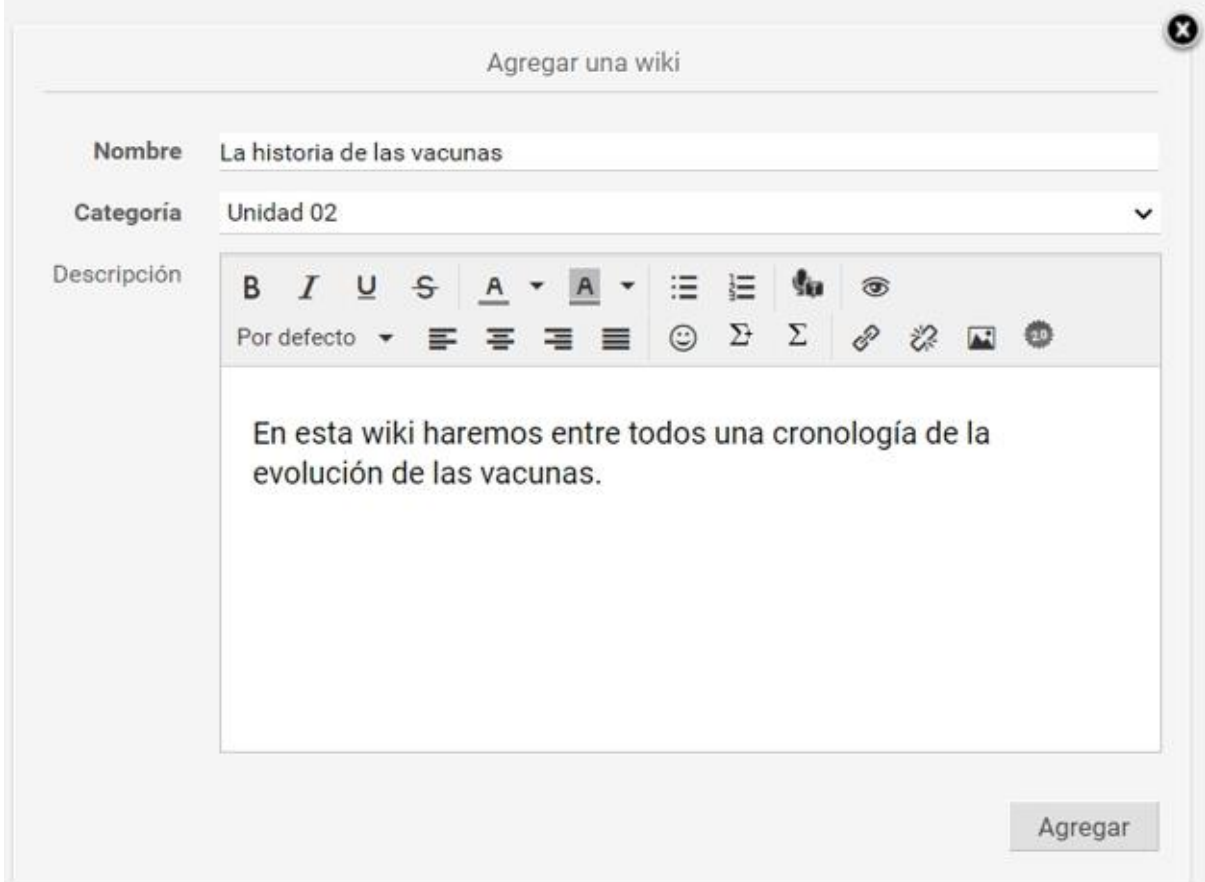

Una vez creada la nueva Wiki, se muestra en la lista de la vista de usuario como sigue:

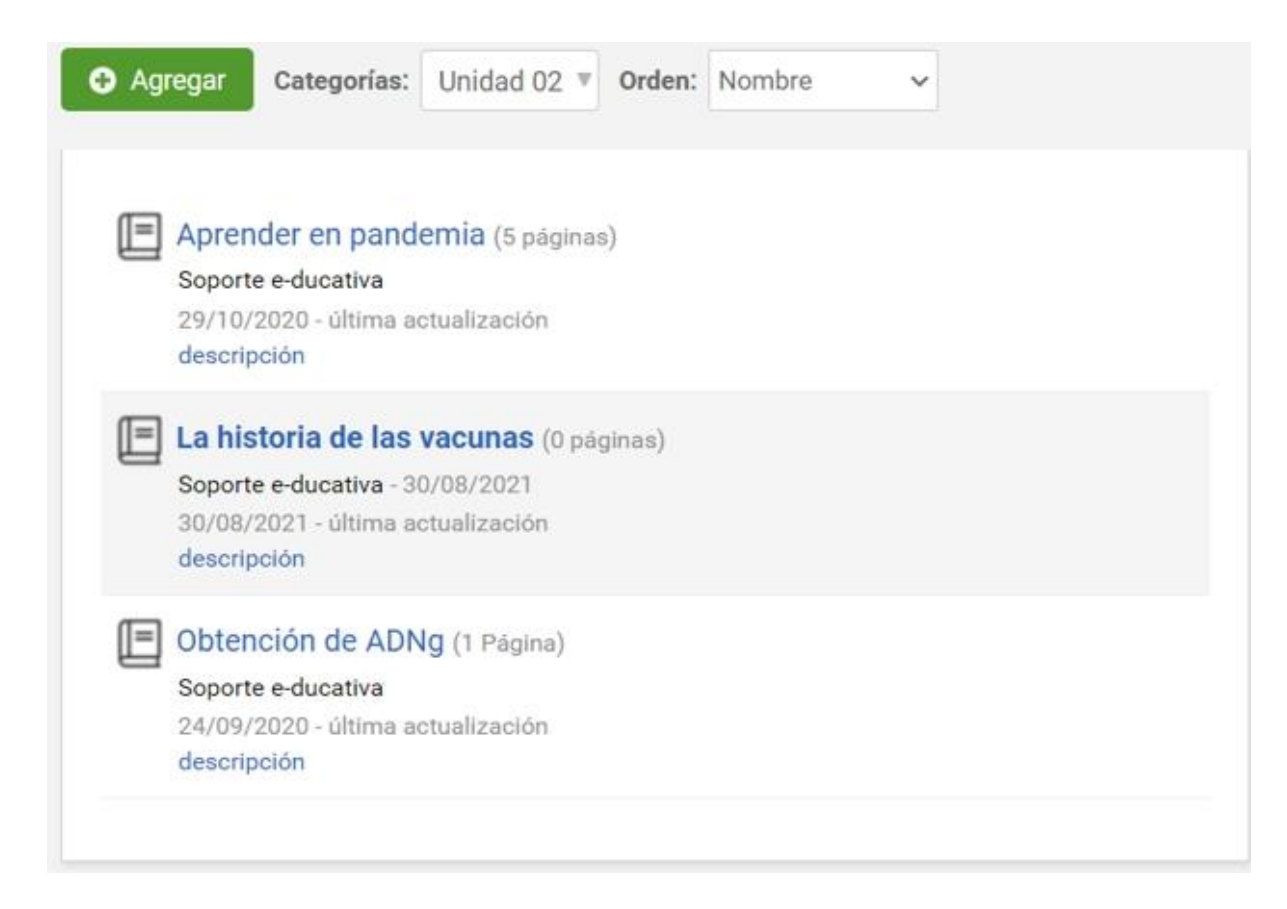

Si la Wiki no tiene páginas (0 páginas), al hacer clic en el nombre de la misma se le propone al usuario la creación de la [Página principal](#page-95-0) de la misma.

#### <span id="page-95-0"></span>**Página principal**

Toda Wiki tendrá siempre asociada una Página principal. La **primera página guardada** en una Wiki queda establecida automáticamente como la página principal de la misma.

Una página principal puede ser creada de la siguiente manera:

• Guardando la página principal, propuesta al acceder por primera vez a la Wiki.

• Guardando una nueva página creada mediante **Nueva página** antes de guardar la página principal propuesta. En este caso podremos colocar un nombre diferente a la que será la página principal.

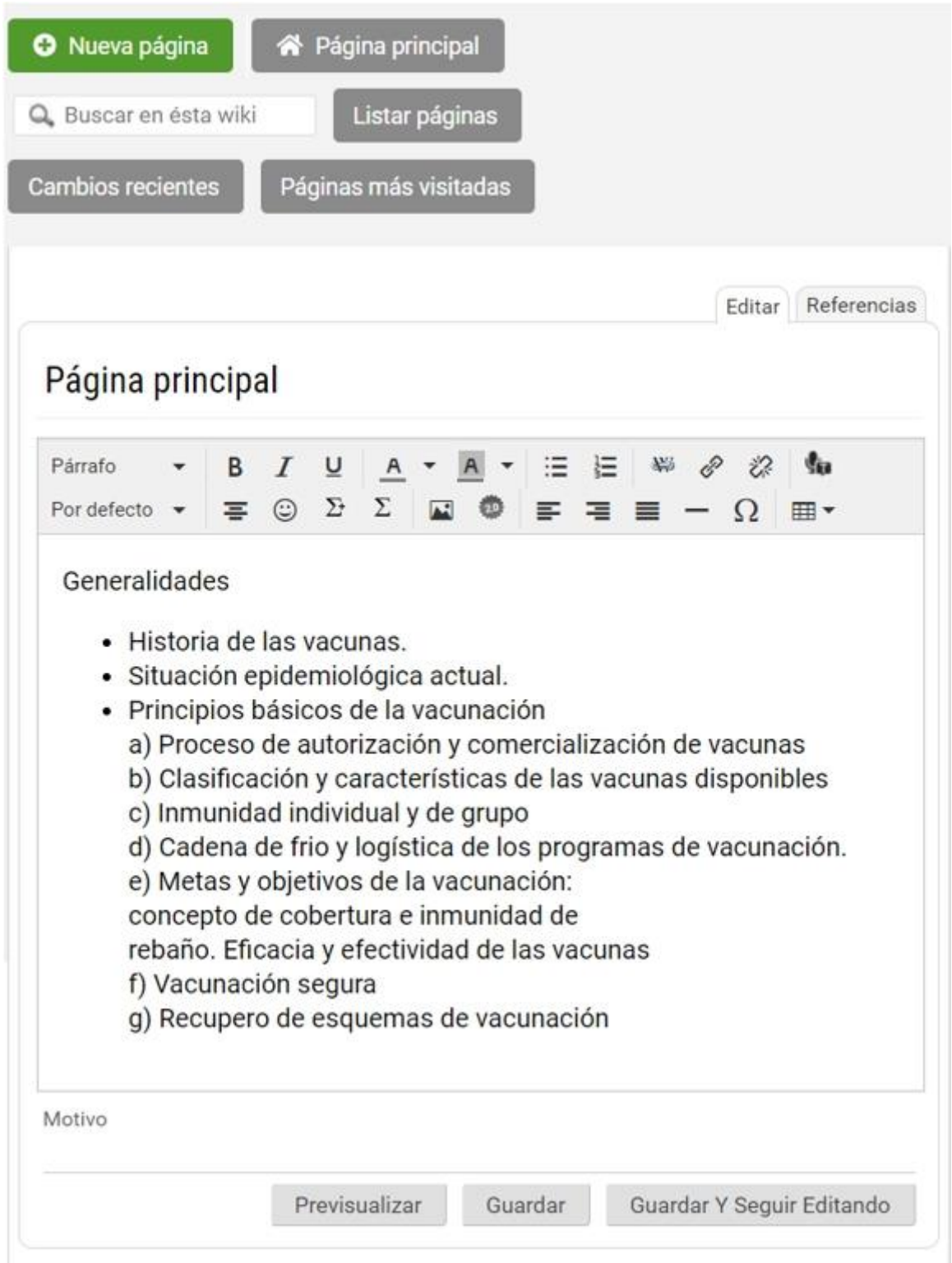

Al hacer clic en **previsualizar** se muestra como quedaría la página si se guardara en el estado actual. Para que sea efectivamente guardada, se DEBE volver a seguir editando la página y hacer clic en *Guardar*.

**Importante**: si se **hiciera clic en un link a otra página** de la wiki durante la **previsualización**, puede perderse el trabajo realizado sobre la página original. Si esta situación se diera cuando estamos creando la primera página de la wiki, la página principal acabaría siendo la que fue accedida por el vínculo interno desde la previsualización de la página principal original.

A continuación se muestra una imagen de la **previsualización** de la página principal.

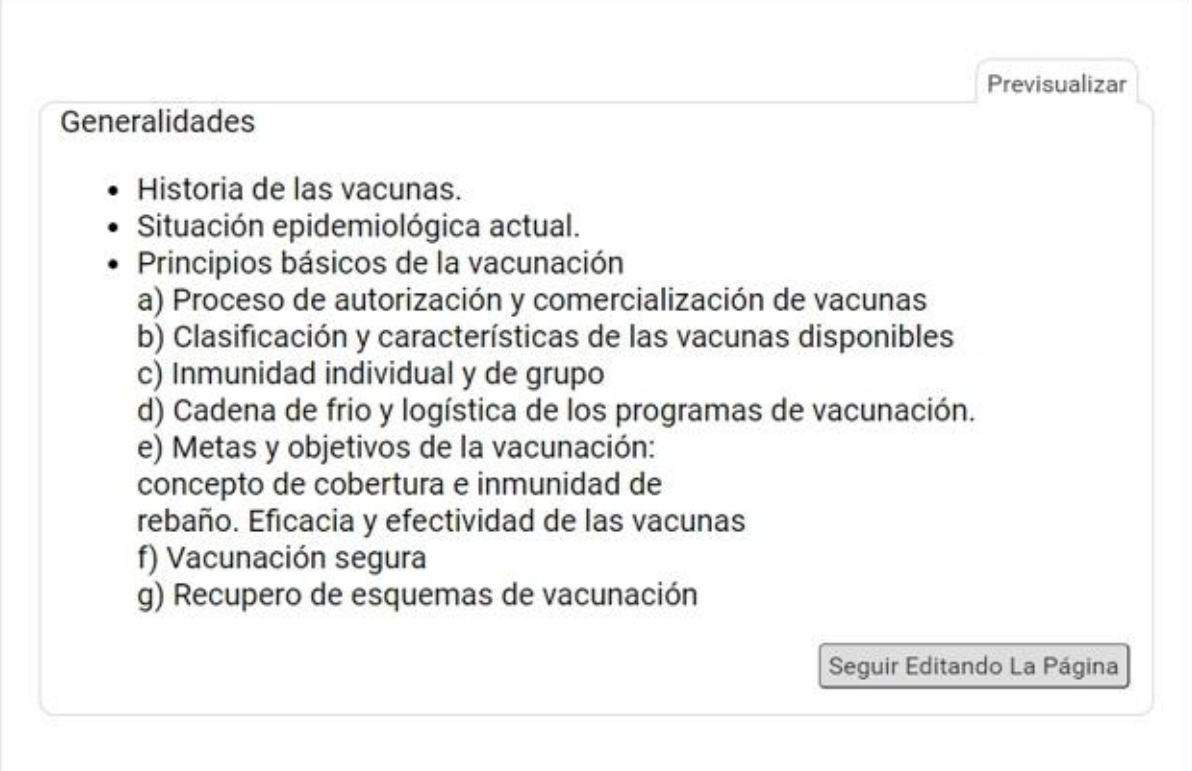

Si se hace clic en *Mostrar cambios* se accede a una comparación visual de la página entre su estado al momento de su última revisión y su estado actual.

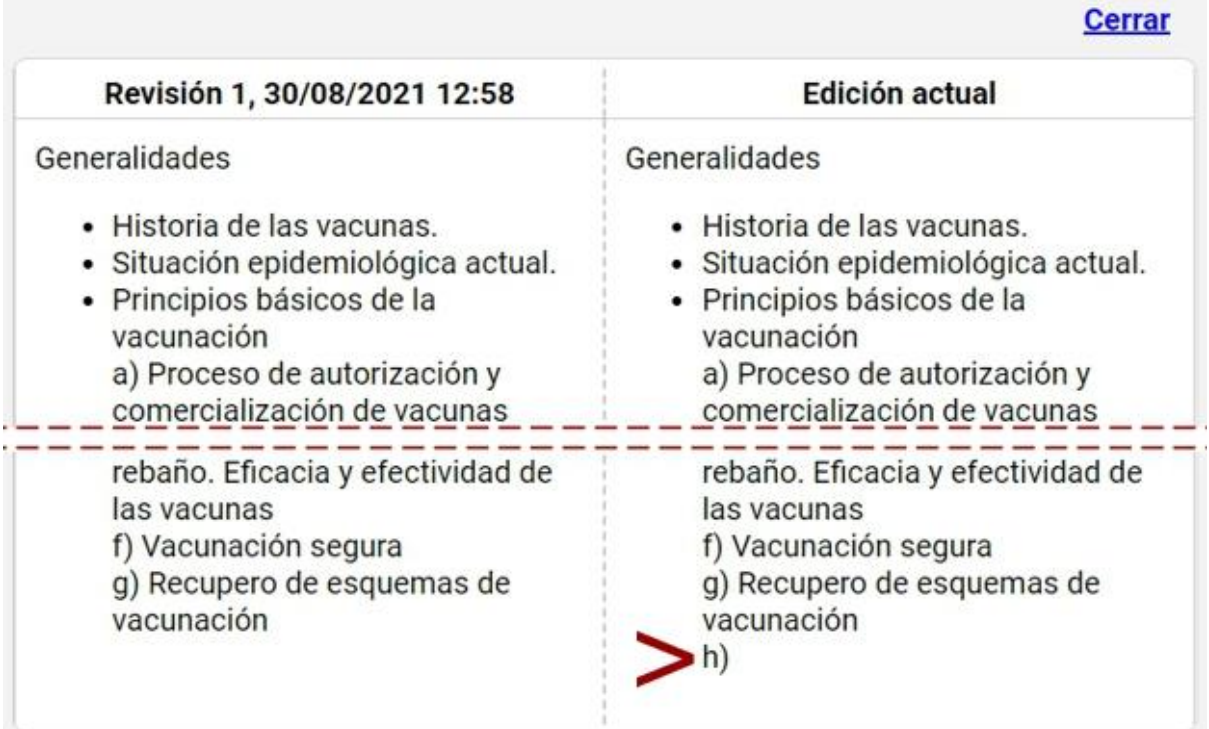

#### <span id="page-97-0"></span>**Crear nuevas páginas**

Una vez que se ha definido la Wiki y su página principal, los usuarios podrán comenzar a crear páginas nuevas.

Al hacer clic en **Nueva página** en el menú de la derecha visualizará el editor para definir su contenido.

Las páginas tendrán nombres únicos dentro de una Wiki. Esto permitirá que luego puedan ser vinculadas a través del mismo.

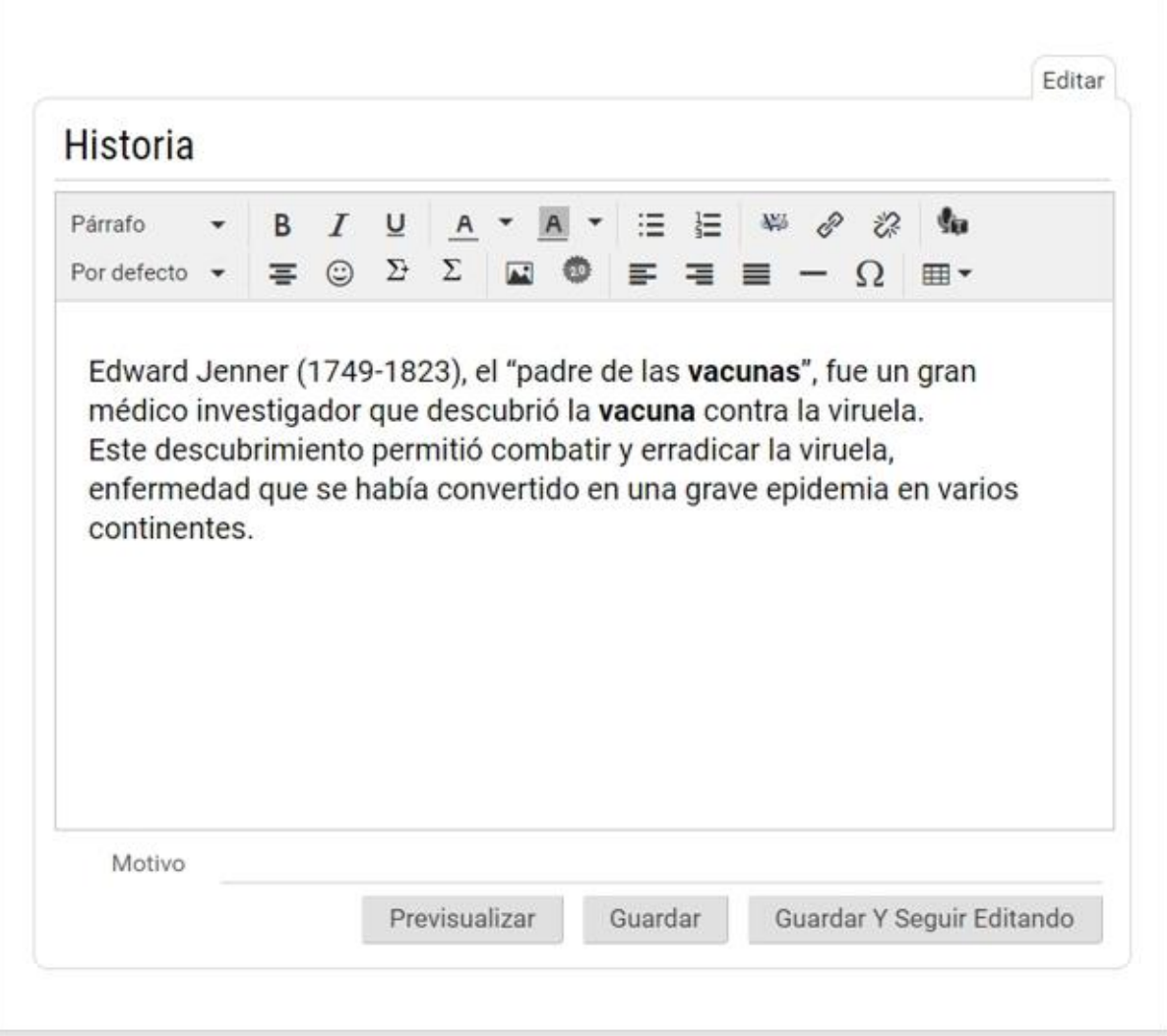

# <span id="page-98-0"></span>**Crear Enlaces internos**

En cualquier página de la Wiki definida pueden insertarse links a otras páginas de la misma Wiki.

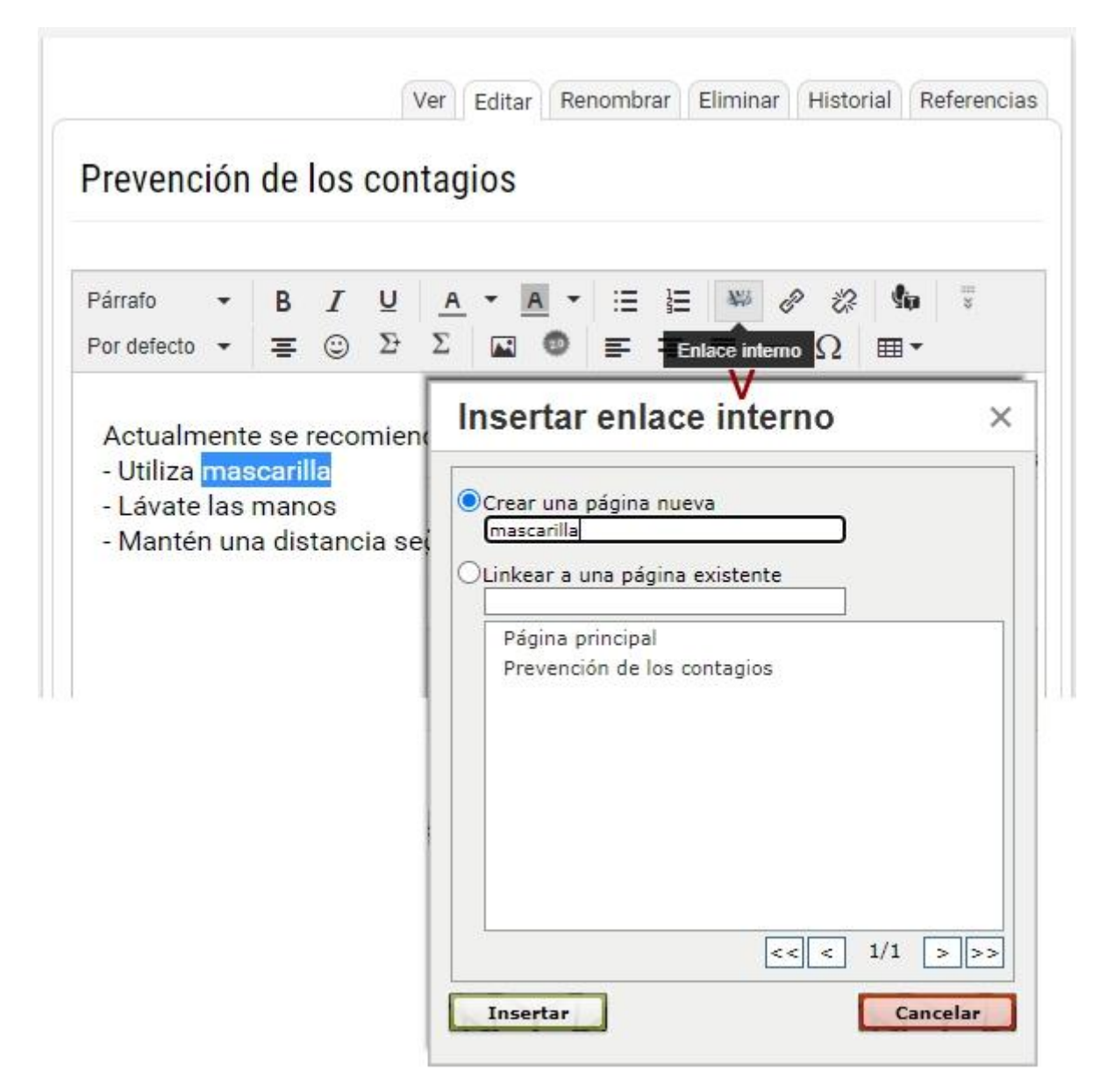

Si el usuario intentase, desde una página cualquiera, definir un enlace a una página inexistente, se le informará de tal situación, pero igualmente se le ofrecerá la posibilidad de crear el enlace en cuestión a dicha página.

- La primer alternativa que se propone es **crear una página nueva**. De esta manera, el link definido apuntaría a esta página, la cual luego debería ser creada.

- La segunda alternativa es enlazar a una **página existente** seleccionándola de las definidas hasta el momento. De existir la página deseada, el usuario deberá hacer clic sobre la misma.

Una vez que se ha hecho clic en *Insertar*, se volverá a la edición de la página en la que se estaba trabajando y aparecerá el texto del enlace destacado. Si se trata de una página existente se mostrará en azul, de lo contrario, se visualizará resaltado en color rojo.

Al hacer clic en un enlace rojo (página aún no definida), automáticamente se visualizará el editor de la nueva página para detallar su contenido. Es decir, si un usuario accede a una página que no existe, se le propone crearla.

#### <span id="page-99-0"></span>**Crear Enlaces externos**

Para crear enlaces a urls externas, se puede utilizar el botón linkear <sup>2</sup>, lo cual abrirá un cuadro que nos permitirá pegar cualquier link o elegir vincular a los distintos contenidos de las secciones del grupo. O podemos optar por escribir el vínculo en la página (sin olvidar el http:// ) y el sistema lo convertirá automáticamente en un link.

## <span id="page-100-0"></span>**Listar páginas**

A través de la opción Listar páginas es factible obtener un listado de todas las páginas vinculadas a la Wiki que esta visualizando junto con la cantidad de visitas que cada una de ellas ha recibido.

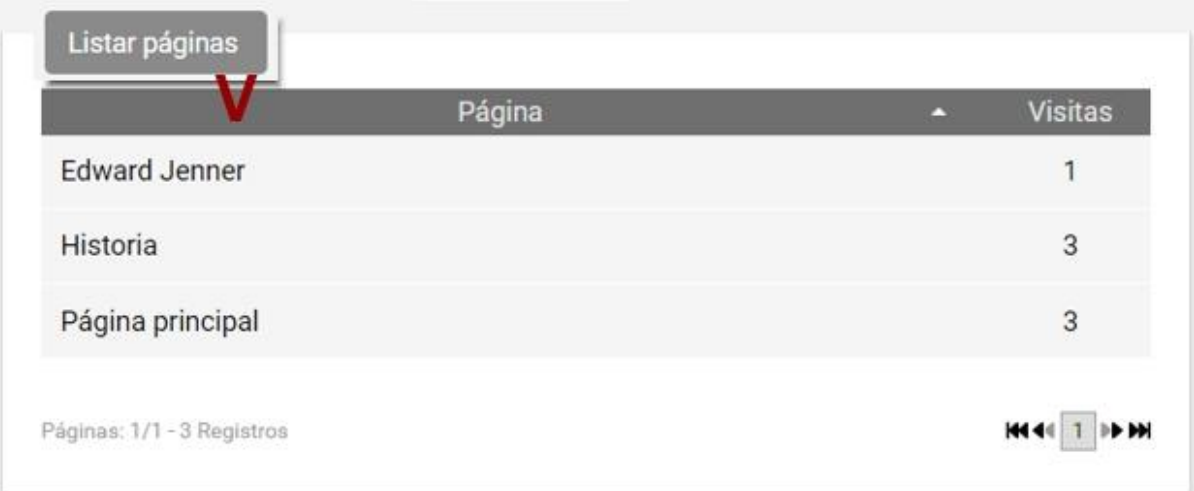

#### <span id="page-100-1"></span>**Cambios recientes**

Por cada página que compone la Wiki es factible visualizar cuando fue modificada, por que usuario y qué tipo de cambio se la ha realizado.

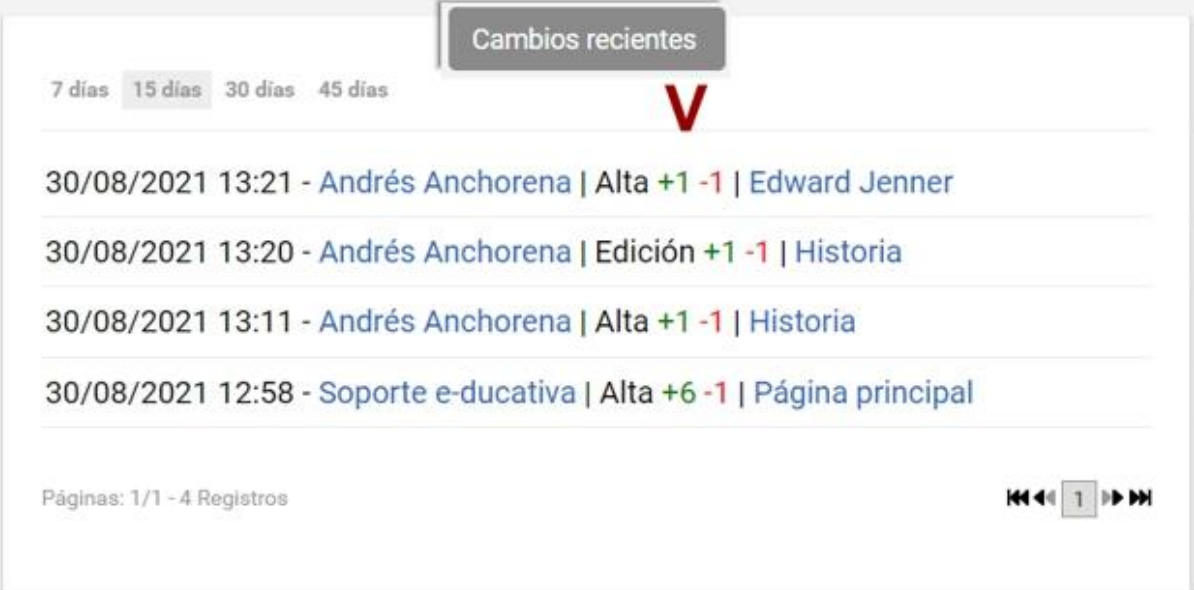

#### <span id="page-100-2"></span>**Páginas más visitadas**

Al hacer clic aquí se visualizarán las páginas más visitadas de la wiki.

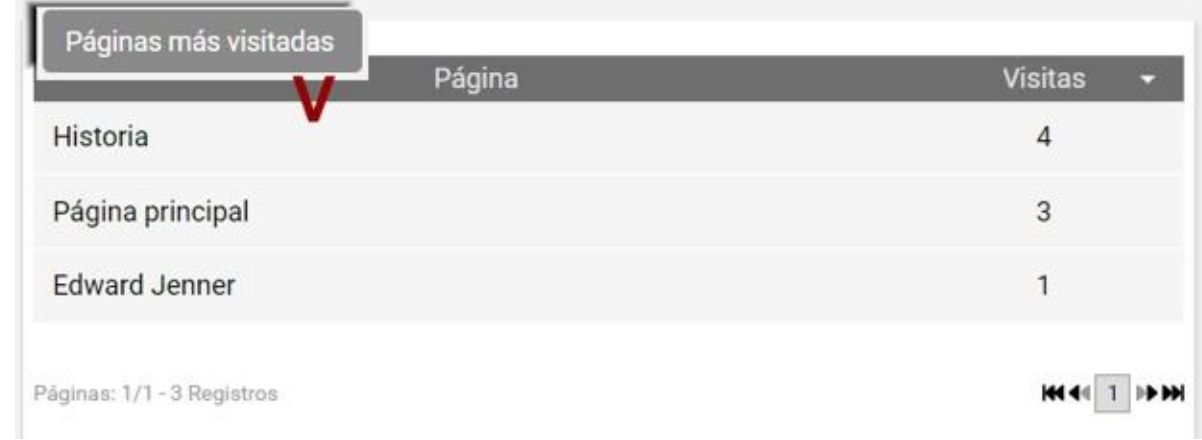

#### <span id="page-101-0"></span>**Búsqueda**

Es factible realizar una búsqueda de de un término en particular en todas las páginas que componen la Wiki.

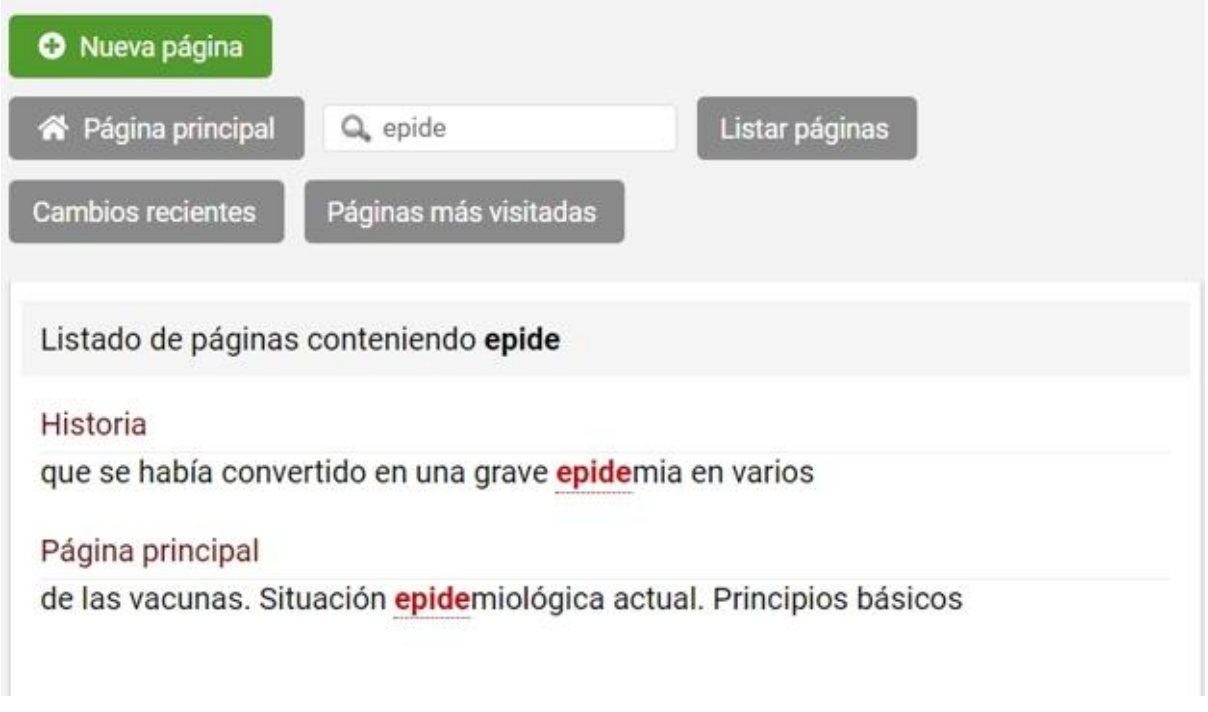

#### <span id="page-101-1"></span>**Historial de una página**

Para acceder al historial de la página que se está visualizando sólo es necesario hacer clic en la pestaña Historial:

Bajo la columna **Revisión**, podremos elegir dos versiones y al presionar el botón *Comparar*, se mostrarán lado a lado las dos versiones para verificar sus cambios.

Si se desea volver a alguna versión previa, sólo es necesario seleccionar la correspondiente bajo la columna **Cambios** y hacer clic en *Revertir*.

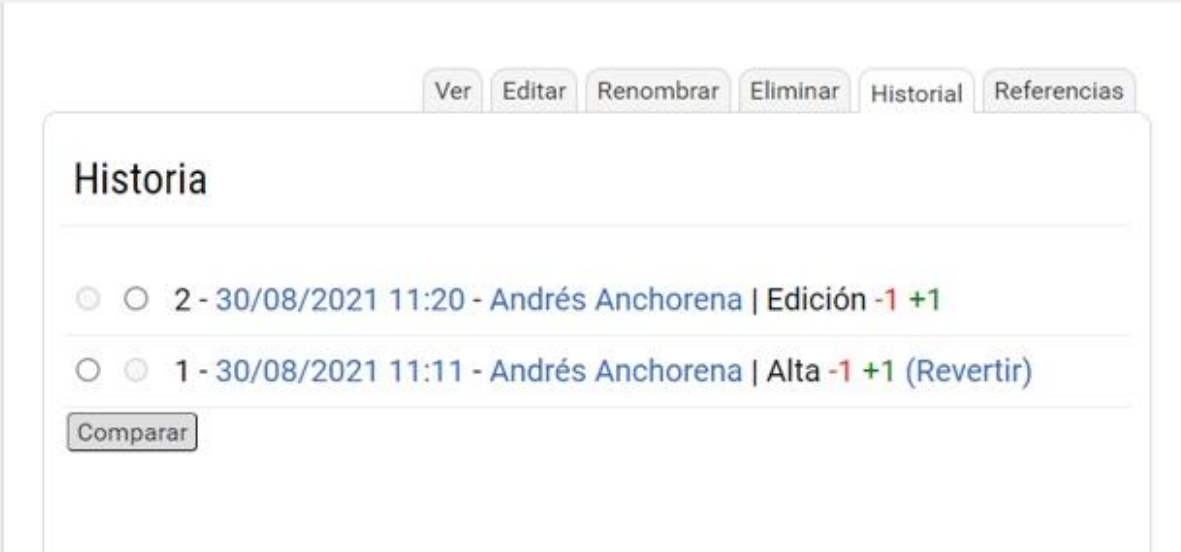

Lo importante de este tipo de herrramientas es que todo cambio es reversible.

#### <span id="page-102-0"></span>**Más funcionalidades**

Al ingresar a una página encontraremos algunas otras funcionalidades:

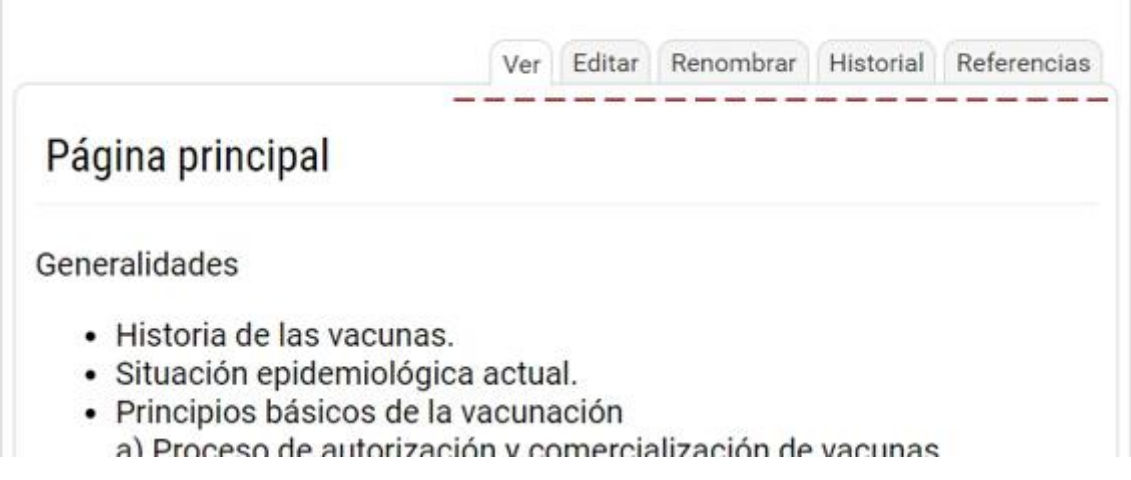

#### **Referencias:**

En las referencias de una página encontraremos:

- Un listado de las páginas que contienen enlaces a la página actual.

- Un listado de páginas que redirigen a la página principal. Si una página A tiene una redirección a una página B, al hacer clic en el nombre de A, automáticamente nos redireccionará a la página B. Las redirecciones se establecen mediante la opción **Renombrar** que se explicará más adelante.

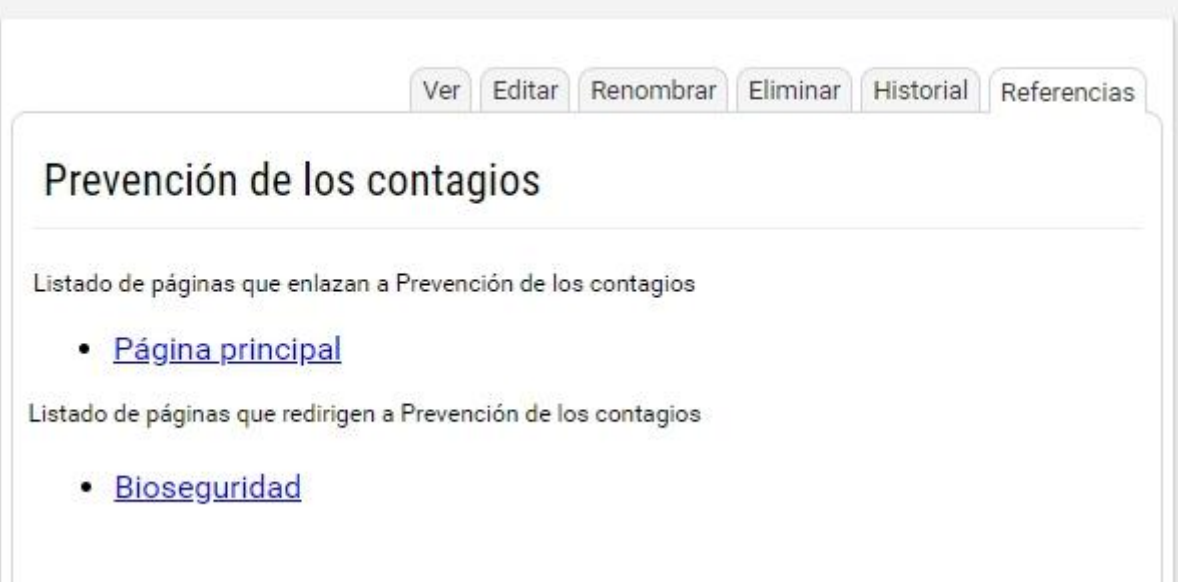

#### **Renombrar:**

Renombrar una página es el equivalente de redireccionar esta página.

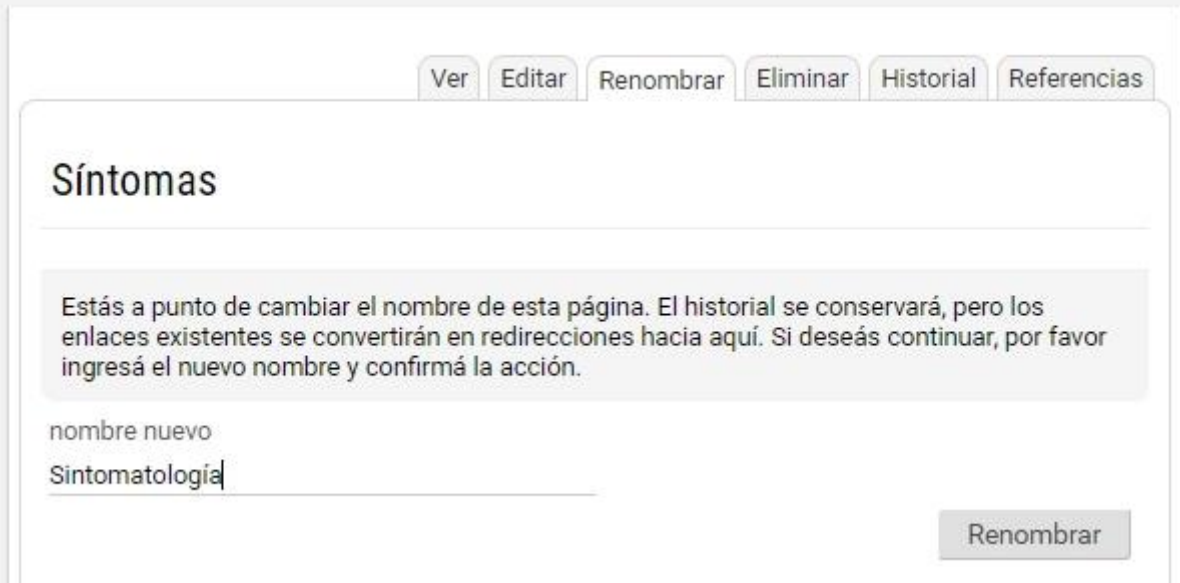

Por ejemplo: si tenemos la página A y la redireccionamos a la página B, entonces, siempre que se haga clic en la página A (ya sea en un link o en la lista de páginas) nos encontraremos visualizando la página B y su contenido.

**Importante:** La página B heredará **el contenido e historial** de la página A. Por lo tanto la página A NO tendrá historial a partir del momento que se haya establecido la redirección.

Si se renombra una página A a otra página B, ya existente, el sistema informa la situación y solicita otro nombre para la redirección. Si se pretende utilizar B, ésta debe borrarse y luego crear nuevamente la redirección desde A.

Si se renombra una página A a otra página B, que ha sido eliminada, el sistema informa la situación y permite utilizar B para renombrar a A, ver su historial o restablecer la versión previa de la página eliminada B.

Nota: en caso de redireccionar otra página, C, a la A, la redirección se guardaría como: A redirige a B **Y** C redirige a B, es decir no se hacen *redirecciones en cadena ( C > A > B )*.

Para quitar una redirección se deberá acceder a la página desde la página especial **Listar páginas**, mostrándose lo siguiente en el contenido de la página:

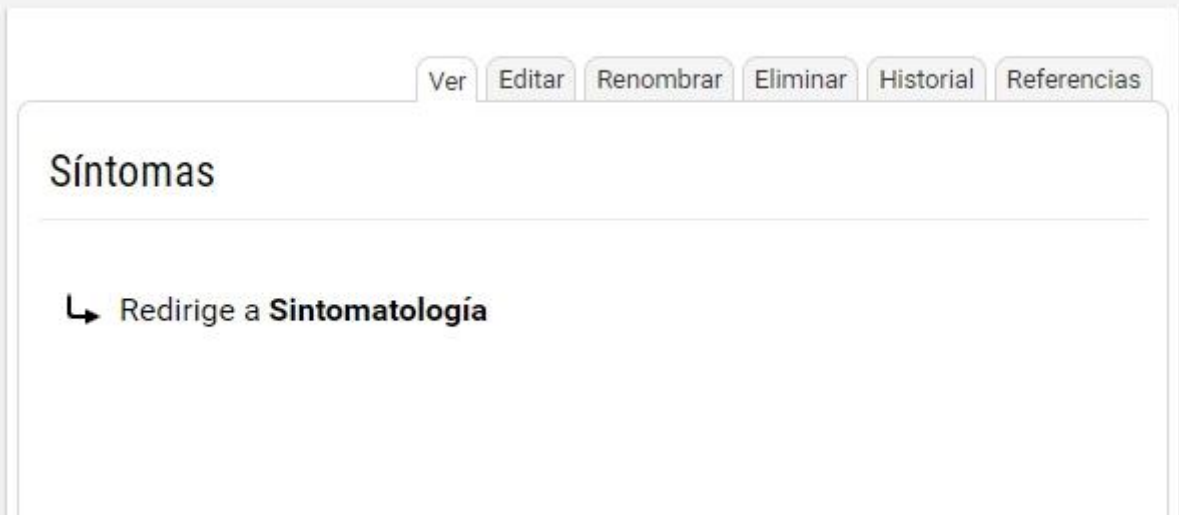

Una vez que hemos ingresado a Editar la página, podremos quitar la redirección y editar el contenido de la misma de la manera habitual.

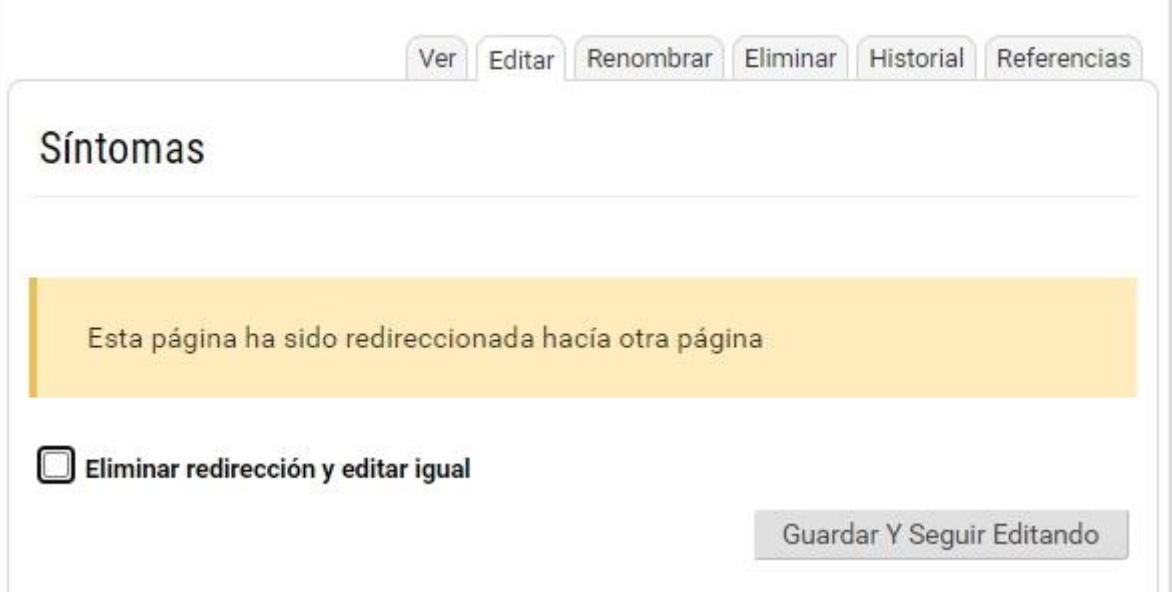

#### **Eliminar:**

La eliminación de páginas implica que la página no se visualizará desde ningún punto de la Wiki.

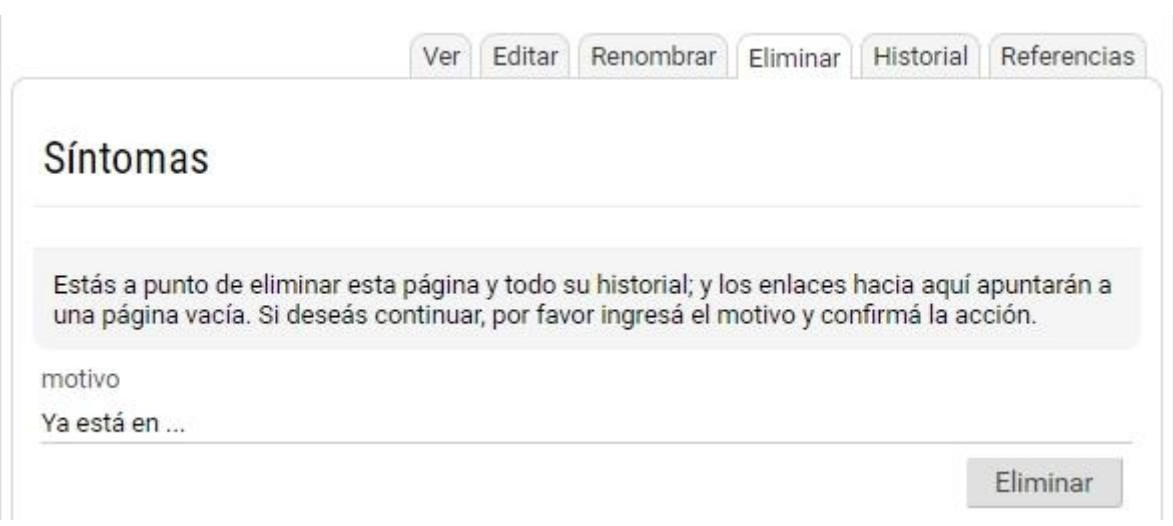

Sin embargo, si se estableciera un vínculo en alguna página con el nombre de una página que ha sido borrada, al hacer clic en el mismo se ofrecerá la posibilidad de crearla nuevamente, pisando el contenido de la misma o de revertirla a su última versión desde la pestaña **Revertir**. Si se desea restablecer otra versión puede hacerse accediendo al historial.

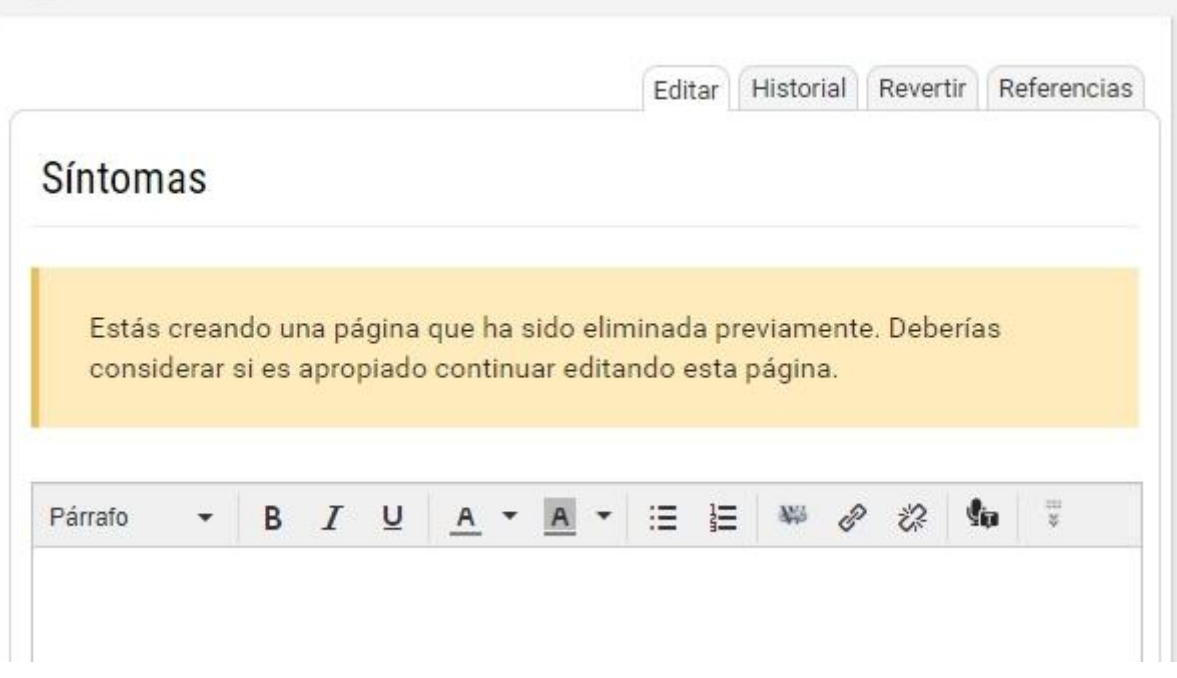

**Importante:** NO podrá eliminarse la página principal.

#### <span id="page-105-0"></span>**Ediciones simultáneas**

Si al ingresar a crear o modificar una página visualizamos un alerta de que otro usuario está creando o modificando la misma página, se recomienda editarla más tarde, cuando el otro usuario ("Soporte" en nuestro ejemplo) haya concluido y guardado sus cambios.

Soporte comenzó a editar esta página hace menos de un minuto y aún no quardó sus cambios

En esta situación puede ocurrir que:

+ El usuario Soporte guarde **mientras** estamos trabajando sobre la página y en consecuencia cuando guardemos nuestra versión no tendrá algunos de sus cambios.

+ Que el usuario Soporte guarde **luego** que nosotros hemos realizado y guardado nuestros cambios,

generando una nueva versión de la página sin nuestra contribución.

A pesar de la advertencia, en el caso que una página sea editada por más de un usuario a la vez, por ejemplo: el usuario Soporte ha ingresado a modificar la página *E-learning* y mientras está trabajando, el usuario Amparo Álvarez ha ingresado a modificar la misma página.

Cuando Amparo Álvarez quiera guardar sus cambios en la página, si Soporte ya ha guardado su versión, Amparo Álvarez verá la advertencia mostrada en la siguiente imagen. Lo mismo le ocurrirá a Soporte, si Amparo Álvarez ha guardado su versión previamente.

Si Amparo Álvarez, o quien recibe la advertencia, acepta pisar los cambios, en el historial, se guardarán tanto la versión de Amparo Álvarez como la de Soporte, disponibles para posterior comparación.

Esta página ha sido modificada por Soporte e-ducativa mientras la estabas editando; al confirmar el guardado se sobreescribirán dichas modificaciones. Si deseás continuar, por favor confirmá la acción presionando "Guardar" o "Guardar Y Seguir Editando"

Siempre se guardará y podrá recuperarse lo realizado por ambos usuarios, en dos sucesivas versiones de la página disponibles en el historial (pero ninguna contendrá los cambios de ambos usuarios).

# **FAQs**

Esta sección permite organizar las preguntas frecuentes publicadas y estructurar las mismas mediante la administración de categorías.

En inglés FAQ significa *Frequently Asked Questions* o **preguntas frecuentes** en español. Esta sección pretende ahorrar trabajo por una parte y también solucionar cualquier duda que posean los usuarios de la manera más rápida.

Las FAQs se organizan en [categorías.](#page-37-0)

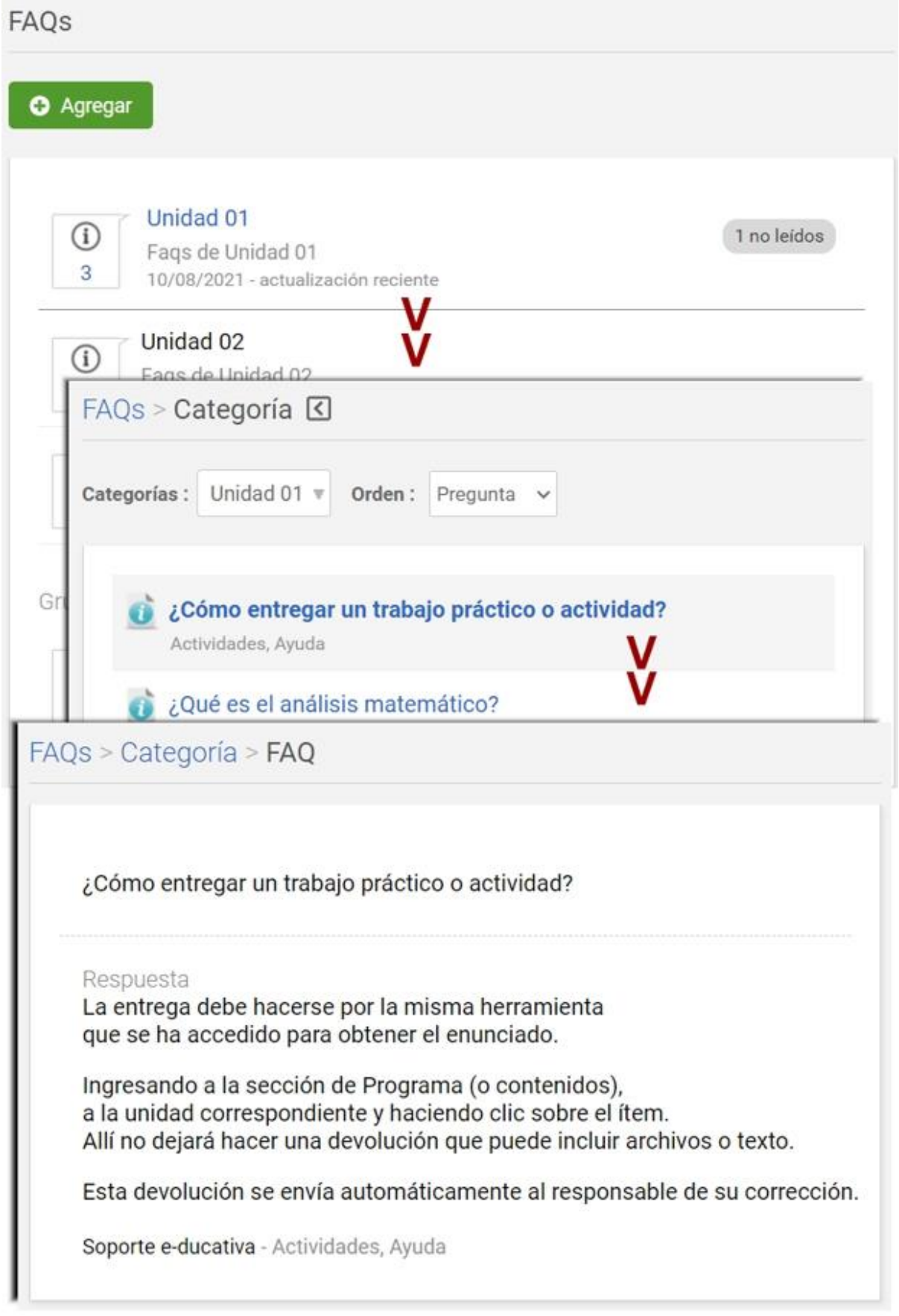

# **Agregar una FAQ**

En la vista de usuario podrá agregar una pregunta frecuente eligiendo la sección FAQs del menú. Se
#### visualiza el siguiente formulario:

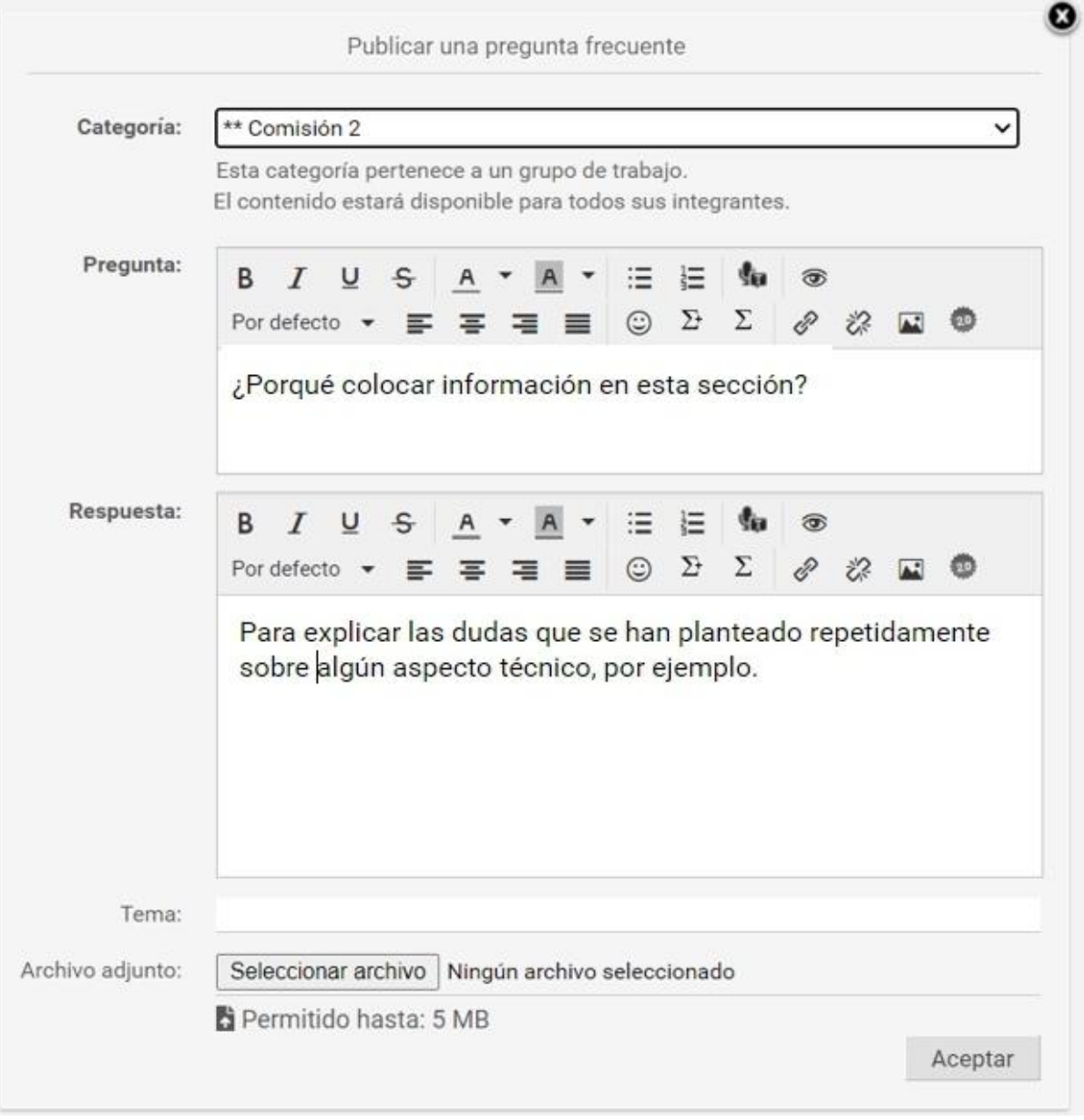

En el formulario de alta se cuenta con un editor enriquecido que permitirá aplicar formatos. También se podrán generar enlaces a otros contenidos y secciones del aula, como ser archivos, sitios, noticias, foros, tópicos,etc.

# **Calendario**

Esta sección permite administrar el calendario de eventos.

En la vista de usuario podrá agregar un nuevo evento eligiendo la sección Calendario del menú ubicado a la izquierda. Se deberán ingresar: un **Asunto**, la **Categoría** a la que pertenecerá el evento, una **fecha de inicio** y una **fecha de fin** (si el evento dura todo el día sólo hay que marcar la casilla correspondiente) y opcionalmente, establecer una descripción, una etiqueta y su repetición.

Los eventos se podrán publicar en categorías públicas o privadas dependiendo de los permisos del usuario. También será posible definir eventos para un grupo de trabajo en particular.

A su vez, cada evento podrá ser asignado a una etiqueta predefinida a modo de clasificarlos de alguna manera y así simplificar su identificación en la vista seleccionada.

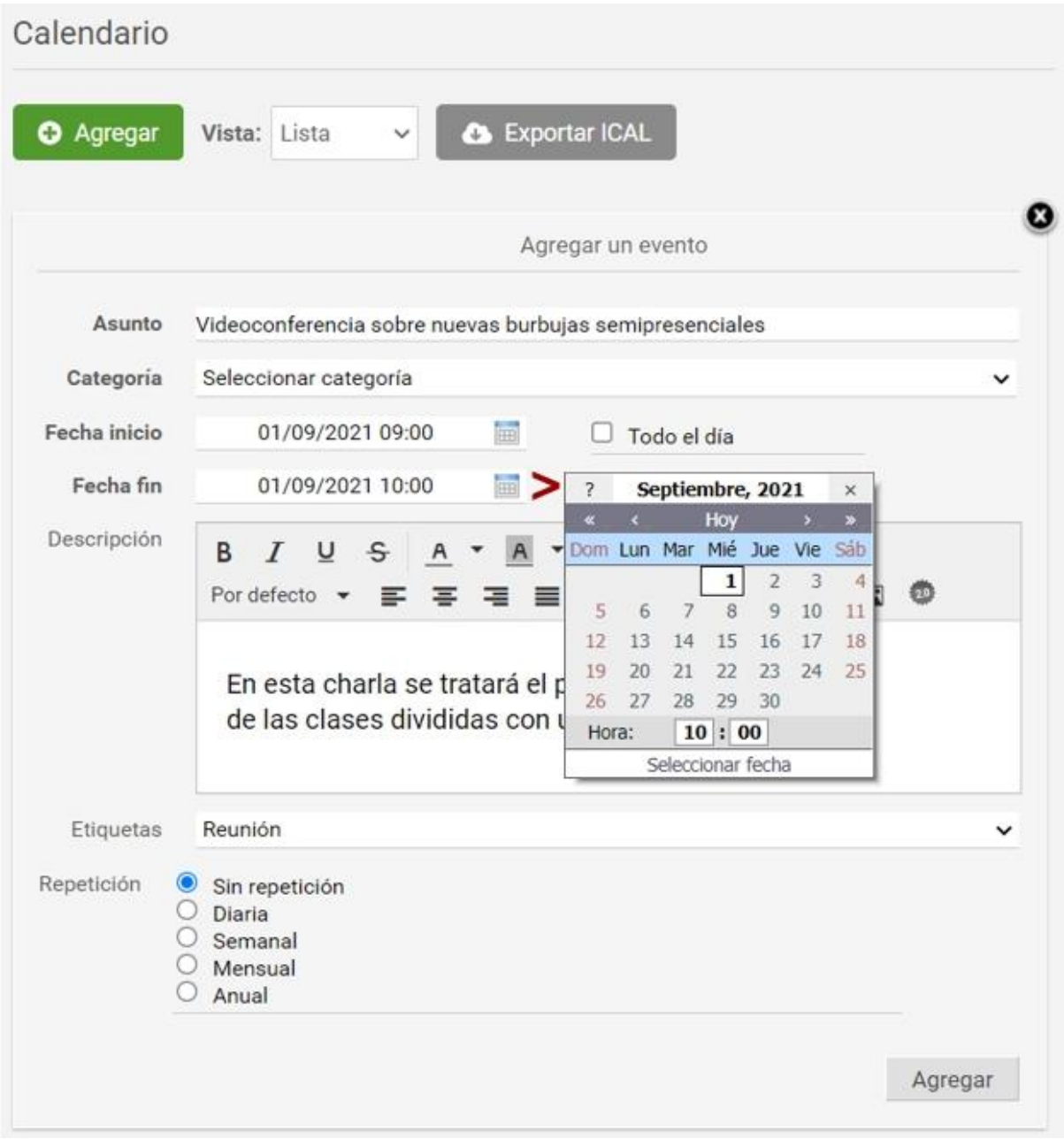

Los eventos publicados en el calendario, podrán ser creados automáticamente, si se utiliza la opción de **Repetición**, la cual podrá ser Diaria, Semanal, Mensual o Anual. Cuando se establece una Repetición puede definirse cuando se detendrá.

Cuando se ingresa se muestra por defecto el calendario del mes en curso.

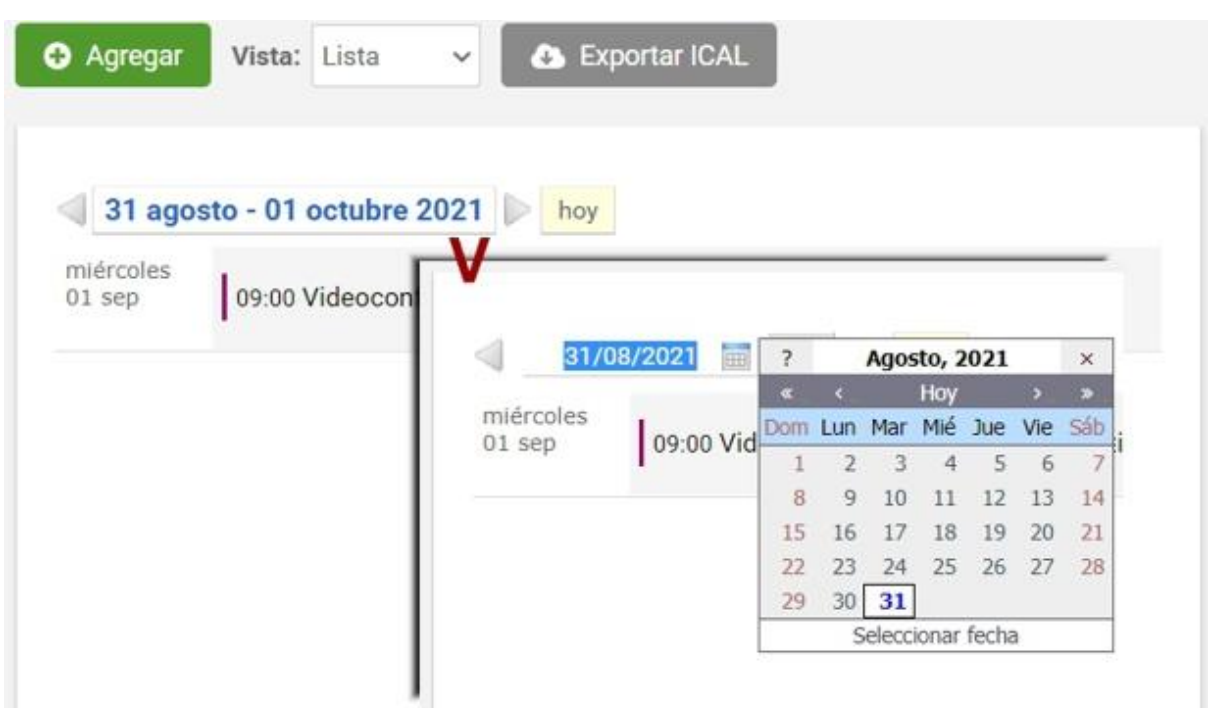

## **Calendario privado**

Cada usuario podrá disponer de una categoría personal en el calendario, llamada **Mi Calendario,** en la cual podrá dar de alta eventos que le son de su propio interés y que por motivos personales no se desean compartir con el resto del grupo. Incluso, un usuario *sin permiso de alta* en la sección Calendario podrá crear sus propios eventos en la categoría **Mi Calendario**. También podrá modificarlos y eliminarlos.

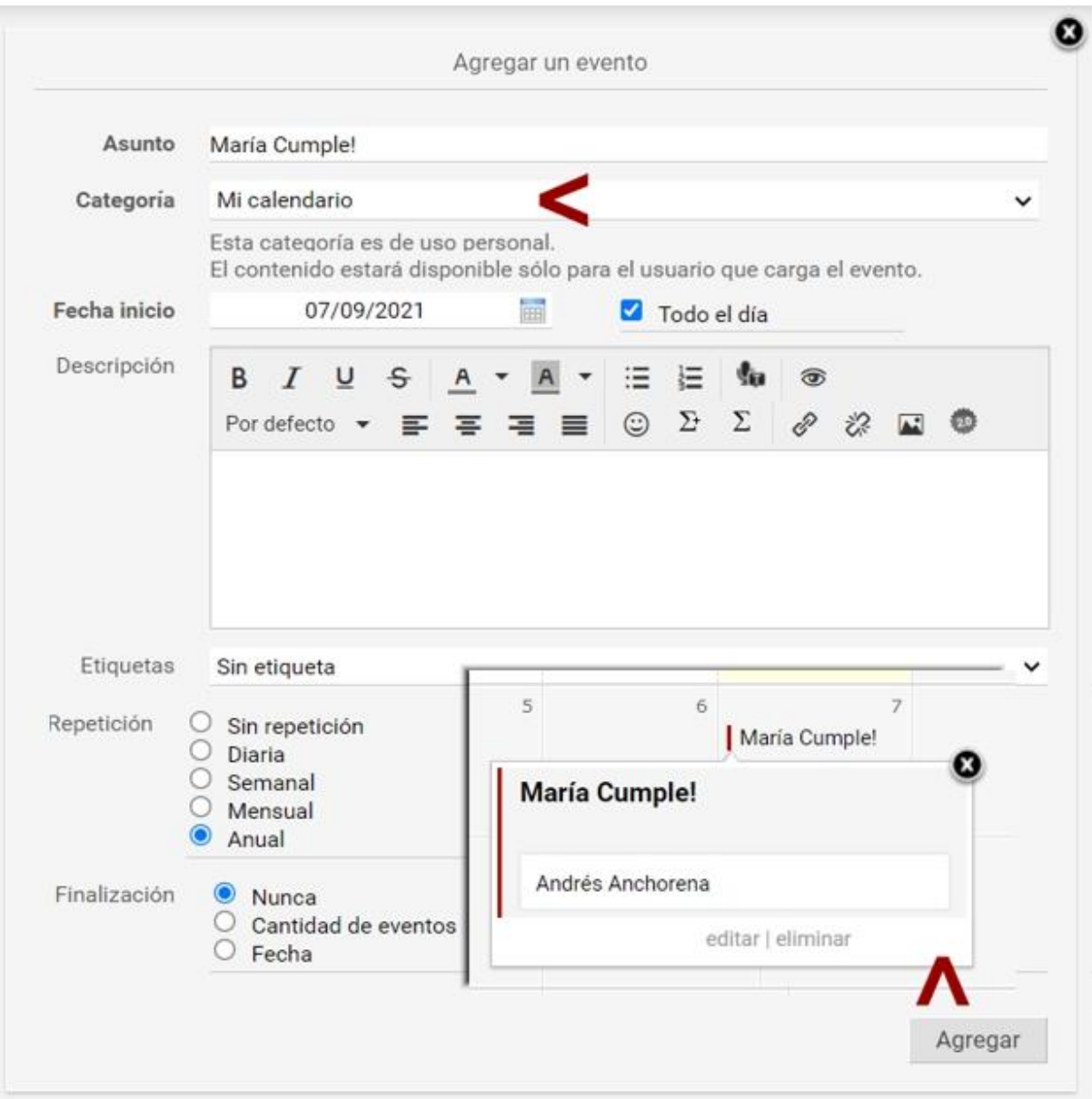

Estos eventos privados permanecerán ocultos al resto de los usuarios del aula, por ende su modificación o eliminación será realizada esta vista del usuario.

# **Visualización de Calendario**

Al ingresar a la sección calendario, veremos por defecto la vista de tipo Mensual. En todas las vistas es posible buscar una fecha cualquiera al hacer clic en el período visualizado, por ejemplo en la vista mensual:

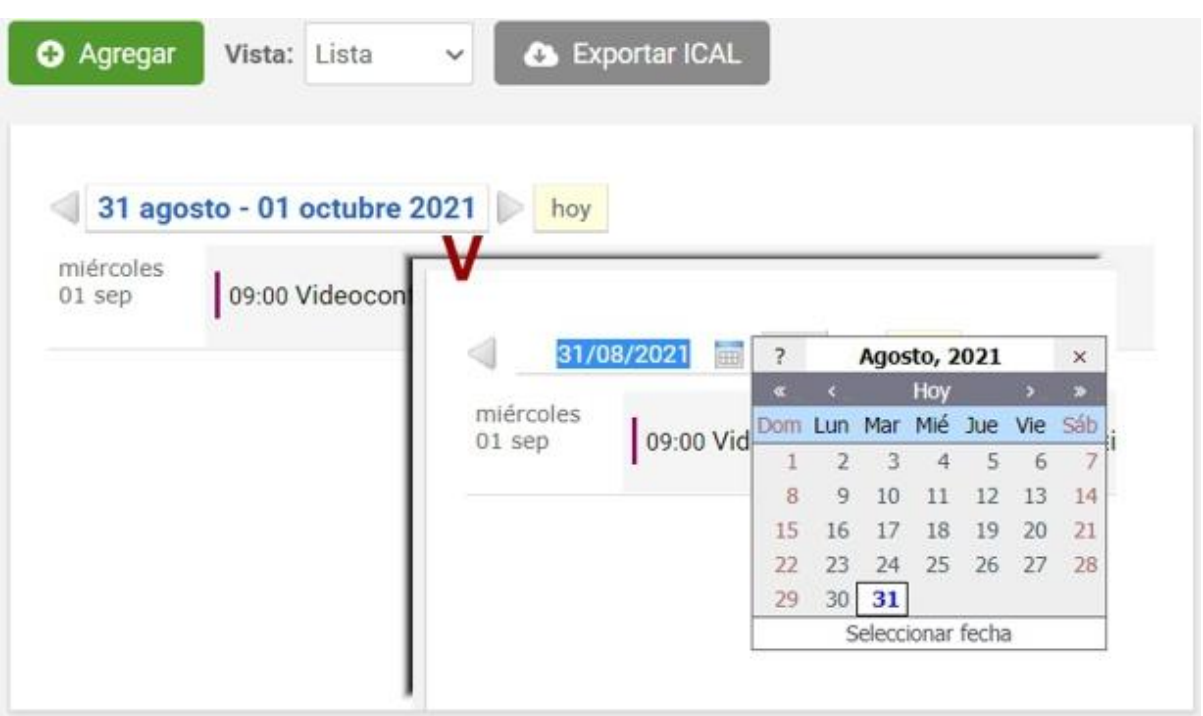

Se explicarán a continuación todas las opciones de visualización:

- **+** [Vista mensual](#page-112-0)
- **+** [Vista semanal](#page-113-0)
- **+** [Vista diaria](#page-114-0)
- **+** [Vista lista](#page-115-0)

# <span id="page-112-0"></span>Vista Mensual

En esta vista se pueden ver los eventos publicados para cada día, relacionados con el mes elegido.

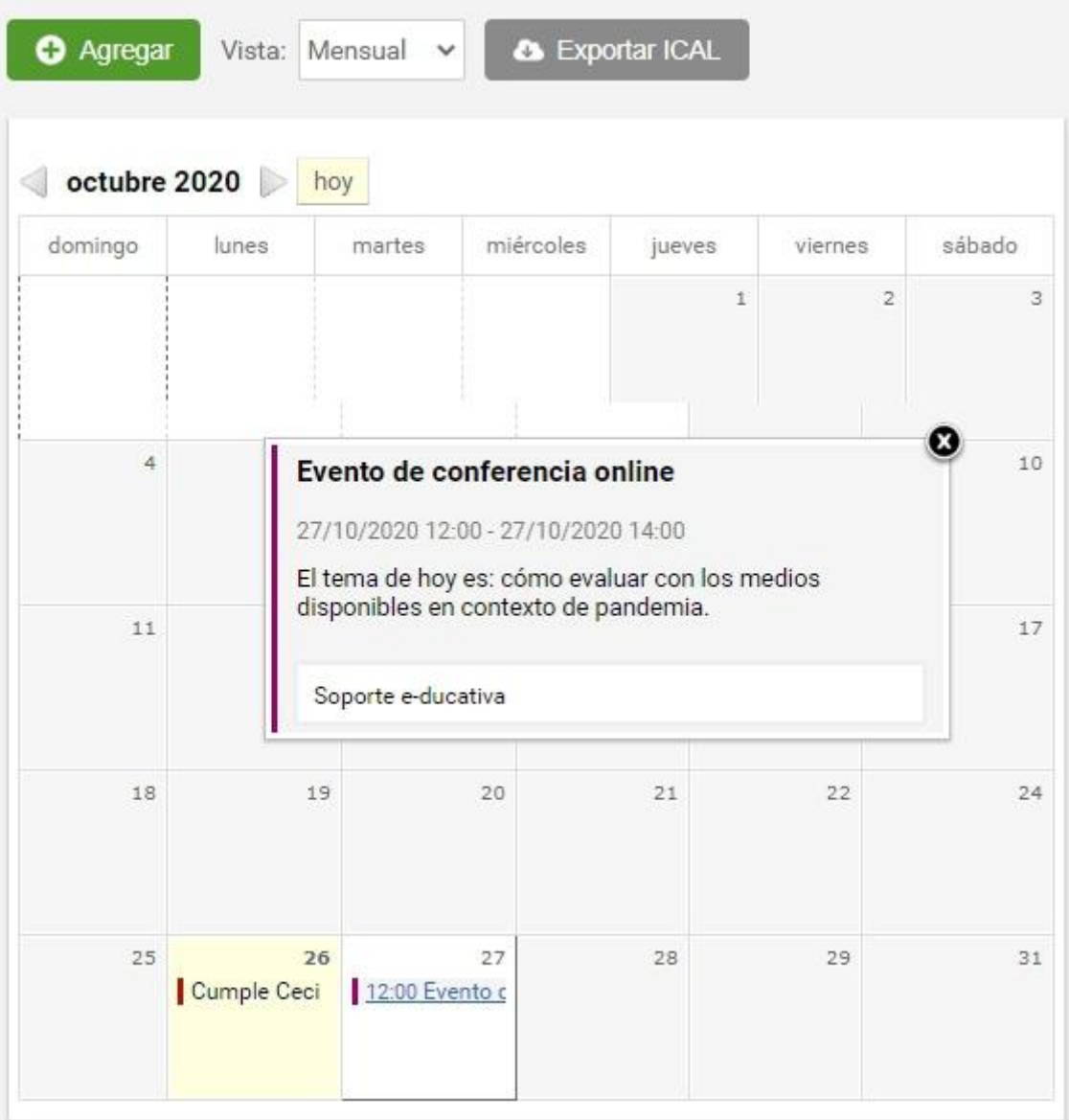

Cada usuario podrá filtrar los eventos que le interesen para visualizar en el calendario.

Para ello deberá activar o desactivar las casillas relacionadas con la categoría o etiqueta correspondiente. De esta manera, únicamente se muestran los eventos relacionados con las categorías o etiquetas activadas.

### <span id="page-113-0"></span>Vista Semanal

En esta vista se pueden ver los eventos relacionados con la semana elegida.

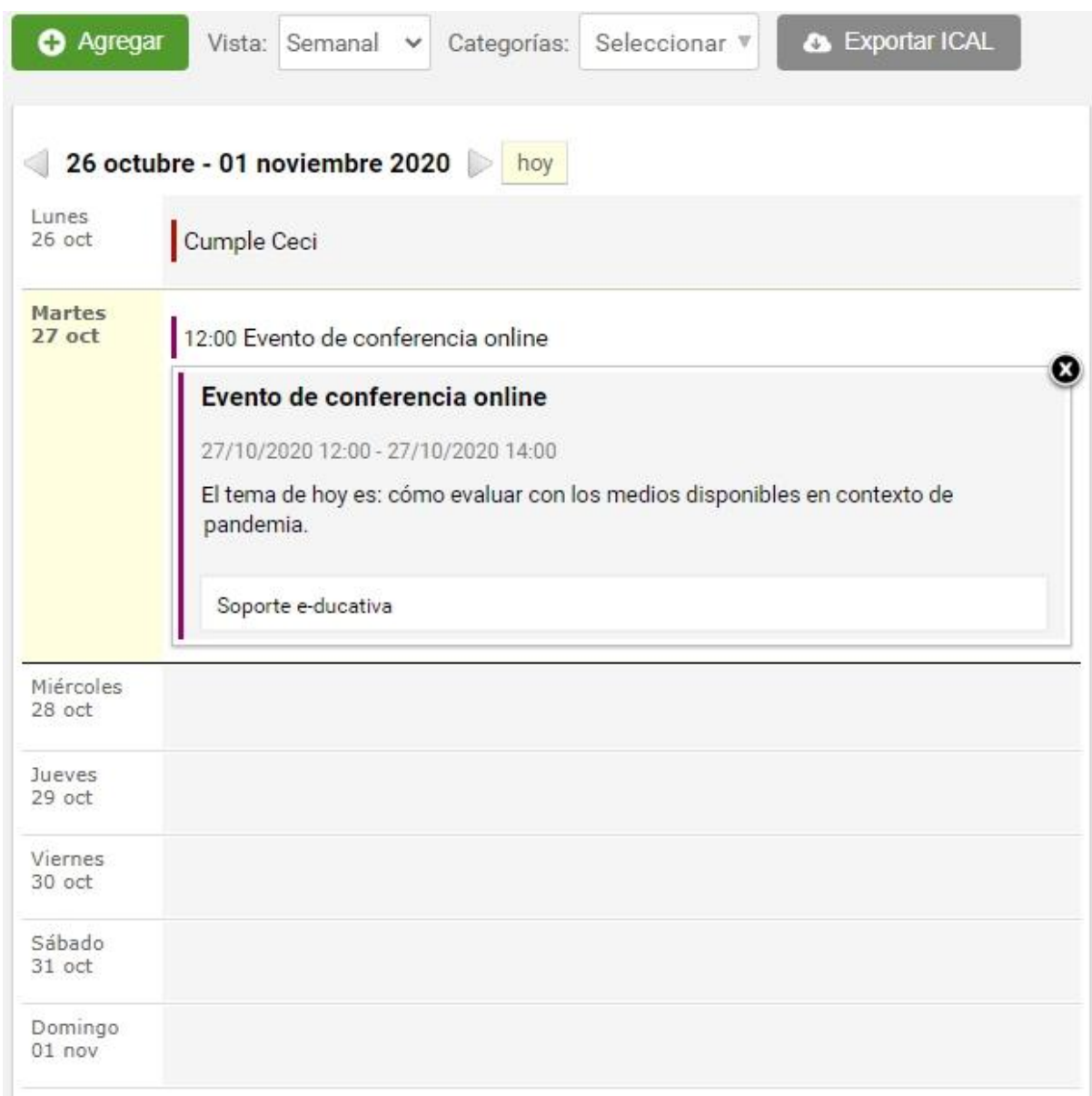

## <span id="page-114-0"></span>Vista Diaria

En esta vista se visualizarán únicamente los eventos publicados en el día escogido. En este caso, se indicará el horario programado para cada uno de ellos.

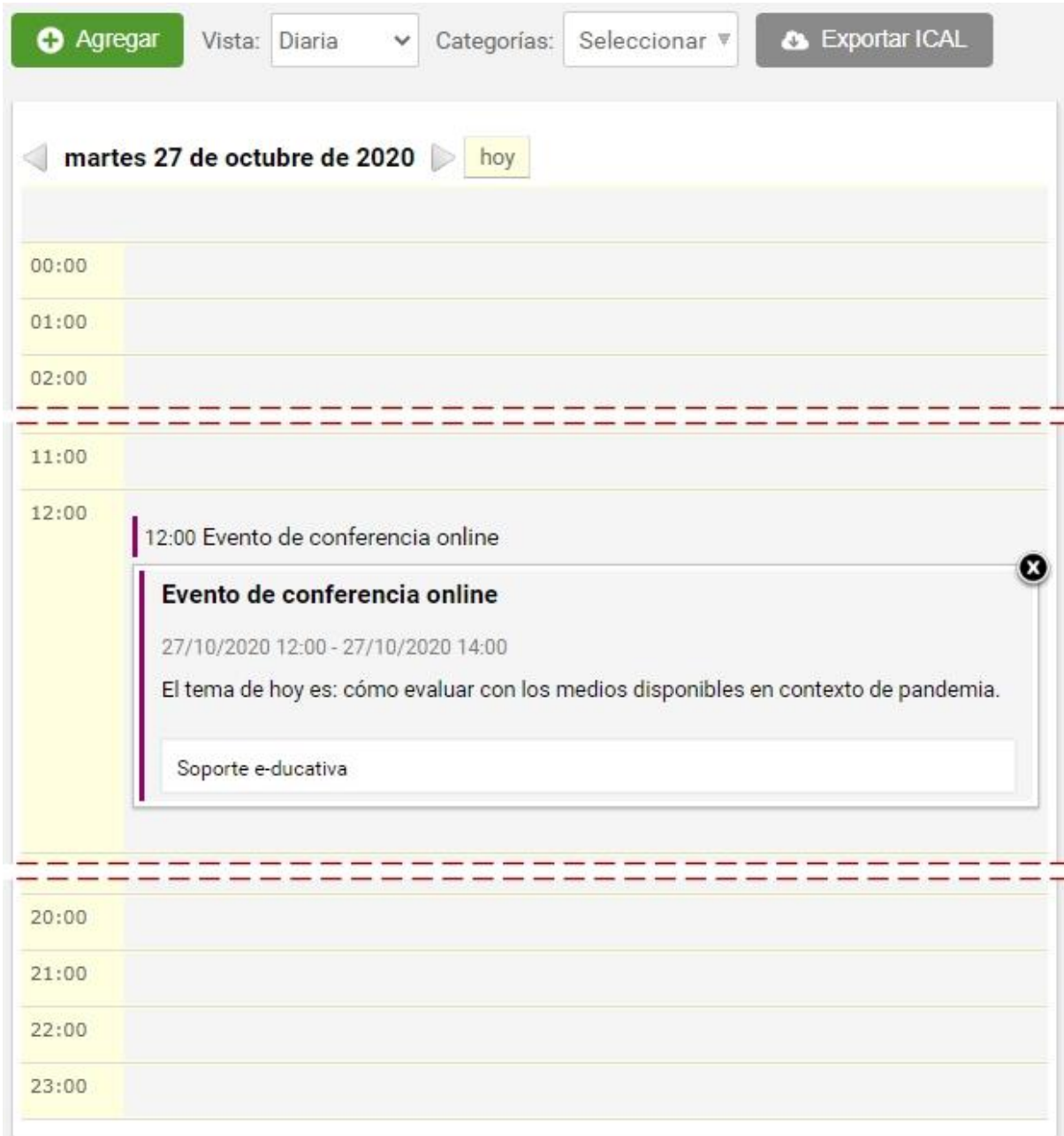

## <span id="page-115-0"></span>Vista Lista

Es posible visualizar un listado de los eventos publicados en un determinado período de tiempo. Dicho período dependerá de la vista previa en la cual esé posicionado el usuario.

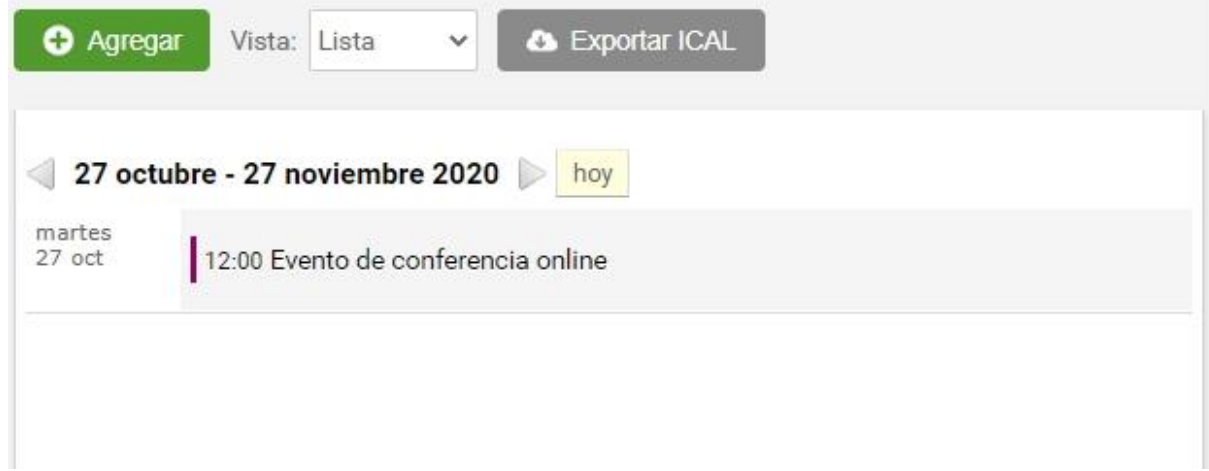

# **Calificaciones**

La información visualizada en esta sección depende del permiso con que cuenta el usuario.

Se pueden obtener los reportes de las calificaciones correspondientes (propias o completas) según el permiso del usuario con la opción **Descargar todas** (entrega una planilla) o mostrar una **Vista de impresión,** que también posibilita guardarla en PDF.

### **Usuario cursante**

Si el usuario es un alumno o cursante, en general tendrá el permiso **Ver Propio,** con el cual sólo visualizará sus calificaciones personales provenientes de evaluaciones, actividades o agregadas manualmente de forma totalmente privada y confidencial. También podrá descargar las calificaciones en una planilla de cálculo o disponer de una Vista de impresión, que también permite guardar como PDF.

Al ingresar a la sección, se presentan las categorías de calificaciones definidas y al seleccionar una de ellas se visualizan las calificaciones relacionadas con dicha categoría.

La **vista para el usuario**, al acceder a la sección Calificaciones en la vista según **Categoría**, será la siguiente:

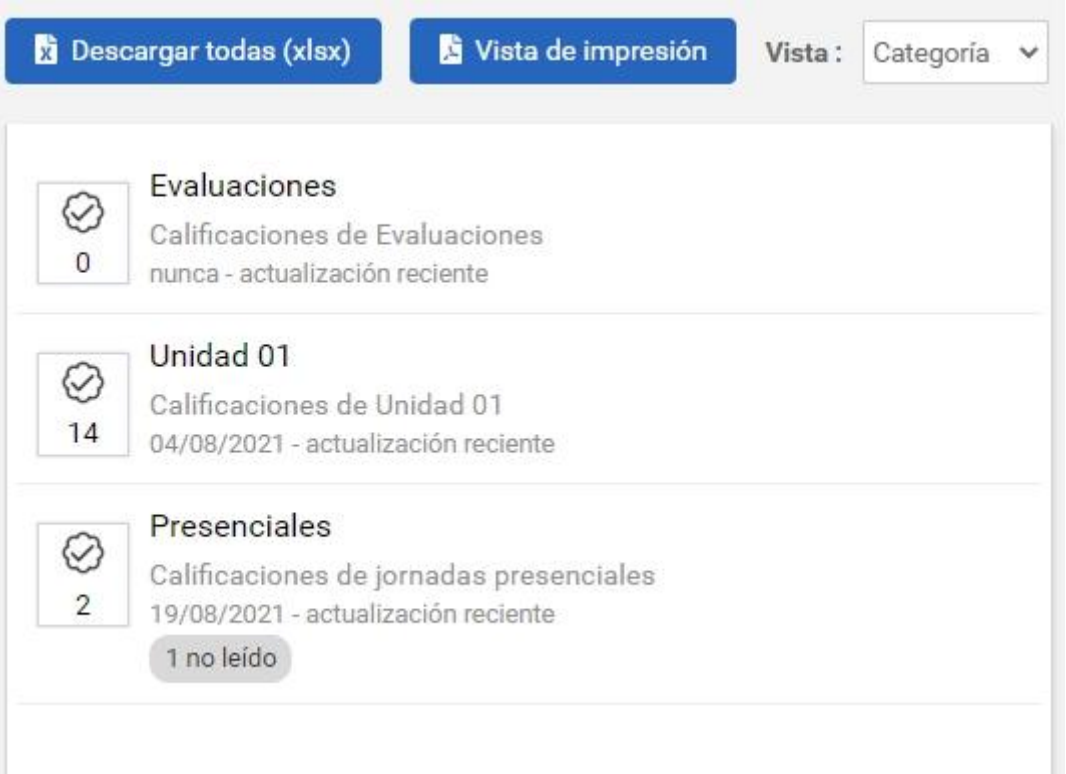

Si el modo de visualización seleccionado es **Lista**, existirá la posibilidad de ordenar las calificaciones por los campos **Fecha**, **Tipo** o **Nombre**.

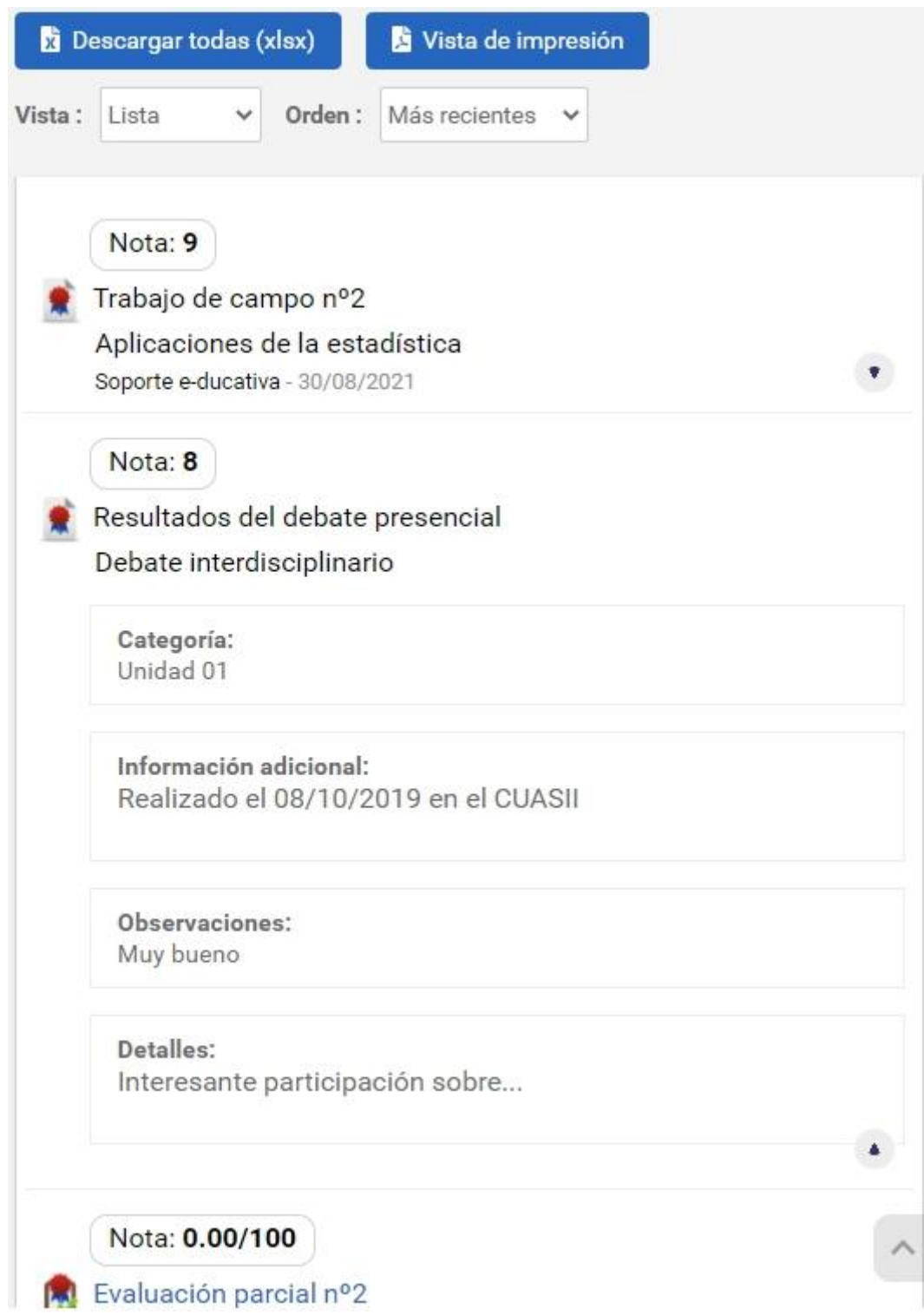

#### **Usuarios Tutores**

Si el usuario es un tutor con permiso de **Carga**, tiene capacidades para dar de alta nuevas calificaciones y las notas de cada uno de los usuarios cursantes. Además puede realizar modificaciones sobre notas cargadas con anterioridad por él mismo o por cualquier otro usuario que también posea permiso de **Carga** en la sección, si así está establecido en la configuración del grupo (en la sección Calificaciones). En el caso de que un usuario modifique las notas de una calificación previamente cargada por otro usuario, al guardar los cambios quedará como responsable de la misma el usuario que ha aplicado los últimos cambios.

Los usuarios con permiso **Carga** pueden:

- Obtener los listados completos de las calificaciones.

- [Agregar calificaciones manuales.](#page-118-0) Al ingresar a la sección, se presentan las categorías de calificaciones definidas. Al seleccionar una de ellas se visualizan las calificaciones relacionadas con dicha categoría y al indicar una de ellas se muestra una planilla con todos los usuarios, sus notas, observaciones y detalles.

- [Modificar calificaciones automáticas](#page-120-0)

#### **Usuarios Coordinadores**

Los usuarios con permiso **Ver Todos** podrán visualizar las notas de los usuarios para la totalidad de las calificaciones cargadas y descargarlas. Es un permiso especial que debería ser asignado a Directivos, Coordinadores, etc. Usuarios con este permiso no pueden modificar las calificaciones.

#### **Categorías**

En la sección Calificaciones no se dispone de Categorías Públicas, dado que las notas se corresponden a evaluaciones o calificaciones o actividades del grupo.

#### <span id="page-118-0"></span>**Calificaciones Manuales**

En la vista de usuario podrá agregar una nueva calificación con el permiso adecuado eligiendo la sección **Calificaciones**.

La carga de nuevas calificaciones, se realiza al hacer clic en **Agregar**. Adicionalmente pueden importarse desde un archivo.

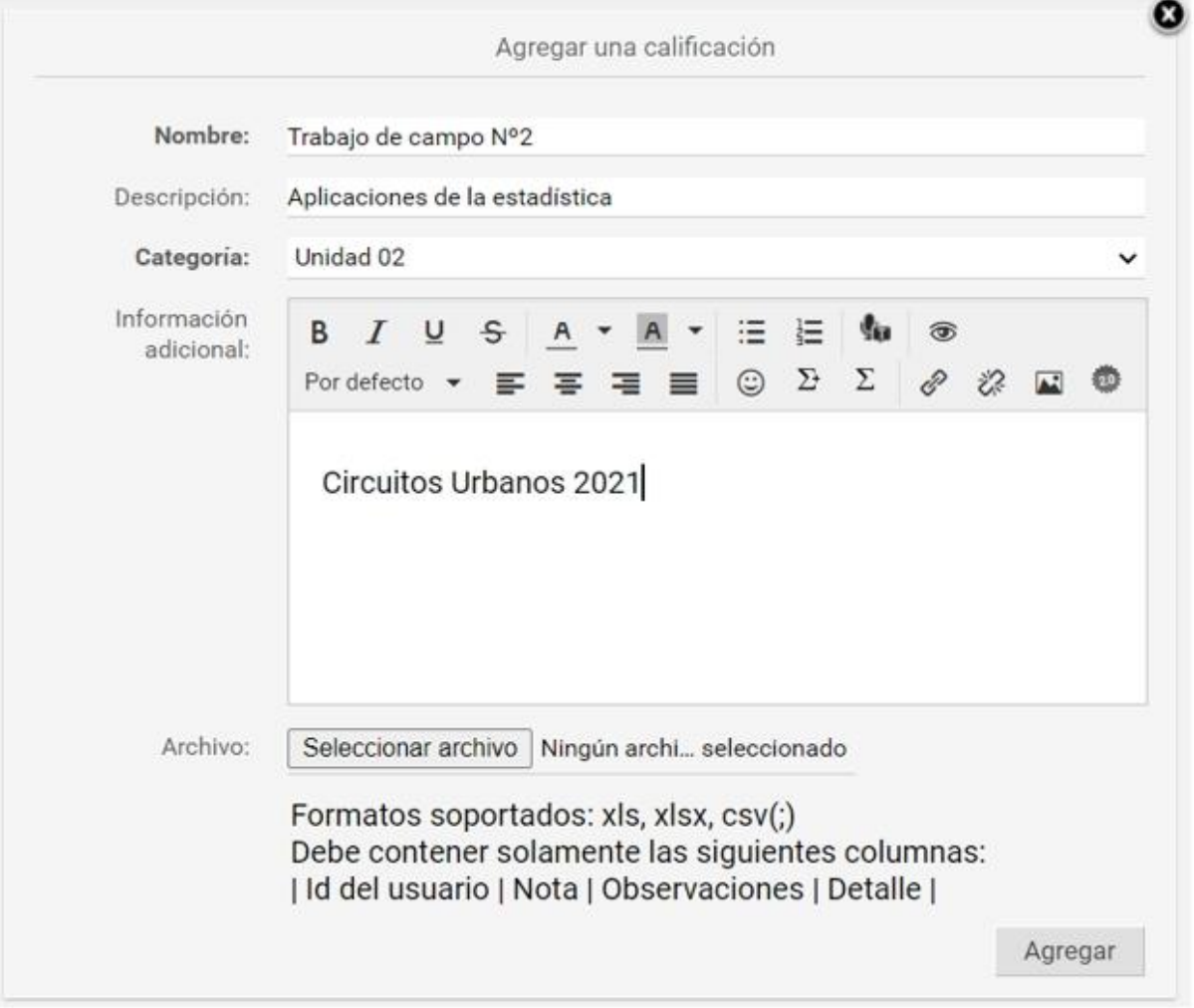

El responsable debe completar el nombre y descripción de la calificación, categoría, e información adicional. Luego de presionar **Agregar** se presenta una planilla con todos los usuarios cuyos permisos para la sección son **Ver Propio** (generalmente los alumnos). Por cada usuario, esta planilla permite cargar *Nota*, *Observaciones y Detalles* (al hacer clic en Editar).

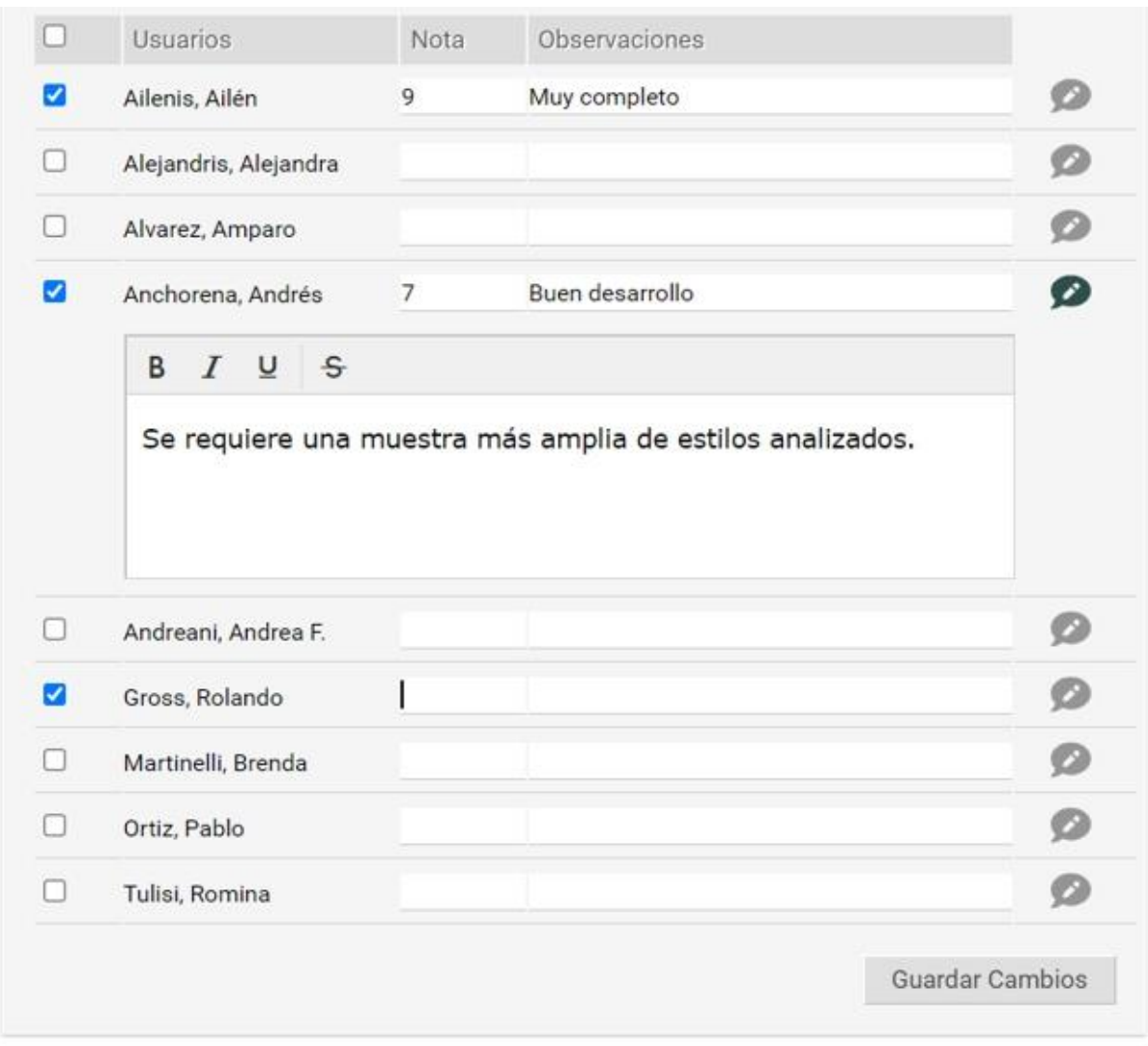

Una vez finalizada la carga, presionando **Guardar cambios** se registra la información ingresada.

### **Importar Calificaciones**

Si se opta por importar las calificaciones, se creará la calificación con la información de la lista precargada.

En caso de que algún usuario (id usuario) no exista en el grupo o se encuentre repetido en la lista (sólo tomará el primero), se notificará al pie: 

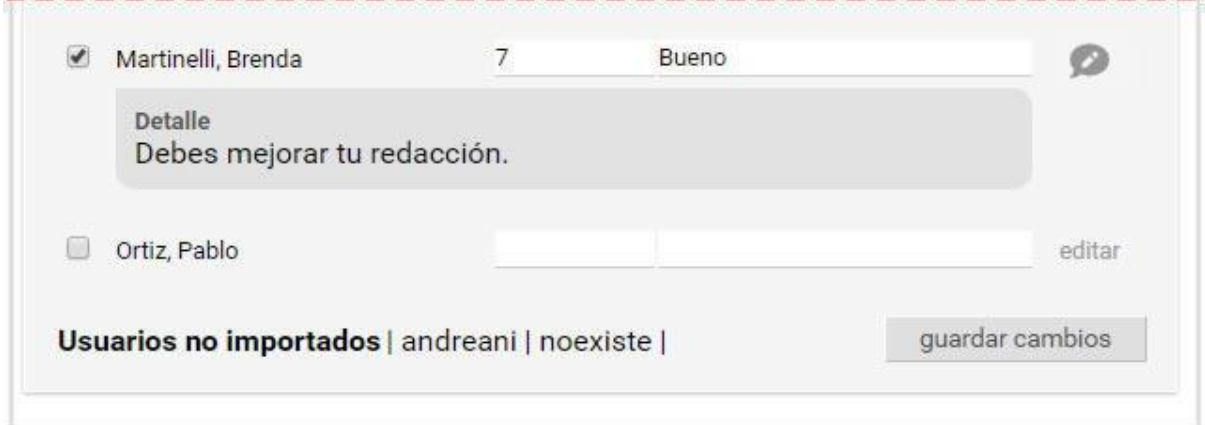

También se podrán **modificar** las calificaciones utilizando un archivo que pisará las notas y actualizará

las que hayamos agregado. Se deben respetar los id\_usuario.

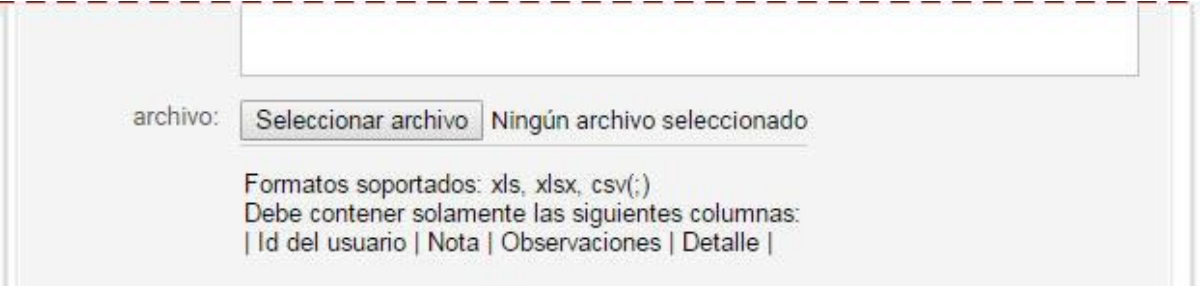

### <span id="page-120-0"></span>**Calificaciones automáticas**

Las calificaciones pueden generarse automáticamente por una **Actividades** o por **Autoevaluaciones** creadas en la sección [Programa.](#page-40-0)

Las autoevaluaciones o actividades que tengan la opción **Registra Calificación** establecida como **SI**, generarán automáticamente una lista de calificaciones cuando sean creadas.

#### **Calificaciones de Autoevaluaciones**

Estas listas se podrán consultar desde la sección Calificaciones de la vista de usuario, pero la nota no podrá modificarse, aunque sí será posible modificar *Observaciones* y agregar un *Detalle* a cada alumno que ha realizado la autoevaluación. Además se podrá introducir una descripción para la calificación.

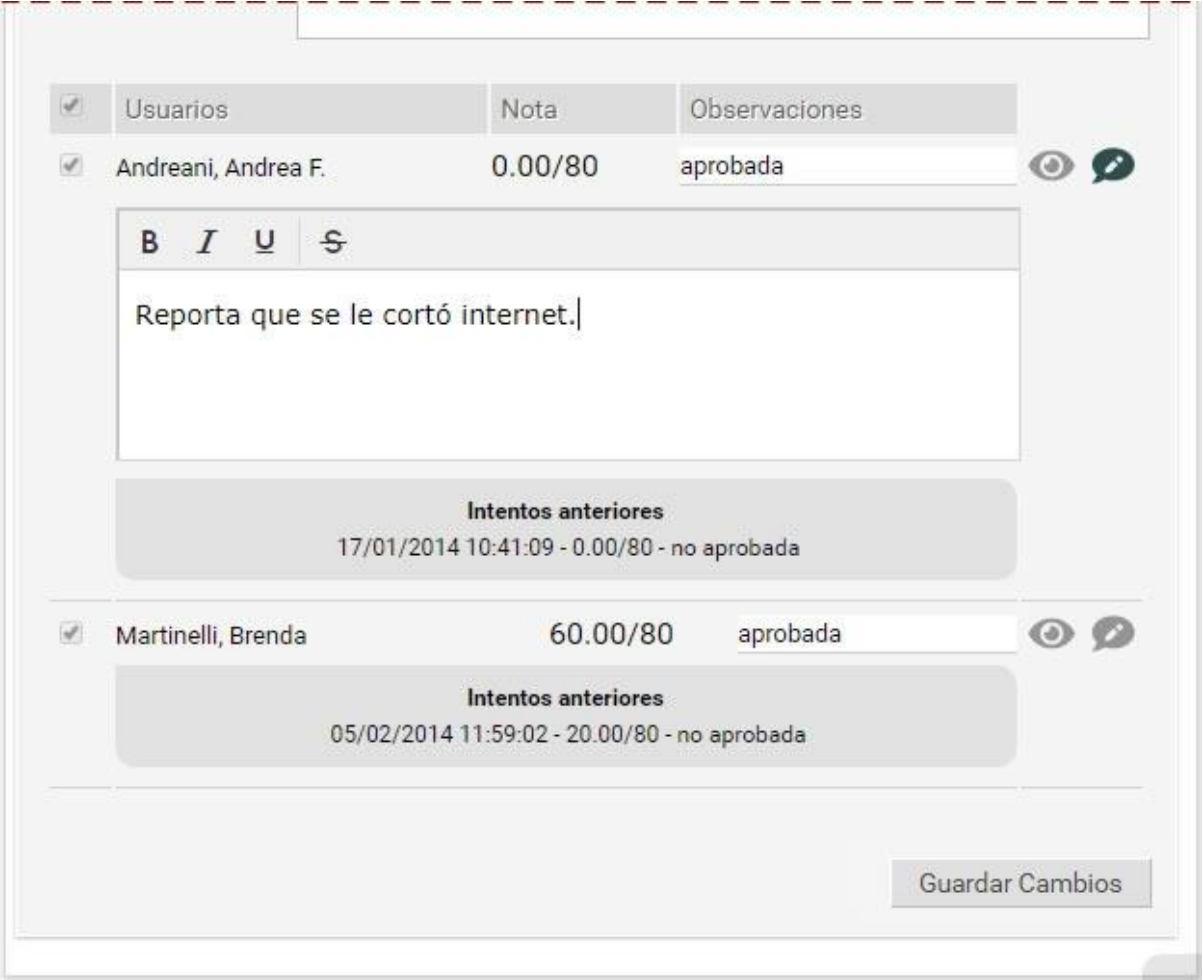

Si presiona el icono del **Ojo**, se redirije automáticamente a la realización correspondiente a la nota.

Los usuarios con permiso **Ver Todos** visualizan las notas de todos los usuarios para la totalidad de las calificaciones cargadas pero no pueden modificar las calificaciones. También podrán exportar una planilla o disponer de la Vista de impresión, que permite guardarlo como un PDF.

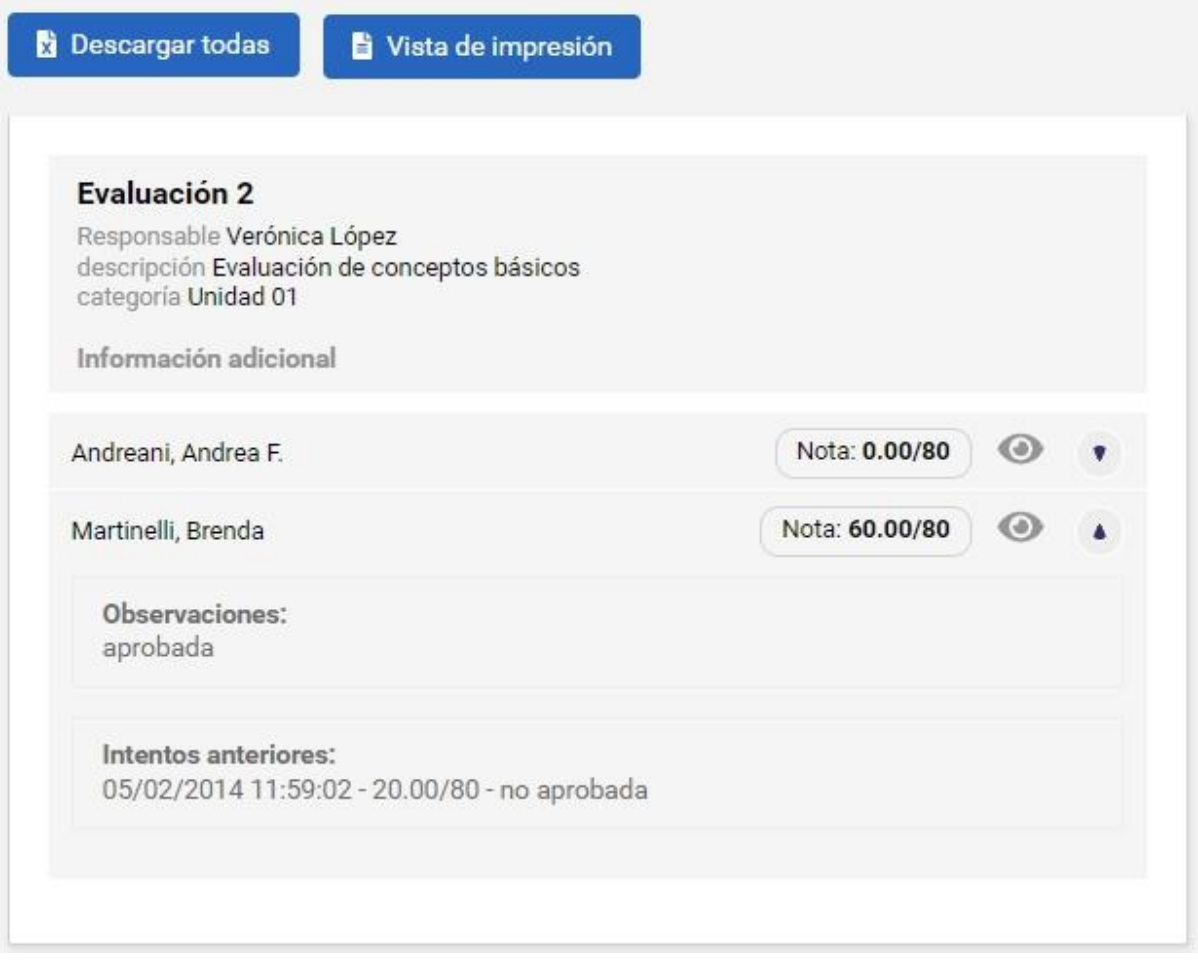

### **Calificaciones de Actividades**

Estas listas se podrán consultar desde la sección Calificaciones de la vista de usuario, pero la nota no podrá modificarse, aunque sí será posible modificar *Observaciones* y agregar un *Detalle* a cada alumno que ha realizado la actividad.

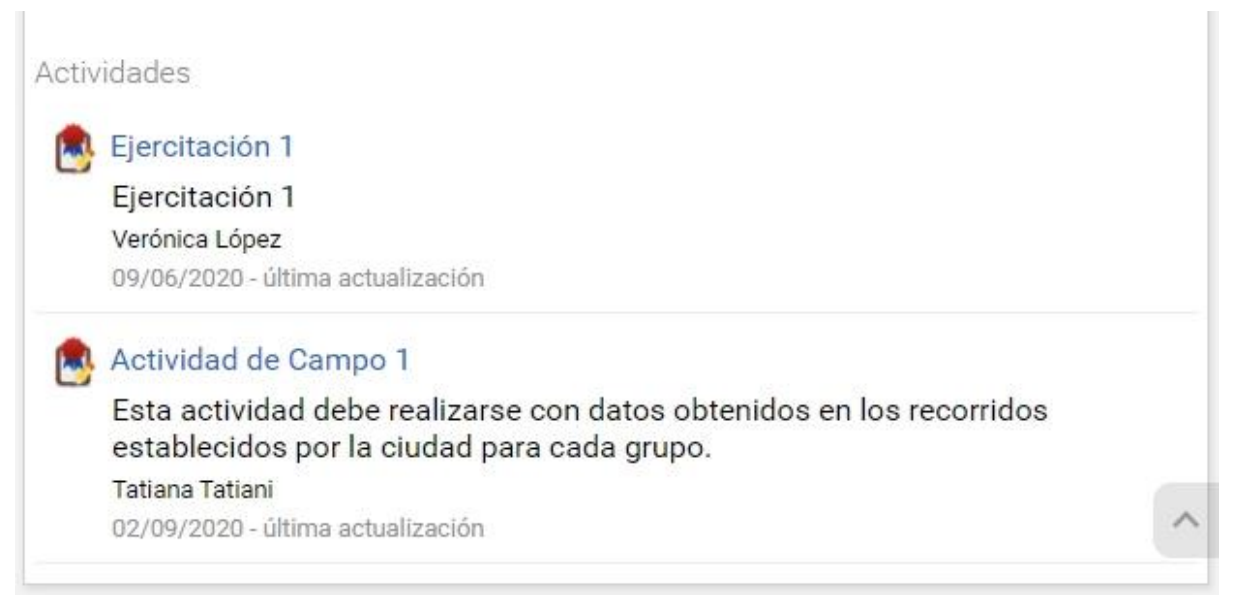

Un usuario con permiso **Ver propio,** como el caso de un alumno cursante**,** lo visualizaría así:

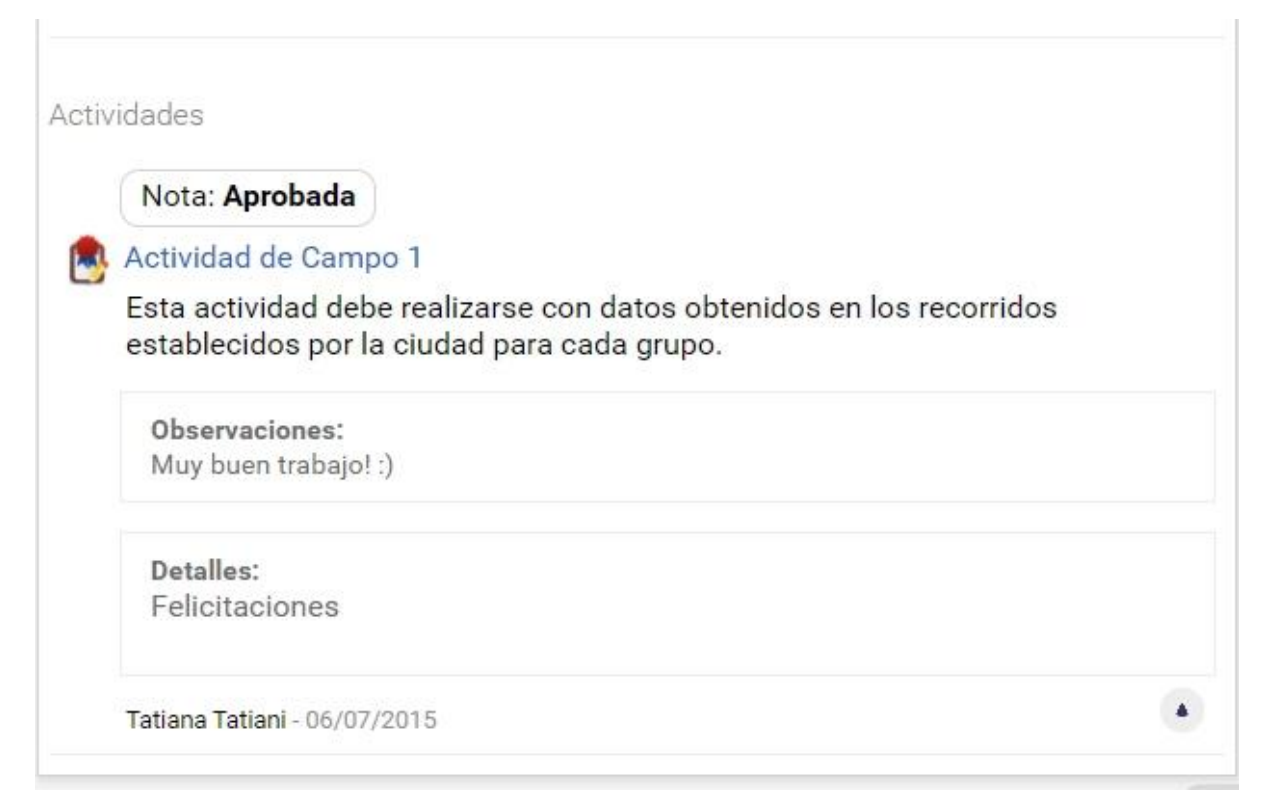

La calificación de la actividad nos mostrará la nota, las observaciones y el detalle de la calificación.

El usuario cursante dispone del acceso rápido a la realización asociada (si es una autoevaluación o actividad) al hacer clic sobre el nombre de la calificación.

### **Calificaciones de Debates**

Estas listas se podrán consultar desde la sección Calificaciones de la vista de usuario, pero la nota no podrá modificarse, aunque sí será posible modificar *Observaciones* y agregar un *Detalle* a cada alumno que ha participado del debate.

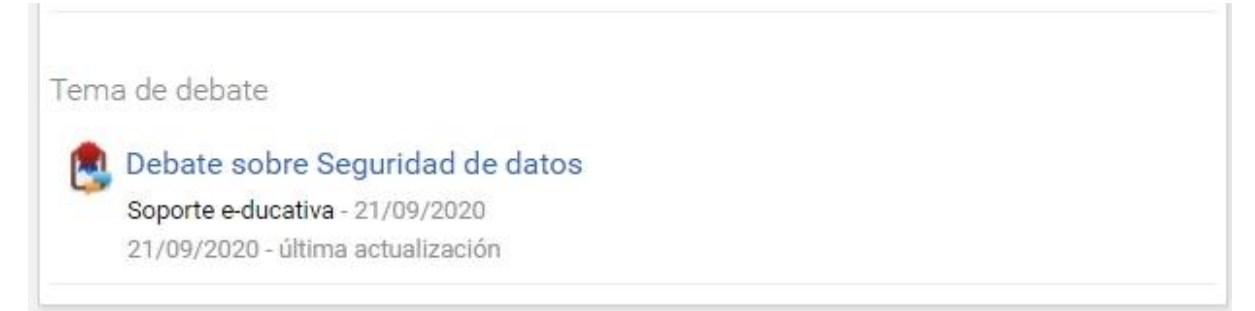

Un usuario con permiso **Ver propio,** como el caso de un alumno cursante**,** lo visualizaría así:

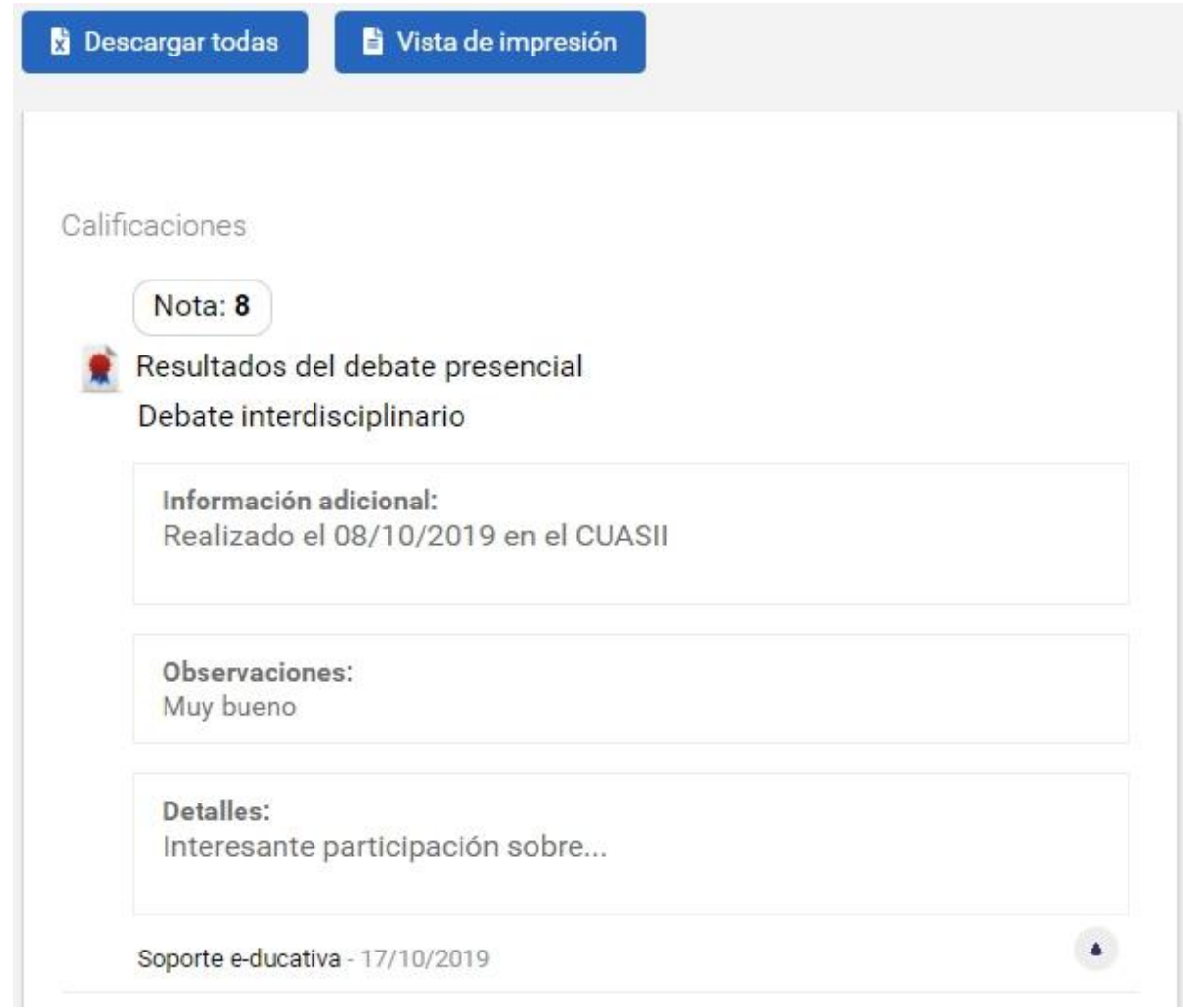

La calificación de la participación en el debate nos mostrará la nota, las observaciones y el detalle de la calificación.

El usuario cursante dispone del acceso rápido a la participación asociada al hacer clic sobre el nombre de la calificación.

# **Anuncios**

En la vista de usuario podrá agregar un nuevo anuncio eligiendo la sección **Anuncios** del menú ubicado a la izquierda.

Aquí también aparece un editor de textos que permite, además de aplicar estilos, generar enlaces a otros contenidos del aula incluso a una página web externa.

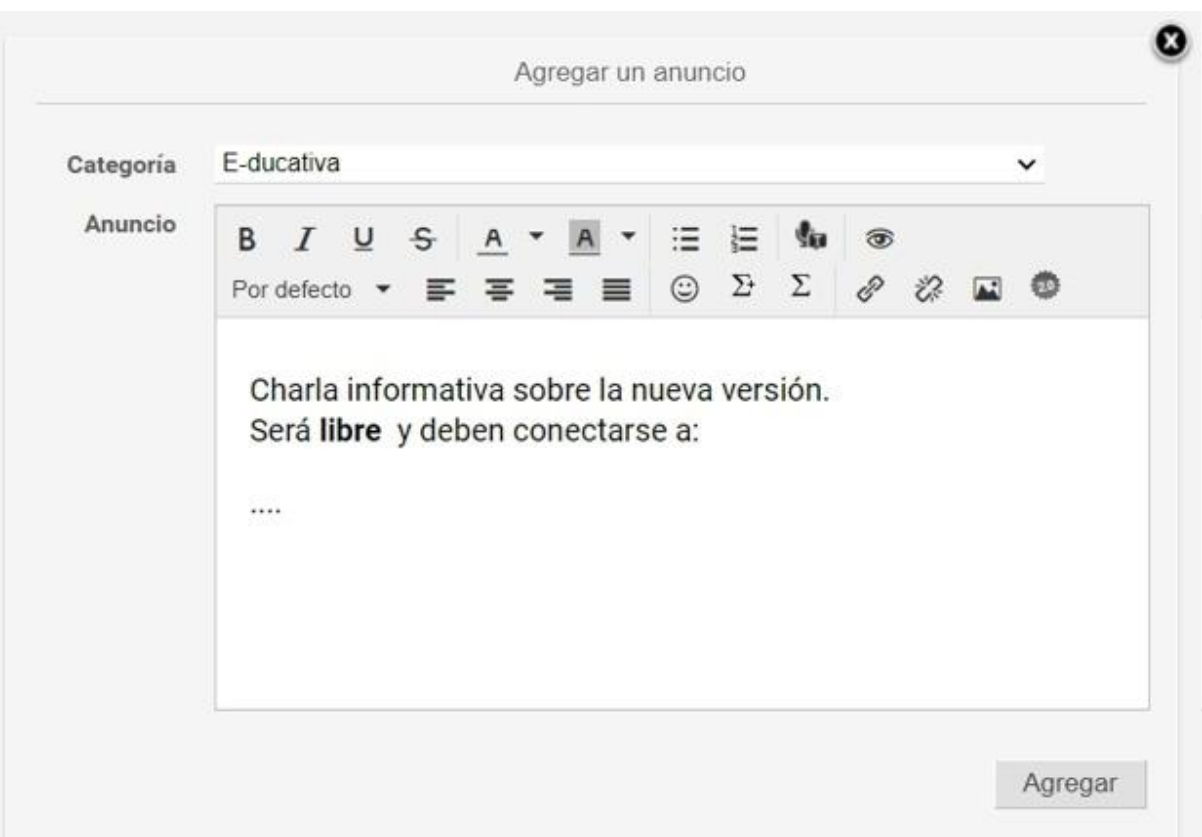

Esta sección, al igual que el resto de las secciones, cuenta con la posibilidad de categorizar los contenidos publicados. De esta manera, se podrán publicar anuncios en categorías públicas o privadas dependiendo de los permisos que tenga el usuario.

A continuación se muestra cómo se visualizan los anuncios en la vista del usuario.

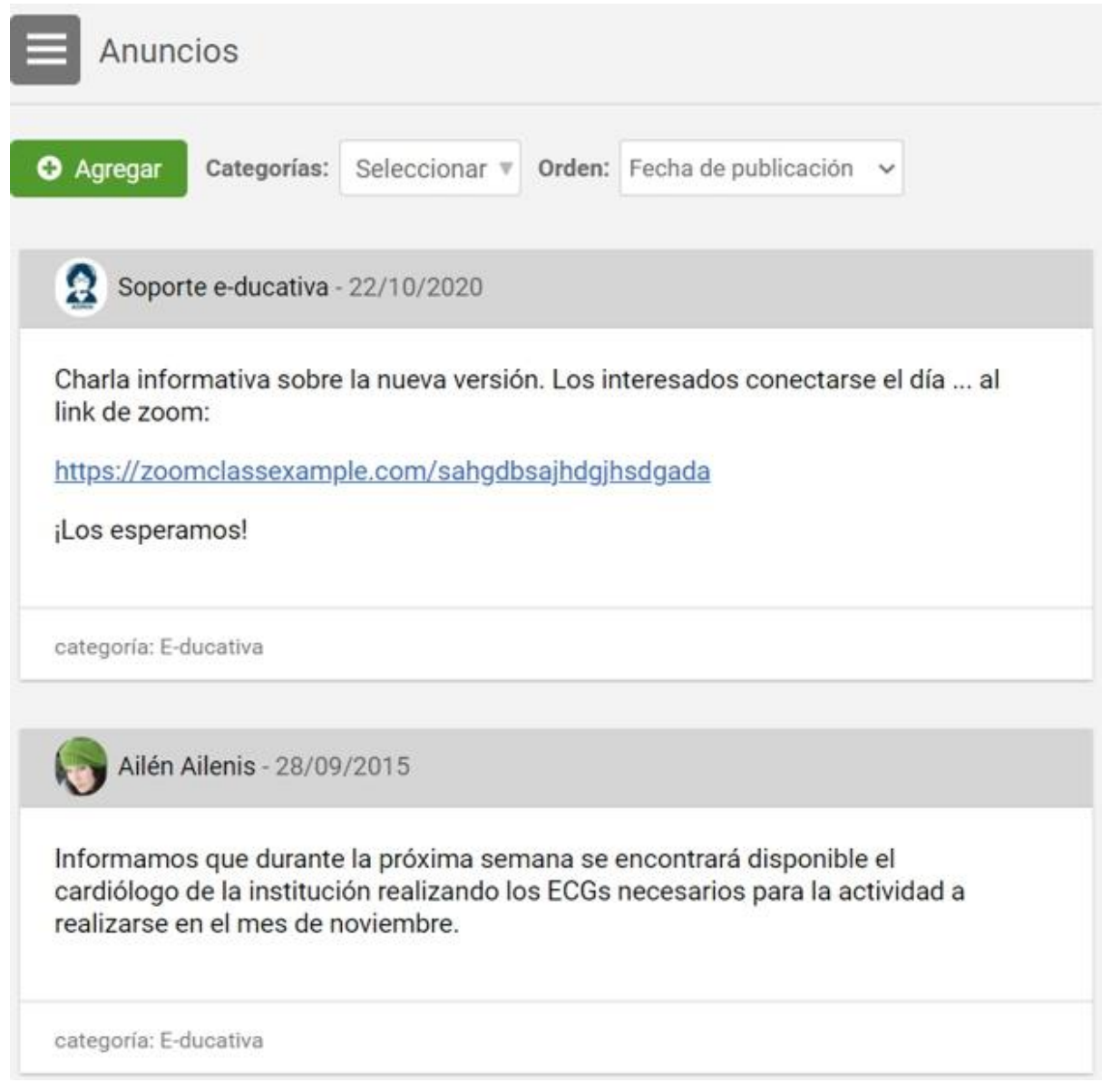

# **Chat**

El Chat es de utilidad para realizar conversaciones sincrónicas tanto entre aulas como privadas de un aula o grupo de trabajo. Cada usuario está debidamente identificado con su usuario en el campus.

Si desea acceder a la sala de Chat, deberá hacer un clic sobre la sección **Chat**, ubicada a la izquierda.

Una vez abierta la ventana del Chat, se muestra una lista con las imágenes y nombres de los usuarios que se encuentran conectados en el aula:

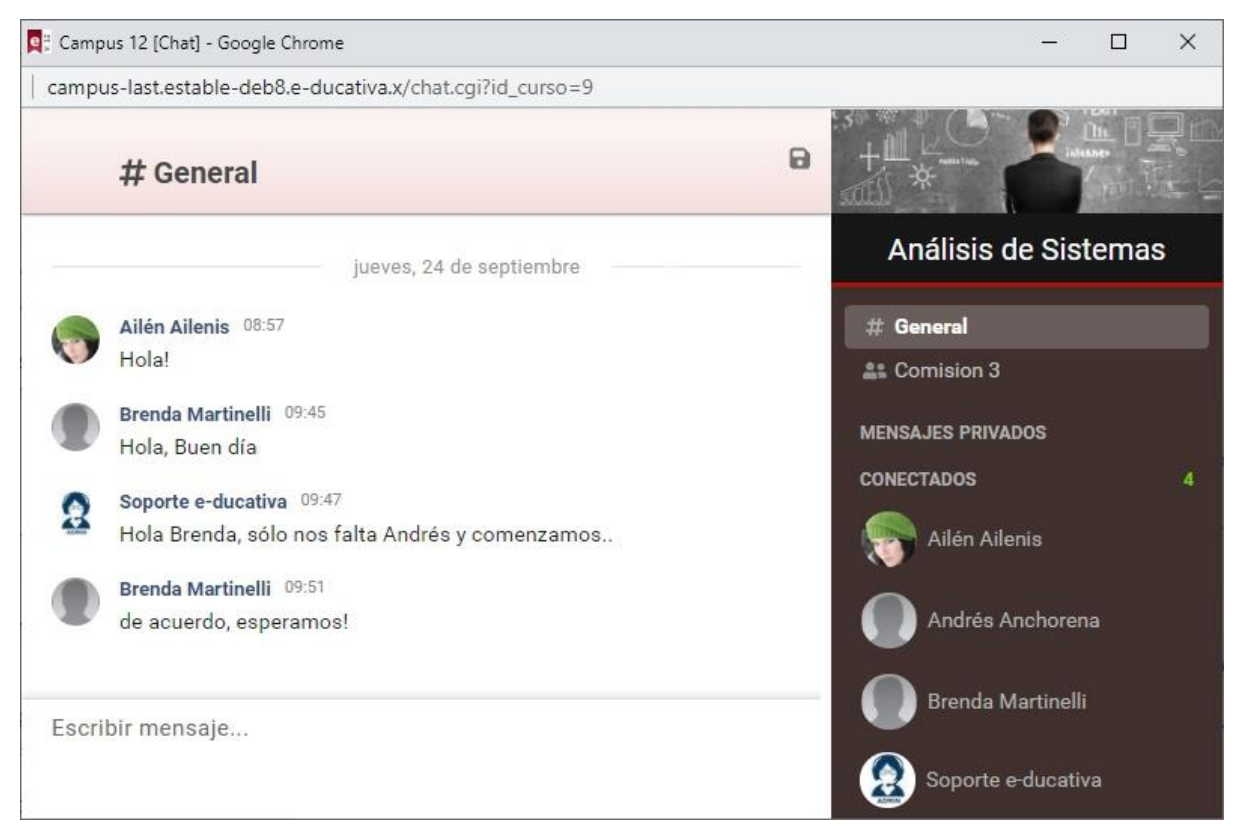

Como se muestra, se puede:

- **+** Escribir en el chat general del aula
- **+** Escribir en los Grupos de trabajo a los que perteneces:

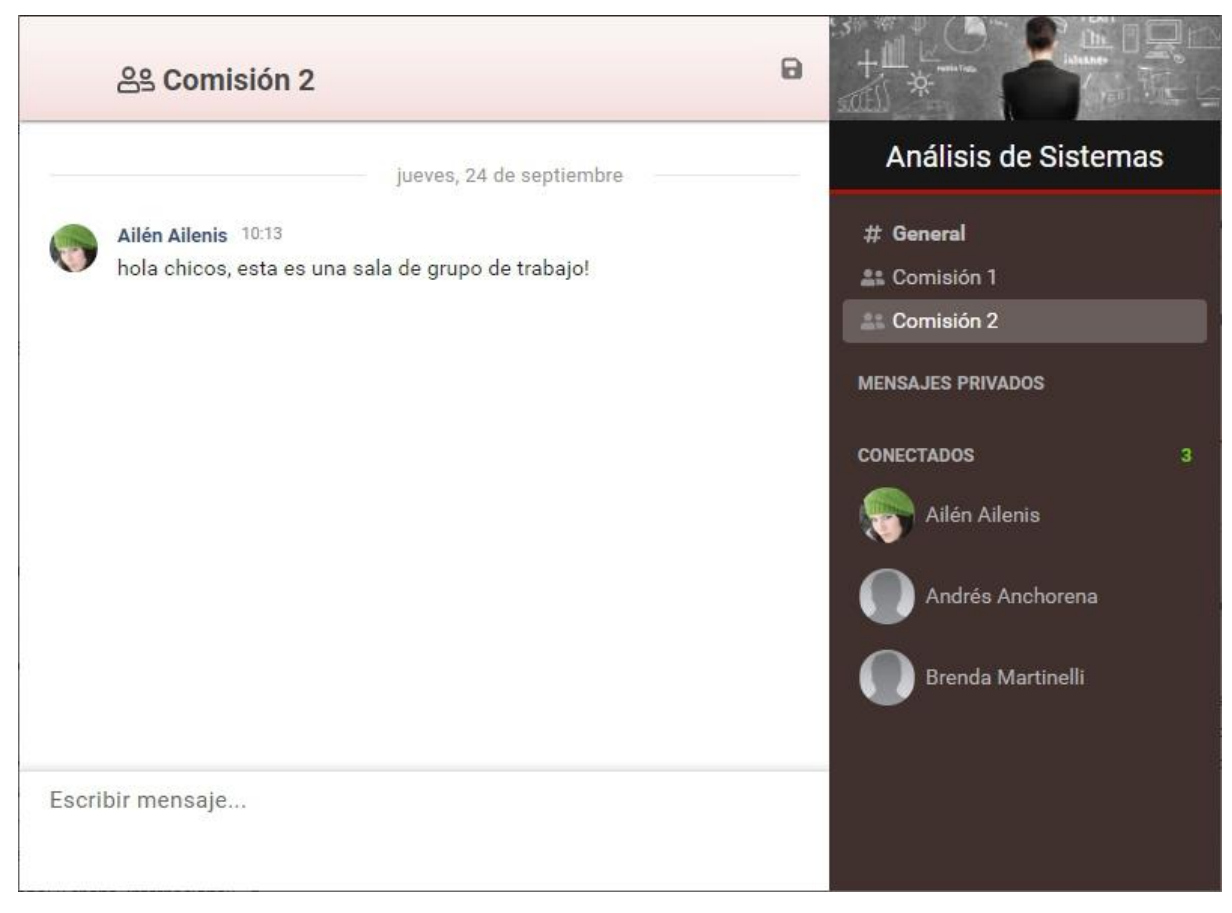

**+** Iniciar conversaciones privadas:

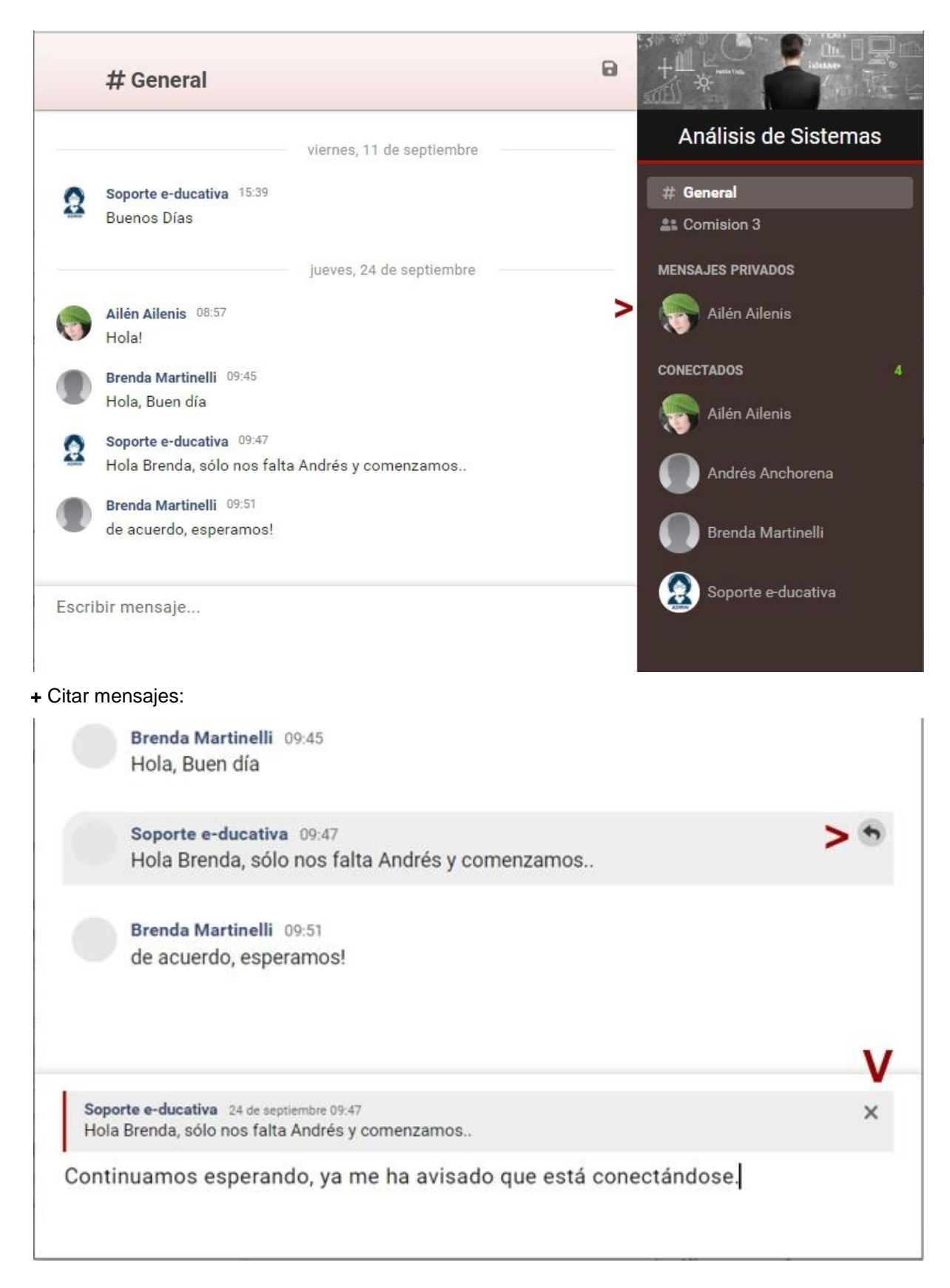

Cuando tengas nuevos mensajes en una conversación se destacará junto al nombre de la misma:

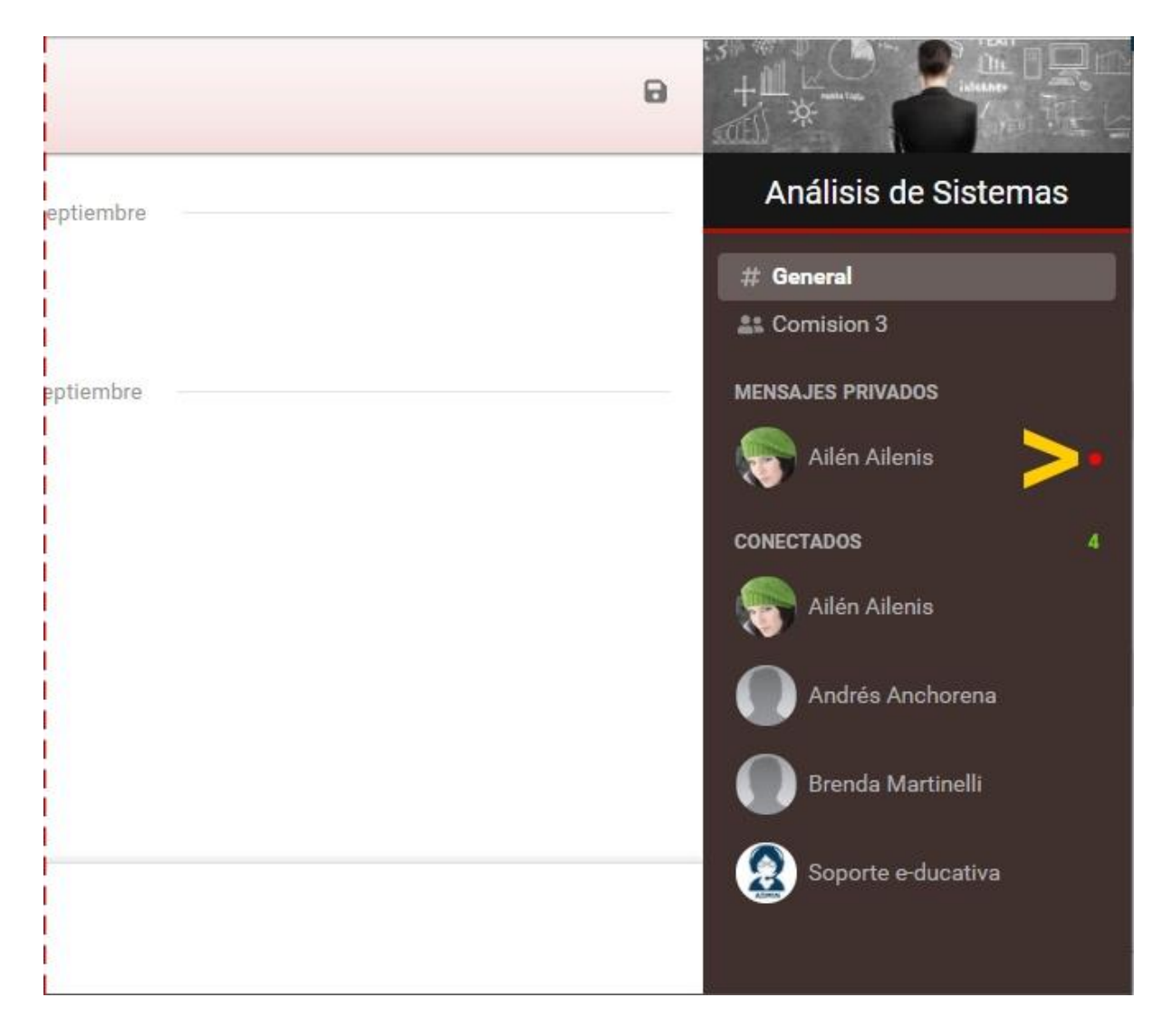

También puedes **guardar** la conversación en tu equipo con el icono del disquete junto a la imagen del aula.

Si un usuario con quien estabas chateando se desconecta, se conservará en el listado de conversaciones pero en gris.

Si los permisos del usuario son los adecuados a un **moderador**, no sólo podrá guardar las conversaciones sino también:

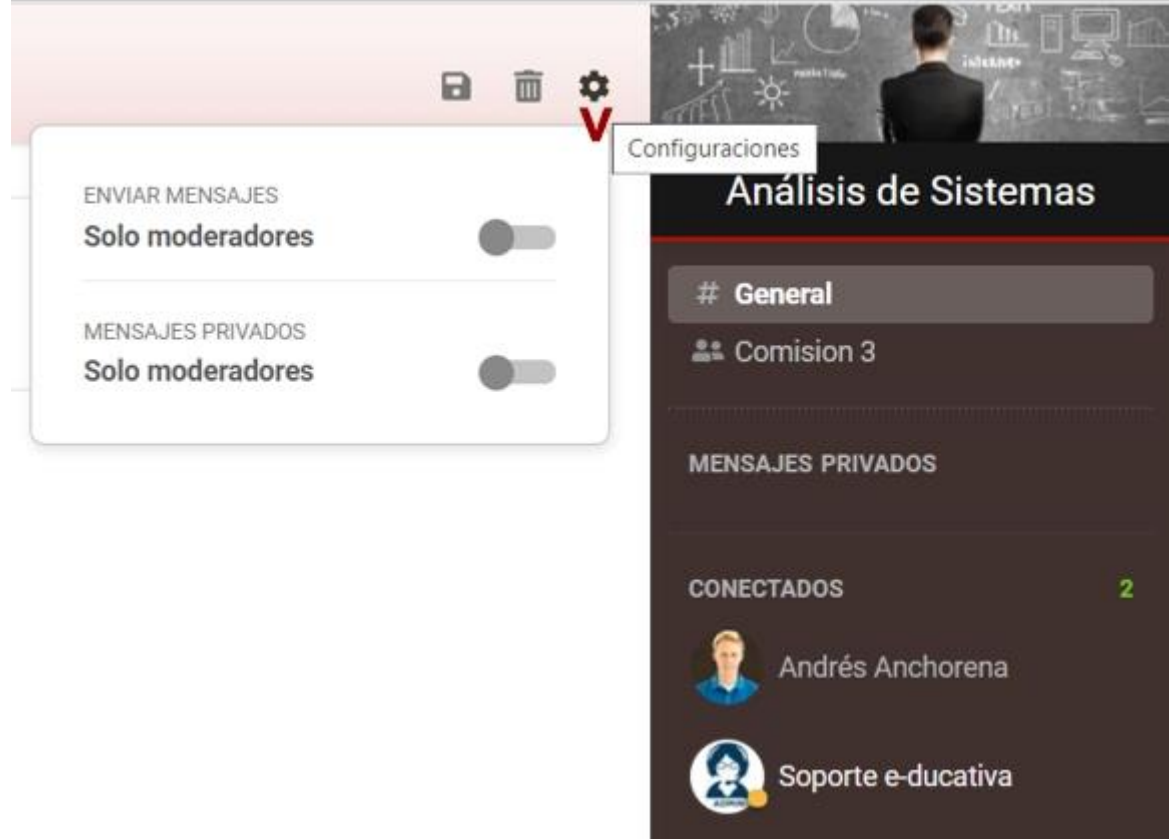

- **Eliminar** la conversación acumulada.
- **Configurar** la moderación del chat.

# **Encuestas**

Al hacer clic en la sección Encuestas a la izquierda, se mostrarán las encuestas pendientes y realizadas:

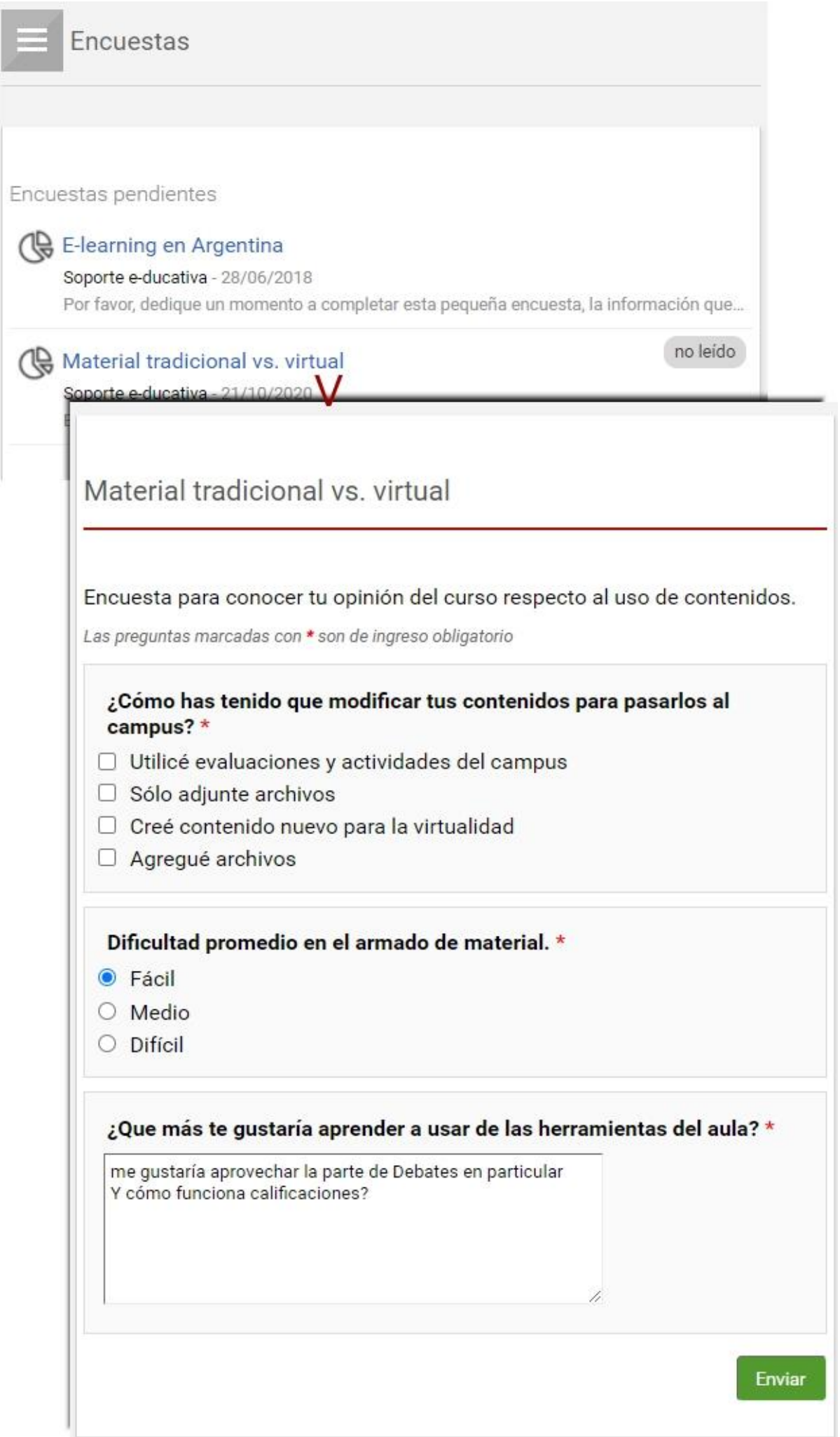

Las encuestas listadas en esta sección no participarán del avance en el programa del curso ya que no son obligatorias.

# **Contactos**

Contactos es un directorio por perfil de los usuarios miembros del aula, con los datos personales y/o académicos.

Cuando la lista de Contactos de un perfil exceda los 200 usuarios, se paginarán los datos.

También es posible **Exportar** los datos en formato Excel del listado.

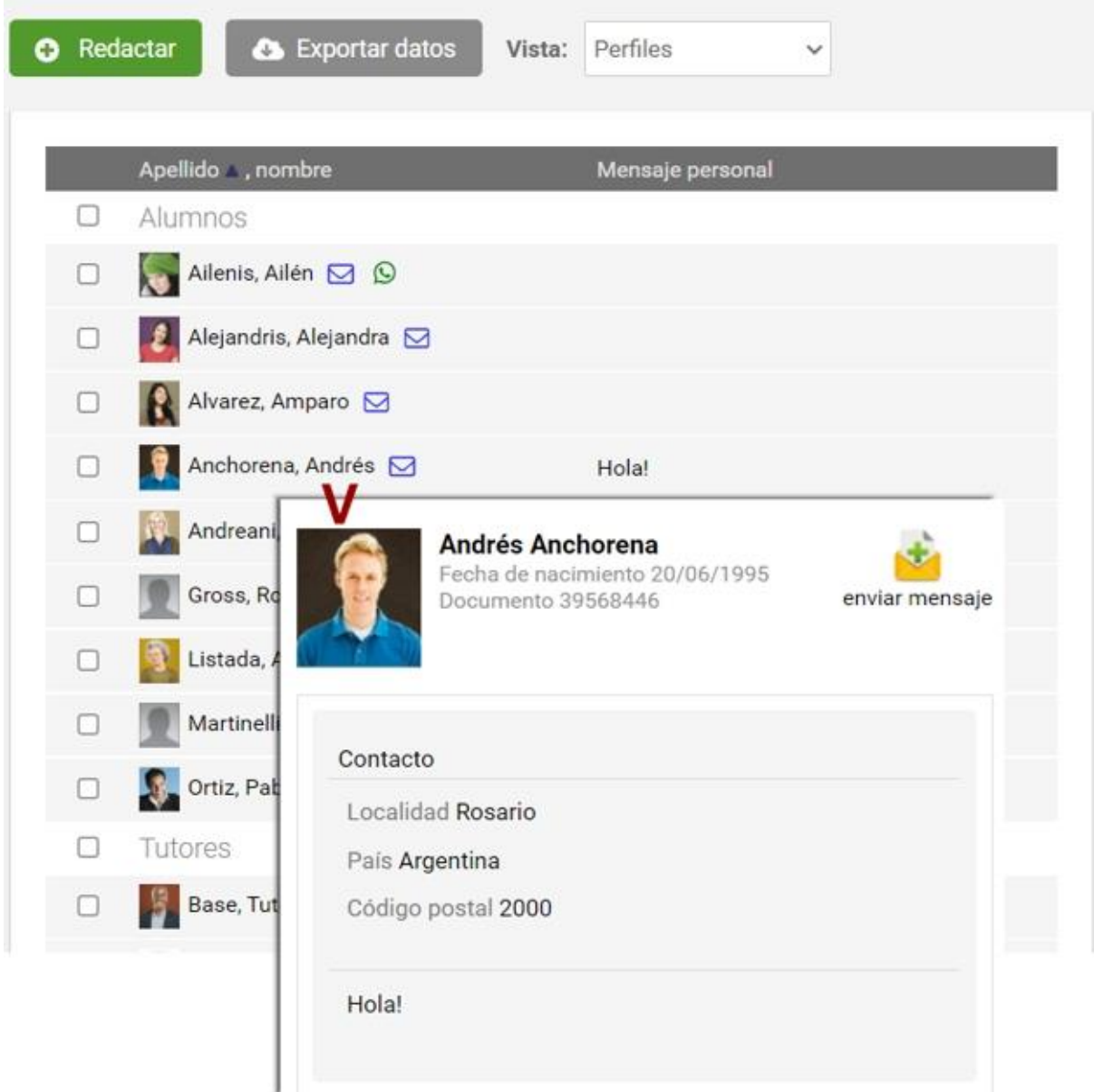

Cuando envías el mensaje verás una pantalla indicándote que el mismo ha sido enviado. Si alguien te envía un mensaje, recibirás un aviso a la dirección de correo con la que te encuentras inscripto en el Campus.

Podrás hacer clic en **Enviar Mensaje** en la ficha del usuario que has abierto para enviar un correo a ese único usuario.

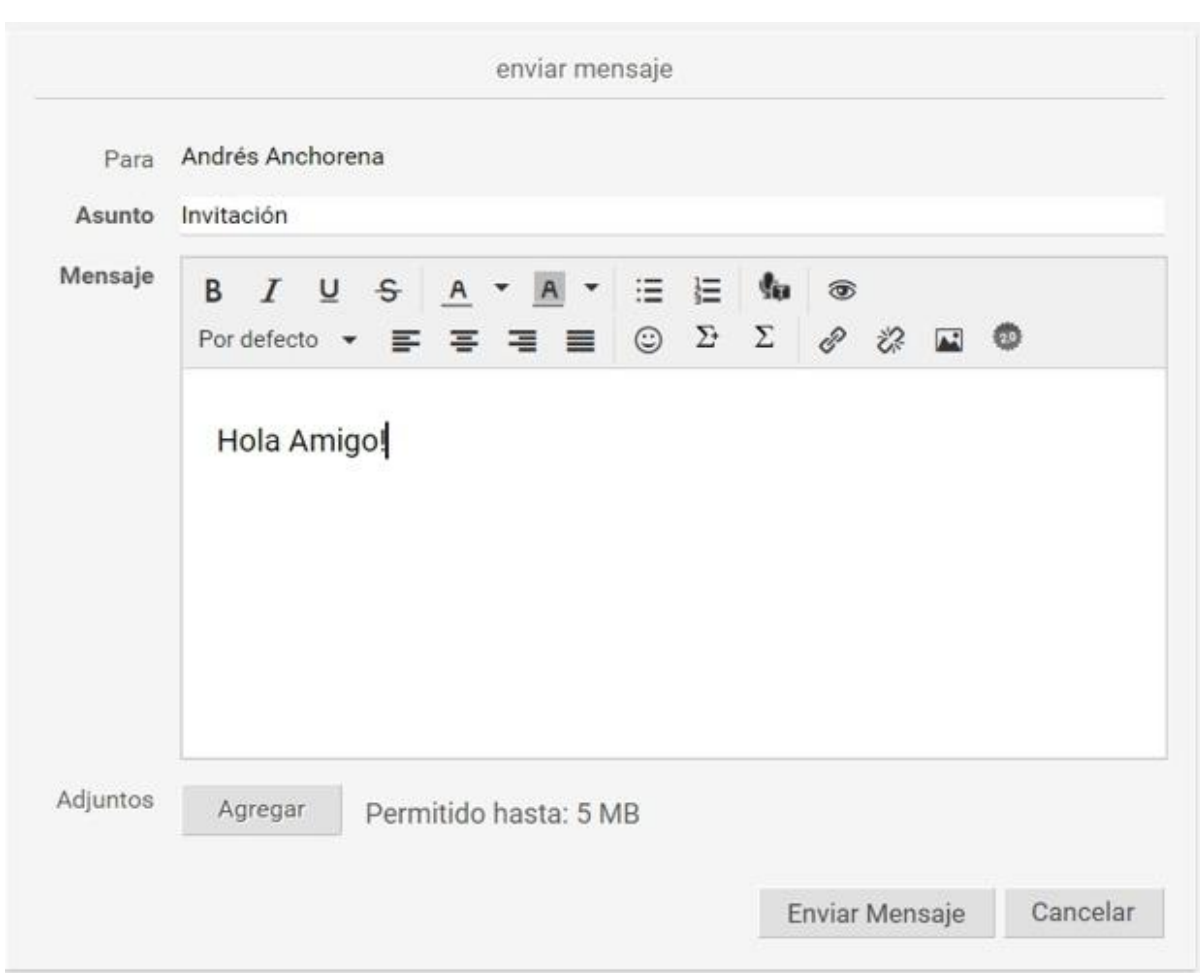

Para ver el email puedes ingresar desde la sección **[Mail Interno](#page-133-0)**, ó desde la Home de la Plataforma, haciendo clic en el email, bajo el título Sucesos recientes.

### **Envíos de mensajes de Whatsapp**

En la sección, para quienes cuentan con el dato de su teléfono móvil, se muestra el icono de la aplicación de mensajería Whatsapp. Al hace clic en él se abrirá en el navegador el Whastapp web para escribirle al usuario.

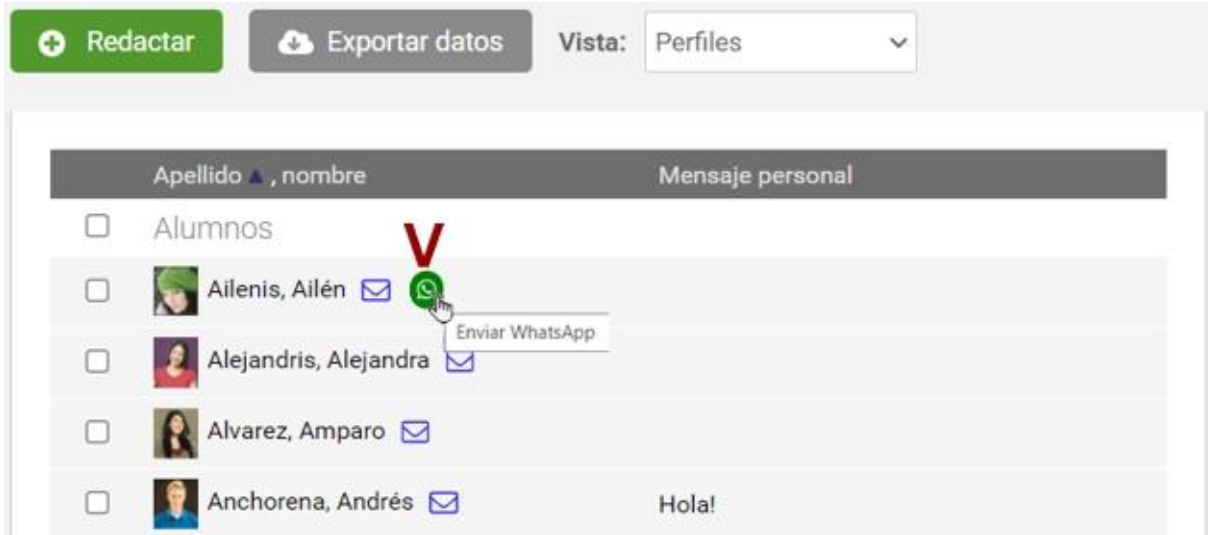

El número debe definirse con el formato: **Numeración internacional (sólo números, precedido por el signo +); ej. +5493415123456**.

**Envíos de mensajes SMS**

### **Esta funcionalidad es opcional: su activación debe ser solicitada al Administrador del Campus (quien deberá cursar el pedido al Área de Soporte Técnico de educativa).**

El acceso a esta funcionalidad se encontrará en la sección **Contactos**.

Sólo será permitida para los usuarios autorizados a realizar los envíos de mensajes. De lo contrario se mostrará el aviso de que no tiene permiso para realizar envíos SMS.

Al ingresar a Enviar mensaje SMS se visualizará una lista filtrada con los usuarios que hayan definido su móvil en los datos adicionales del usuario. Si no se ha definido el dato adecuadamente se mostrará un símbolo de alerta en la columna derecha del listado.

El número debe definirse con el formato: **Numeración internacional (sólo números, precedido por el signo +); ej. +5493415123456**.

# <span id="page-133-0"></span>**Mail interno (Webmail)**

Esta sección permite administrar los correos que hayas recibido y enviado.

Todos los mensajes enviados, ya sean grupales o individuales, se guardarán en la carpeta llamada **Enviados**.

Todos los mensajes nuevos que recibas desde otros usuarios o mensajes del sistema, se guardarán en la carpeta **Recibidos**, y se indicará entre paréntesis el número de mensajes que aún no has leído. En el listado de mensajes los podrás identificar destacados en negrita.

Los correos eliminados se guardarán en la carpeta **Papelera**, la cual puedes vaciar entrando en la misma, y haciendo clic en *Vaciar papelera*.

#### Importante: todos los mensajes en Enviados y Papelera serán incluidos en el cálculo de espacio.

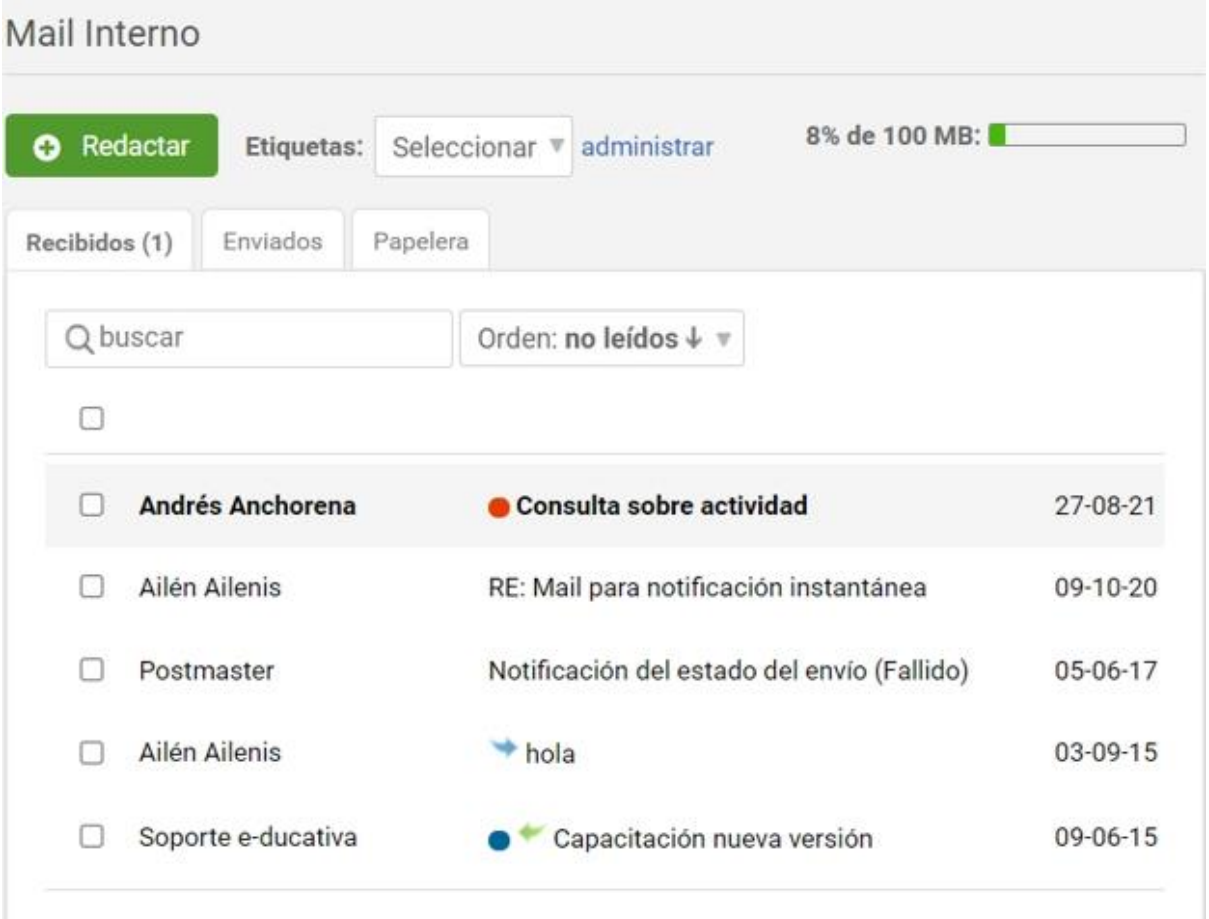

Todos aquellos mensajes a definir como no leídos ó eliminar, simplemente se marcan y se hace clic en la acción que quieres realizar con los mismos. Además podrás asignar etiquetas para luego filtrar los mensajes.

Los mensajes mostrarán los siguientes iconos según su estado:

El mensaje ha sido **Respondido**.

El mensaje ha sido **Reenviado.**

El mensaje tiene asignada una etiqueta.

Si has realizado una búsqueda, podrás anular el criterio de búsqueda aplicado haciendo clic en el botón **quitar filtro**. De esa manera se visualizarán nuevamente la totalidad de los mensajes presentes en la carpeta donde te encuentres posicionado.

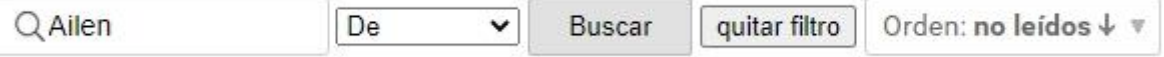

### **Nuevo mensaje**

Podremos crear un nuevo mensaje directamente desde la sección **Mensajería Interna.**

Al hacer clic en **Redactar** se abrirá una ventana para escribir nuestro correo a los usuarios del grupo:

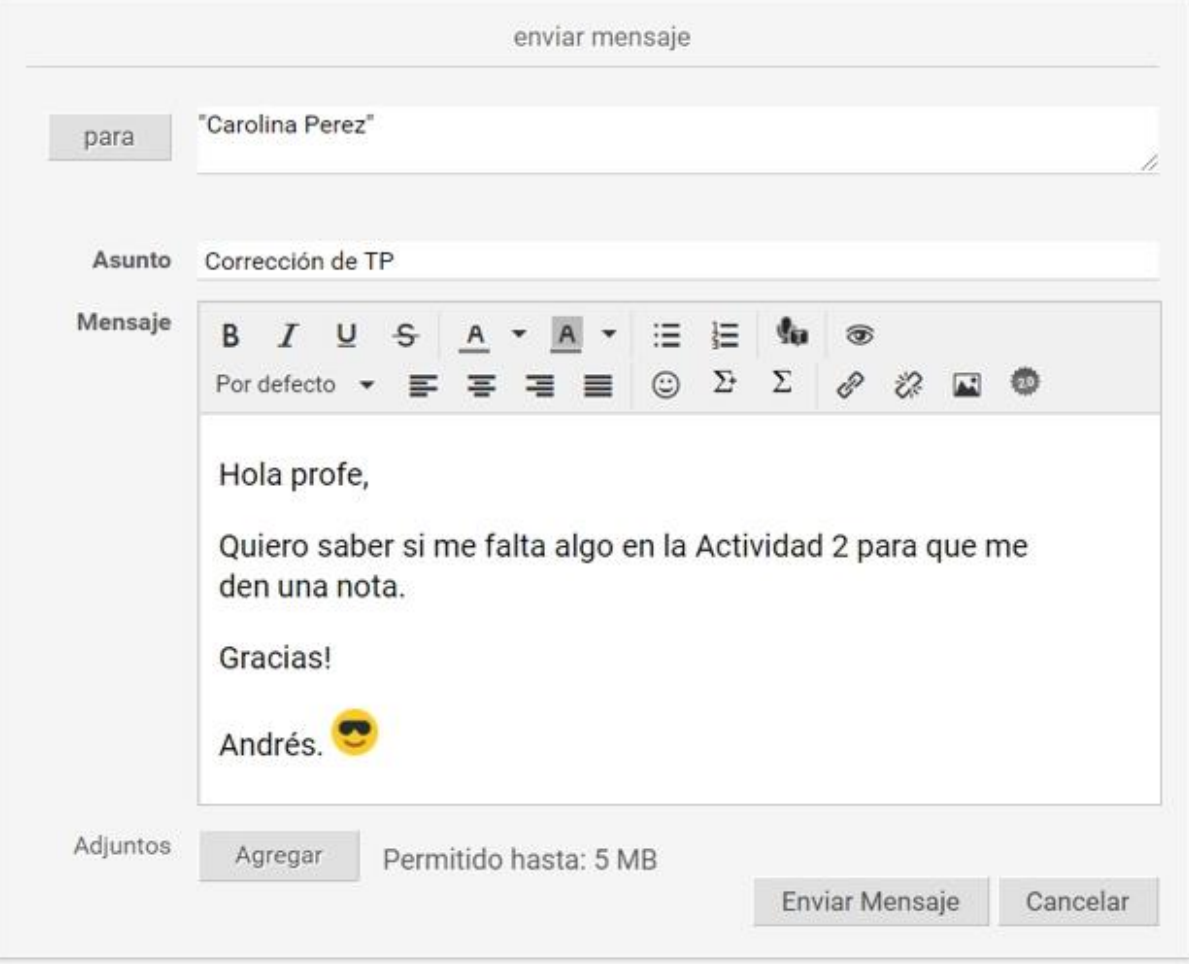

## **Recibidos**

En esta carpeta visualizaremos los mensajes que nos han enviado.

Desde aquí podremos:

- [Responder](#page-135-0) un mensaje,
- [Reenviar](#page-136-0) un mensaje,
- **Etiquetar** un mensaje: las etiquetas que podemos asignar deben definirse previamente desde

**[Administrar etiquetas](#page-139-0)**. Sólo precisaremos seleccionar los mails que deseemos marcar y luego seleccionar la etiqueta a asignar. Una vez realizada esta acción, si seleccionamos una etiqueta desde el menu de la derecha, sólo se mostrarán los mails filtrados para esa etiqueta.

- **Eliminar**. podrás eliminar un mensaje tanto desde la lista de mensajes como desde el detalle del mensaje en sí.

<span id="page-135-0"></span>Responder

Al ingresar a un mensaje, se mostrará una pantalla como la que sigue, en la cual podremos optar por **responder, responder a todos** o **reenviar**. Esta acción podrá realizarse tanto desde la carpeta **Recibidos** como **Enviados**.

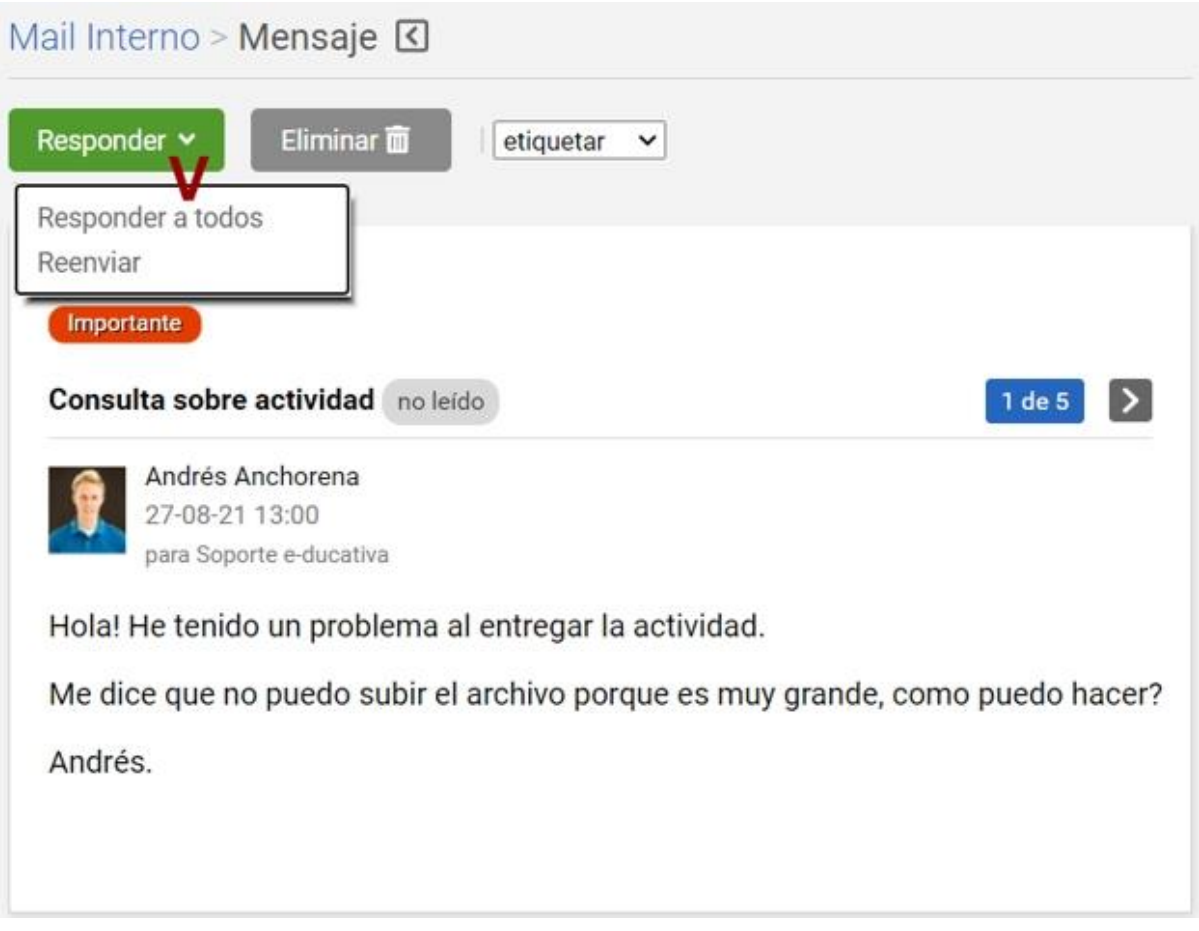

Se abrirá una ventana de mensajería interna que nos permitirá responder al usuario (o a todos los usuarios en copia) directamente. Se mostrará la cabecera del mensaje original, la cual incluye el usuario emisor, usuario destinatario, fecha de envío y asunto original del mensaje, así como el mensaje en sí copiado debajo. Además se podrán adjuntar múltiples archivos.

Manual de Usuario

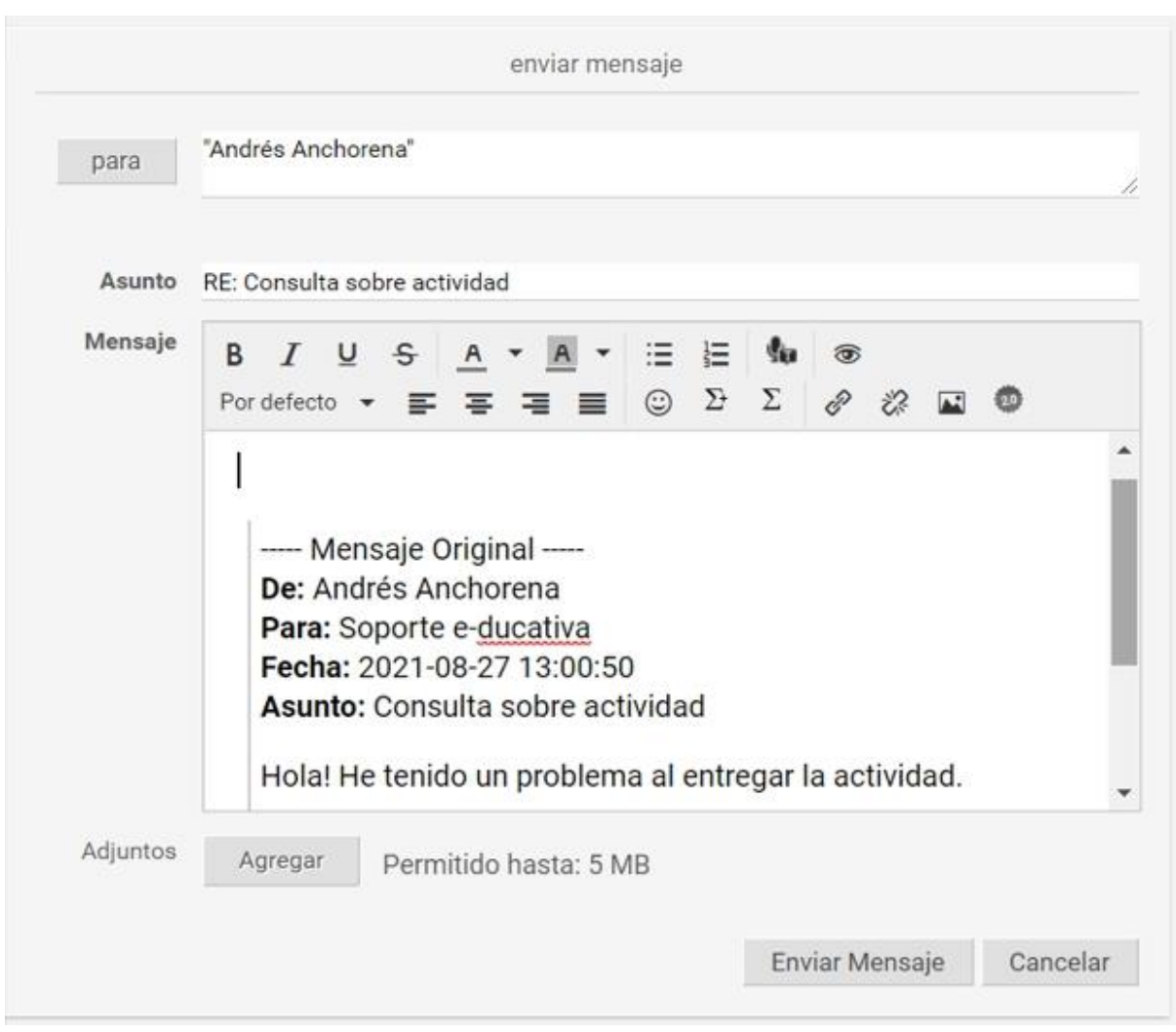

En el caso de responder a muchos usuarios se visualizará lo siguiente en el campo **Para**: una lista con los destinatarios.

### <span id="page-136-0"></span>Reenviar

Si hacemos clic en **Reenviar**, se abrirá nuevamente la ventana de mensajería interna pero en este caso nos dejará seleccionar a quienes reenviaremos el mensaje:

Manual de Usuario

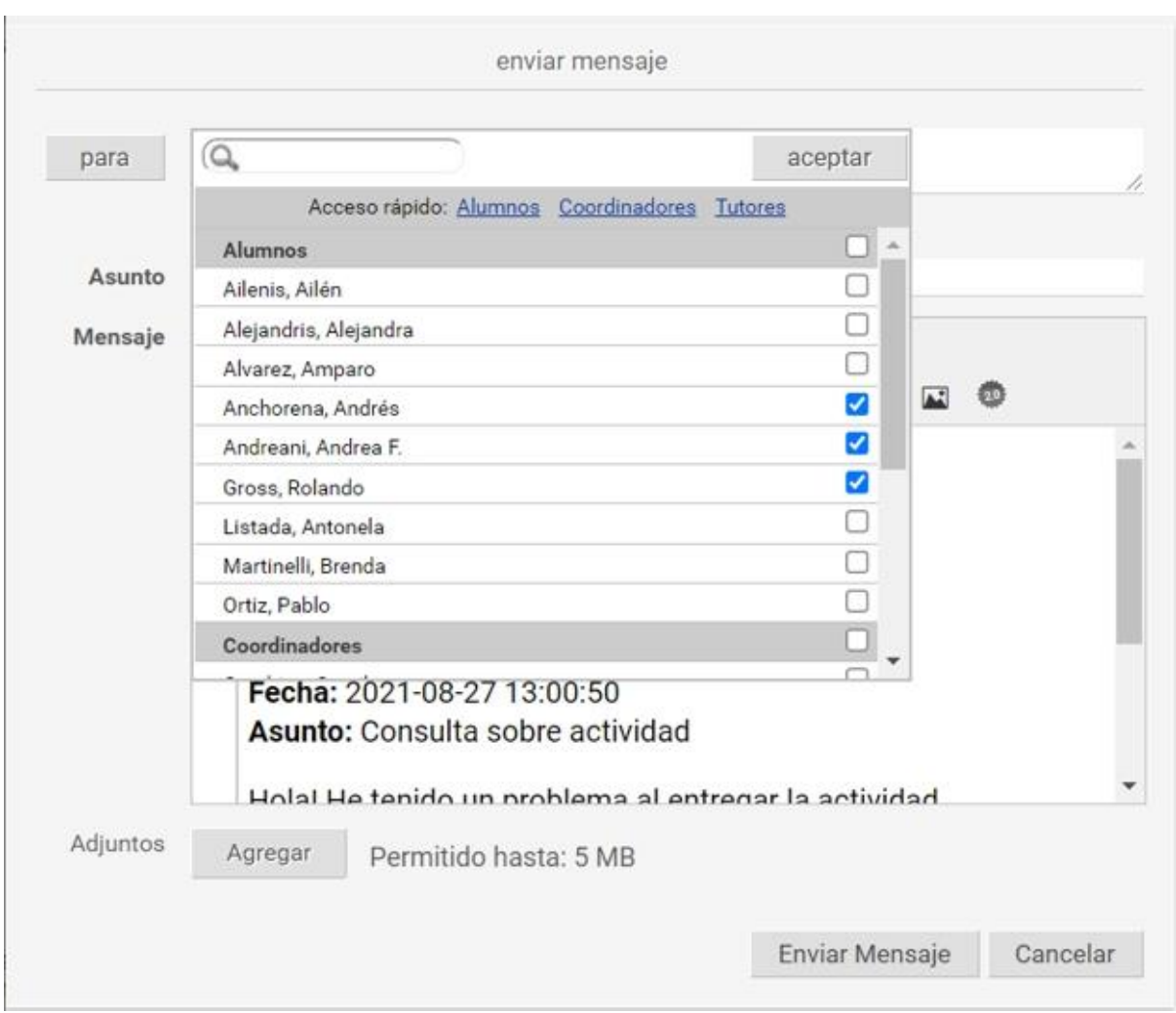

Los accesos rápidos (Alumnos, Coordinadores, Tutores -ó cualquier otro perfil activos-) muestran la primera página que contiene ese perfil (se paginará cuando existan más de 200 usuarios en toda la lista).

Si tildamos el casillero correspondiente al perfil, seleccionará todos los usuarios de ese perfil en la página actual. En caso de existir más de una página con usuarios de ese perfil se debe pasar a las siguientes y seleccionarlos.

También podemos optar por seleccionar usuarios individuales, así como utilizar la búsqueda para buscar algún usuario en particular. Se mantendrá la selección realizada previamente pero no se visualizará la opción de seleccionar todos los usuarios de un perfil.

### **Enviados**

Desde esta carpeta, la cual contiene los correos que hemos escrito y enviado, podremos realizar las acciones previamente enumeradas para la carpeta Recibidos (excepto marcar un correo como No leído).

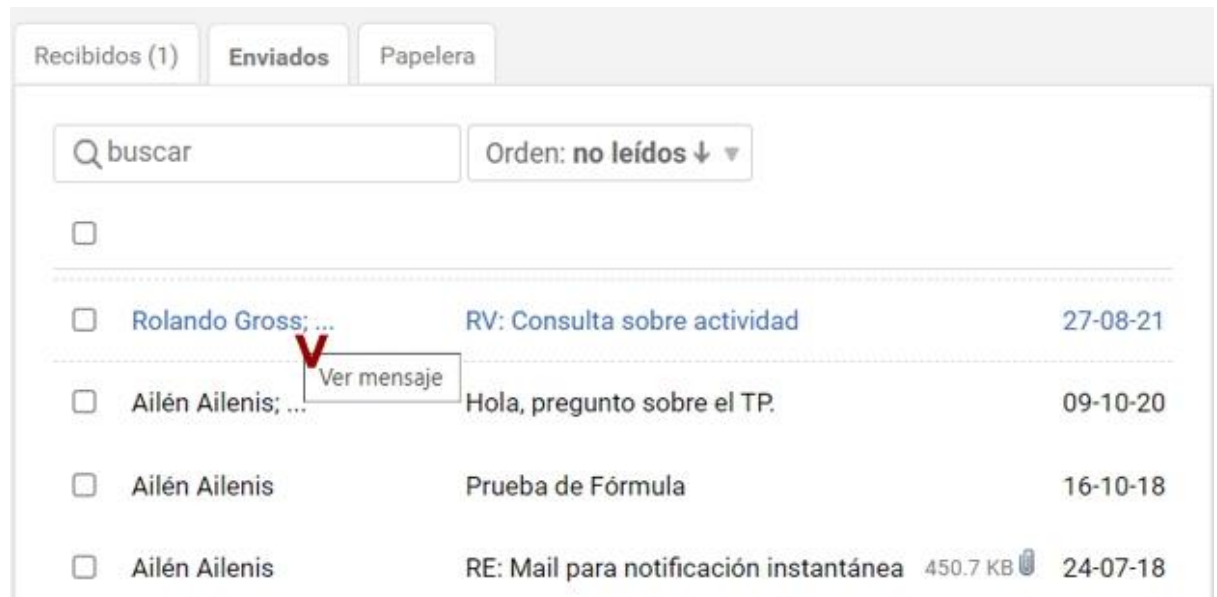

Al ingresar al detalle de un correo, podremos saber si el destinatario del mensaje lo ha leído (y en ese caso cuándo lo leyó) al posicionarnos sobre su nombre:

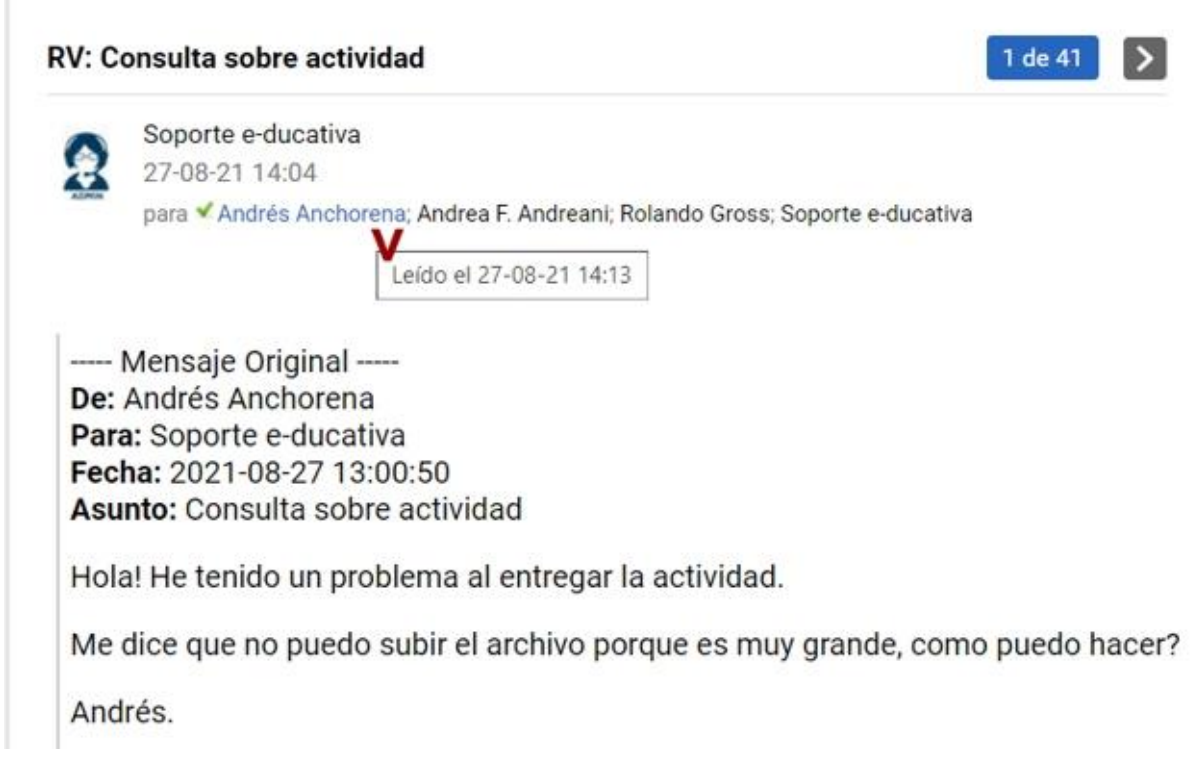

## **Papelera**

Desde la papelera podremos eliminar definitivamente los correos individualmente, restaurarlos (a la carpeta de la cual fueron eliminados) o vaciar la papelera de una vez.

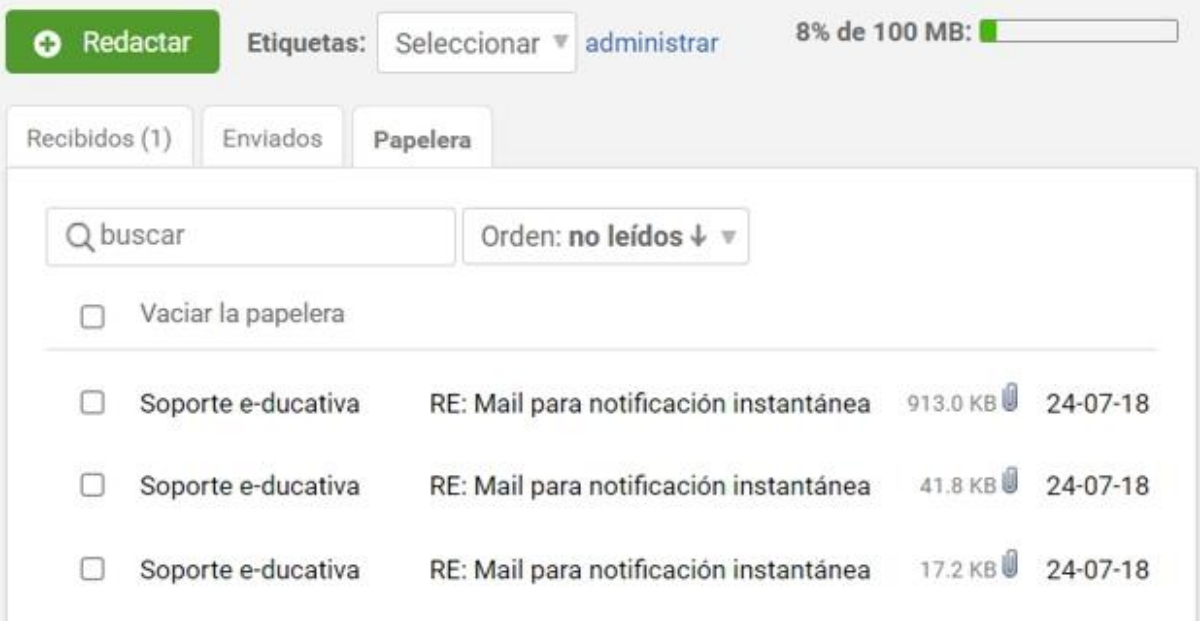

## <span id="page-139-0"></span>**Etiquetas**

Al ingresar al link **administrar** junto al filtro de etiquetas se mostrará la siguiente pantalla, que nos permitirá agregar, modificar y eliminar las etiquetas de nuestra cuenta:

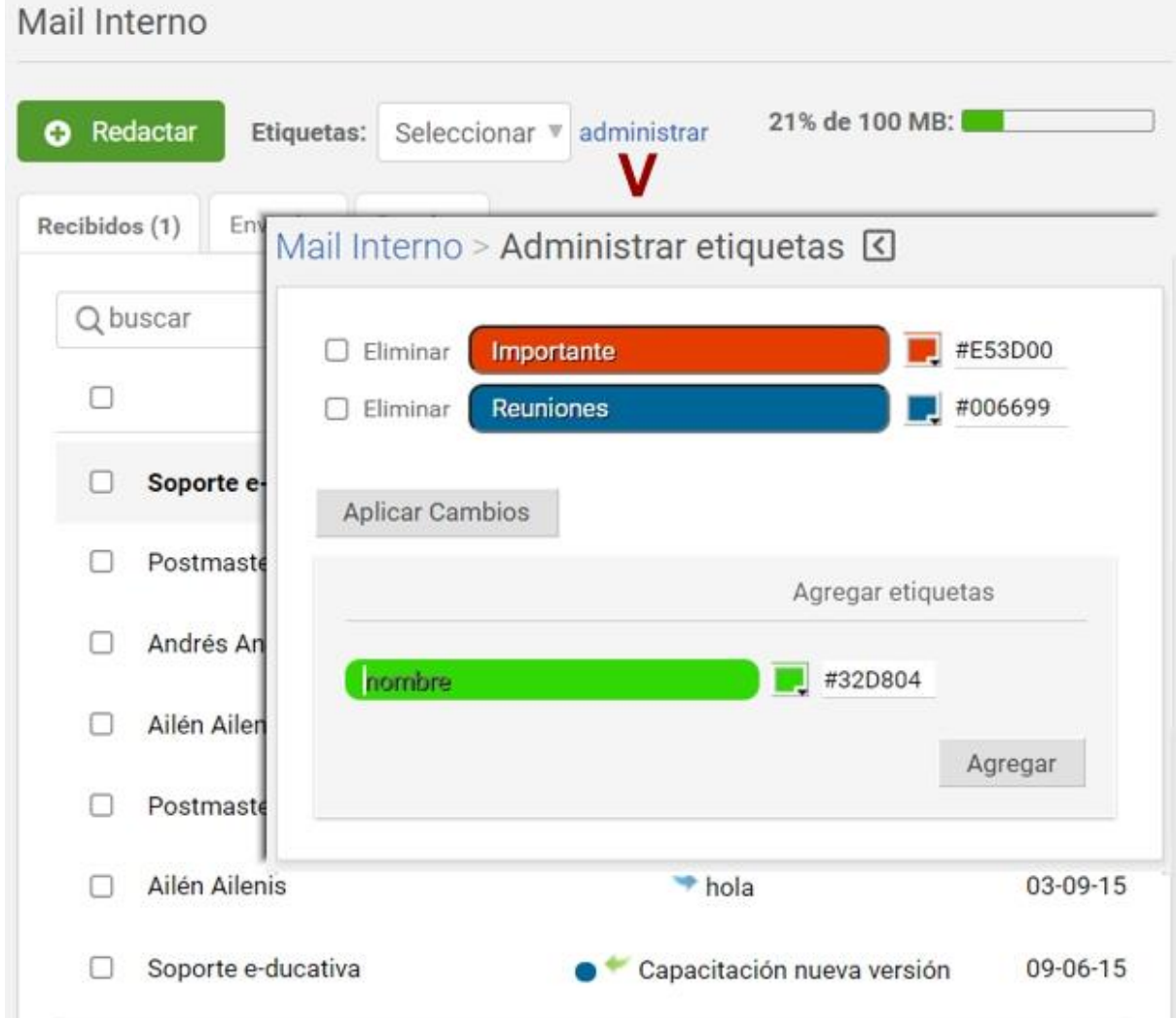

Las etiquetas funcionan como carpetas, con la diferencia que uno o más mensajes pueden tener una o más etiquetas.

## **Espacio ocupado por la cuenta**

Importante: todos los mensajes en Enviados y Papelera serán incluidos en el cálculo de espacio.

Cuando el espacio para la cuenta es limitado, el funcionamiento es de la siguiente manera:

En la sección Mensajería Interna aparecerá siempre en la columna derecha una barra que indica el porcentaje del espacio asignado, utilizado en disco hasta el momento.

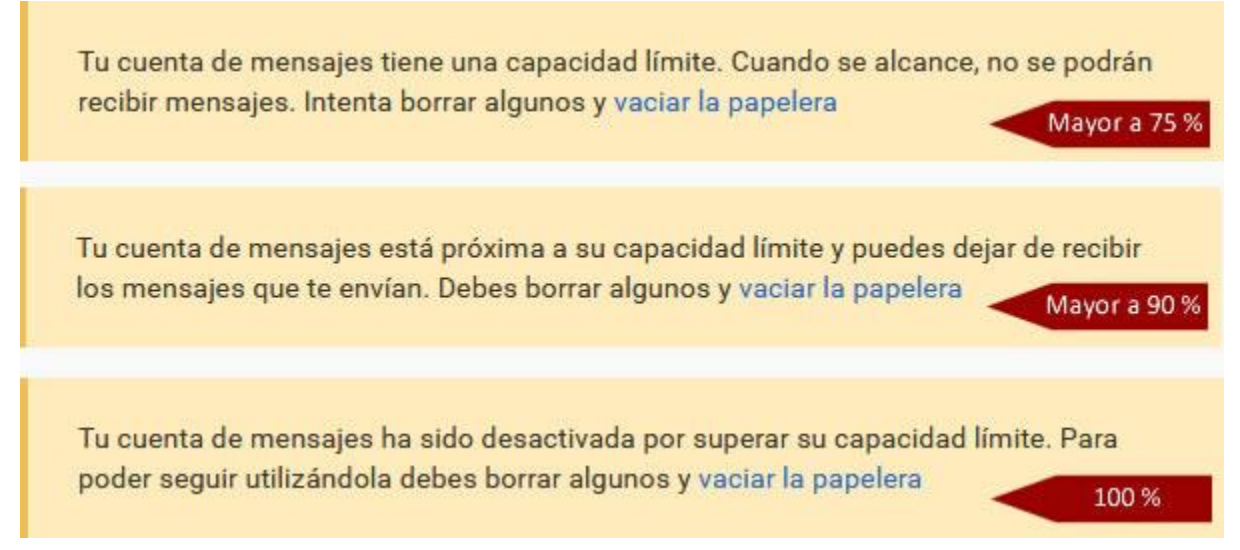

Cuando el porcentaje **sobrepasa los 75%** del total, el Mail Interno informa al usuario que una vez que la casilla está completa no recibirá más mensajes. Es sólo una advertencia para que el usuario realice una limpieza, y no deje de recibir los próximos correos que lleguen a su casilla.

Al alcanzar un porcentaje **de 90%**, el almacenamiento será **crítico**, y cambia la advertencia ya que todos los correos que lleguen a continuación del último que complete la casilla no serán recibidos. El sistema aconsejará al usuario que borre los mensajes que ya no necesita, por ejemplo los almacenados en la papelera de reciclaje. Es importante notar en este punto que todos los correos que se encuentran en cualquiera de las carpetas están sumando al total hasta que se decida finalmente eliminarlos, incluyendo los que se encuentran en la papelera.

Una vez que el porcentaje llegue a **100% no llegarán más correos**. En este caso, cada vez que se intente recibir un mensaje se avisará al remitente que el mismo no ha sido recibido ya que la casilla está llena, y el correo rechazado se guardará en la carpeta de Elementos Enviados del **remitente**.

Mientras tanto, el usuario cuya casilla está llena, recibirá una notificación que cierto usuario quiso enviarle un mail y que debido a que el espacio de almacenamiento está completo no podrá ser recibido.

> $\Box$ **Postmaster**

Tu cuenta ha superado el límite de almacenamiento 27-08-21

En este correo también se informa el Asunto del mismo que ha sido rebotado:

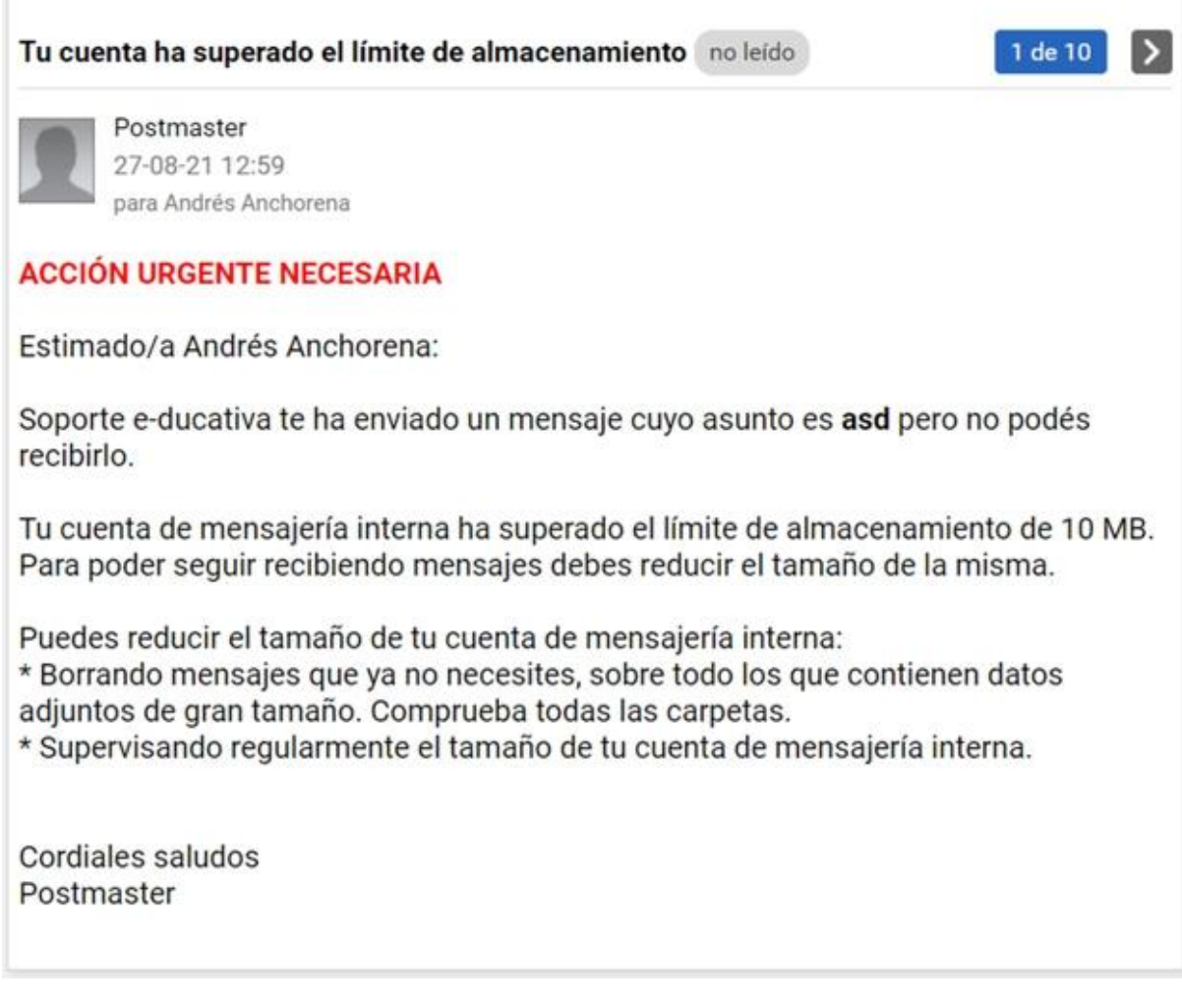

El que envió el correo recibirá la siguiente notificación:

Notificación del estado del envío (Fallido) Postmaster 27-08-21  $\Box$ 

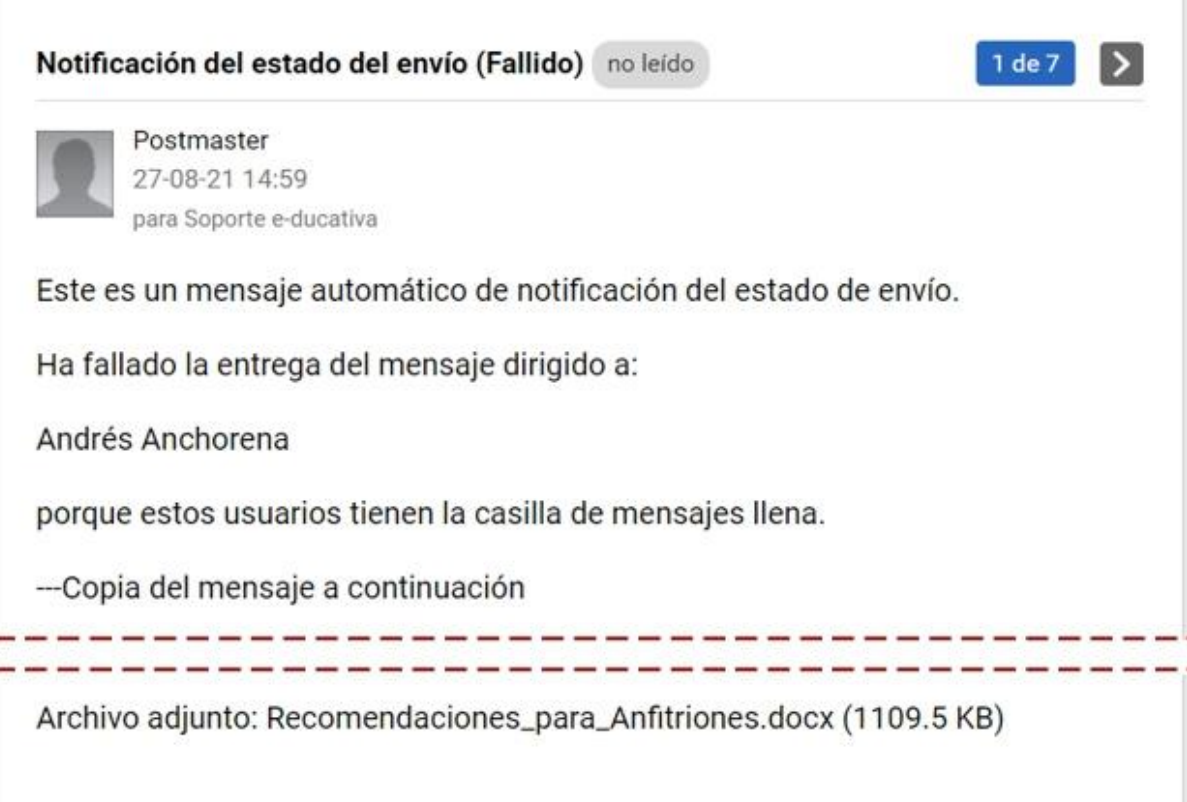

## **Auditoría de mails**

El Administrador puede determinar que los correos sean auditados en un determinado grupo. En este caso, se mostrará una notificación en la sección Mail Interno y Contactos, en el menú de la derecha.

Atención: Los mensajes pueden estar siendo monitoreados por el administrador.

Significa que todos los mensajes que envíes y recibas utilizando el correo interno del Campus serán enviados a la cuenta del administrador y podrían ser auditados de ser necesario.

# **VideoConferencia**

Las videoconferencias son reuniones en tiempo real, involucrando un intercambio de audio y/o video entre los participantes.

Esta sección es opcional y pudiera no estar habilitada en el campus. Ante cualquier duda, no deje de consultar al Administrador.

El acceso a la sala de videoconferencias, en caso de estar activada, se mostrará como una más entre las secciones.

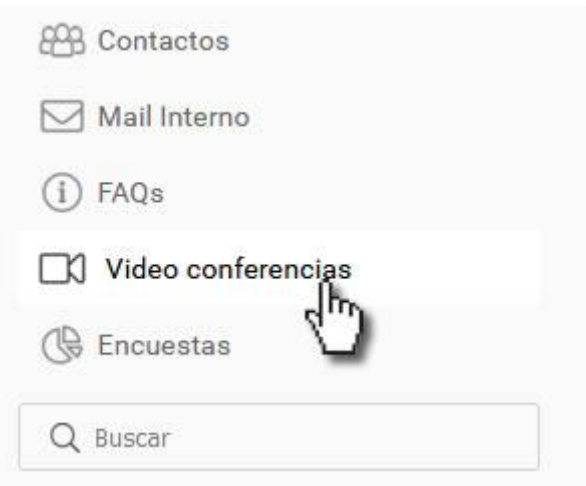

# **Búsqueda**

Este buscador te permitirá localizar fácilmente contenidos dentro del campus en general. Se encuentra debajo de la última sección de la izquierda. Luego cada sección tiene buscadores particulares según sus contenidos.

Al realizar una búsqueda verás una pantalla con los resultados si es que encuentra el término ingresado.
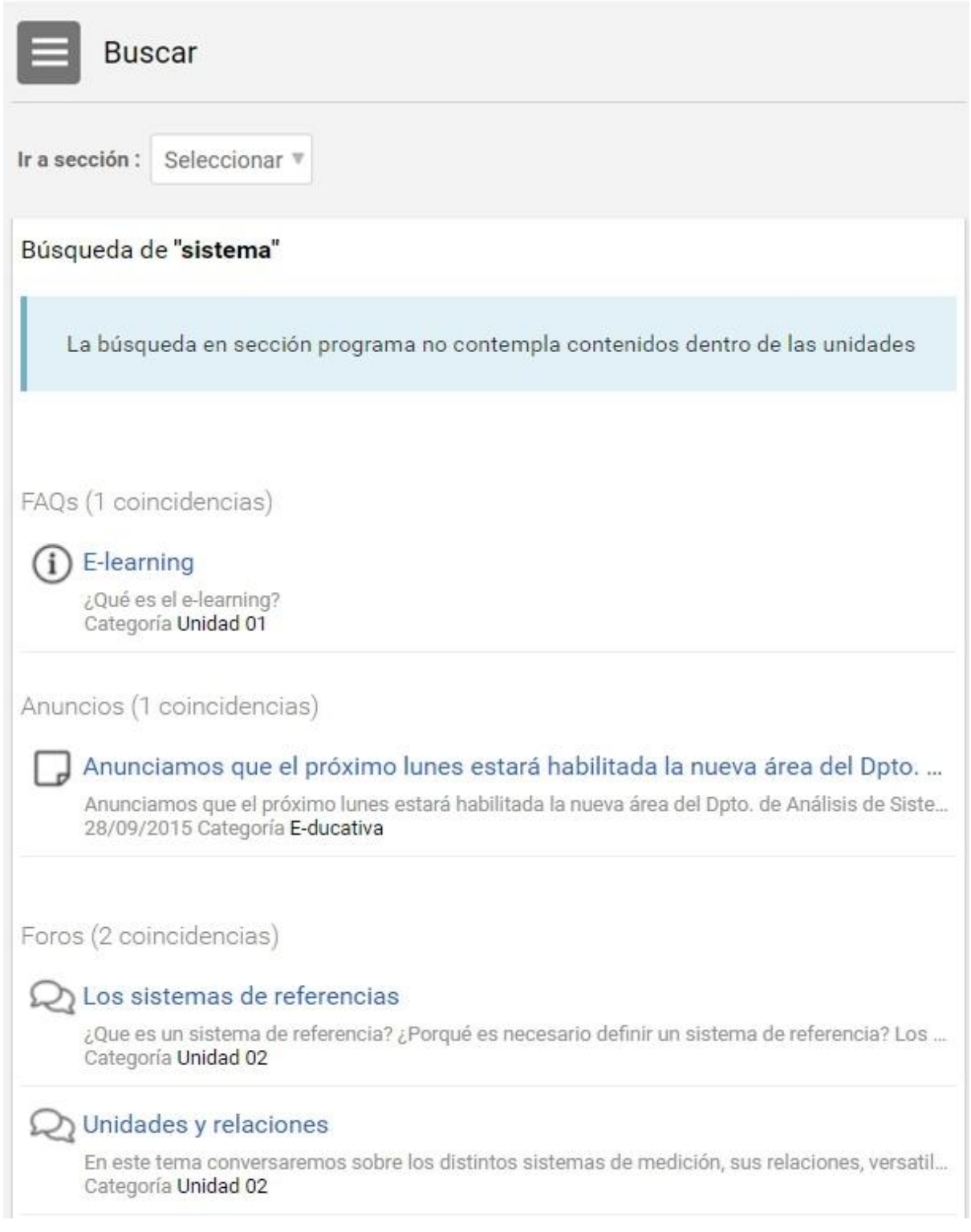

Hacia el final de los resultados de búsqueda podrás seleccionar el criterio de búsqueda (sobre qué secciones realizarla).

Manual de Usuario

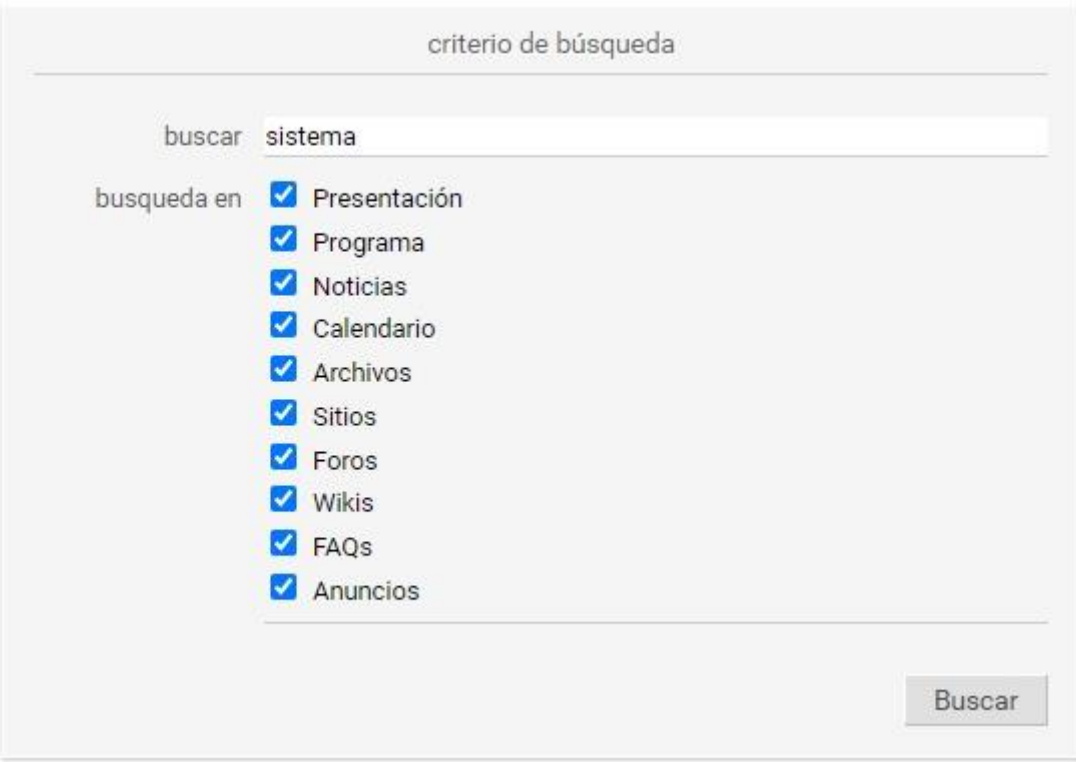

# **El Editor**

Las siguientes secciones poseen en común el EDITOR que permite el ingreso de la información con las herramientas de edición más habituales: Archivos, Sitios, FAQs, Noticias, Anuncios, Foros, etc. Los botones mostrados aquí pueden no estar disponibles según la configuración del campus.

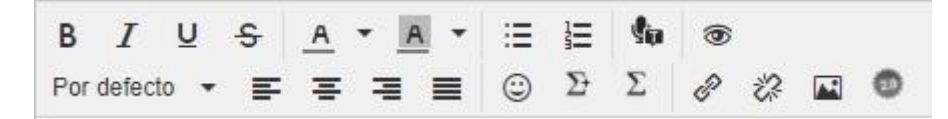

Donde:

**| Negrita (Ctrl+B):** aplica el estilo de fuente negrita al texto seleccionado, dándole un aspecto resaltado.

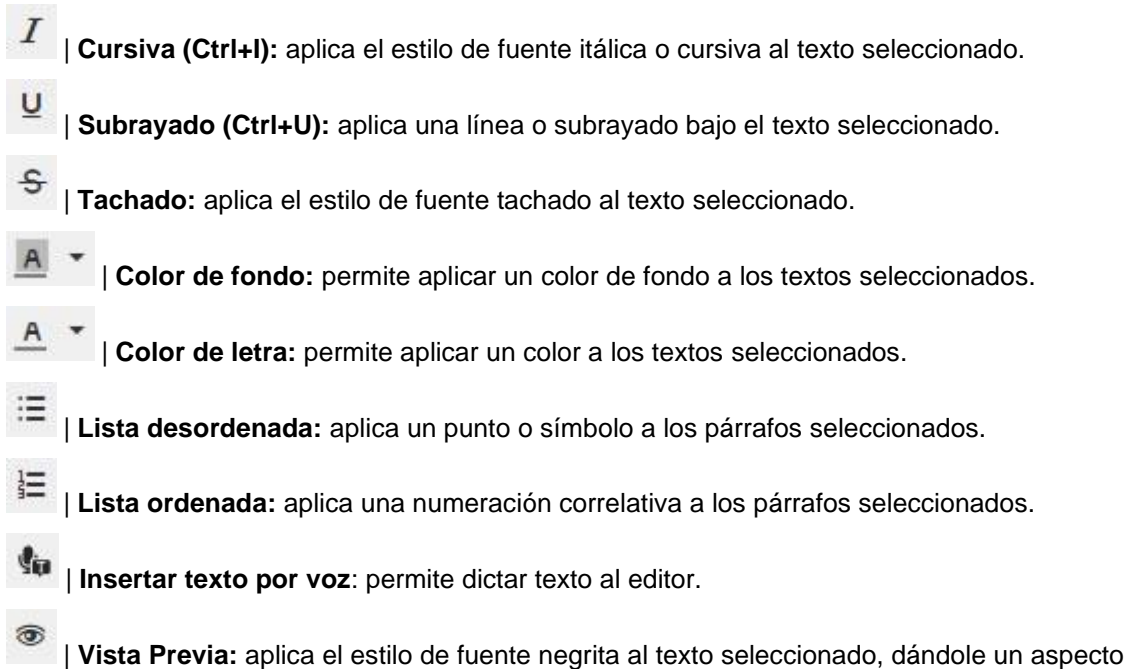

resaltado.

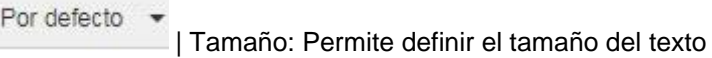

- | Alinear a la izquierda: establece alineación izquierda al contenido seleccionado.
- 픋 | **Alinear al centro:** establece alineación centrada al contenido seleccionado.
- 곡 | Alinear a la derecha: establece alineación derecha al contenido seleccionado.
- ≡ | **Justificar:** justificar el texto seleccionado.
- ☺ | **Emoticones:** inserta un emoticón de la lista.
	- | **Escribir fórmula matemática:** escribe una fórmula con símbolos matemáticos.

| **Insertar símbolos matemáticos:** permite insertar símbolos de un listado.

| **Hipervínculo:** representado por una cadena, este botón permite enlazar un texto seleccionado con un enlace a la Web.

**22** | Quitar hipervínculo: retira el hipervínculo creado a la Web.

| **Insertar/editar imagen:** permite incorporar imágenes desde una URL cualquiera. Su visualización dependerá de la disponibilidad de a misma en el servidor de origen.

| **Insertar código de objeto web 2.0:** permite insertar el código de incrustación de un objeto web 2.0.

En algunos editores particulares, como por ejemplo en Foros, si está permitido, se visualiza el botón:

| **Insertar video por cámara**: permite grabar un video, de hasta 1 minuto, que queda incrustado en el editor.

## **Anexo**

#### **Sobre los requisitos técnicos para el uso del campus**

Te invitamos a consultar la información más actualizada en [nuestra página web.](https://www.educativa.com/blog-articulos/campus-educativa-requerimientos-del-servidor/)

#### **Sobre el formato y tamaño de archivos adjuntados**

Los archivos a subir al campus pueden tener ciertas restricciones. A continuación se mostrará en cada caso cuales pueden ser.

#### **Archivo adjunto a un mensaje de correo:**

1- De tamaño: no se podrán adjuntar archivos de mayor tamaño al establecido. De lo contrario se mostrará un mensaje indicativo.

> El archivo edu108TCAE 16 07 2018.xlsx excede el tamaño máximo permitido de 2 MB y no puede ser subido a la plataforma.

Ø

2- De formato: puede ocurrir que estén permitidas sólo ciertas extensiones o prohibidas algunas extensiones determinadas.

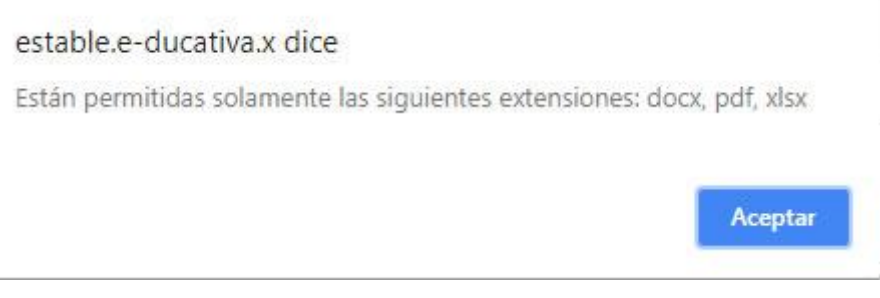

### **Archivo a compartir en la sección Foros, Archivos y FAQs**

1- De tamaño: no se podrán compartir archivos de mayor tamaño al establecido. De lo contrario se mostrará un mensaje indicativo.

2- De formato: puede ocurrir que estén permitidas sólo ciertas extensiones o prohibidas algunas extensiones determinadas.

Los mensajes en este caso serán:

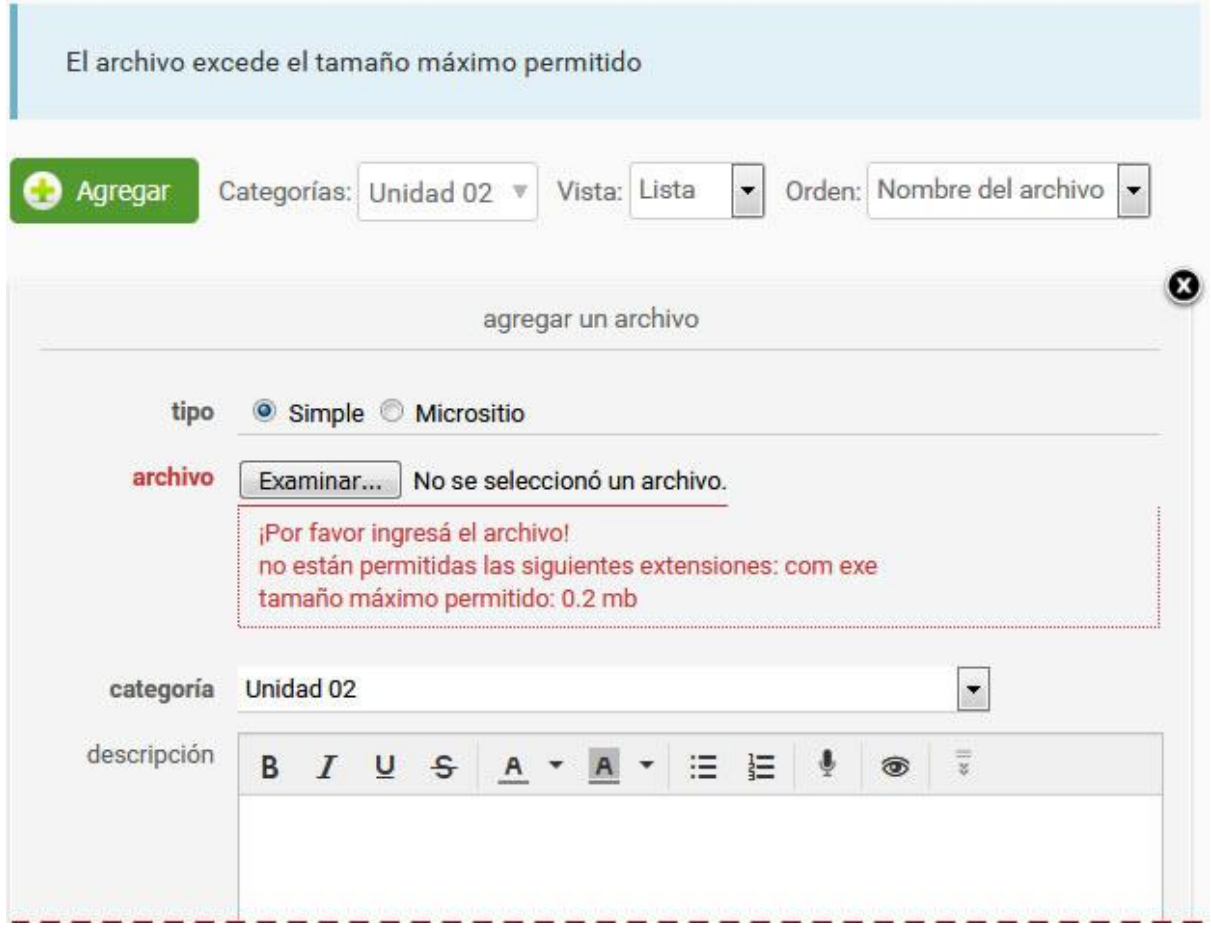